# Pinnacle Studio

Version 14

*Avec Studio, Studio Ultimate et Studio Ultimate Collection*

*Le film de votre vie* 

Documentation de Nick Sullivan

Copyright © 1996-2009 Pinnacle Systems, Inc. Tous droits réservés.

Veuillez respecter les droits des artistes et des créateurs. Les contenus tels que musique, photos, vidéos et images de célébrités sont protégés par la législation de nombreux pays. Vous n'êtes pas autorisé à utiliser le contenu d'autrui à moins de détenir les droits pour ce faire ou d'avoir l'autorisation du propriétaire.

Le présent produit et ses parties sont protégés par un ou plusieurs des brevets des États-Unis : 5,495,291; 5,946,445 6,469,711; 6,532,043; 6,678,461; 6,901,211; 6,907,191 7,124,366; 7,165,219; 7,286,131; 7,301,092 et 7,467,244. Plusieurs brevets sont en instance.

Mpegable DS 2.2 ©2004 Dicas Digital Image Coding GmbH. Fabriqué sous licence par Dolby Laboratories. Le présent produit contient un ou plusieurs programmes protégés par les lois américaines et internationales relatives aux droits d'auteur comme oeuvres non publiées. Ils sont confidentiels et sont la propriété de Dolby Laboratories. Leur reproduction ou divulgation, totale ou partielle, ou la production d'œuvres s'en inspirant sans l'autorisation expresse de Dolby Laboratories est interdite. Copyright 1993-2005 by Dolby Laboratories. Tous droits réservés. • Technologie de codage audio MPEG Layer-3 obtenue sous licence auprès de Fraunhofer IIS et Thomson Multimedia. • Certaines parties du présent produit ont été crées à l'aide de LEADTOOLS ©1991-2006, LEAD Technologies, Inc. Tous droits réservés. Certaines parties utilisent Windows Media Technologies ©1999-2005 Microsoft Corporation. • Real Producer SDK ©1995-2005 Real Networks Inc. Le présent produit contient des parties de code de traitement d'image détenu par Pegasus Imaging Corporation, Tampa, FL et protégé par droit d'auteur. Tous droits réservés. • MPEG Layer II Audio par QDesign Corp. • Le présent produit comporte une API YouTube.

Toute reproduction, même partielle, du présent manuel, de même que la copie, la distribution, la transmission, l'enregistrement dans un système d'archivage ou la traduction en langage humain ou informatique quel que soit le procédé utilisé, électronique, mécanique, magnétique, manuel ou autre, est interdite sans l'autorisation écrite expresse de Pinnacle Systems, Inc.

Pinnacle Systems, Inc. 280 North Bernardo Avenue Mountain View, CA 94943 **USA** 

# Table des matières

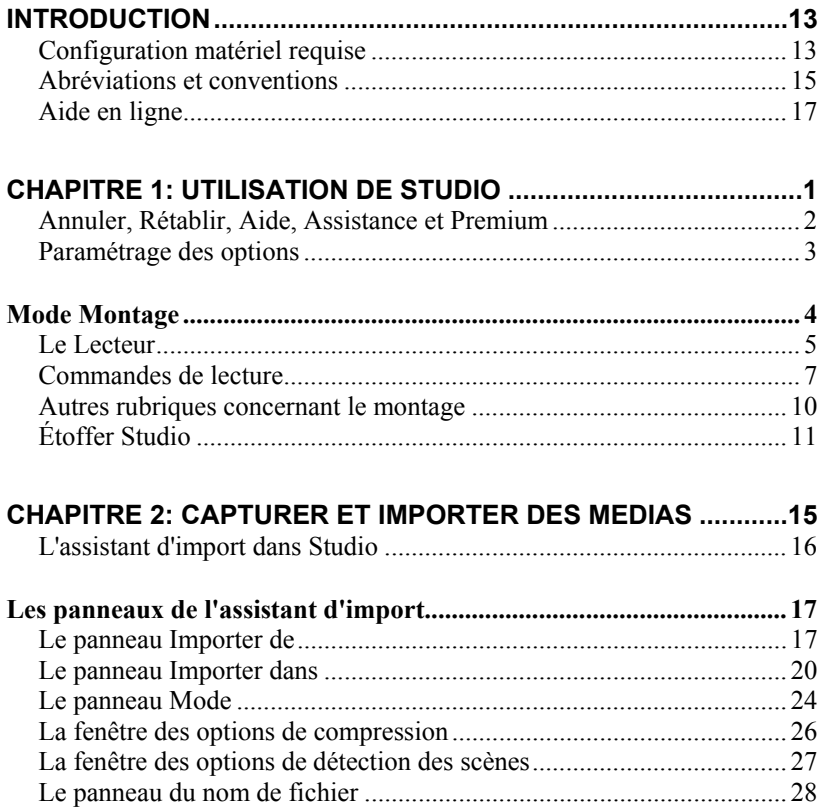

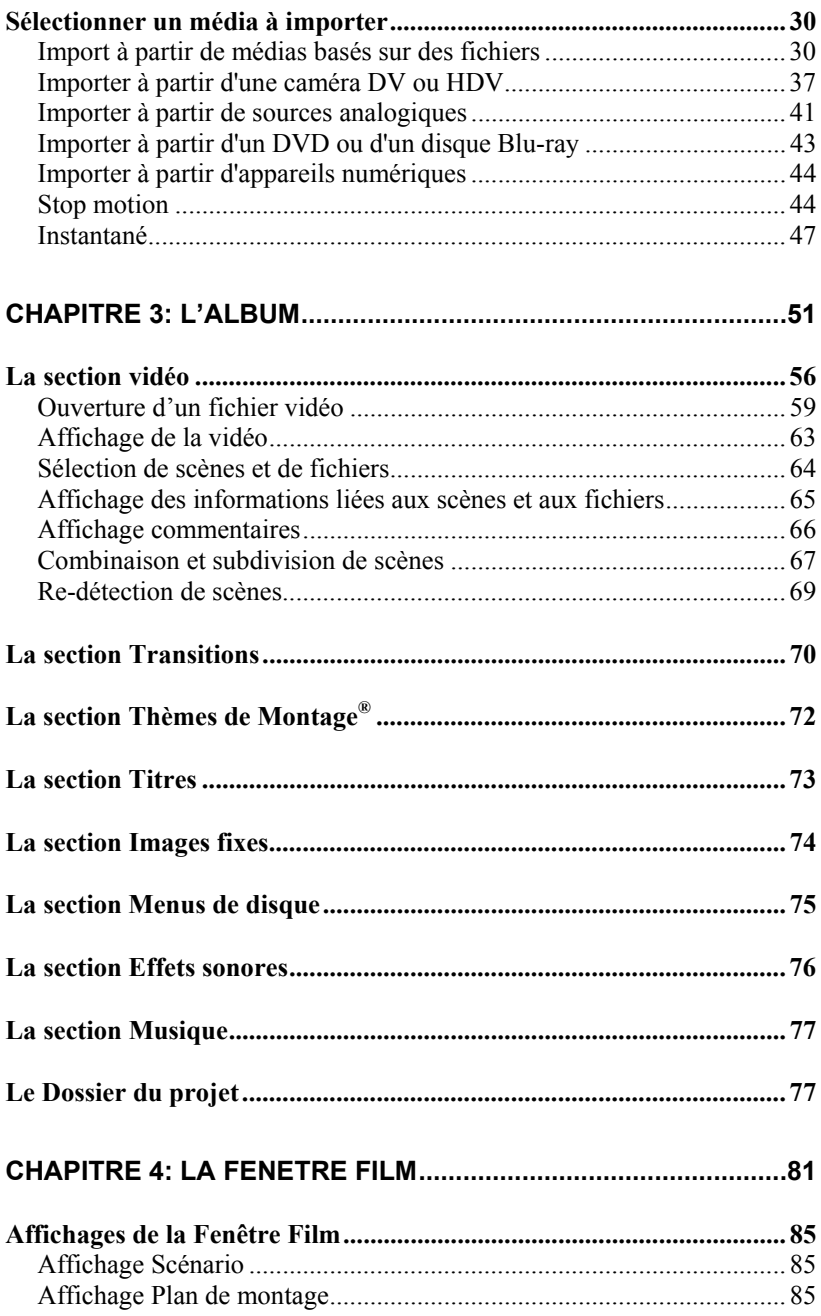

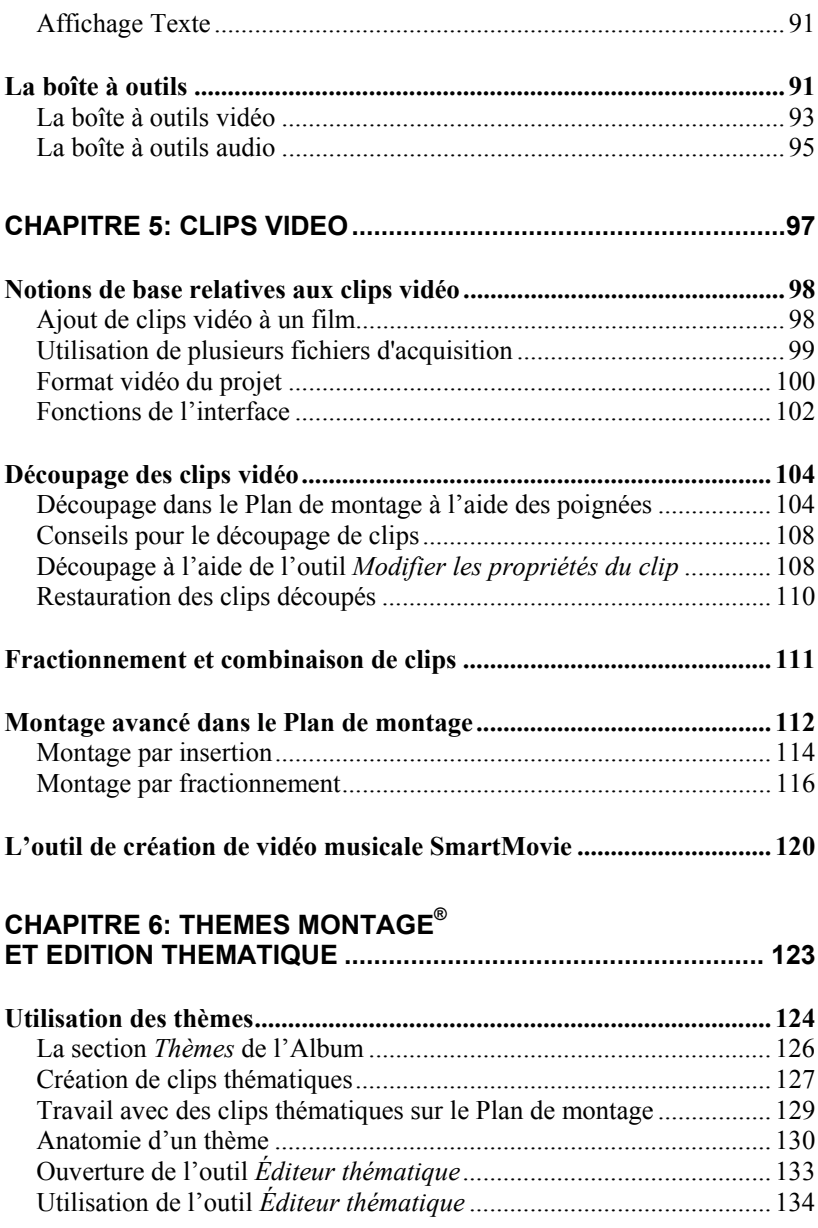

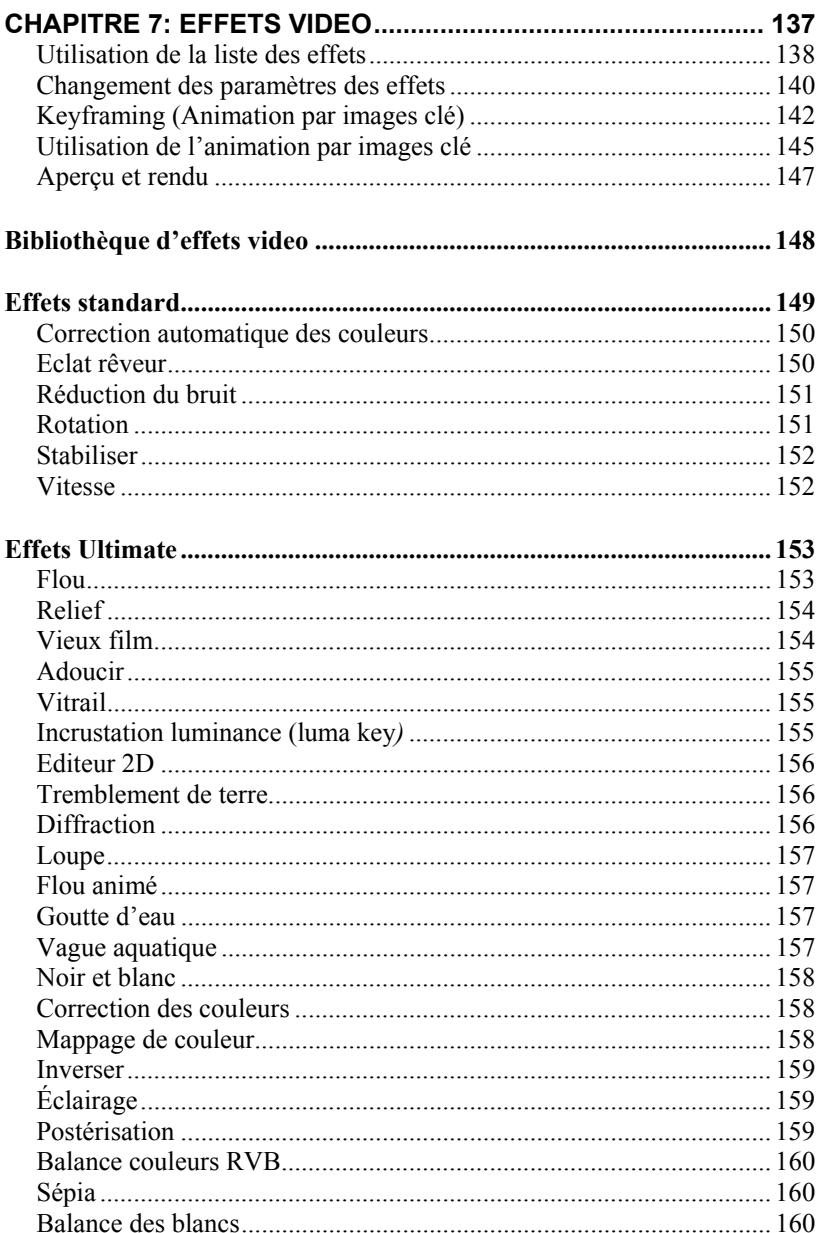

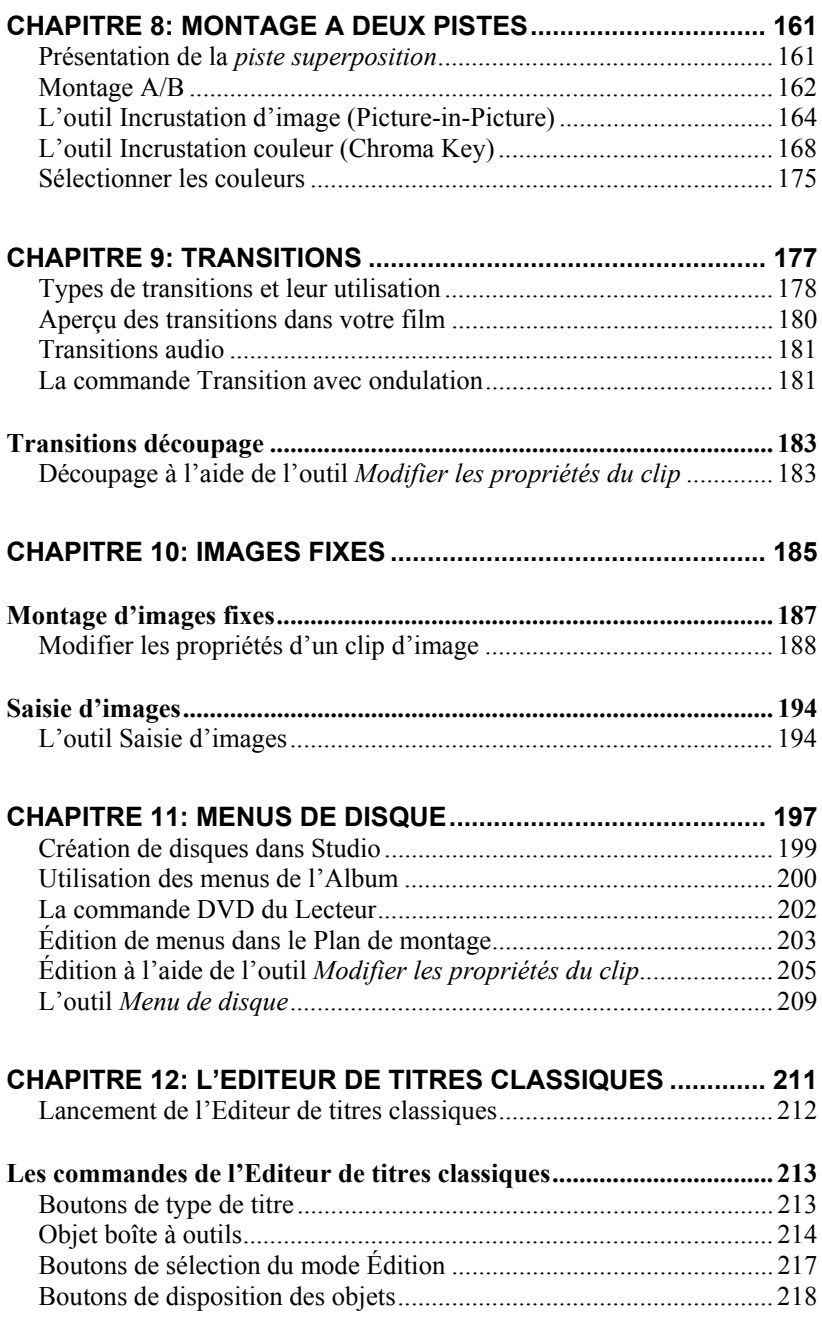

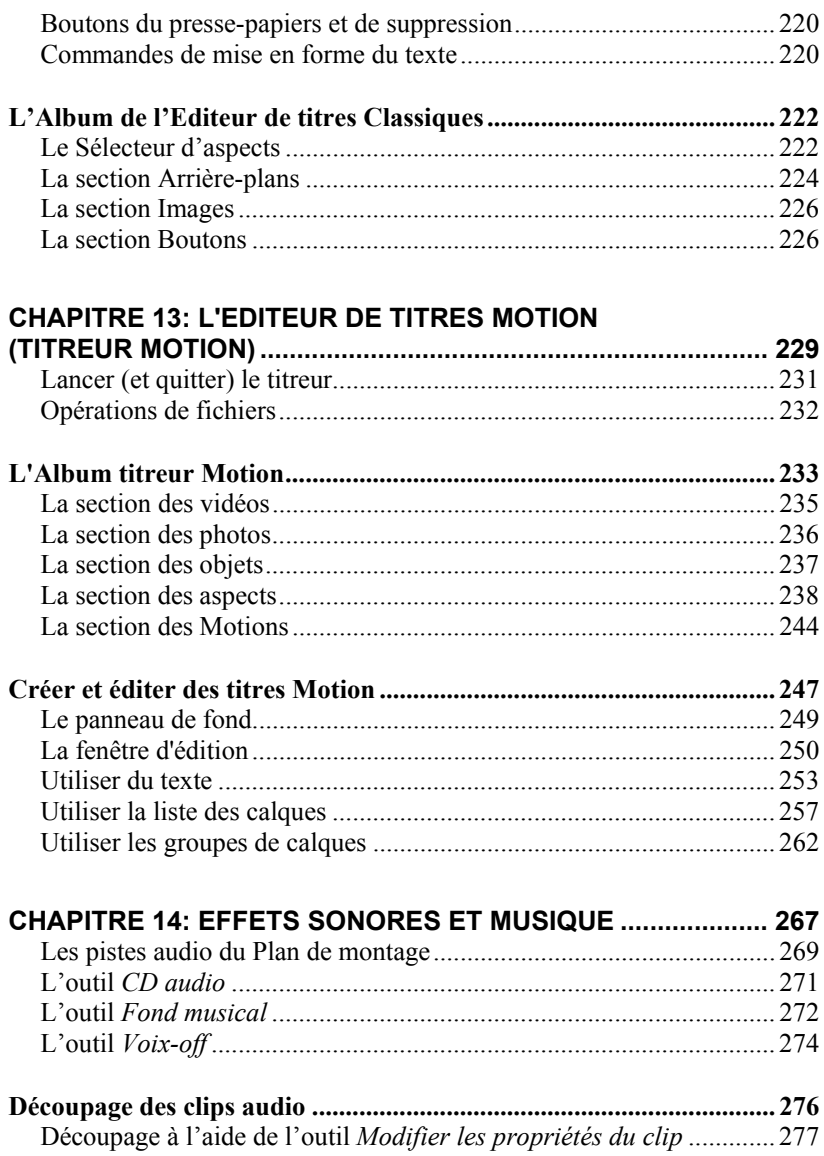

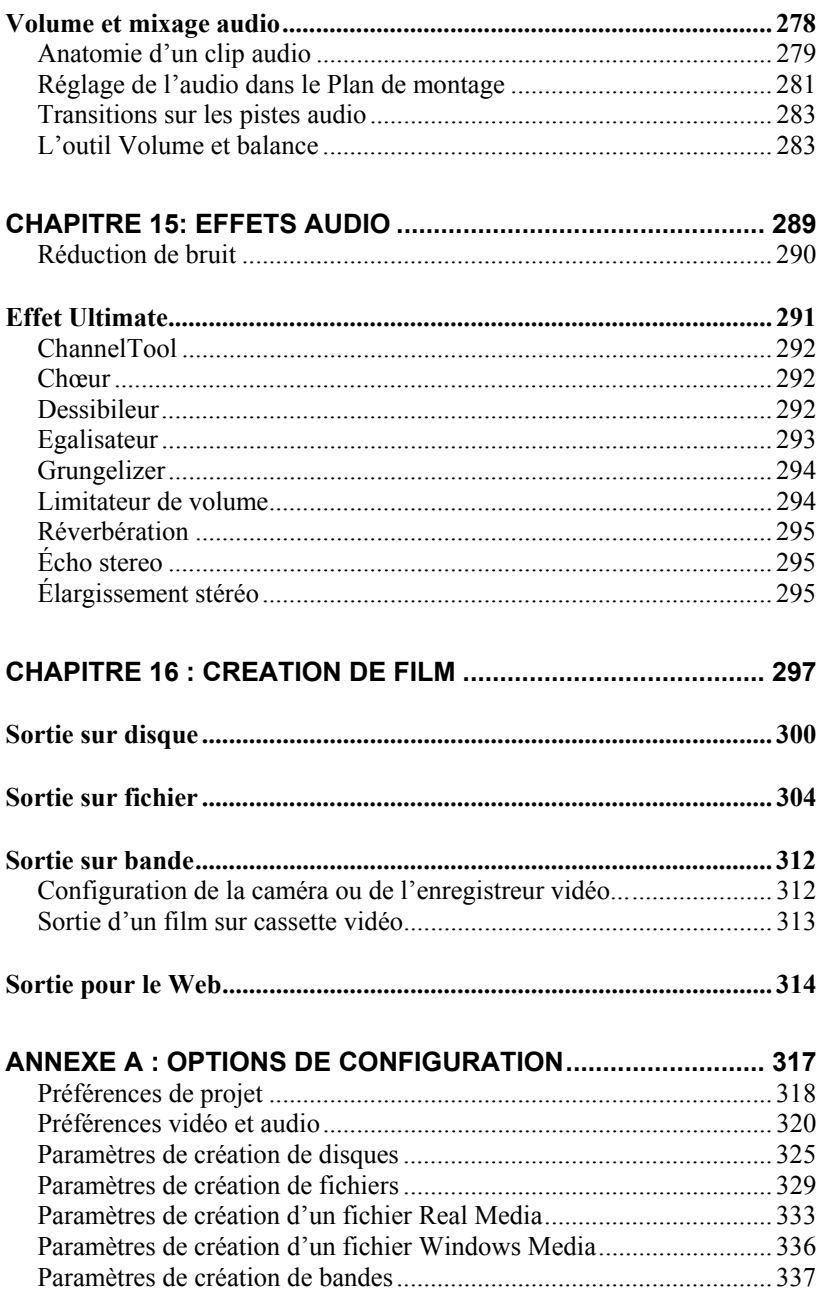

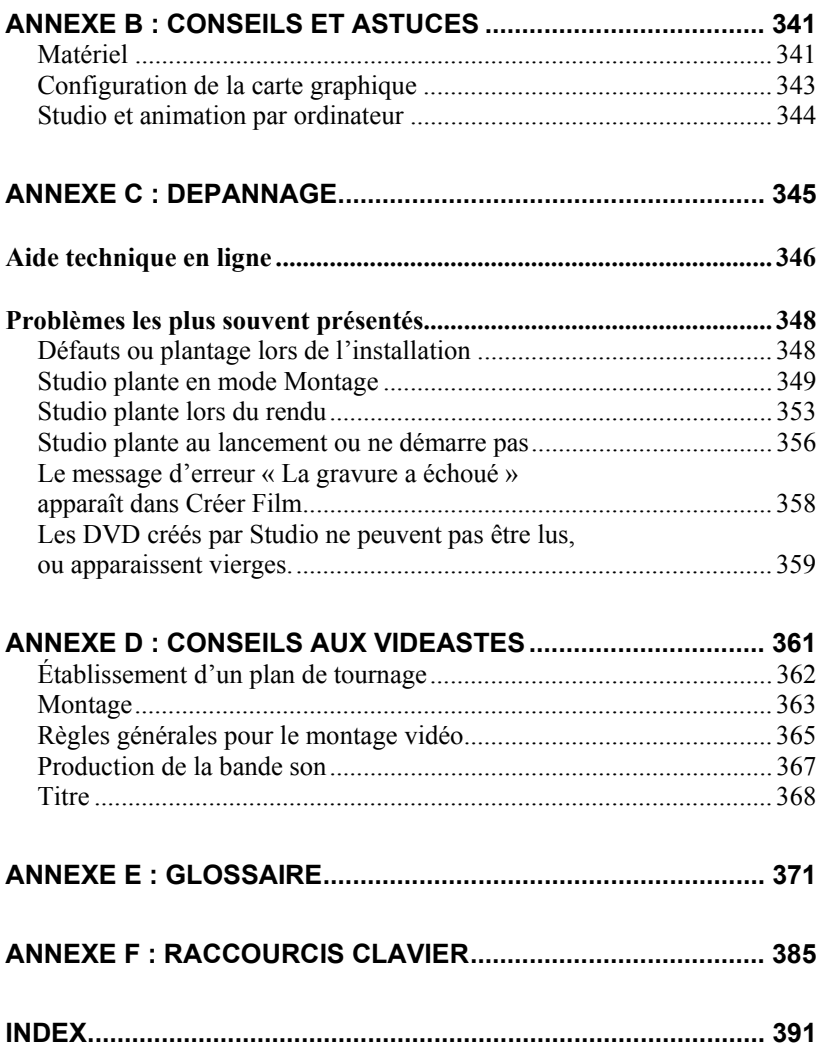

# **Introduction**

Merci d'avoir choisi Pinnacle Studio. Nous espérons que vous prendrez plaisir à l'utiliser.

Ce manuel regroupe toutes les versions de Studio, y compris Studio Ultimate et Studio Ultimate Collection. Les différences entre les versions sont notées s'il y a lieu. La plupart du temps, le mot « Studio » est utilisé de manière générique pour faire référence à toutes les versions. De la même façon, les références à « Studio Ultimate » s'appliquent également à Studio Ultimate Collection, sauf mention contraire.

Si vous utilisez Studio pour la première fois, nous vous conseillons de garder ce manuel à portée de la main pour pouvoir le consulter fréquemment, même si vous ne le lisez pas dans son intégralité.

Afin de démarrer dans les meilleures conditions possibles, prenez connaissance des trois rubriques ci-après avant de passer au *Chapitre 1 : Utilisation de Studio*.

Nous conseillons également fortement aux nouveaux utilisateurs de se reporter au Tutoriel Studio. Pour démarrer le Tutoriel, cliquez sur le lien sur l'écran d'accueil qui apparaît au démarrage de Studio, ou utilisez la commande de menu *Aide* ¾ *Visite Guidée* de l'application.

# **Configuration matériel requise**

En plus du logiciel Studio, un système utilisé pour l'édition vidéo doit répondre à certains critères matériels énumérés dans ce chapitre. Nous attirons votre attention sur le fait que d'autres considérations sont importantes en dehors des conditions techniques. Le fonctionnement

correct du matériel peut aussi dépendre des pilotes mis à disposition par le fabricant. Vérifiez régulièrement sur le site Web du fabricant s'il existe de nouvelles versions mises à jour du pilote ou des informations du service d'assistance technique, car cela peut souvent aider à résoudre les problèmes posés par les cartes graphiques, les cartes son et les autres périphériques.

**Remarque :** certaines des fonctions énoncées ici peuvent nécessiter, selon la version du logiciel dont vous disposez, une activation gratuite ou payante sur Internet.

# **Ordinateur**

- Intel Pentium ou AMD Athlon 1.8 GHz ou supérieur (2.4 GHz ou supérieur conseillé). Intel Core™ 2 ou i7 2.4 GHz nécessaire pour l'édition AVCHD (2.66 GHz pour AVCHD 1920)
- 1 Go de mémoire système recommandé, 2 Go nécessaire pour l'édition AVCHD
- Windows® 7, Windows Vista® avec SP2, ou Windows XP avec SP3
- Cartes graphiques compatibles avec DirectX 9 ou 10 avec 64 Mo (128) Mo ou supérieur recommandé); 256 Mo pour l'édition HD et AVCHD
- Carte son compatible avec DirectX 9 ou supérieur
- 3.2 Go d'espace libre sur le disque (plug-ins supplémentaire)
- Lecteur de DVD-ROM pour l'installation du logiciel.

#### **Les périphériques suivants sont facultatifs :**

- Graveur CD-R(W) pour créer des vidéo-CD (VCD) ou Super vidéo-CD (SVCD).
- Graveur de DVD-/+R(W) pour créer des DVD, des DVD HD et des AVCHD.
- Graveur Blu-ray pour créer des disques Blu-ray (Studio Ultimate).
- Carte son avec sortie surround pour la lecture de mixages surround.

# **Disque dur**

Votre disque dur doit pouvoir soutenir un rythme de lecture et d'écriture de 4 Mo/sec. La plupart des lecteurs en sont capables. La première fois que vous effectuez une acquisition, Studio teste votre disque pour s'assurer qu'il est suffisamment rapide. La vidéo au format DV occupant 3,6 Mo d'espace disque par seconde, 4 minutes trente de vidéo DV occupent un giga-octet sur le disque.

**Conseil :** Pour réaliser une capture à partir d'une cassette vidéo, nous vous conseillons d'utiliser un autre disque dur afin d'éviter la compétition entre Studio et un autre logiciel, y compris Windows, pour l'utilisation du disque durant la capture.

## **Matériel d'acquisition vidéo**

Studio peut faire de l'acquisition vidéo à partir de diverses sources numériques et analogiques. Consultez le paragraphe intitulé «Le Panneau Importer de» à la page 17.

# **Matériel de sortie vidéo**

Studio peut produire des séquences vidéo sur :

- Tout caméscope ou magnétoscope HDV, DV ou Digital8. Ce processus nécessite un port compatible OHCI IEEE-1394 (FireWire), fourni par Studio DV Pinnacle. Le magnétoscope doit être activé pour enregistrer à partir d'une entrée DV.
- Tout caméscope ou magnétoscope analogique (8mm, Hi8, VHS, SVHS, VHS-C ou SVHS-C). Vous aurez besoin pour cela de Pinnacle Studio USB-700, PCI-500, PCI-700 ou une autre carte Pinnacle à sorties analogiques. Il est également possible de produire des sorties sur des caméscopes ou magnétoscopes analogiques grâce à Pinnacle Studio DV ou un autre port 1394 compatible OHCI, si votre caméscope ou magnétoscope DV ou Digital8 peut transmettre un signal DV par ses sorties analogiques (pour plus d'informations, reportez-vous au manuel d'utilisation de votre magnétoscope ou au *Chapitre 16 : Création de film*).

# **Abréviations et conventions**

Ce guide utilise les conventions suivantes, qui vous permettront de mieux vous repérer.

# **Terminologie**

**AVCHD :** un format de données vidéo utilisé par les caméscopes haute définition et pour créer des DVD lisibles sur des lecteurs Blu-ray. Une édition réussie de fichiers AVCHD nécessite davantage de puissance de calcul que d'autres formats proposés par Studio.

**DV :** ce terme désigne les caméscopes, magnétoscopes et cassettes DV et Digital8.

**HDV :** format de « vidéo haute définition » qui donne de la vidéo avec des tailles d'images de 1280 x 720 ou 1440 x 1080 à enregistrer au format MPEG-2 sur des supports DV.

**1394 :** ce terme désigne les interfaces, ports et câbles IEEE-139, FireWire, DV ou i.LINK compatibles OHCI.

**Analogique :** ce terme désigne les caméscopes, magnétoscopes et cassettes 8 mm, Hi8, VHS, SVHS, VHS-C ou SVHS-C, ainsi que les câbles et connecteurs Composite/RCA et S-Vidéo.

#### **Boutons, menus, boîtes de dialogue et fenêtres**

Les noms de boutons, menus et éléments associés apparaissent en *italique,* afin de les distinguer du reste du texte. Les noms de fenêtres et de boîtes de dialogue sont dotés d'une majuscule. Par exemple :

Cliquez sur le bouton *Modifier le menu* pour ouvrir ce menu dans l'*Editeur de titres classiques*.

### **Choix des commandes de menu**

Le symbole représentant une flèche pointant vers la droite  $(\triangleright)$  indique le chemin des éléments de menu hiérarchiques. Par exemple :

Sélectionnez *Aide* ¾ *Acheter les clés d'activation*.

#### **Conventions relatives au clavier**

Les noms des touches sont dotés d'une majuscule et sont soulignés. Un signe plus indique une combinaison de touches. Par exemple :

Appuyez sur Ctrl+A pour sélectionner tous les clips du Plan de montage.

## **Clics de souris**

Lorsque l'on vous demande de cliquer sur la souris, il s'agit par défaut d'un clic gauche, sauf si cela est précisé :

Cliquez avec le bouton droit et sélectionnez *Ouvrir l'Editeur de titres/menus*.

# **Aide en ligne**

Deux types d'aide instantanée sont toujours disponibles lorsque vous travaillez dans Studio :

- **Fichier d'aide :** cliquez sur le bouton  $Aide$   $\boxed{?}$  dans la barre de menus principale de Studio **ou** sélectionnez l'option de menu *Aide* ¾ *Rubriques d'Aide* **ou** appuyez sur la touche F1 pour ouvrir le fichier d'aide en ligne de Studio.
- **Info-bulles :** pour savoir ce que fait un bouton ou une commande de Studio, placez le pointeur de la souris dessus. Une « info-bulle » expliquant sa fonction s'affiche.

# **Utilisation de Studio**

#### *La création de vidéos dans Studio est un processus à trois étapes :*

**1. Importer :** Importez votre matériel vidéo source – votre "image brute" – sur le disque dur de votre ordinateur. Voici les sources possibles : cassette vidéo analogique (8mm, VHS etc.), cassette vidéo numérique (HDV, DV, Digital8), cartes mémoire et autre média basé sur fichier, et vidéo en direct d'une caméra vidéo, d'un caméscope ou d'une webcam.

Le mode d'importation est traité dans le *chapitre 2 : Capturer et importer des médias*.

**2. Montage (onglet Editer) :** montez votre vidéo à votre guise en changeant l'ordre des scènes et en supprimant les séquences superflues. Vous pouvez également ajouter des effets, tels que des transitions, des titres et des graphiques, ainsi que des sons : effets sonores et musique de fond. Lors de la création de DVD, des disques Blu-ray et de VCD, vous pouvez créer des menus interactifs qui permettent aux spectateurs de personnaliser le visionnage.

Le mode Montage est l'endroit où se déroule le plus gros du travail dans Studio. Voir « Mode Montage » plus tard dans ce chapitre (page 4) pour une introduction plus complète.

**Disponibilité** : La création de disque Blu-ray est uniquement disponible dans les versions Studio Ultimate et Studio Ultimate Collection.

**3. Créer un film :** lorsque votre projet est terminé, générez un film fini dans le format et le média de stockage de votre choix : cassette, VCD, S-VCD, DVD, AVI, MPEG, RealVideo, Windows Media etc.

Le mode de création de films est présenté au *Chapitre 16 : Création de film*.

# **Définition du mode**

Sélectionnez l'étape du processus de création sur laquelle vous voulez travailler en cliquant sur l'un des trois boutons de *mode* dans la partie supérieure gauche de la fenêtre Studio :

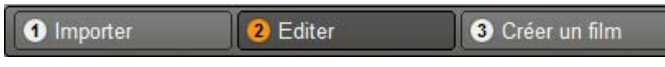

Lorsque vous basculez entre les différents modes, l'écran de Studio change pour présenter les commandes servant au nouveau mode.

# **Annuler, Rétablir, Aide, Assistance et Premium**

*Les boutons Annuler, Rétablir, Aide,*  C. *Assistance et Premium se trouvent toujours dans le coin supérieur droit de la fenêtre de Studio, quel que soit le mode dans lequel vous travaillez.* 

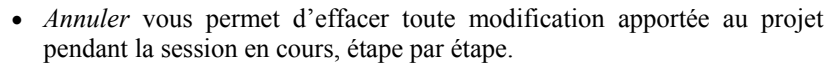

- *Rétablir* rétablit les changements un par un si vous en annulez trop.
- Le bouton *Aide* lance le système d'aide intégré de Studio.
- Le bouton *Assistance* ouvre le site d'assistance technique de Studio dans votre navigateur Web.
- Le bouton *Premium* vous permet d'étoffer Studio en achetant et en installant du contenu Premium. (Voir page 11 pour plus d'informations.)

*Toutes les autres commandes figurant sur l'écran de Studio sont dédiées à des tâches du mode en cours.* 

# **Paramétrage des options**

*Vous pouvez paramétrer la plupart des options de Studio grâce à deux boîtes de dialogue à onglets.* 

Le premier vous permet de contrôler les options relatives au mode d'édition. Il présente deux onglets :

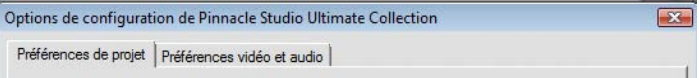

L'autre boîte de dialogue contient des options liées au mode *Créer un film*. Elle contient trois onglets, un pour chaque type de sortie de film :

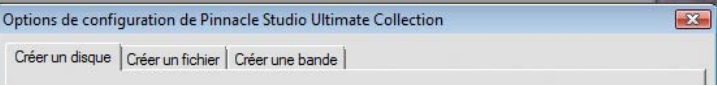

Chacun des panneaux des deux boîtes de dialogue peut être ouvert individuellement grâce à une commande correspondante du menu *Configuration* (ex. *Configuration* ¾ *Pr*é*ferences de projet*). Toutefois, une fois que l'une des deux boîtes de dialogue est ouverte, tous ses panneaux sont disponibles par le biais des onglets.

Dans un souci de simplification, nous faisons généralement référence aux divers panneaux d'options indépendamment, comme par exemple « le panneau d'options *Pr*é*ferences de projet* ».

Vous trouverez une présentation détaillée des options de ces deux boîtes de dialogue dans l'*Annexe A : Options de configuration*.

D'autres options pour l'importation sont proposées dans le panneau *Mode* de l'assistant d'import. Les options disponibles varient en fonction du type de média que vous prévoyez d'importer, tel que cela est expliqué dans la section "Le panneau Mode" page 24.

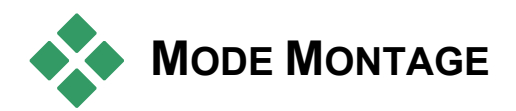

*Studio s'ouvre en mode Montage à chaque lancement, car il s'agit du mode que vous utilisez le plus fréquemment. L'affichage du mode Montage est constitué de trois zones principales.* 

L'Album stocke les ressources que vous utiliserez dans vos films, y compris vos scènes vidéo acquises.

La Fenêtre Film est l'endroit où vous créez votre film édité, en organisant vos clips vidéo et audio et en appliquant des transitions et des effets.

Le Lecteur permet de lire et d'afficher un aperçu de l'élément sélectionné dans Studio. Il peut s'agir d'une ressource de l'Album (comme une scène vidéo, un titre ou un effet sonore) ou du film monté complet, avec des transitions, titres, effets et plusieurs pistes audio. Le Lecteur est présenté ciaprès.

Voir *Chapitre 3 : L'Album* et *Chapitre 4 : La Fenêtre Film*, pour plus d'informations.

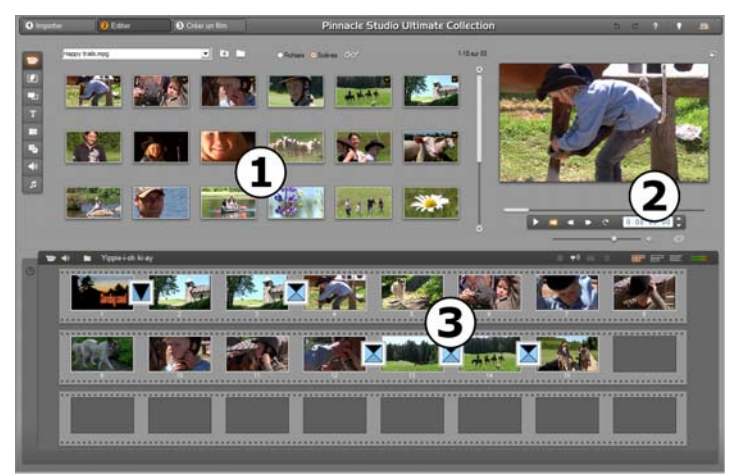

*Studio en mode d'édition avec*  $\bullet$  *l'Album,*  $\bullet$  *le lecteur et*  $\bullet$  *la fenêtre de film, présentés ici dans son affichage Storyboard.* 

# **Le Lecteur**

*Le Lecteur permet d'afficher un aperçu de votre film édité ou d'un élément sélectionné dans l'Album.* 

Il est constitué de deux zones principales : une *Fenêtre Aperçu* et des *commandes de lecture*. La Fenêtre Aperçu permet d'afficher des images vidéo. Les commandes de lecture permettent de lire la vidéo, ou d'atteindre une position précise dans celle-ci. Ces commandes ont deux formats : *standard* et *DVD*.

# **Mode standard**

Les commandes de lecture standard sont similaires à celles que l'on trouve sur un caméscope ou un magnétoscope. Elles permettent de visionner de la vidéo ordinaire.

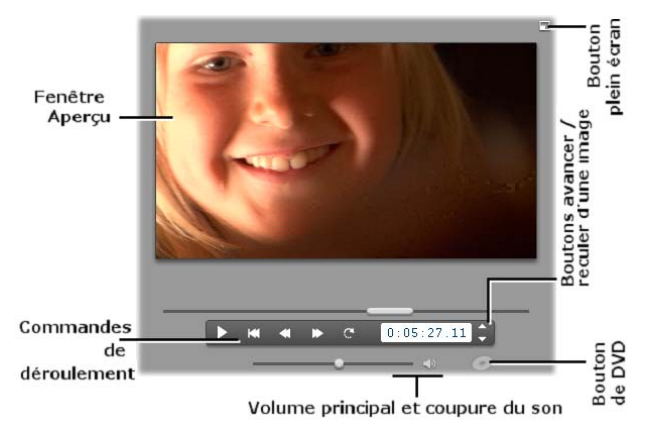

# **Mode DVD**

Les contrôles de lecture du DVD sont semblables aux contrôles de navigation sur un lecteur DVD ou sur une télécommande. Utilisez-les pour prévisualiser votre DVD ou autre production de disque avec l'interaction du menu.

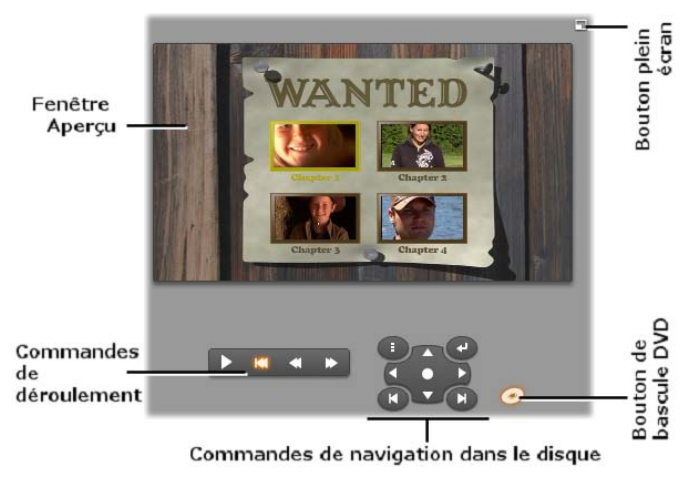

# **La Fenêtre Aperçu**

Il s'agit du point d'articulation de Studio. En effet, vous l'utiliserez souvent, en particulier pour visionner un aperçu de votre film. Cette fenêtre permet également d'afficher :

- Tout type de contenu de l'Album.
- Des images fixes ou des titres provenant de votre film.
- Les changements apportés aux effets vidéo en temps réel, pendant que vous réglez les commandes de paramétrage des effets.
- Des photos provenant de votre vidéo.

Lorsque vous affichez une photo, vous pouvez vous déplacer d'une seule image dans les deux directions à l'aide des commandes avancer/reculer d'une image.

## **Modification de la taille de la prévisualisation vidéo**

Si votre écran le permet, vous pouvez agrandir dans Studio la taille du lecteur et de la prévisualisation vidéo à l'aide de la glissière *Taille du lecteur*. Cette glissière se trouve au-dessus du lecteur à gauche du bouton *Annuler* lorsqu'il est possible de modifier l'affichage.

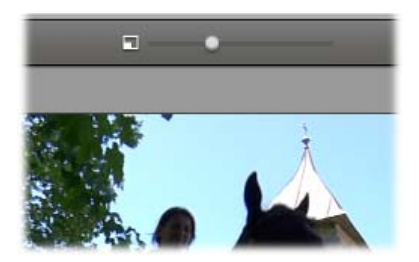

Faites coulisser la glissière vers la droite pour agrandir la taille du lecteur. La position complètement à gauche correspond à la taille minimale du lecteur qui est aussi le réglage par défaut.

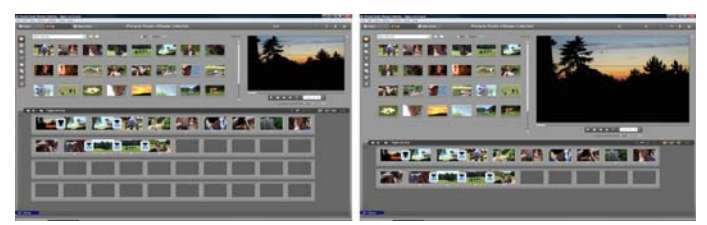

*Le réglage de la taille du lecteur optimise l'espace disponible à l'écran afin d'agrandir la prévisualisation vidéo.* 

# **Le bouton** *bascule DVD*

Vous pouvez permuter entre les deux modes de lecture grâce au bouton *Bascule DVD,* situé dans le coin inférieur droit du Lecteur. Ce bouton est disponible uniquement si votre film édité contient au moins un menu.

# **Commandes de lecture**

#### *Le Lecteur présente un de deux jeux de commandes de lecture, selon le mode de lecture que vous choisissez.*

Lorsque vous lisez votre film comme une vidéo ordinaire, vous utilisez les *commandes de lecture standard*. Si votre film contient des fonctions de navigation dans le menu du disque, vous pouvez le lire comme un disque optique avec des menus interactifs à l'écran, grâce aux *commandes de lecture de DVD*. Ces deux groupes de commandes sont présentés ci-après.

*Le bouton aperçu plein écran :* ce bouton situé juste au dessus du coin supérieur droit de la Fenêtre Aperçu, permet de basculer en aperçu plein écran. Il est disponible dans les deux modes de lecture. Sur un système à un seul écran, l'affichage plein écran prend fin à la fin de votre film, ou si vous double-cliquez sur l'écran ou appuyez sur la touche échap. Voir les options *Aperçu de la vidéo* sur le panneau d'options Préférences vidéo et audio (page 320) pour trouver les réglages qui s'appliquent aux systèmes à écrans multiples.

Les options *Aperçu de la vidéo* du panneau d'options *Préférences vidéo et audio* vous permettent de diriger l'aperçu en plein écran vers l'écran secondaire de votre système, si vous en avez un. Dans Studio Ultimate, vous pouvez envoyer simultanément l'aperçu vers un périphérique externe, le cas échéant.

### **Commandes de lecture standard**

Les boutons suivants permettent la lecture dans le Lecteur.

*Lecture/Pause* : le bouton *Lecture* affiche un aperçu du film à partir de la position en cours. Une fois que l'aperçu est lancé, ce bouton se transforme en *Pause*. Lorsque la lecture est interrompue, la scène de l'Album ou le clip de la Fenêtre Film où s'est arrêté l'aperçu reste sélectionné(e). Vous pouvez également utiliser la touche d'espacement pour lancer et arrêter la lecture [espacement].

*Aller au début :* ce bouton interrompt la lecture et revient à la première image de la vidéo en cours de lecture.

*Retour rapide, Avance rapide :* ces boutons vous permettent de visionner votre film à deux, quatre ou dix fois la vitesse normale, dans un sens comme dans l'autre. Ils permettent de rechercher une portion de vidéo particulière sur laquelle vous voulez travailler.

Cliquez plusieurs fois sur les boutons pour passer aux vitesses supérieures.

*Lecture en boucle :* Ce bouton lit les clips sélectionnés dans la Fenêtre Film de manière répétée. Cette fonctionnalité est particulièrement utile lors de la sélection et de l'édition d'effets et de transitions complémentaires. Pour interrompre la boucle, il vous suffit de cliquer sur l'un des boutons de lecture. Le bouton de boucle s'allume lorsque la boucle est active. La lecture en boucle se poursuit même si vous permutez les vitesses de lecture.

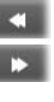

K

*Boutons Avancer/Reculer d'une image :* cette paire de commandes vous permet d'avancer ou de reculer dans le film image par image.

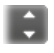

Pour vous déplacer par secondes, minutes ou heures au lieu d'images, sélectionnez le champ correspondant du compteur (voir ci-après), puis utilisez les boutons d'avance/recul d'une image pour le modifier.

#### **Le curseur balayeur**

Le curseur balayeur vous permet de vous déplacer rapidement dans la vidéo acquise ou le film édité dans les deux sens. La position du curseur balayeur correspond à la position de l'image actuelle dans le fichier de vidéo acquise (*pas* simplement la scène actuelle) ou dans le film édité (*pas* simplement le clip actuel). Ainsi, la barre du curseur balayeur représente toujours la longueur intégrale du contenu en cours de lecture.

À mesure que vous déplacez la glissière, la fenêtre précédente affiche l'image actuelle. Si vous avez cliqué sur le bouton *Balayage audio* dans la fenêtre Film, vous entendrez des bribes de son à mesure que vous déplacez la glissière. Voir page 82 pour plus d'informations.

La capacité d'afficher une vidéo en continu dans l'Aperçu dépend des capacités de votre ordinateur. Si vous déplacez le curseur balayeur lentement, l'Aperçu affiche la vidéo en continu. À mesure que vous augmentez la vitesse de déplacement du curseur balayeur, l'Aperçu saute des images. Le nombre d'images sautées dépend de votre matériel. En outre, la continuité de la lecture diminue lorsque la longueur du film visionné augmente.

#### **Le compteur**

Le *compteur* affiche la position de la lecture en cours, en heures, minutes, secondes et images. Vous pouvez modifier directement les champs du compteur de manière à sélectionner une image exacte à afficher ou à partir de laquelle commencer la lecture. Il vous suffit pour cela de cliquer sur le

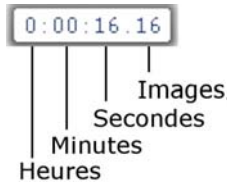

numéro que vous voulez modifier et de taper une nouvelle valeur. Pour vous déplacer vers un champ différent, cliquez à nouveau ou utilisez les flèches gauche et droite.

Vous pouvez également modifier la valeur d'un champ sélectionné grâce aux boutons d'avance/retour par image situés à côté du compteur ou à l'aide des flèches haut et bas.

#### **La glissière de volume principal**

 $-$ 

Cette commande définit le volume audio global pendant la lecture de l'aperçu. Elle équivaut à augmenter le volume principal de votre carte son par le biais de l'outil de volume du système. Elle n'a aucune incidence sur le volume du film définitif que Studio crée en mode création de film.

La petite icône de haut parleur située à droite de la commande sert de bouton de *coupure du son principal* au cours de la lecture.

#### **Commandes de lecture DVD**

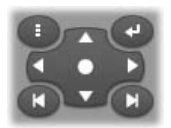

Ces commandes comprennent les quatre boutons de déroulement standard présentés ci-dessus (*Lecture/Pause*, *Retour rapide*, *Avance rapide*, *Aller au début*), ainsi qu'une *Commande de lecteur de DVD*, présentée au paragraphe intitulé « La commande DVD du Lecteur » à la

page 202.

# **Autres rubriques concernant le montage**

Si vous souhaitez davantage d'informations spécifiques concernant le montage, consultez les rubriques suivantes :

- Chapitre 5 : Clips vidéo
- Chapitre 6 : Thèmes de Montage et édition thématique
- Chapitre 7 : Effets vidéo
- Chapitre 8 : Montage à deux pistes
- Chapitre 9 : Transitions
- Chapitre 10 : Images fixes
- Chapitre 11 : Menus de disque
- Chapitre 12 : L'Editeur de titres classiques
- Chapitre 13 : Le Titreur Motion
- Chapitre 14 : Effets sonores et musique
- Chapitre 15 : Effets audio

# **Étoffer Studio**

Les divers filtres vidéo et audio, transitions animées, menus de VCD et DVD, thèmes et effets sonores permettent d'ajouter du punch à vos productions.

Studio contient une gamme complète de centaines d'éléments et effets spéciaux, qui est destinée à s'agrandir en fonction de vos besoins. Si vous souhaitez utiliser un filtre, une transition, un menu ou un effet qui ne fait pas partie du jeu de base, un système de mise à niveau convivial vous permet de chercher, d'acheter et d'installer tout ce dont vous avez besoin, sans même quitter le programme.

#### **Nouveaux outils, nouveaux supports, nouvelles frontières**

Les trois méthodes suivantes vous permettent d'acheter des supports et filtres complémentaires à partir de Studio :

• La commande de menu *Aide* > *Acheter les clés d'activation* (ou le bouton de raccourci *Premium,* en haut à droite de l'écran Studio).

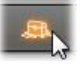

Cette commande ouvre une fenêtre de navigation spéciale qui vous permet d'accéder à une page de catalogue présentant le contenu qui vous intéresse.

• Avec les commandes de l'Album *D'autres transitions*, *D'autres thèmes*, *D'autres effets sonores et D'autres menus*.

Ces commandes se trouvent dans des listes déroulantes situées dans les sections correspondantes de l'Album. Elles vous permettent de télécharger, d'essayer et d'acheter du contenu supplémentaire non livré avec le programme.

• En cliquant sur les boutons *d'activation* se trouvant dans certaines parties de Studio.

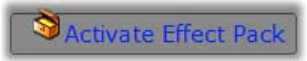

Ces boutons se trouvent partout où le contenu Premium s'affiche dans Studio. Celui-ci, qui s'affiche dans les outils *Effets audio* et *Effets vidéo*, vous permet d'activer un pack de filtres audio ou vidéo. Vous pouvez retrouver des boutons similaires dans l'Album, vous permettant d'acheter tous les médias sur une page d'Album spécifique, sous forme de groupe thématique.

## **Procédure d'activation**

L'« activation » de contenu Premium pour Studio consiste à obtenir une licence vous permettant d'utiliser sans restrictions le contenu sur l'ordinateur sur lequel est installé Studio. Le mécanisme de licence fait appel à deux codes différents mais associés :

- Une *clé d'activation* correspondant à chaque élément de contenu Premium que vous achetez.
- Un *Passeport*, qui est un nombre créé la première fois que vous installez Studio sur votre ordinateur. Vous pouvez afficher ce passeport à l'aide de la commande *Aide* ¾ *Mon passeport*.

Le passeport étant spécifique de chaque ordinateur, vous devez obtenir de nouvelles clés d'activation si vous installez Studio sur un autre poste. Elle vous seront fournies gratuitement, mais vos licences utilisateur de Studio et de tout contenu Premium seront transférées à ce nouveau poste exclusivement.

**Remarque :** bien que votre passeport soit spécifique de chaque ordinateur, il ne change pas si vous apportez des modifications à votre matériel, comme l'ajout ou le retrait de cartes d'extension, de lecteurs ou de mémoire.

#### **Si vous ne disposez pas d'une connexion à Internet...**

Vous pouvez acheter et utiliser les clés d'activation de contenu Premium même si vous n'avez pas de connexion Internet sur l'ordinateur où est installé Studio. En effet, si vous cliquez sur l'un des liens de déverrouillage dans Studio, une boîte de dialogue s'ouvre, qui fournit les informations nécessaires pour commander le contenu que vous voulez, notamment :

- Une URL Internet permettant d'activer le contenu.
- Des identifiants numériques du programme Studio et des éléments à activer.
- Votre passeport et votre numéro de série.

Il vous suffit de naviguer vers cette URL à partir d'un autre ordinateur, de saisir les informations et de suivre les instructions pour effectuer l'achat. Vous vous verrez alors attribuer une clé d'activation qui vous permettra de déverrouiller le contenu sur l'ordinateur d'origine à l'aide de la commande de menu *Aide* ¾ *Entrer les clés d'activation*.

## **Masquage et affichage du contenu Premium**

Si vous ne voulez pas afficher le contenu et les fonctionnalités Premium disponibles dans Studio, ouvrez le panneau d'options *Préférences de projet* et désélectionnez soit *Afficher le contenu Premium* soit *Afficher les fonctions Premium* (ou les deux). (Voir la page 318.)

## **Importation d'un contenu issu de versions Studio précédentes**

Si vous possédez une version ancienne de Studio, il est probable que vous disposiez déjà des éléments de contenu, soit sur un disque « Contenu Premium » ou « Pack Premium Pack », soit sur un disque dur de votre système. L'assistant Studio « Transfert de Contenu » vous guide dans la localisation des éléments disponibles et dans leur importation pour les utiliser dans la version actuelle du logiciel. Parmi les types d'éléments pris en charge par l'assistant, citons :

- Titres
- Menus de disques
- Effets de son
- Transitions Hollywood FX 3D
- Effets RTFx vidéo

Pour démarrer l'assistant, cherchez le groupe Studio sur votre menu *Démarrer* ¾ *Tous Programmes*, et sélectionnez *Outils* ¾ *Transfert de Contenu*.

# **Capturer et importer des médias**

Studio vous permet d'incorporer une grande variété de médias dans vos productions vidéo. Lorsque ces médias sont stockés sur une unité externe, sur une bande de caméscope ou la carte mémoire de votre appareil numérique, ils doivent être transférés sur un disque local avant de pouvoir les utiliser.

Ce processus de transfert est appelé "capture" ou "import". On distingue la capture d'une bande de l'import de sources basées sur des fichiers, mais cela a moins d'importance aujourd'hui car la plupart des enregistrements audiovisuels sont stockés sous forme numérique tout au long de leur durée de vie. C'est uniquement lorsque l'enregistrement provient de sources analogiques (comme la VHS ou le Hi8) qu'il y a un processus de capture impliquant une conversion au format numérique.

Nous utiliserons le plus souvent les termes d'"import" et d'"importation" pour parler de toutes les méthodes d'acquisition d'images et de sons dans Studio pour les utiliser dans vos productions.

#### **La prochaine étape**

Après que Studio a terminé l'import de votre média, vous pouvez accéder aux fichiers importés pour les utiliser dans vos productions. Voir *Chapitre 3 : L'album* pour plus de détails.

# **L'assistant d'import dans Studio**

La toute première étape de capture, c'est d'ouvrir l'assistant d'import dans Studio en cliquant sur le bouton *Importer* en haut à gauche dans l'écran.

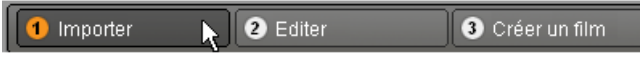

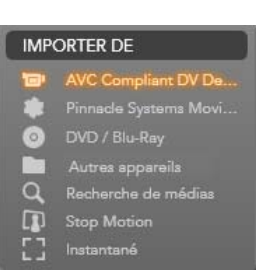

L'assistant d'import consiste en une grande zone centrale entourée d'un certain nombre de panneaux plus petits. Parmi ces panneaux, celui pour *Importer de* en haut à gauche sur l'écran a un rôle central. Il dresse une liste des types d'appareils pouvant servir de source pour votre importation. Votre choix de source d'entrée détermine le reste de l'écran de l'assistant d'import. L'ensemble des contrôles proposés dans

la zone centrale pour la prévisualisation ainsi que les matériaux parcourus et sélectionnés varient, par dessus tout, en fonction du type d'import choisi.

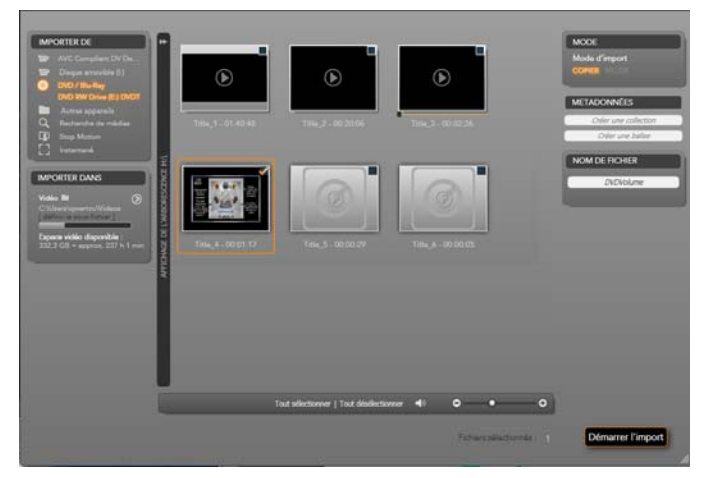

*Ici, l'assistant d'import est configuré pour importer des données à partir d'un DVD. Pour des sources de disques, la zone centrale répertorie les 'chapitres disponibles pour l'importation.* 

L'importation se déroule en quatre étapes :

- 1. Sélection de la source d'importation dans le panneau *Importer de*.
- 2. Confirmation ou ajustage des paramètres dans les autres panneaux.
- 3. Sélection des données à importer pour la source choisie.
- 4. Lancer l'opération d'importation.

Studio commence alors à transférer les données audio, vidéo et images demandées de l'appareil source dans votre disque dur, en utilisant les emplacements définis dans le panneau *Importer dans*. Lorsque l'opération d'import est terminée, l'assistant pour importer se ferme et vous renvoie au contrôle de Studio où vous pouvez accéder aux fichiers importés depuis l' Album. (Voir *Chapitre 3 : L' album*.)

# **LES PANNEAUX DE L'ASSISTANT D'IMPORT**

La sélection réelle des données à importer s'effectue dans la zone centrale de l'Assistant d'import. Chaque source d'importation utilise cette zone centrale d'une façon différente.

En fonction de la source d'entrée, la zone centrale partage l'interface de l'assistant d'import avec un maximum de quatre panneaux supplémentaires aux fonctions standardisées.

# **Le panneau Importer de**

Il s'agit du panneau en haut à gauche de l'assistant d'import, une position qui reflète son rôle fondamental dans l'importation.

Les supports de photos, musiques et vidéos que vous voulez importer peuvent être stockés sur divers types d'appareils et technologies. Les sources d'import proposées regroupent :

- Tous les types de médias de stockage auxiliaires basés sur des fichiers, y compris des disques optiques, des cartes mémoire et des sticks USB (voir "Importer à partir de médias basés sur des fichiers", page 30). Cliquez sur *Autres appareils* dans le panneau Importer de pour commencer.
- Caméras vidéo DV ou HDV avec une connexion IEEE-1394 (FireWire) (voir "Importer à partir d'une caméra DV ou HDV", page 37). Les appareils sont répertoriés par nom dans le panneau *Importer de* selon leurs noms d'appareils (par ex. "Appareil DV"). Sélectionnez celui qui convient.
- Les caméras vidéo et magnétoscopes analogiques (voir "Importer à partir de sources analogiques", page 41). Tout le matériel de capture analogique sur votre système est répertoriée par nom (par ex. "Pinnacle Systems MovieBox").
- DVD et disques Blu-ray (voir "Importer à partir d'un DVD ou d'un disque Blu-ray", page 43).
- Appareils numériques fixes (voir "Importer depuis des appareils numériques", page 44).

Certaines sources dans le panneau *Importer de* sont sélectionnées dans une sous-liste d'appareils existants et qui s'affiche lorsque vous cliquez sur l'entrée source principale. Dans cette illustration, *DVD / Blu-Ray* a été cliqué. L'utilisateur peut désormais choisir entre les deux lecteurs DVD installés sur ce système particulier.

## **Import de cadre simple**

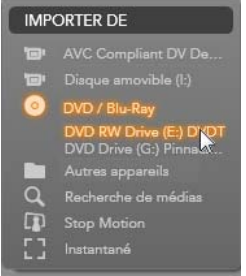

Studio propose deux modes spéciaux pour importer des cadres simples au lieu d'images en continu. ll s'agit des modes suivants ·

- Stop motion : Créez un film animé en important un cadre à la fois à partir d'une source vidéo en direct (voir "Stop motion", page 44).
- Instantané : Importez des images individuelles à partir d'une bande ou d'une source en direct comme, par exemple, une webcam (voir "Instantané", page 47).

# **Ajuster les niveaux audio et vidéo analogiques**

Le matériel informatique de capture analogique peut proposer des contrôles supplémentaires pour modifier les niveaux de paramètres des signaux audio et vidéo. Ce type de fonctionnalité sert notamment à corriger des problèmes d'exposition et l'apparence du matériel source ou lorsque vous avez besoin de compenser les différences dans la vidéo à sources multiples.

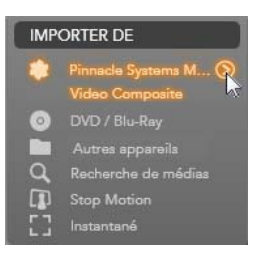

Pour accéder aux contrôles, cliquez sur le bouton *plus*  $\odot$  à côté du nom de la source. La fenêtre des niveaux d'entrée analogiques s'affiche.

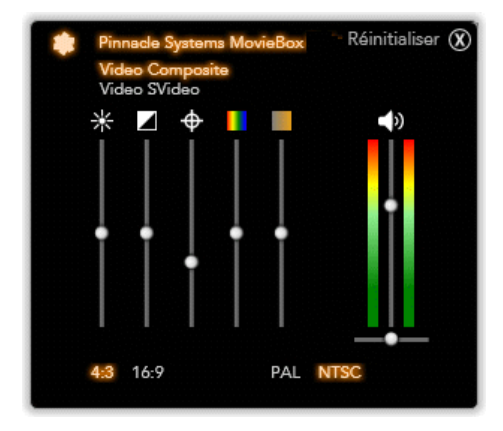

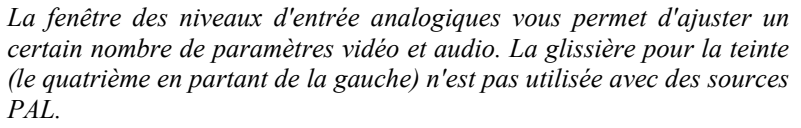

Bien que vous ayez toujours la possibilité d'ajuster ces niveaux avec les E*ffets vidéo* qui conviennent en mode d'édition, définissez-les correctement pour la capture pour éviter d'avoir à corriger les couleurs par la suite.

Définissez vos options audio correctement au moment de la capture, et vous obtiendrez plus facilement des niveaux de volume et une qualité homogènes.

Certains appareils de capture peuvent proposés moins d'options qu'indiqué et traité ici. Par exemple, avec du matériel informatique qui n'est pas compatible avec des captures stéréo, le contrôle de la balance audio n'est pas affiché.

**Vidéo :** Choisissez le type de vidéo que vous voulez numériser en cliquant sur le bouton s*ource* qui convient (*Composite* ou *SVideo*). Les cinq curseurs de défilement vous permettent de contrôler la luminosité (gain vidéo), les contrastes (rapport du plus clair au plus foncé), la netteté, la teinte et la saturation des couleurs de la vidéo.

- La glissière pour la teinte est très utile pour corriger les changements de couleurs indésirables dans le standard NTSC, il n'est pas disponible lorsque vous effectuez une capture à partir d'une source PAL.
- La glissière pour la saturation permet de régler la "saturation des couleurs" – la quantité de couleurs – dans l'image. (Une image sans saturation s'affiche uniquement en noir et blanc avec des tons gris.)

**Audio :** les glissières à droite dans le panneau vous permettent de contrôler le niveau d'entrée et la balance stéréo de la piste audio.

# **Le panneau Importer dans**

Après l'importation, vos médias sont accessibles sous forme de fichiers dans votre ordinateur. Le panneau *Importer dans* de l'Assistant d'import vous permet de préciser l'emplacement où vous voulez stocker ces fichiers. Des dossiers séparés existent pour les éléments vidéo, audio et image mais le panneau *Importer dans* affiche uniquement ceux qui correspondent à la source d'importation actuelle, tel que cela est défini dans le panneau *Importer de*.

Au fur et à mesure que le nombre de fichiers médias sur votre système augmente, il devient de plus en plus utile de penser à la meilleure façon d'organiser le matériel en dossiers et sous-dossiers pour que vous puissiez, par la suite, retrouver facilement l'élément que vous cherchez. Ces contrôles dans le panneau *Importer dans* sont conçus pour automatiser ce processus à n'importe quel degré de votre choix.

### **Utiliser des dossiers d'importation**

L'assistant d'import utilise les fichiers de documents standards pour la vidéo, la musique et les images dans votre compte d'utilisateur Windows, à moins que vous lui indiquiez d'autres dossiers. L'illustration présente une configuration type dans Windows Vista. Pour changer de dossier d'importation, cliquez soit sur le petit bouton de dossier soit sur le chemin de dossiers actuel. (Voir "Sélectionner un dossier d'importation" cidessous.)

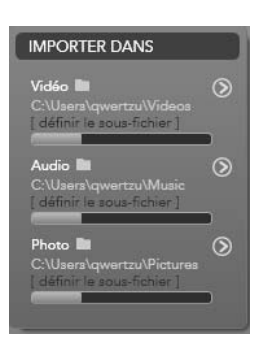

Les dossiers que vous sélectionnez pour chaque type de média, que ce soit le paramètre par défaut ou personnalisé, servent d'*emplacements de base* pour vos fichiers importés. Afin de gérer efficacement votre collection de médias, vous pouvez aussi spécifier un nom de sous-dossier personnalisé ou une méthode pour générer automatiquement un nom selon la date actuelle ou la date de création du matériel importé. Cliquez soit sur "définir le sous-dossier" ou sur le bouton *plus*  $\odot$  pour le type de média afin d'accéder aux options de sous-dossiers. (Voir "Définir un sous-dossier" cidessous.)

Par exemple, si vous définissez votre principal fichier vidéo sur "c:\vid" et votre méthode d'appellation de sous-dossier sur "mois actuel", toutes les vidéos que vous importez seront transférées dans un dossier avec un nom comme "c:\vid\2009-10".

**Indicateur du niveau de remplissage :** Ce graphique en barre affiche pour chaque destination des fichiers importés l'espace disponible sur votre unité de stockage. La première partie de la barre représente l'espace déjà occupé sur l'unité. L'extension colorée affiche l'espace nécessaire pour l'importation des fichiers médias actuellement sélectionnés.

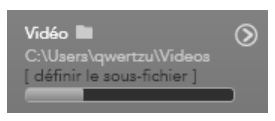

*Affichage de l'espace de stockage disponible* 

**Note :** Si une unité de destination atteint 98% durant l'importation, l'opération est suspendue à ce stade.

# **Sélectionner un dossier d'importation**

Pour choisir un autre dossier de base pour un type de média donné, cliquez sur le bouton du dossier correspondant ou sur le nom du dossier dans le panneau *Importer dans*. Ainsi, une boîte de sélection de dossiers s'affiche, il vous suffit de la parcourir et si nécessaire, de créer le dossier que vous voulez utiliser.

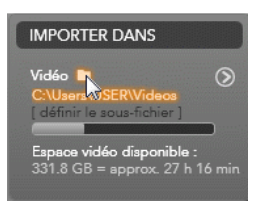

Les dossiers qui contiennent des sous-dossiers sont signalés par un symbole plus à gauche de l'icône de dossier si ils sont actuellement fermés, et par un symbole moins si ils sont ouverts. Il vous suffit de cliquer sur l'icône pour rétablir l'état du dossier.

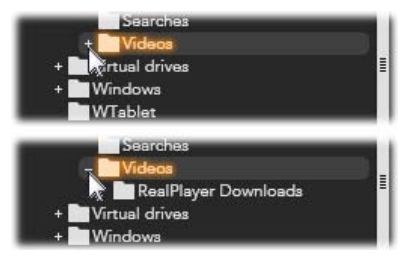

*Cliquez sur l'icône plus pour afficher le contenu d'un dossier.* 

Pour créer un sous-dossier dans le dossier actuellement sélectionné, cliquez sur "Nouveau dossier" en bas du sélecteur de fichiers, saisissez un nom pour le dossier et appuyez sur la touche Entrée.

Pour renommer un dossier, sélectionnez-le et cliquez une fois dessus avec le bouton gauche de la souris, ou bien appuyez sur la touche F2. Une boîte d'édition sur place s'ouvre et vous permet de remplacer l'ancien nom par un autre de votre choix. Ensuite, appuyez sur la touche Entrée pour accepter la modification ou sur Echap pour annuler la modification du nom.

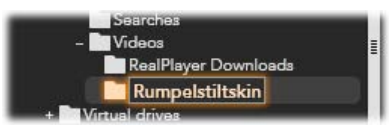

*Renommer le dossier sélectionné.* 

Après avoir localisé et sélectionné le dossier que vous voulez utiliser comme dossier de base, cliquez sur le bouton *OK* pour approuver le choix et retourner à la fenêtre de l'assistant d'import.
### **Définir un sous-dossier**

Pour désigner un sous-dossier du dossier de base comme destination réelle de l'importation pour un type de média, cliquez soit sur le bouton "définir un sous-dossier" ou sur le bouton *plus*  $\odot$ . Ces boutons permettent d'ouvrir une fenêtre de dialogue qui représente une version agrandie du panneau *Importer dans*, et qui contient les contrôles nécessaires pour définir le nom du sous-dossier ou la méthode d'appellation pour chaque type de média compatible avec la source d'importation actuellement sélectionnée.

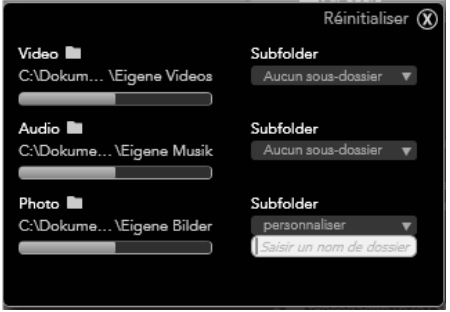

La ligne de contrôles pour chacun des types de médias contient une liste déroulante des options d'appellation :

- **Pas de sous-dossier :** Avec cette option ,les fichiers que vous importez sont stockés dans le dossier de base.
- **Personnalisé :** Lorsque vous choisissez cette option, une boîte d'édition en place s'affiche. Saisissez le nom du sous-dossier dans lequel vous voulez stocker votre prochain import (ou vos prochains imports) de ce type de média.
- **Aujourd'hui :** Vos imports vont dans un sous-dossier dont le nom indique la date actuelle, au format suivant "2009-10-25".
- **Date de création :** Chaque fichier importé sera stocké dans un sousdossier dont le nom comporte la date de création du média, sous le même format qu'indiqué ci-dessus. Lorsque plusieurs éléments de médias sont regroupés en une seule opération d'import, cela peut entraîner la création ou la mise à jour de plusieurs sous-dossiers.
- **Mois actuel :** Il s'agit de la même option que celle d'aujourd'hui, sans indiquer le jour, par exemple : "2009-10".

Après avoir fait votre choix, cliquez sur le bouton  $\bullet$  en haut à droite dans la fenêtre de dialogue pour retourner à l'assistant d'import.

# **Le panneau Mode**

Le panneau du Mode de l'assistant d'import est l'endroit où ajuster les options proposées par plusieurs sources d'import.

### **Options d'import DV / HDV**

Les options pour l'import DV et HDV sont divisées en trois groupes dans le panneau du Mode.

**Réglages :** Le groupe des *réglages* propose deux configurations standard pour la compression vidéo et audio ainsi qu'un paramètre personnalisable qui vous permet d'affiner les paramètres de compression dans la

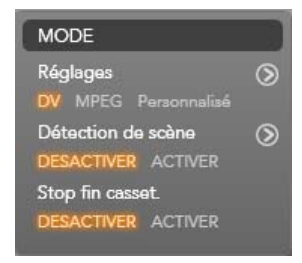

fenêtre des options de compression qui s'affiche lorsque vous cliquez sur le bouton *plus* en  $\odot$  haut de la fenêtre. (Voir "La fenêtre des options de compression" sur la page 26.) Voici les réglages fixes :

- DV : Cela permet d'obtenir une capture DV de qualité, avec une minute de vidéo occupant environ 200 MO d'espace sur le disque.
- MPEG : La compression MPEG produit des fichiers plus petits que DV mais elle nécessite davantage de puissance de calcul pour encoder et décoder. Cela peut éventuellement ralentir la performance des ordinateurs plus anciens.

**Détection des scènes :** Lorsque la fonctionnalité de détection des scènes est activée, votre image est divisée durant son importation en plusieurs "scènes" qui peuvent être affichées et manipulées séparément dans l'Album Studio. Cela simplifie largement la tâche de retrouver le matériel qui vous intéresse durant son édition. Cliquez sur le bouton *plus* en bas  $\odot$  pour ouvrir la fenêtre des options de détection des scènes. (Voir "La fenêtre des options de détection des scènes" à la page 27.)

**Stop fin casset.:** Cette option indique à Studio si l'application doit arrêter automatiquement ou non la capture si la cassette contient une zone vide. Une zone vide, c.-à-d. une zone sans entrelacements des codes temporels, caractérise une cassette vierge. Si vous avez évité d'avoir des zones vides durant la capture (en faisant que les prises avoisinantes se chevauchent légèrement), cette option permet de réaliser des captures automatiques.

### **Options d'importation pour les médias analogiques**

Les options pour l'import analogique sont similaires à celles qui viennent d'être décrites pour les sources numériques. Voir ci-dessous pour obtenir des explications sur les fenêtres des options de compression et des options de détection de scènes.

*Stop si pas de signal* est l'équivalent analogique de l'option *Stop fin casset.* décrite

ci-dessus. Lorsqu'elle est activée, Studio arrête automatiquement la capture lorsque le signal de l'appareil source est interrompu.

### **Options d'importation pour les médias basés sur fichiers**

Le panneau du mode propose deux options concernant l'importation à partir de médias basés sur fichiers.

**Supprimer l'original :** Lorsque cette option est activée, les copies originales des fichiers que vous importez seront supprimées après

avoir été copiées. Cette option est pratique si vous utilisez l'assistant d'import afin de consolider votre média sans encombrer votre disque dur de copies inutiles.

**Ignorer les doublons :** Cette option vous permet de traiter des fichiers de médias que vous avez *déjà* en double, en indiquant à l'assistant d'import de ne pas importer de copies supplémentaires de fichiers dont le nom peut être différent alors que le contenu est apparemment identique.

### **Options d'import pour arrêter une capture motion**

Dans une animation stop-motion, il existe toute une série de cadres individuels capturée à partir d'une source vidéo en direct. Selon vos plans pour la séquence Stop motion, vous pouvez indiquer à l'assistant d'import d'intégrer les

cadres individuels dans un film ou simplement d'importer chaque cadre comme image, ou les deux.

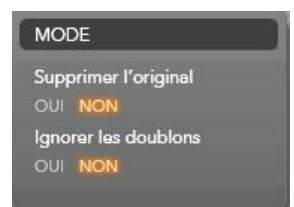

**MODE** 

Importer comme **VIDÉO PHOTO LES DEUX** 

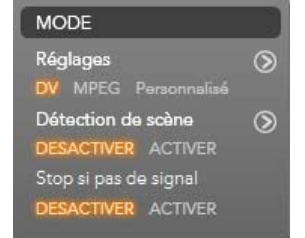

# **La fenêtre des options de compression**

Les options proposées dans le panneau du Mode à la fois pour l'import DV / HDV et l'import analogique comprennent aussi l'accès à cette fenêtre pour affiner les préférences de compression. Si vous sélectionnez l'un ou l'autre des réglages DV et MPEG, vous pouvez utiliser cette fenêtre pour afficher les paramètres utilisés. Si vous éditez les paramètres ici, le réglage "personnalisé" est automatiquement sélectionné.

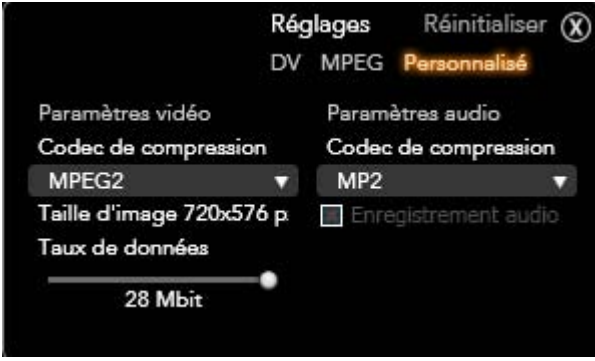

*La fenêtre des options de compression pour l'import vidéo numérique et analogique.* 

Etant donné que certaines options sont liées aux autres, elles ne sont pas toutes affichées en même temps.

### **Paramètres vidéo**

**Codec de compression :** Utilisez cette liste déroulante pour sélectionner le codec que vous voulez utiliser.

**Taille de l'image :** Cette ligne indique les dimensions de la vidéo capturée.

**Qualité, taux de données :** Certains codecs présentent des options de qualité exprimés par un pourcentage de compression (*Qualité*), alors que d'autres sont exprimés par le taux de transfert de données en KO/s (*Taux de données*).

### **Paramètres audio**

**Compression :** Cette liste déroulante affiche le codec qui est utilisé pour compresser les données audio reçues.

**Enregistrement audio :** Décochez cette case si vous n'envisagez pas d'utiliser la capture audio dans votre production.

# **La fenêtre des options de détection des scènes**

Les options proposées dans le panneau du Mode à la fois pour l'import DV / HDV et l'import analogique comprennent aussi l'accès à cette fenêtre pour configurer les préférences de détection.

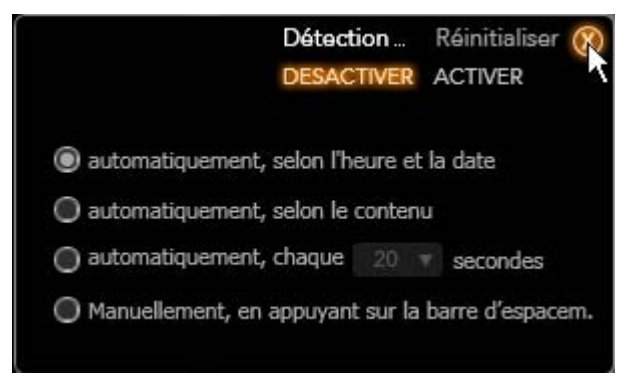

*La fenêtre des options de détection de scènes pour l'import DV ou HDV. Lorsque vous importez à partir de sources analogiques, seules les deux dernières options sont proposées.* 

La détection de scènes automatique est une fonctionnalité clé de Studio lorsque vous utilisez des sources DV et HDV. Au cours de la capture vidéo, Studio détecte les pauses naturelles dans la vidéo pour diviser celle-ci en *scènes*. Une nouvelle icône est créée dans la section des scènes vidéo de l'album pour chacune des scènes détectées.

Selon l'appareil de capture que vous utilisez, la détection automatique des scènes s'effectue soit en temps réel durant la capture soit en une étape à part aussitôt la fin de la capture.

Il existe quatre options de détection de scènes :

- **automatiquement, selon l'heure et la date :** Cette option est disponible uniquement lorsque vous réalisez des captures à partir d'une source DV. Studio contrôle l'horodatage des données sur la bande lors de la capture et commence une nouvelle scène dès qu'une discontinuité est repérée.
- **automatiquement, selon le contenu vidéo :** Studio détecte les changements dans le contenu vidéo et crée une nouvelle scène à chaque grand changement dans les images. Il se peut que cette option ne fonctionne pas bien si l'éclairage n'est pas stable. Prenons un exemple extrême, une prise vidéo dans une discothèque avec un effet de stroboscope produirait une scène à chaque flash de lumière.
- **Créer une nouvelle scène toutes les X secondes :** Studio crée de nouvelles scènes à des intervalles que vous choisissez. Cela permet de couper un métrage qui contient de longues prises en continu.
- **Manuellement, en appuyant sur la barre d'espacem. :** Sélectionnez cette option si vous voulez contrôler tout le processus de capture et décider vous-même des coupures de scènes. Appuyez sur la touche d'[espacement] à chaque fois que vous voulez insérer une coupure de scène lors de la capture.

### **Le panneau du nom de fichier**

Ce panneau de l'assistant d'import se trouve là où vous spécifiez les noms sous lesquels vos fichiers importés de médias seront enregistrés.

Chaque type de source d'entrée a un nom de fichier que Studio attribue par défaut. Par exemple, le nom de fichier par défaut lors de l'importation d'un instantané est "Instantané". Pour le modifier, cliquez dessus et saisissez le nom que vous voulez.

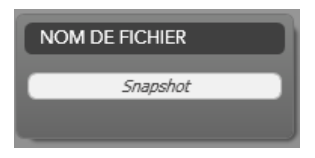

L'assistant d'import ne remplace jamais le nom d'un fichier existant lors de l'import. Si un fichier a le même nom que le nom cible déjà existant, un numéro de série est ajouté au nom du fichier reçu.

Lors de l'import à partir du médias basé sur fichiers, d'autres fonctions d'appellation supplémentaires sont proposées. Par défaut, la formule d'appellation pour une entrée basée sur fichier donnée symboliquement est la

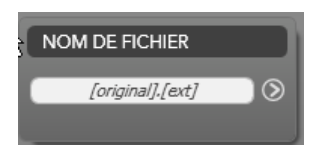

suivante "[original].[ext]", ce qui signifie que le nom du fichier d'origine et une extension sont utilisés.

Si vous voulez personnaliser un nom, saisissez-le dans la boîte d'édition comme d'habitude ; cependant, s'il s'agit d'un média basé sur des fichiers, le nom de fichier cible est composé de deux parties : une *racine* que

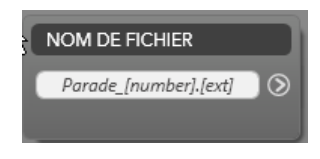

vous donnez et un *suffixe* qui est généré par l'une des trois règles simples au moment de l'import. La règle par défaut ajoute un numéro de série unique à chaque nom de fichier. Lors de la saisie du nom personnalisé, la boîte d'édition affiche uniquement la racine. Mais lorsque le nom s'affiche à d'autres moments, la règle portant sur le suffixe s'affiche aussi.

Pour sélectionner une autre règle pour la partie du suffixe, cliquez sur le bouton *plus* . La fenêtre de dialogue s'affiche avec deux listes déroulantes. La première vous permet de choisir entre "original" et "personnalisé" pour la racine. Vous pouvez utiliser celle-ci si vous voulez rétablir les noms d'origine des fichiers importés. La seconde liste déroulante qui s'affiche uniquement pour les noms personnalisés donne les règles disponibles pour générer le suffixe :

- **Numéro :** Il s'agit de la même règle utilisée par d'autres types de médias pour éviter des répétitions de noms. Si votre racine est "Parade", le premier fichier copié sera nommé "Parade" (plus l'extension du fichier original), le deuxième sera nommé "Parade\_001" et ainsi de suite.
- **Heure de création :** L'heure à laquelle le fichier a été créé, exprimée en heures, minutes et secondes. Cela sert à générer les noms de fichiers comme "Parade\_20-30-00" pour un fichier créé à 20h30 précises.
- **Heure :** Il s'agit de l'heure d'importation du fichier.

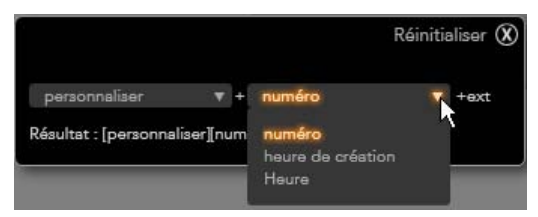

*La fenêtre de configuration du nom de fichier d'importation.* 

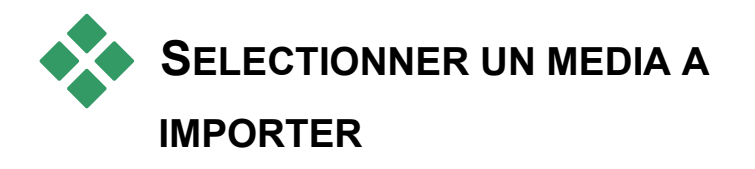

Chaque source proposée par l'assistant d'import a son propre ensemble de contrôles pour sélectionner le matériel. Lorsque vous cliquez sur le nom de la source dans le panneau *Importer de*, la zone centrale de l'assistant se configure elle-même avec les contrôles dont vous avez besoin.

### **Import à partir de médias basés sur des fichiers**

Sélectionnez *Autres appareils* dans le panneau *Importer de* dans l'assistant d'import pour préparer l'importation de tous types de médias de stockage basé sur fichiers, autres que les disques durs locaux, comprenant les disques optiques, les cartes mémoires et les sticks USB.

La tâche consistant à sélectionner les fichiers à importer est incluse dans l'explorateur de fichiers médias et dossiers dans la zone centrale de l'écran.

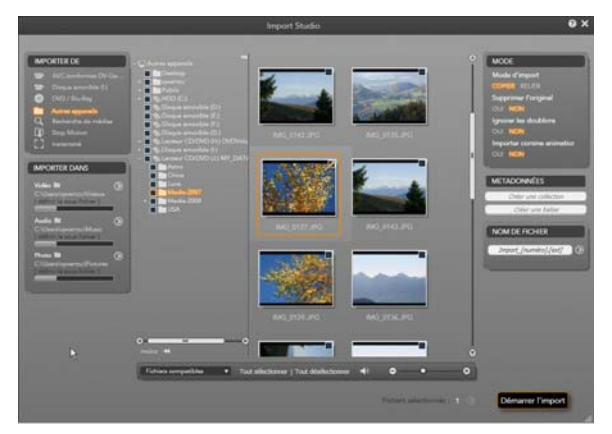

*Lors de l'importation à partir de médias basés sur fichiers, l'assistant d'import propose un explorateur de fichiers et dossiers dans la zone centrale. A sa gauche, vous trouverez les panneaux Importer de et Importer dans, et à sa droite les panneaux du Mode et nom de fichier. Le bouton pour démarrer l'import en bas à droite met des éléments en mouvement après avoir sélectionné les fichiers médias de votre choix.* 

Une simple opération d'import peut se dérouler dans plusieurs types de fichiers médias depuis plusieurs dossiers sources. Il faut d'abord copier chaque fichier sélectionné dans le dossier approprié pour son type de média (tel que cela est spécifié dans le panneau Importer dans).

### **L'explorateur de fichiers médias et dossiers**

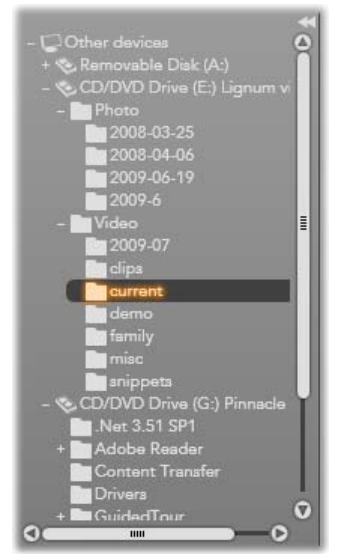

La colonne de gauche dans l'explorateur est une vue hiérarchique de tous les dossiers dans tous les appareils de stockage de fichiers connectés à votre ordinateur. Ces appareils regroupent disques durs, lecteurs de disques optiques, cartes mémoires et sticks USB.

La navigation dans cette "arborescence de dossiers" ressemble à celle de l'explorateur Windows et autres programmes. Les dossiers qui en contiennent d'autres sont signalés par un signe plus à gauche du nom lorsqu'ils sont fermés et par un signe moins lorsqu'ils sont ouverts. Cliquez sur le signe pour ouvrir ("agrandir") ou fermer ("réduire") une liste de sous-dossiers.

Seule une entrée dans l'arborescence des

dossiers peut être surlignée à la fois. Tous les fichiers médias contenus dans ce dossier sont immédiatement répertoriés dans la grande section à droite du navigateur. Vous pouvez prévisualiser les fichiers sur place et marquer ceux que vous voulez importer en cochant la case dans le coin supérieur droit de chaque icône de fichier.

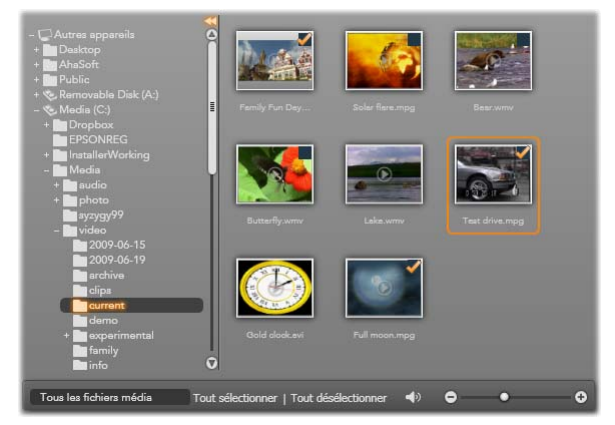

*Dans cet exemple-ci, le dossier video\current est ouvert et affiche huit fichiers vidéo. Pour sélectionner (ou non) un fichier à importer, cochez la case dans le coin supérieur droit de l'icône correspondante. Dans l'illustration, trois fichiers ont été sélectionnés.* 

#### **Prévisualiser les fichiers médias**

**Prévisualiser les pistes audio et vidéo :** Le navigateur de fichiers de médias contient une fonction de prévisualisation intégrée pour tous les types de médias compatibles. Cliquez sur le bouton *lecture* au milieu des icônes de fichiers vidéo et audio pour prévisualiser le média qu'ils représentent. Pour un affichage rapide, les fichiers vidéo sont lus directement dans le cadre de

l'icône. Cliquez n'importe où sur l'icône pour suspendre la lecture, sinon le fichier sera prévisualisé dans sa totalité.

**Aperçu en mode plein écran :** Durant la lecture de la vidéo, un bouton d'*affichage en plein écran* en haut à gauche de l'icône du fichier. Ce bouton fonctionne comme le bouton d'affichage en plein écran du lecteur dans le mode d'édition de Studio (voir page 7).

L'affichage en mode plein écran se ferme

automatiquement à la fin de la vidéo. Pour le fermer manuellement, appuyez sur la touche Echap ou faites un double clic sur l'écran durant la prévisualisation.

Pour afficher un fichier de photos numériques ou autres images en mode plein écran, il vous suffit de double-cliquer sur l'icône.

**Prévisualisation du balayage :** Les clips audio et vidéo proposent tous deux un contrôle de balayage directement sous l'icône du fichier. Cliquez et glissez le *bouton de balayage* pour revoir manuellement n'importe quelle section du fichier. Le curseur de la souris devient une flèche horizontale à deux têtes lorsqu'il est positionné correctement pour le balayage.

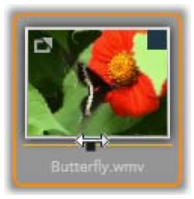

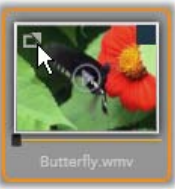

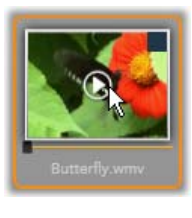

### **Sélectionner des fichiers médias à importer**

Pour sélectionner un à un les fichiers médias à importer, cochez la *case de sélection* dans le coin supérieur droit de l'icône du fichier.

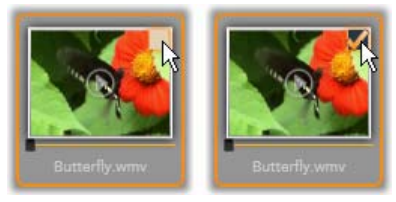

*Cochez la case de sélection pour sélectionner ou non le fichier.* 

**Sélection multiple :** Le navigateur constitue aussi un moyen de sélectionner (ou non) simultanément un groupe de fichiers surlignés. Pour surligner un fichier individuel, il vous suffit de cliquer sur son nom ou son icône ; le surlignage est indiqué par une bordure orange. Pour surligner des fichiers supplémentaires, cliquez sur les icônes en appuyant simultanément sur les touches Maj et Ctrl comme indiqué ci-dessous :

- Cliquez tout en appuyant sur Ctrl pour ajouter ou supprimer le surlignage d'un fichier sans pour autant modifier les autres dans le groupe.
- Cliquez tout en appuyant sur Maj pour surligner l'icône sélectionnée et toutes celles qui se trouvent entre celle-ci et l'icône sélectionnée *précédemment* en l'incluant. Le surlignage est supprimé pour toutes les icônes qui ne sont pas comprises dans cette série.

Vous pouvez aussi surligner une série d'icône directement avec la souris en déplaçant un rectangle qui croise les icônes que vous voulez inclure. Cliquez sur la première icône et allez jusqu'à la dernière avant de relâcher le bouton de la souris.

En surlignant certaines icônes que vous voulez importer, cochez la case de l'une d'entre elles pour sélectionner ou non le groupe entier en une fois.

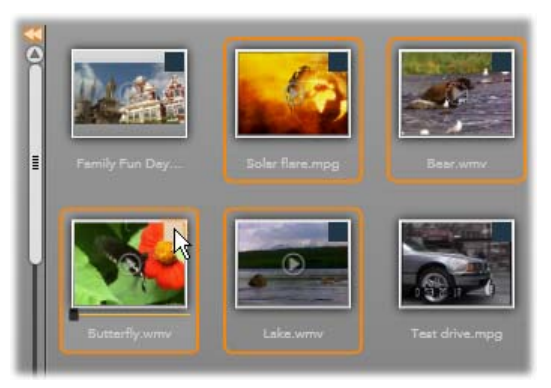

*Un groupe de quatre icônes de fichiers vidéo surlignées. Si vous sélectionnez ou non l'une d'entre elles, cela affecte tout le groupe.* 

*Tout sélectionner* **et** *Tout désélectionner* **:** Cliquez sur ces boutons en bas du navigateur des fichiers médias pour soit tous les sélectionner pour l'import soit pour en sélectionner aucun dans le dossier actuel. Cela n'affecte aucun fichier actuellement sélectionné dans d'autres dossiers.

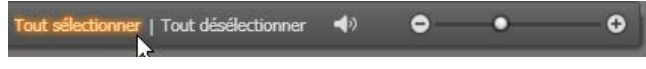

*Utilisez le bouton Sélectionner tout pour sélectionner tous les fichiers médias dans les dossiers actuels.* 

Chaque fois qu'un fichier est ajouté ou supprimé de la liste de ceux à importer, le navigateur des médias met à jour l'*indicateur d'état de la sélection* en bas de l'écran.

### **Personnaliser le navigateur**

Plusieurs contrôles vous permettent de configurer le navigateur de fichiers médias correctement en fonction de votre matériel informatique et de vos exigences.

**Fermer l'arborescence des dossiers :** Pour maximiser l'espace d'affichage des fichiers, cliquez sur l'icône de la double flèche pointant vers la gauche en haut de la barre de défilement de l'arborescence des dossiers. Cela réduit l'affichage de l'arborescence de dossiers à une barre verticale dans la section inférieure de gauche. Au sommet de la barre, la double flèche pointant vers la droite permet d'ouvrir à nouveau l'arborescence. Le nom du dossier actuel est également affiché.

**Filtrer la liste de dossiers :** Une autre façon d'optimiser l'utilisation que vous faites de la zone fichiers consiste à limiter les fichiers affichés pour inclure uniquement un type de média. Il s'agit de la fonction de la liste déroulante des filtres de médias

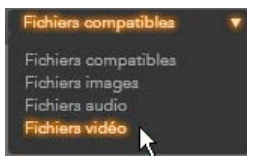

en bas à gauche dans le navigateur. Par défaut, tous les types de fichiers de médias compatibles figurent dans le navigateur, mais vous pouvez limiter l'affichage à celui des fichiers images, des fichiers audio ou des fichiers vidéo en fonction de votre sélection ici. Pour voir exactement quels types de fichiers sont inclus dans une sélection, posez le curseur de la souris pendant une ou deux secondes pour que la liste s'affiche.

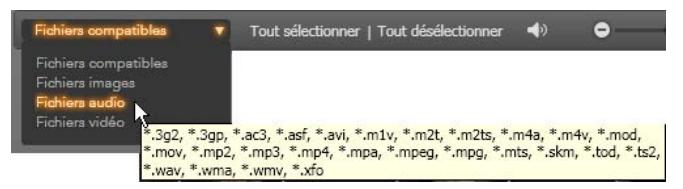

*Passez la souris sur l'option des fichiers audio pour faire apparaître une liste des types de fichiers compatibles avec un import audio.* 

**Définir la taille de l'aperçu :** Un dernier outil pour gérer l'état reel de votre écran est la glissière

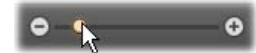

en bas à droite du navigateur pour modifier la taille de l'aperçu.

Déplacez cette glissière vers la gauche pour réduire la taille de l'aperçu des images dans le navigateur de fichiers ou vers la droite pour l'agrandir. Il existe trois façons différentes de déplacer cette glissière avec la souris :

- Cliquez sur le bouton de la glissière et faites-la glisser vers la gauche ou vers la droite.
- Cliquez à côté du bouton de la glissière pour la mettre dans la direction qui convient.
- Cliquez sur les boutons moins ou plus aux extrémités de l'échelle de la glissière pour déplacer davantage le bouton.

**Définir le volume de l'aperçu :** Pour définir le volume de la lecture de clips audio ou vidéo lors de leur prévisualisation, déplacez le curseur de la souris dans la zone du bouton *audio/mute* dans la barre inférieure du navigateur de fichiers de

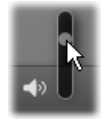

médias. Une *glissière de volume* s'affiche à côté du bouton. Faites glisser le bouton vers le haut et vers le bas pour contrôler le volume. Cliquez sur le bouton *audio/mute* pour passer au mode silence audio.

### **Régler l'heure et la date des fichiers importés**

Les horloges internes des appareils d'enregistrement sont souvent mal réglées, ce qui entraîne un horodatage incorrect des fichiers médias. L'assistant d'import peut rectifier ce genre de problème en réglant la date et l'heure des fichiers importés en fonction de vos spécifications.

#### **Pour corriger la date et l'heure des fichiers :**

Utilisez le bouton *plus*  $\odot$  dans les lignes "Fichiers sélectionnés" pour ouvrir une fenêtre comportant deux options pour régler les horodatages :

- **Corriger le fuseau horaire :** Cette glissière modifie l'horodatage des fichiers pour tous types de fichiers médias que vous importez sur une plage horaire de 12 heures allant dans les deux sens. Vous pouvez utiliser cet ajustement pour compenser la différence horaire lorsque vous rapportez des vidéos de vos voyages lointains.
- **Régler la date ou l'heure :** Ces champs vous permettent de saisir la date et l'heure exactes que vous voulez. L'heure des fichiers pour tous les fichiers médias que vous importez reprendra celle-ci.

### **Importer à partir d'une caméra DV ou HDV**

Pour préparer les fichiers vidéo numériques à importer, branchez votre appareil DV ou HDV en mode lecture et sélectionnez-le dans le Panneau Importer à partir de de l'assistant d'import.

Vous devez aussi vous assurer que votre dossier destination, vos réglages de compression et autres options sont configurés

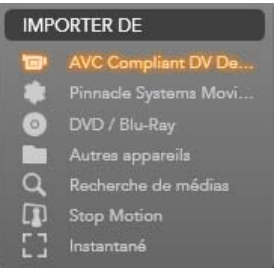

dans les autres panneaux comme vous le souhaitez. (Voir "Panneaux de l'assistant d'import, page 17.)

### **Aperçu vidéo**

La vidéo lue actuellement sur l'appareil source doit à présent apparaître dans la zone de l'aperçu au milieu de l'écran. Le long de la bordure droite de l'aperçu vidéo se trouve une échelle affichant le niveau audio instant par instant. Au-dessus de cette échelle, dans le coin supérieur droit de la fenêtre d'aperçu se trouve un petit bouton qui permet de passer au mode d'affichage en plein écran.

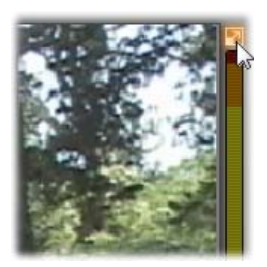

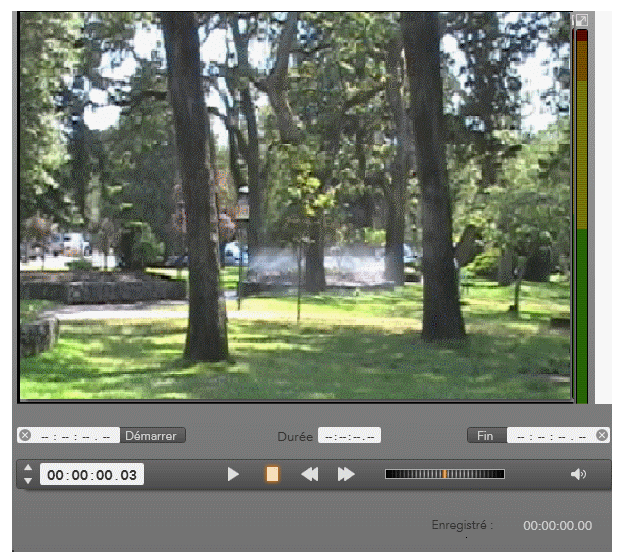

*Lorsqu'une source DV ou HDV est sélectionnée, la zone centrale de l'assistant d'import propose des contrôles pour l'aperçu et l'importation du matériel sur bande.* 

Sous l'image de l'aperçu se trouve une ligne de contrôles pour les captures automatiques en définissant des points de repérage et des traces. Voir "Enregistrement vidéo et audio" à la page 40 pour obtenir plus d'informations.

Une autre ligne de contrôles, la *barre de transport*, s'utilise comme votre console de navigation pour l'appareil source.

00:01:00.14 **Communication**  $\overline{\textbf{d}}$ Z.  $\blacksquare$ 

*La barre de transport pour l'import DV et HDV, avec des contrôles de lecture par à-coups (à gauche) et la lecture de la durée, les boutons de direction, un contrôle de recherche et un bouton audio avec une glissière contextuelle pour contrôler le volume de l'aperçu.* 

L'*indicateur de la durée actuelle* affiche votre position de lecture en fonction de la durée enregistrée

sur la bande lors de la prise. Les quatre champs représentent les heures, minutes, secondes et cadres. A gauche de l'indicateur, il y a deux boutons fléchés ; utilisez-les pour repasser à la position du cadre précédent ou à celle du cadre suivant.

De gauche à droite, les *boutons de transport* sont *lecture*/*pause*, *stop*, *retour* et *avance rapide*. Ces

boutons relient les commandes à votre caméra. Leur utilisation est équivalente à celle des contrôles sur la caméra, elle est juste plus pratique.

Faites glisser l'aiguille orange sur le *contrôle de recherche* vers la gauche ou la droite pour modifier

respectivement la position de lecture dans le sens inverse ou en avant. La vitesse du moteur augmente au fur et à mesure que vous déplaciez l'aiguille plus vers le centre. Lorsque vous déposez l'aiguille, elle revient à la position centrale et fait une pause de lecture.

**Définir le volume de l'aperçu :** Pour définir le volume de la lecture durant l'aperçu, posez le curseur de la souris dans la zone du bouton audio/mute dans la barre inférieure du navigateur de fichiers médias. Une glissière de volume s'affiche à côté du bouton. Faites

glisser le bouton vers le haut et vers le bas pour contrôler le volume. Cliquez sur le bouton audio/mute pour passer au mode silence audio.

• **Marqueurs de début et de fin :** Les marqueurs de début et de fin indiquent le point de départ prévu et le point de fin prévu pour une capture vidéo. Voir page 40 pour plus d'informations.

**Remarque :** les sources DV et HDV conviennent également aux instantanés, voir page 47 pour plus de détails.

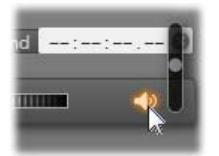

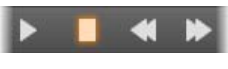

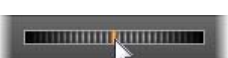

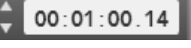

### **Enregistrement vidéo et audio**

L'assistant d'import propose deux façons de sélectionner un ensemble de vidéos à importer.

Dans l'approche manuelle, vous pouvez simplement regarder la lecture de l'aperçu et appuyer sur *Démarrer la capture* au début de l'image souhaitée. Lorsque vous avez atteint la fin du segment, appuyez sur *Arrêter la capture*. Si vous avez un time code continu sur l'image source et que vous avez défini *Stop fin casset.* sur "Oui" dans le panneau du mode, vous pouvez quitter la fenêtre et éteindre l'assistant d'import lorsque l'entrée est épuisée.

L'approche automatique de capture convient particulièrement bien pour définir les points finaux de vos points de capture ("marqueur de début" et "marqueur de fin") avec la précision d'un seul cadre, elle convient aussi aux imports indésirables qui devraient s'arrêter avant la fin du support enregistré.

Il se peut que vous ayez parfois envie d'utiliser l'option pour définir le temps du marqueur de début tout en laissant le champ du marqueur de fin vide. Lorsque vous cliquez sur *Démarrer la capture*, l'assistant d'import va repérer votre temps de départ puis capturer jusqu'à ce que vous lui précisiez d'arrêter (ou jusqu'à la fin de la cassette).

Vous pouvez aussi marquer un temps pour le marqueur de fin et laisser le champ du marqueur de début vide. Lorsque vous cliquez sur *Démarrer la capture*, l'import commence aussitôt et s'arrête automatiquement au marqueur de fin. Saisir une durée et saisir un temps pour un marqueur de fin reviennent au même. Peu importe le champ que vous remplissez, l'assistant d'import calcule et affiche l'autre automatiquement.

**Remarque :** avant de commencer l'importation, vérifiez que les paramètres dans le panneau Importer vers et dans les autres panneaux (voir page 17) ont été configurés correctement.

#### **Pour capturer manuellement avec les boutons** *Démarrer la capture* **et**  *Arrêter la capture* **:**

- 1. Assurez-vous que les marqueurs de début et de fin ne sont pas définis. Si besoin est, utilisez le bouton  $\mathbb{R}^n$  associé au champ pour le supprimer en un clic.
- 2. Démarrez manuellement la lecture de la bande source avant le point de départ souhaité de la capture.
- 3. Cliquez sur le bouton *Démarrer la capture* lorsque vous avez atteint le point de départ. Le texte du bouton change et devient alors *Arrêter la capture*.
- 4. A la fin du segment, cliquez de nouveau sur le bouton. Le support capturé est enregistré dans l'album.
- 5. Vous pouvez suspendre manuellement la lecture (sauf si l'arrêt automatique est activé comme cela est indiqué ci-dessus).

#### **Pour réaliser des captures automatiques en définissant des** *marqueurs de début* **et des** *marqueurs de fin* **:**

1. Utilisez les contrôles de compteur temporel pour définir les valeurs des marqueurs de début et de fin – les points de début et de fin du métrage souhaité.

Pour définir le marqueur de début, saisissez  $\boxed{8}$  -:-:-:- Démarrer directement une valeur dans le champ de départ ou naviguez jusqu'au point souhaité et cliquez sur le bouton *Démarrer*. Vous pouvez utiliser une méthode similaire pour définir le marqueur de fin.

- 2. Cliquez sur *Démarrer la capture*. Studio positionne l'appareil source sur le marqueur de départ et commence automatiquement l'enregistrement.
- 3. Lorsque le marqueur de fin est atteint, l'importation est terminée et l'appareil source est arrêté.
- 4. Le support capturé est enregistré dans l'album.

### **Importer à partir de sources analogiques**

Pour enregistrer une vidéo analogique (par exemple VHS ou Hi8), vous avez besoin de connecter à votre ordinateur un convertisseur qui possède tous les ports de connexion vidéo et audio nécessaires. Il en est de même lorsque vous voulez réaliser des enregistrements à partir de sources sonores analogiques, comme une platine vinyle.

Les appareils actuellement pris en charge comprennent les produits Pinnacle et Dazzle comme USB 500/510, USB 700/710 et DVC 100, ainsi que les webcams basées sur la technologie DirectShow.

Pour préparer les fichiers vidéo à importer d'une source analogique, branchez votre appareil et sélectionnez son nom dans le Panneau *Importer de* dans l'assistant d'import. Sélectionnez aussi l'entrée à utiliser (par ex. "Video Composite" ou "Video SVideo"). Si vous souhaitez modifier le signal analogique entrant avant la numérisation, cliquez sur le bouton *plus*  $\odot$  qui permet d'accéder à la fenêtre des niveaux d'entrées analogiques. (Voir page 19 pour plus d'informations.)

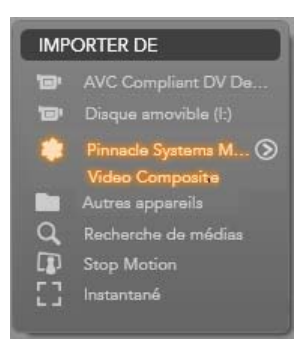

Avant de démarrer la capture, vous devez aussi vous assurer que votre dossier destination, vos réglages de compression et autres options sont configurés dans les autres panneaux comme vous le souhaitez. (Voir "Panneaux de l'assistant d'import, page 17.)

#### **Pour réaliser des captures à partir d'une source analogique :**

- 1. Vérifiez que l'entrée qui convient est connectée (par ex. "Video S-Video").
- 2. Mettez en marche l'appareil de lecture juste avant le point à partir duquel vous voulez commencer la capture.

L'aperçu vidéo et audio devrait être maintenant actif. (Si non, vérifiez les câbles et l'installation du convertisseur.)

3. Cliquez sur le bouton *Démarrer la capture* pour démarrer l'enregistrement.

Le texte du bouton change et devient alors *Arrêter la capture*.

- 4. A la fin du segment, cliquez de nouveau sur le bouton. Le support capturé est enregistré dans l'album.
- 5. Arrêtez l'appareil source.

# **Importer à partir d'un DVD ou d'un disque Blu-ray**

L'assistant d'import peut importer des données vidéo et audio à partir de DVD et BD (disques Blu-ray). Pour commencer, insérez le disque source dans son lecteur et sélectionnez-le dans le panneau Importer de dans l'assistant d'import. Si vous avez plus d'un lecteur optique, assurez-vous de choisir l'appareil adéquat dans la liste.

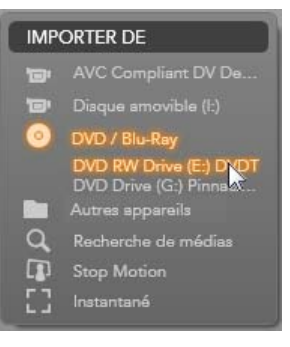

**Remarque :**il est impossible d'importer des médias protégés contre la copie.

Avant de démarrer la capture, vous devez aussi vous assurer que votre dossier destination et le nom de fichier sont configurés dans les autres panneaux comme vous le souhaitez. (Voir "Panneaux de l'assistant d'import, page 17.)

Il est important de sélectionner le répertoire d'import adéquat car des fichiers volumineux peuvent être impliqués lors de l'importation à partir de disques optiques. Assurez-vous notamment que l'emplacement de stockage désigné dispose d'un espace libre suffisant (voir page 20).

### **Prévisualiser les fichiers disques**

Les médias sur disques optiques sont accessibles depuis le système de fichiers de votre ordinateur. C'est pourquoi les contrôles de prévisualisation dans la zone centrale, les méthodes pour sélectionner les fichiers et l'importation sont les mêmes que ceux habituellement utilisés pour les médias basés sur fichiers (excepté le fait que l'affichage des dossiers inutiles démarre en position fermée). Veuillez consulter la page 30 pour plus d'informations.

### **Importer à partir d'appareils numériques**

Tout comme les lecteurs de disques optiques, vous accédez au média sur les appareils numériques grâce au système de fichiers de l'ordinateur. L'appareil peut figurer sur la liste des sources comme un disque amovible. Prévisualiser, sélectionner et importer fonctionnent de la même manière que pour les médias basés sur fichiers habituels (excepté le fait que l'affichage du dossier démarre en position fermée). Veuillez consulter la page 30 pour plus d'informations.

#### **IMPORTER DE**

- Disque amovible (b)  $\circ$ DVD / Blu-Ray Autres appareils Q Recherche de médias  $\Box$ Stop Motion
	- Instantané

### **Stop motion**

La fonction Stop Motion de l'assistant d'import vous permet de créer des films animés en assemblant des cadres individuels provenant d'une source vidéo en direct, comme une caméra vidéo analogique ou une webcam. Le résultat de votre import Stop Motion aboutit soit à un film à 8 ou 12 images par seconde, soit à la collection d'images fixes que vous avez extraite, ou les deux selon vos réglages du panneau de Mode.

Pour préparer les fichiers pour un import Stop Motion, assurez-vous que l'appareil source est allumé puis sélectionnez son nom sous l'entête Stop Motion dans le panneau Importer de dans l'assistant d'import. (Voir page 19 pour plus d'informations.)

Avant de démarrer la capture, vous devez aussi vous assurer que votre dossier destination, les options et le nom de fichier sont configurés dans les autres panneaux comme vous le

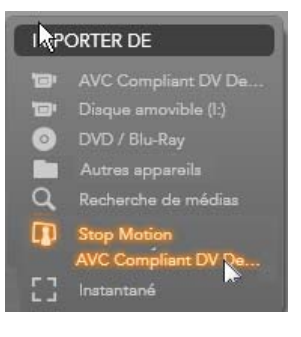

souhaitez. (Voir "Panneaux de l'assistant d'import, page 17.)

Si votre dispositif source fonctionne correctement, un aperçu en direct doit s'afficher dans la zone centrale de la fenêtre de l'assistant d'import. Pour un aperçu en mode plein écran, cliquez sur le bouton en haut à droite de l'aperçu incorporé.

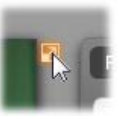

Capturer les cadres

Pour quitter le mode plein écran, appuyez sur la touche Echap ou cliquez sur le bouton *fermer* en haut à droite de l'écran.

Lorsque vous êtes prêt pour capturer une image, cliquez sur le bouton *Capturer les cadres*. Une

vignette du cadre extrait est ajoutée dans la Section Image en bas de la fenêtre. (Voir "Utiliser la section Image" à la page 48 pour plus d'informations.)

Puisqu'il s'agit d'une séquence Stop motion, après chaque extraction d'image, vous effectuerez généralement des petites modifications à la scène que vous filmez afin de créer une illusion de mouvement d'un cadre à l'autre.

Pour faciliter votre tâche de visualisation, l'aperçu Stop Motion contient un effet "pelure d'oignon" qui permet d'afficher des cadres successifs simultanément dans des couches translucides pour faire ressortir les différences. Cette fonctionnalité est configurable dans la barre de contrôle.

Le nombre d'images filmées jusque là et la durée du film (basé sur le nombre d'images arrondi) sont affichés à droite sous la barre de contrôle.

### **La barre de contrôle Stop Motion**

Cette barre propose l'option de transport et autres fonctions pour l'import Stop Motion.

Vidéo Images **Sfps (ips) Williams** 8fps (ips) W

De gauche à droite

- **Indicateurs en direct et indicateurs de fichiers :** Ces indicateurs vous permettent de passer de la prévisualisation de la vidéo en direct à la prévisualisation des cadres capturés dans la Section Image. Vous pouvez afficher, et au besoin remplacer, certains cadres sans devoir annuler d'autres tâches.
- **Compteur :** Cet affichage indique votre position actuelle dans l'animation, exprimée en heures, minutes, secondes et cadres. La valeur du compteur varie en fonction du nombre de cadres que vous avez extraits et de la vitesse d'animation dans les cadres par seconde. Les boutons des flèches vers le haut et vers le bas à gauche du compteur permettent de prévisualiser votre animation en une seule étape.
- **Boutons de navigation :** Ces boutons servent à la prévisualisation de votre animation. Un bouton en *boucle* vous permet d'obtenir un cycle continu de l'animation pour en faciliter la vérification.
- **Taux de cadres :** Ce taux, exprimé en cadres par seconde, détermine le nombre de cadre que vous devrez créer pour obtenir une seconde de film. Ce taux influence la vitesse apparente de l'animation.
- Paramètres de pelures d'oignon : Cliquez sur le bouton *plus*  $\odot$  pour ouvrir une petite fenêtre où vous pouvez configurer la fonctionnalité de pelure d'oignon. La première glissière affiche la différence en transparence entre les différents cadres successifs tandis que la deuxième permet de contrôler le nombre de cadres, en plus de celui sélectionné actuellement et qui seront utilisés dans l'effet. Faites plusieurs essais avec ces deux réglages jusqu'à ce que vous obteniez les niveaux les mieux adaptés à votre film.

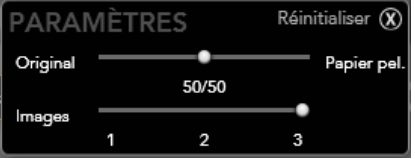

### **Importer l'animation**

Lorsque vous avez ajouté tous les cadres que vous voulez dans l'animation, cliquez sur le bouton *Démarrer l'importation*. L'assistant d'import ajoute votre film animé et/ou les cadres individuels que vous avez capturés dans les sections adéquates de l'Album Studio.

### **Instantané**

La fonction Instantané de l'assistant d'import sert à enregistrer des cadres individuels (images fixes) provenant d'appareils photos ou de lecteurs connectés au système. Pour préparer les fichiers, assurez-vous que l'appareil source est allumé puis sélectionnez son nom sous l'en-tête Instantané dans le panneau *Importer de* dans l'assistant d'import. (Voir page 19 pour plus d'informations.)

Avant de démarrer la capture, vous devez aussi

vous assurer que votre dossier destination et le nom de fichier sont configurés dans les autres panneaux comme vous le souhaitez. (Voir "Panneaux de l'assistant d'import, page 17.)

A présent, allumez votre appareil ou rembobinez votre bande pour contrôler l'affichage de l'aperçu incorporé dans la zone centrale de la fenêtre de l'assistant d'import.

Pour un aperçu en mode plein écran, cliquez sur le bouton en haut à droite de l'aperçu incorporé. Pour quitter le mode plein écran, appuyez sur la touche Echap ou cliquez sur le bouton *fermer* en haut à droite de l'écran.

Lorsque vous voulez capturer une image, cliquez sur le bouton *Capturer les cadres*. Une vignette du

cadre extrait est ajoutée dans la Section Image en bas de la fenêtre.

#### **IMPORTER DE**

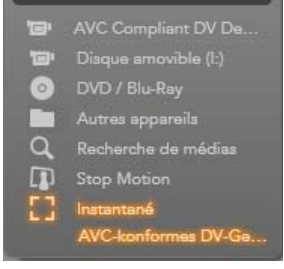

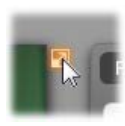

Capturer les cadres

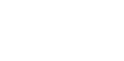

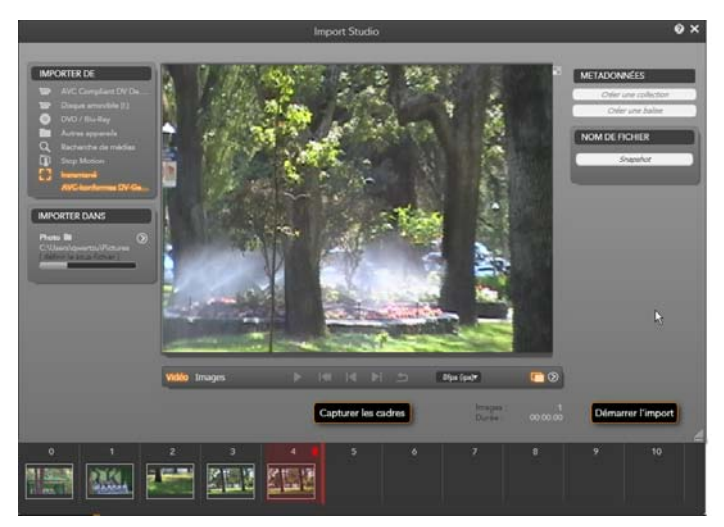

*Capture d'instantanés dans l'assistant d'import. Tout en prévisualisant en direct ou à partir d'une cassette vidéo dans la zone centrale de la fenêtre, utilisez le bouton Capturer les cadres pour extraire des images fixes. Les cadres extraits sont collectés dans la Section Image en bas de la fenêtre jusqu'à ce que vous cliquiez sur le bouton Démarrer l'import pour les transférer dans l'Album Studio.* 

Capturez autant de cadres que nécessaire. L'assistant d'import les ajoute un à un dans la collection grandissante de la Section Image. Durant le processus de capture, vous pouvez changer de bandes, régler votre appareil etc. selon vos besoins. La vidéo source n'a pas besoin d'être ininterrompue tant qu'il y a un signal lorsque vous cliquez effectivement sur le bouton *Capturer les cadres*.

### **Utiliser la Section Image**

Pour revoir sur le champ un cadre que vous avez déjà extrait, cliquez sur une des vignettes sauf celle du cadre le plus récent dans la Section Image. Cela fait passer l'affichage de l'aperçu provenant de la source vidéo au fichier capturé et active l'indicateur *Fichier*. Vous pouvez aussi activer l'indicateur en cliquant directement dessus.

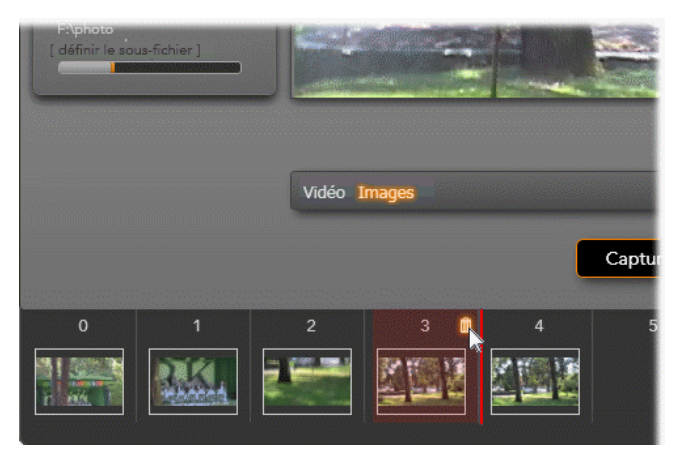

*Cliquez sur l'indicateur Fichier ou sur l'une des vignettes dans la Section Image pour afficher les images déjà extraites. Dans l'exemple suivant, on a cliqué sur la vignette 3 et le curseur de la souris est positionné sur l'icône de la corbeille pour la supprimer. La ligne solide à droite de la vignette sélectionnée indique l'endroit où la vignette du prochain cadre extrait sera insérée.* 

Pour supprimer un cadre capturé, sélectionnez-le dans la section Image et cliquez sur l'icône de la corbeille qui apparaît dans le coin supérieur droit de la vignette.

Pour revenir à la prévisualisation vidéo après avoir affiché les fichiers dans la section Image, cliquez sur l'indicateur *Live* à côté de l'affichage de l'aperçu.

#### **Importer des cadres**

Lorsque vous avez extrait tous les cadres que vous voulez de la source vidéo, cliquez sur le bouton *Démarrer l'import*. L'assistant d'import ajoute les images extraites à la section des images fixes de l'Album Studio.

# **CHAPITRE 3:**

# **L'Album**

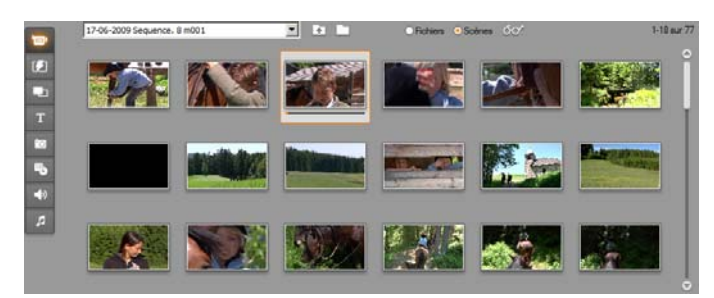

*Les sections vidéos de l'Album en mode Scènes. Les icônes affichées ici représentent les scènes dans un fichier de film spécifique. Les contrôles permettent (en haut) d'accéder à d'autres fichiers de films n'importer où sur votre système.* 

Avec l'explosion actuelle des technologies de médias numériques, il n'a jamais été aussi facile qu'à présent d'obtenir des éléments de média de haute qualité et de les incorporer à vos productions.

De nombreux types de média et de ressources peuvent servir d'ingrédient dans les films Studio en plus de la vidéo. A commencer par les éléments visuels, vous pouvez inclure des photos numériques, des titres fantaisie et des transitions animées. Tant qu'au domaine audio, vous pouvez relever voire même remplacer la bande son originale de la vidéo source par de la musique, des effets sonores et des voix hors champ.

Puis il existe les éléments spéciaux. Pour un disque DVD, vous pourrez inclure des menus de navigation attractifs tandis que pour le polissage et le piquant dans toute production, vous pouvez utiliser les modèles de thèmes Montage® de Studio, ce qui vous permet de recombiner d'autres ressources dans des présentations vidéo dynamiques et créatives.

L'installation de votre logiciel Studio contient déjà une collection extensible d'autres ressources créées par des professionnels et de nombreux packs bonus disponibles également. Un peu plus loin, il existe un nombre de possibilités presque illimité pour utiliser toute sorte de médias supplémentaires, qu'il s'agisse de vos propres créations ou qu'elles proviennent d'autres sources.

### **Gérer vos médias**

Le suivi de cette mine de richesses pourrait vite devenir un défi en soi, mais Studio propose deux outils de gestion fondamentaux qui vous permettent de naviguer et d'accéder facilement à vos médias.

L'*Album* propose une navigation intelligente de toute votre collection média. Il vous permet de les localiser facilement et de prévisualiser l'élément souhaité avant de l'introduire dans votre production en faisant simplement glisser son icône dans la fenêtre de film. Tous vos projets partagent et utilisent l'Album qui constitue une fonctionnalité permanente du mode d'édition de Studio.

Le *Dossier du projet* est une version spéciale de l'Album conçue pour gérer les ressources nécessaires pour le projet actuel. Les éléments de média que vous ajoutez à votre film sont automatiquement ajoutés au Dossier mais vous pouvez également ajouter directement des éléments pour faciliter leur utilisation par la suite. Le Dossier vous permet de rassembler et de ficher tous les matériaux dont vous avez besoin pour une production tout en les gardant à portée de main durant tout le processus d'édition, prêts à être utilisés indifféremment de l'endroit où votre projet est chargé.

Dans ce chapitre, nous traitons d'abord l'Album mais la plupart des concepts et des opérations décrits ici s'appliquent également au Dossier dont vous trouverez une description à la page 77.

### **Accéder aux médias de l'Album**

Les éléments source dont vous avez besoin pour faire un film sont stockés dans les diverses sections de l'Album, auxquelles vous pouvez accéder en cliquant sur les onglets correspondants :

**Vidéo :** Cette section contient l'image vidéo que vous avez prise ou que vous avez obtenue autrement. Les formats de fichier vidéo disponibles sont : **avi**, **mpg**, **mpeg**, **mod**, **mp2**, **mp4**, **m2ts**, **mt2**,

**m2t**, **tod**, **m1v**, **m2v**, **mpv**, **3gp**, **wmv**, **mov** et **skm**. Vous pouvez accéder et prévisualiser les fichiers directement ou bien vous pouvez ouvrir un fichier individuel pour accéder à aux scènes qu'il contient et qui sont caractérisées par des icônes de vignettess. Pour utiliser certaines de ces scènes dans votre film, il vous suffit de faire glisser les miniatures dans la Fenêtre Film. Voir « La section Vidéo », page 56.

**Transitions :** cette section de l'Album contient des fondus, des ĩЛ fondus enchaînés, des recouvrements et d'autres types de transitions, parmi lesquels les transitions sophistiquées Hollywood FX. Pour utiliser une transition, placez-la à côté des clips vidéo ou entre les clips et les graphiques de la Fenêtre Film. Voir « La section Transitions », page 70.

**Thèmes de Montage® :** un Thème, dans Studio, est un ensemble de kits graphiques appartenant à une catégorie donnée. Vous pouvez utiliser les kits graphiques pour créer des séquences de qualité en combinant votre vidéo et vos images fixes avec des animations et des effets intégrés. Voir « La section Thèmes de Montage®», page 72.

**Titres :** cette section contient des titres modifiables, que vous pouvez utiliser superposés ou en tant que graphiques en plein écran. Vous pouvez créer entièrement vos propres titres ou utiliser ou adapter ceux qui sont fournis. Studio prend en charge les rouleaux, les textes déroulants, les mouvements animés et bien d'autres effets typographiques encore. Voir « La section Titres », page 73.

**Photos et saisies des cadres :** il s'agit d'une section contenant des photographies, des bitmaps et des images vidéo saisies. Vous pouvez utiliser ces images en plein écran ou superposées sur la vidéo principale. La plupart des formats d'images standard sont pris en charge : **bmp**, **dtl**, **gif**, **jpg**, **jpeg**, **pcx**, **png**, **psd**, **tga**, **tif** et **wmf**. Voir « La section Images fixes », à la page 74.

**Menus de disque :** Studio propose un ensemble complet de menus de chapitres à utiliser lors de la création de vos DVD, VCD et S-VCD. Vous pouvez les utiliser tels quels, les modifier ou les créer. Voir « La section Menus de disque », page 75.

**Effets sonores :** Studio est livré avec de nombreux effets sonores - 10 de grande qualité. Vous pouvez également utiliser des fichiers que vous avez vous-même enregistrés ou obtenus auprès d'autres sources. Formats pris en charge : **wav**, **mp3**, **mpa**, **m4a**, **wma**, **avi** et **ac3**. Voir « La section Effets sonores », page 76.

**Musique :** cette section de l'Album vous permet de localiser et d'utiliser des fichiers de musique qui se trouvent sur votre disque dur. Les formats pris en charge sont les mêmes que ceux pour les effets sonores. Voir « La section Musique », à la page 77.

### **Utilisation de l'Album**

**Dhoton Photos** 

Une liste déroulante de dossiers s'affiche dans toutes les sections Album. Dans certaines, comme par exemple dans la section des photos et dans celles des extractions de cadres, là où les dossiers représentent les répertoires réels sur votre disque dur, des contrôles de navigation supplémentaires sont également proposés.

 $\cdot$ 

**FILE** 

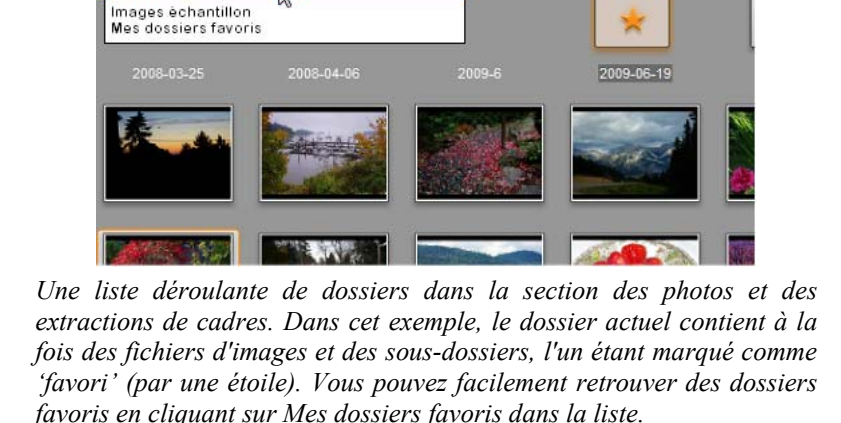

Les ressources dans chaque dossier sont représentées par des icônes. S'il en existe plus d'une qui convienne à l'affichage, une barre de défilement permet d'accéder au reste. En haut à droite de chaque page d'Album, Studio affiche le nombre total d'éléments dans le dossier et l'étendue actuellement visible.

л

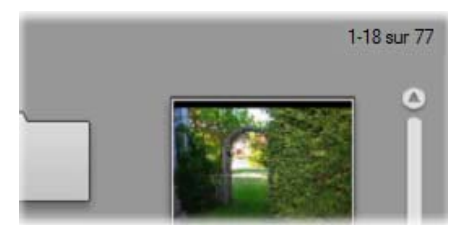

*La sortie au-dessus de la barre de défilement indique que les 18 premières icônes sur les 77 sont actuellement affichées.* 

Vous pouvez visionner tous les types de contenu de l'Album en Aperçu simplement en cliquant sur les icônes.

Ce chapitre présente tour à tour chacune des sections composant l'Album, en commençant par la section Vidéo, primordiale. L'utilisation du contenu de l'Album pour créer un film édité fait l'objet des chapitres 4 à 15.

### **Dossiers sources pour le contenu de l'Album**

La plupart des sections de l'Album contiennent des fichiers médias ordinaires, mais il y a trois exceptions. Les icônes de scènes dans le mode *Scènes* de la section des vidéos représentent des segments dans un fichier vidéo spécifique alors que les icônes dans les sections de Transition et de Thèmes représentent des ressources spéciales associées au programme Studio.

Cependant, les cinq autres sections et le mode *Fichiers* de la section des vidéos présentent les fichiers contenus dans un dossier de disque spécifique.

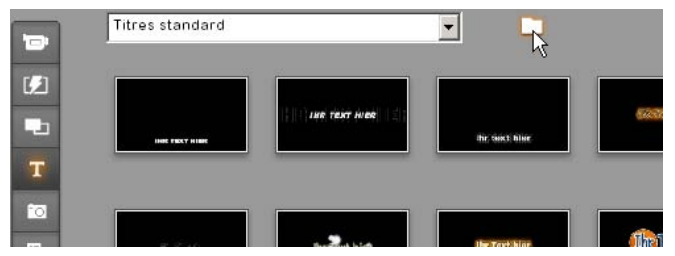

*Les symboles contenus dans la section Titres représentent les fichiers mis en mémoire dans un répertoire source donné sur votre disque dur. La liste déroulante en haut de la page de l'Album vous permet de sélectionner des éléments à partir d'un des dossiers de titres installés. Le bouton dossier à côté de la liste vous permet d'accéder aux titres dans les dossiers autres que ceux répertoriés si besoin est. La section Album correspondante des menus Disque fonctionne de la même manière.* 

Le dossier source pour chaque contenu de section est répertorié dans la liste déroulante en haut à gauche de l'Album, à côté d'un petit bouton *dossier*  . Pour changer la source de la section en cours, sélectionnez un dossier dans le menu déroulant ou la liste ou cliquez sur ce bouton, puis allez dans un autre dossier du système et sélectionnez-y un fichier. Ce fichier sera mis en évidence dans la section actualisée de l'Album.

Certaines sections de l'Album proposent aussi un bouton de *dossier parent* pour faciliter les déplacements au sein d'un groupe de dossiers contenant des médias du même type.

Les médias basés sur fichiers dans l'Album proposent une commande de menu contextuel, *Ouvrir le dossier contenant* qui ouvre une fenêtre de l'explorateur Windows avec le fichier donné sélectionné.

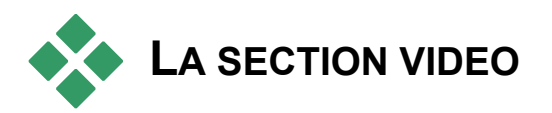

C'est dans cette section que le processus de montage commence véritablement, avec les séquences brutes acquises. Lors d'une production classique, la première étape consiste à faire glisser certaines scènes de l'Album vers la Fenêtre Film (voir *Chapitre 5 : Clips vidéo*).

Dans l'Album, les scènes sont affichées dans l'ordre selon lequel elles apparaissent dans la vidéo. Cet ordre ne peut être modifié, car il est défini par le fichier sous-jacent. Vous pouvez toutefois ajouter des scènes à votre film dans l'ordre que vous choisissez. De la même façon, vous ne pouvez pas couper (éditer) les scènes de l'Album, mais vous pouvez utiliser une portion d'une scène si elle s'affiche comme un clip dans votre film.

### *Mode Fichiers et Scènes*

La sélection d'une scène vidéo donnée pour un film se fait en deux étapes. Vous devez tout d'abord sélectionner le fichier vidéo contenant la scène dont vous avez besoin en parcourant une mémoire de masse – en règle générale un disque dur – raccordée à votre système. Dans un deuxième temps, sélectionnez la scène de votre choix parmi toutes les scènes contenues dans le fichier sélectionné.

Pour chercher un fichier vidéo donné dans la section Vidéo de l'Album, cliquez sur le bouton correspondant à l'option *Fichiers*.

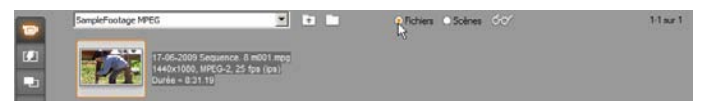

*Parcourez les répertoires et fichiers vidéo de votre ordinateur en cliquant sur l'option Fichiers dans la section Vidéo de l'Album. Doublecliquez sur un fichier vidéo ou cliquez sur le bouton Scènes pour passer en mode Scènes.* 

### **Options d'affichage**

Le mode *Fichiers* et le mode *Scènes* comportent plusieurs options d'affichage qui vous permettent d'adapter l'affichage des informations pour chaque entrée de l'Album en fonction de vos besoins.

Studio vous offre plusieurs méthodes pour accéder à ces options d'affichage :

- commandes dans le menu *Affichage*
- dans le menu contextuel du bouton droit de l'Album
- menu popup pouvant être ouvert en cliquant sur le bouton *Affichage*.

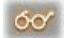

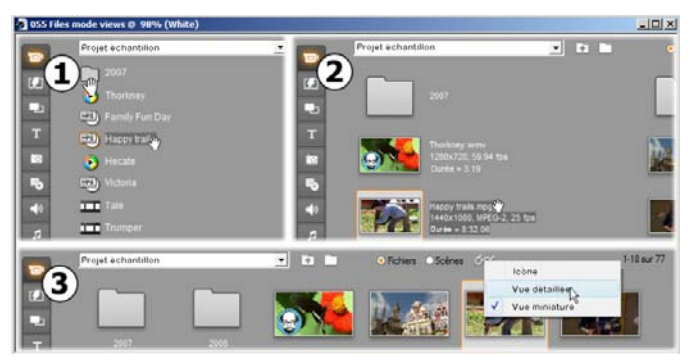

*En mode Fichiers, la section Vidéo prend en charge trois modes différents d'affichage des informations :* n *Icône,* o *Vue détaillée et*   $\Theta$  *Vue miniature.* 

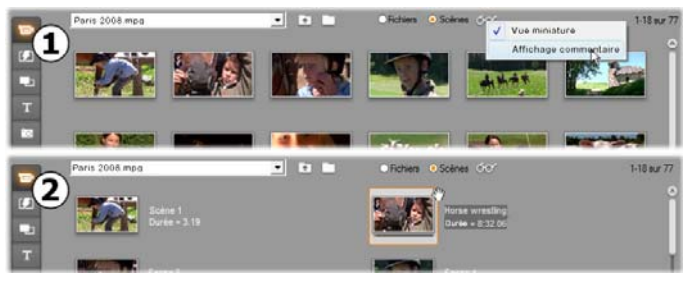

*En mode Scènes, vous disposez de deux options d'affichage différentes :*   $\bullet$  *Vue miniature et*  $\bullet$  *Affichage commentaire.* 

### **Fonctions de l'interface**

La section Vidéo propose plusieurs fonctions d'interface spéciales :

- Les scènes qui ont été ajoutées dans la fenêtre de film se distinguent dans l'Album par une marque de validation dans le coin supérieur droit de l'icône de la scène. La marque de validation reste aussi longtemps qu'un clip dans la fenêtre de film commence avec cette scène. Un carré coloré en arrière plan dans le même coin que l'icône indique qu'il a été explicitement ajouté au Dossier du projet. Les deux indicateurs peuvent s'afficher en même temps (voir ci-dessous).
- Pour voir comment une scène particulière de l'Album est utilisée dans votre projet actuel, utilisez la commande de menu *Album* > *Rechercher une scène dans le projet*. Studio met en évidence tous les clips de la Fenêtre Film commençant par la ou les scènes sélectionné(es). Pour effectuer l'opération inverse, utilisez la commande *Trouver une scène dans l'Album*, qui se trouve dans le menu s'affichant lorsque vous faites un clic droit sur les clips de la Fenêtre Film.

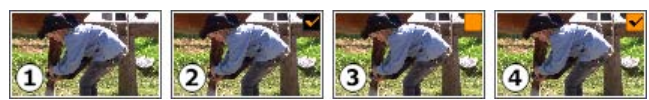

*Le symbole dans le coin supérieur droit d'une icône dans l'Album ou le Dossier du projet indique son état :*  $\bullet$  *non utilisé (pas de symbole) :*  $\bullet$ *utilisé dans le projet ;* p *ajouté à le Dossier ;* q *à la fois utilisé dans le projet et ajouté au Dossier.* 

Presque toutes les commandes de menu s'appliquant aux scènes sont disponibles à la fois dans le menu principal *Album* et dans le menu qui s'affiche lorsque vous cliquez avec le bouton droit sur une scène sélectionnée. Lorsque ce document parle d'une commande de menu comme *Album* ¾ *Combiner les scènes*, n'oubliez pas qu'une commande équivalente est généralement aussi disponible dans le menu « contextuel ». De nombreuses commandes sont également disponibles dans le Dossier du projet.

### **Récapitulatif des opérations**

De par son rôle central, la section Vidéo de l'Album propose un ensemble complet d'opérations. Ces opérations sont présentées dans les rubriques suivantes .

- Ouverture d'un fichier vidéo
- Affichage d'une vidéo
- Sélection de scènes et de fichiers
- Affichage des informations liées à la scène et aux fichiers
- Affichage commentaire
- Combinaison et subdivision de scènes
- Re-détection de scènes

# **Ouverture d'un fichier vidéo**

Les emplacements par défaut de vos fichiers vidéo sont le dossier de vidéos partagées Windows et le dossier correspondant dans votre compte d'utilisateur. Lorsque vous visionnez la section Vidéo en mode *Fichiers*, les deux emplacements sont toujours affichés en haut dans l'Album dans la liste déroulante.
Vous avez également accès à d'autres répertoires du lecteur pour pouvoir charger des fichiers vidéo qui y ont été déposés. Studio vous permet de vous rendre dans le répertoire de votre choix en cliquant en mode *Fichiers* sur les symboles correspondants. Vous pouvez également sélectionner directement un fichier en cliquant sur le symbole *Sélection d'un fichier vidéo à partir d'un autre répertoire* en mode *Fichiers* ou *Scènes*. Le répertoire actuel et le répertoire de départ sont indiqués s'ils diffèrent des emplacements par défaut. Il peut donc y avoir quatre répertoires indiqués simultanément dans la liste.

La saisie finale dans la liste déroulante est "Mes dossiers favoris". Si vous utilisez plusieurs dossiers vidéo différents, la fonctionnalité des ""favoris" de Studio facilite la navigation. Pour désigner un dossier comme favori, utilisez la commande du menu du bouton droit *Marquer comme dossier favori*. Les dossiers favoris sont caractérisés par une étoile figurant dans l'Album. Pour retourner à un favori, sélectionnez "Mes dossiers favoris" puis le dossier spécifique que vous avez en tête.

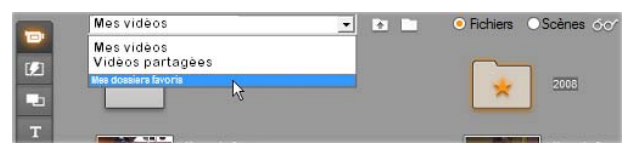

*Sélection de 'Mes dossiers favoris'. Le dossier à droite a été désigné favori comme l'étoile l'indique.* 

Vous trouverez plus d'informations sur les options de mode et d'affichage pour le travail avec les scènes vidéo dans l'Album à la rubrique *La section Scènes vidéo* (page 56).

## **Ouverture d'un dossier**

Les contenus des répertoires sont affichés dans le mode *Fichiers*. Le programme affiche à la fois les sous-répertoires et les fichiers vidéo numériques à l'intérieur du répertoire en cours.

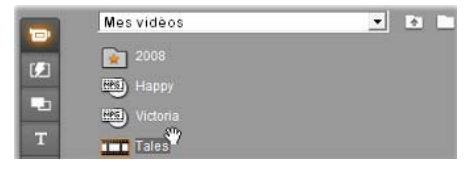

#### **Il existe trois manières d'ouvrir un dossier :**

- Sélectionnez le nom de répertoire de votre choix dans la liste déroulante – lorsque la section Vidéo se trouve en mode *Fichiers* – ou doublecliquez sur un des répertoires figurant dans la liste.
- Cliquez sur le symbole *Répertoire parent* le soit en mode *Fichiers*, soit en mode *Scènes*.
- Cliquez sur le symbole de *Sélection d'un fichier vidéo à partir d'un autre répertoire*  $\Box$  et localisez ensuite le fichier vidéo numérique de votre choix en utilisant la boîte de dialogue *Ouvrir*, soit dans le mode *Fichiers*, soit dans le mode *Scènes*. Une fois que Studio a ouvert le fichier vidéo en question, passez au mode *Fichiers* pour l'affichage des contenus du répertoire supérieur.

## **Ouverture d'un fichier**

Lorsque vous ouvrez un fichier vidéo, vous voyez s'afficher des symboles représentant les scènes contenues dans le fichier :

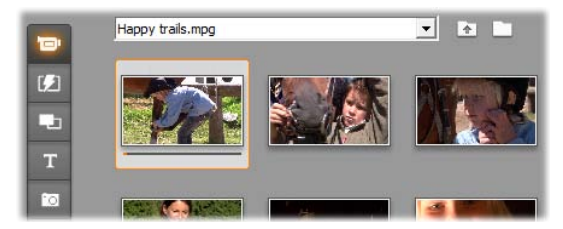

#### **Il existe trois manières d'ouvrir un fichier vidéo numérique :**

- Sélectionnez dans la liste déroulante le nom de fichier lorsque la section Vidéo se trouve en mode *Scènes*.
- Double-cliquez sur un fichier figurant dans la liste en mode *Fichiers*.
- Cliquez sur le symbole de *Sélection d'un fichier vidéo à partir d'un autre répertoire* , puis sélectionnez dans la boîte de dialogue *Ouvrir* un fichier vidéo numérique sur votre disque dur dans n'importe quel format pris en charge.

## **Détection de scènes et miniatures**

Lorsque vous ouvrez un fichier vidéo, les scènes détectées dans ce fichier sont ajoutées à l'Album. Toutes les scènes sont signalées par une image miniature, qui est une icône de la première image de la scène. Si la première image ne constitue pas une bonne icône pour la scène, Studio vous laisse le soin d'en choisir une autre.

#### **Pour changer les miniatures de l'Album :**

- 1. Sélectionnez la scène à changer.
- 2. À l'aide du Lecteur, trouvez l'image que vous voulez utiliser comme miniature.
- 3. Cliquez sur la commande de menu *Album* ¾ *Définir la miniature*.

## **Formats d'image vidéo**

La plupart des fichiers vidéo numériques fournissent des informations relatives au format qui permettent à Studio de détecter automatiquement le format d'images 4/3 ou 16/9. Si le fichier ne fournit pas d'informations de format, Studio prend par défaut le format standard 4/3.

Les commandes Format d'image 4/3 et Format d'image 16/9 du menu Album vous permettent de définir manuellement le format dont vous avez besoin. Ces commandes figurent également dans le menu contextuel qui s'ouvre lorsque vous cliquez avec le bouton droit dans une vidéo de l'Album. Leur principe consiste à étirer les images originales pour les amener au nouveau format d'image. Si vous ajustez un film 4/3 au format 16/9, les personnes et les objets vont être étirés en largeur.

La conversion se fait différemment lorsque vous ajoutez une scène à un projet de film avec le format d'image « opposé ». Dans ce cas, la scène est ajustée de manière égale dans les deux dimensions en fonction du format cible et la partie en trop apparaît en noir.

Les commandes du rapport d'aspect sont disponibles après que Studio a ouvert le fichier pour la première fois et indexé ses scènes. Les éléments du menu sont désactivés jusqu'à ce moment-là.

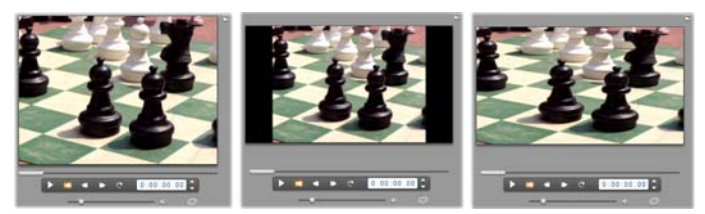

*(G) Format original 4/3 ; (C) même format avec barres noires en cas d'ajout dans un projet 16/9 ; (D) même format après utilisation de la commande Format d'image 16/9. Les inadéquations du rapport d'aspect peuvent aussi être corrigées dans la fenêtre de film à l'aide des commandes du menu contextuel 'Afficher l'image entière' et 'Zoomer dans l'image pour remplir le cadre'.* 

**Remarque :** le format d'image du projet de film, qui ne peut plus être changé après création du projet, peut être défini pour de nouveaux projets dans le panneau d'options *Préférences de projet*. Voir page 318 pour plus d'informations.

# **Affichage de la vidéo**

Vous pouvez afficher à tout moment une ou plusieurs scènes du fichier vidéo.

#### **Pour afficher de la vidéo en commençant par une scène sélectionnée :**

1. Cliquez sur l'icône de la scène dans l'Album.

Le Lecteur affiche la première image de la scène sélectionnée.

2. Cliquez sur le bouton *Lecture* du Lecteur.

Le Lecteur lit maintenant les scènes sélectionnées et éventuellement les suivantes. La progression est signalée de trois façons.

- Les scènes sont mises en évidence successivement à mesure qu'elles sont lues.
- Le curseur balayeur du Lecteur affiche le point de lecture actuel par rapport au film dans son intégralité.

• Les miniatures de scènes sont accompagnées d'une barre de progression pendant l'Aperçu. À mesure que vous visionnez la vidéo acquise, la barre de progression se déplace d'une miniature à la suivante.

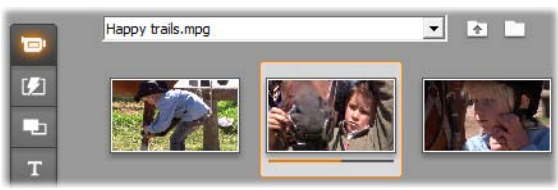

## **Aperçu des fichiers vidéo numériques**

Lorsqu'un fichier vidéo est sélectionné dans *mode Fichiers*,vous pouvez utiliser le lecteur pour prévisualiser la vidéo sans même ouvrir le fichier dans le mode *Scènes*.

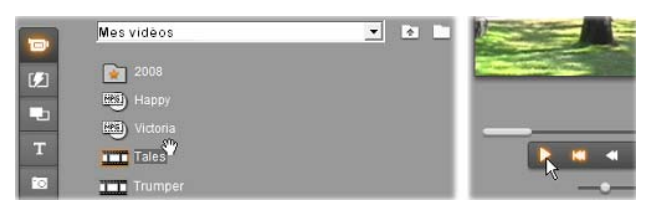

# **Sélection de scènes et de fichiers**

Studio propose de multiples façons de sélectionner des scènes, des fichiers et des dossiers dans la section Vidéos de l'Album. Les scènes vidéo sélectionnées sont signalées par une bordure en évidence. Les dossiers et fichiers vidéo sélectionnés s'affichent avec le texte en évidence.

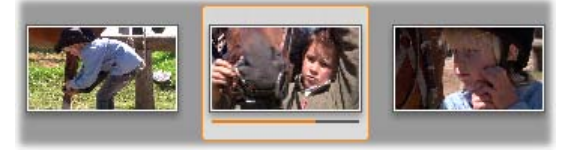

*Les scènes sélectionnées ont une bordure en évidence (centre).* 

Les techniques de sélection suivent les conventions standard de Windows. Utilisez l'une des techniques suivantes, seule ou associée à d'autres :

- Choisissez la commande de menu *Edition* > *Sélectionner tout* ou appuyez sur Ctrl+A pour sélectionner toutes les scènes (ou fichiers et dossiers) affichés actuellement dans l'Album, même ceux figurant sur d'autres pages.
- Cliquez en appuyant sur la touche Maj pour sélectionner une plage d'éléments voisins.
- Cliquez en appuyant sur la touche Ctrl pour ajouter des éléments à la sélection ou les supprimer.
- Placez le pointeur de la souris sur une partie vierge de la page Album, cliquez et faites glisser le pointeur pour délimiter une zone et sélectionner tous les éléments qu'elle contient.
- Naviguez grâce aux flèches dans la grille de l'Album. Utilisez les flèches en combinaison avec la touche Maj pour sélectionner les éléments au fur et à mesure.

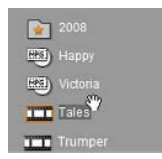

*Le nom des dossiers et fichiers vidéo sélectionnés est mis en évidence. Notez l'étoile sur le dossier '2008 qui indique qu'il a été marqué comme favori.* 

# **Affichage des informations liées aux scènes et aux fichiers**

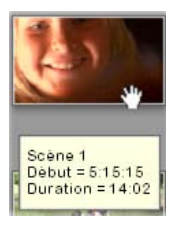

À mesure que vous déplacez le pointeur de la souris sur les scènes vidéo, il se transforme en symbole de main. Si vous interrompez momentanément la scène, l'heure de début et la durée s'affichent dans une boîte qui s'ouvre. Si vous laissez le pointeur sur la scène, l'affichage reste activé pendant plusieurs secondes. L'heure de départ affichée correspond au time code provenant de la vidéo source, en

minutes, secondes et images.

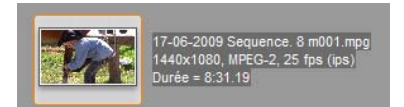

Pour obtenir des informations concernant les fichiers vidéo lorsque la section Vidéo est en mode *Affichage de dossiers*, sélectionnez

l'option *Vue détaillée* dans le menu contextuel du bouton droit de l'Album. Le nom du fichier, sa résolution, son format d'image, sa durée et sa fréquence d'image s'affichent. Vous pouvez obtenir une liste plus compacte en cliquant sur le bouton *Afficher icône*.

# **Affichage commentaires**

Dans l'affichage par défaut en mode *Scènes* de la section Vidéo, également appelé *Vue miniature*, chaque scène est représentée par une vignette. Pour plus d'informations sur les différentes scènes, passez dans l'*Affichage commentaires* en procédant comme indiqué à la page 57.

Dans l'affichage des commentaires, les légendes modifiables des scènes de l'Album s'affichent. L'utilisation de ces légendes est laissée à votre appréciation : vous pouvez en faire des mots-clés pour la recherche, des noms de scènes, des commentaires de texte décrivant le contenu d'une scène. La légende par défaut est générée à partir du numéro d'ordre et de la durée de la scène (par ex. « Scène 3, 7:21 »).

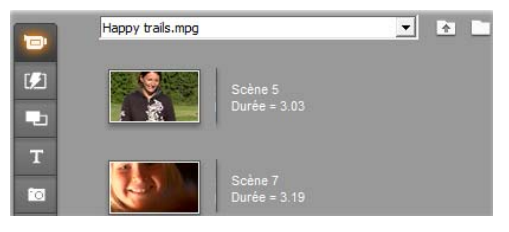

Si vous cliquez sur une scène vidéo, une zone de texte vous permettant de saisir un nom ou un commentaire personnalisé s'ouvre.

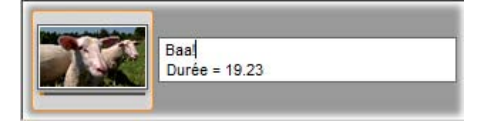

## **Sélection des scènes par nom**

Une option associée vous permet de sélectionner les scènes vidéo en recherchant des mots-clés dans les commentaires. Utilisez la commande *Album* ¾ *Sélectionner les scènes par leur nom* pour ouvrir la boîte de dialogue suivante :

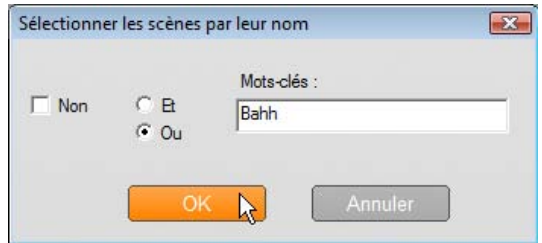

Tapez un mot-clé dans la zone de texte, puis cliquez sur *OK* pour mettre en évidence toutes les scènes de l'Album dont la légende contient le mot-clé. La recherche ne s'effectue *pas* dans les légendes par défaut, mais seulement dans celles que vous avez personnalisées.

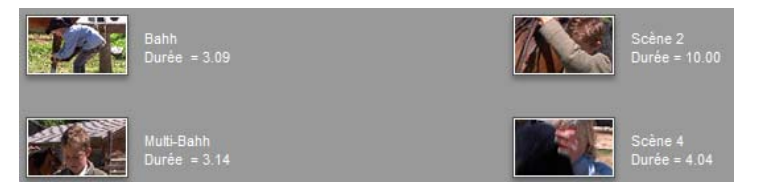

# **Combinaison et subdivision de scènes**

Une fois que vous avez visionné un aperçu de vos scènes, il se peut que vous vouliez les combiner ou les subdiviser en unités plus grandes ou plus petites. De tels changements sont faciles à mettre en œuvre.

#### **Pour combiner les scènes de l'Album :**

- 1. Sélectionnez les scènes à combiner.
- 2. Sélectionner la commande *Album* > *Combiner les scènes*.

Les scènes sélectionnées sont combinées en une seule.

Seules les scènes adjacentes sélectionnées peuvent être combinées. En outre, elles sont jointes dans l'ordre dans lequel elles s'affichent dans l'Album, quel que soit l'ordre dans lequel elles ont été sélectionnées. (L'ordre de l'Album suit les lignes, de haut en bas de la page.) Pour annuler, appuyez sur les touches Ctrl+Z ou cliquez sur le bouton *Annuler*.

Si les scènes que vous avez sélectionnées n'étaient pas toutes voisines, chaque ensemble de scènes adjacentes est combiné, mais les ensembles différents ne sont *pas* combinés.

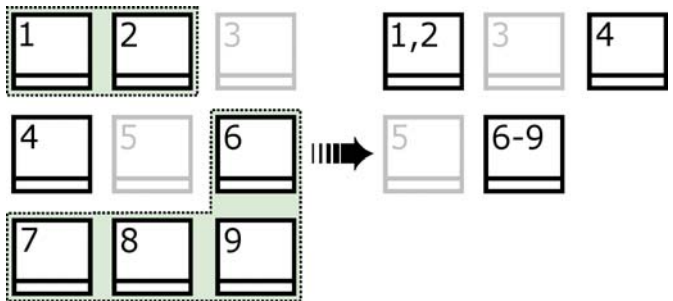

*Plusieurs scènes sélectionnées (en noir) sont fusionnées en deux scènes plus longues. N'ayant pas de voisin, la scène 4 est laissée telle quelle, même si elle fait partie de la sélection.*

#### **Pour subdiviser les scènes de l'Album :**

- 1. Sélectionner les scènes à subdiviser.
- 2. Sélectionner la commande *Album* ¾ *Subdiviser les scènes*.

La boîte de dialogue Subdiviser les scènes sélectionnées s'ouvre.

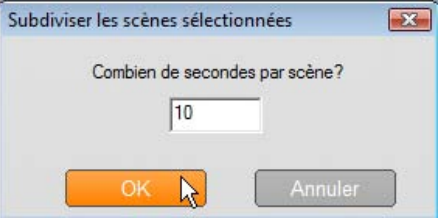

3. Choisissez la longueur des scènes subdivisées en tapant une valeur.

La subdivision la plus petite autorisée est une seconde. Toute vidéo restant après la subdivision est ajoutée à la dernière scène.

4. Cliquez sur *OK*.

Une barre de progression s'affiche, la scène est subdivisée et de nouvelles scènes sont ajoutées à l'Album. Pour annuler, appuyez sur les touches Ctrl+Z ou cliquez sur le bouton *Annuler*.

Vous pouvez encore subdiviser ces scènes si vous le souhaitez, jusqu'à une durée minimale d'une seconde.

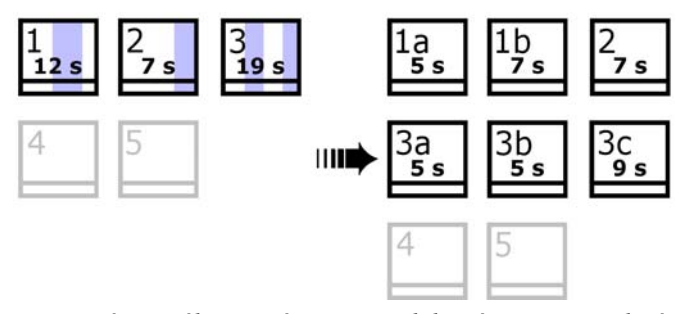

*Trois scènes sélectionnées sont subdivisées en une durée de cinq secondes. Les barres verticales indiquent des divisions de cinq secondes au sein de chaque scène. Les durées inégales des clips sur la droite sont dues au fait que le temps qui reste après la subdivision est ajouté à la dernière scène subdivisée ; c'est également la raison pour laquelle la scène 2 n'est pas affectée au final par l'opération de subdivision.* 

## **Re-détection de scènes**

Si vous combinez ou subdivisez des scènes et que vous décidez par la suite de les restaurer à leur état d'origine, vous pouvez redétecter n'importe quelle scène ou une sélection de scènes. Les résultats de cette détection sont identiques à ceux obtenus à l'origine, à condition que la même technique de détection soit utilisée.

Si vous avez subdivisé les scènes, vous devez dans un premier temps les recombiner. Même si vous ne savez plus exactement quel était l'état initial, et si vous recombinez plus que cela n'est nécessaire, le processus de détection restaurera l'ordre d'origine des scènes.

#### **Pour re-détecter les scènes :**

- 1. Si vous voulez recombiner des scènes, sélectionnez d'abord les scènes subdivisées, puis faites appel à la commande de menu *Album* > *Combiner les scènes*.
- 2. Sélectionnez les scènes à re-détecter.
- 3. Dans le menu *Album*, sélectionnez soit l'option *Détecter les scènes selon leur contenu vidéo* soit l'option *Détecter les scènes selon l'heure et la date de tournage*.

Une fenêtre de progression s'ouvre à mesure que Studio détecte les scènes et renseigne l'Album.

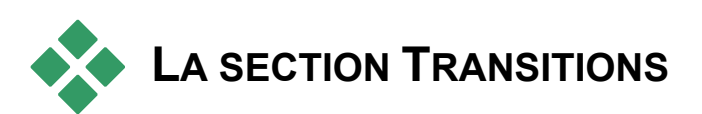

La section Transitions de l'Album propose toute une série de transitions de clip à glisser-déplacer. Pour faciliter leur utilisation, ces transitions sont réparties en groupes. La liste déroulante vous permet de sélectionner le groupe de transitions que vous voulez afficher.

Pour plus d'informations sur les transitions et leur utilisation dans des films, voir *Chapitre 9 : Transitions*.

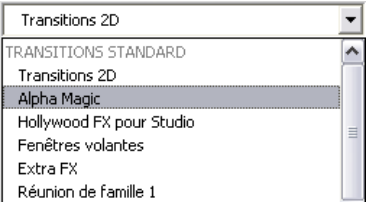

La collection de transitions de Studio contient 74 transitions standard, plus de 100 transitions Alpha Magic, un ensemble de démarrage de transitions 3D Hollywood FX.

## **Achat de transitions supplémentaires**

En plus des transitions installées avec Studio, vous avez la possibilité d'acheter d'autres groupes de transitions Hollywood FX sur le site Internet Pinnacle.

Pour plus d'informations sur l'achat de contenu Premium pour Studio, consultez la rubrique « Étoffer Studio », à la page 11.

## **Affichage du nom de la transition**

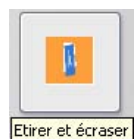

Lorsque vous déplacez le pointeur de la souris sur les icônes des transitions de l'Album, le pointeur se transforme en symbole de main (indiquant que la transition peut être déplacée de l'Album vers la Fenêtre Film). Si vous restez sur l'icône, le nom de la transition s'affiche pendant quelques

secondes ou jusqu'à ce que vous déplaciez le pointeur.

## **Aperçu des effets de transition**

Lorsque vous cliquez sur l'icône d'une transition, le Lecteur fait une démonstration de la transition, en partant du principe que « A » représente le clip d'origine et « B » le nouveau clip. La démonstration recommence tant que l'icône reste sélectionnée.

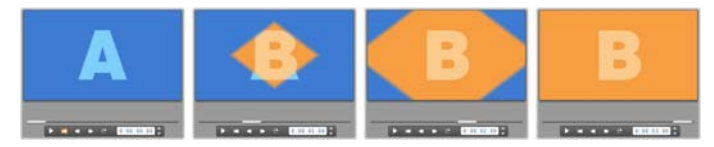

Pour en afficher une vue détaillée, arrêtez le Lecteur et utilisez les boutons d'avance et de retour par image (*Reculer d'une image* et *Avancer d'une image*) pour vous déplacer dans la transition image par image.

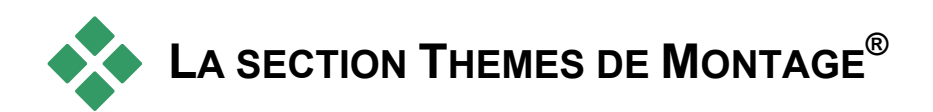

L'Édition basée sur les Thèmes de Montage® est une fonction ÷ performante unique de Studio. Chaque thème consiste en un ensemble de kits graphiques d'une catégorie donnée. née. À l'aide de la liste déroulante, vous pouvez sélectionner le Thème dont vous désirez afficher les kits graphiques.

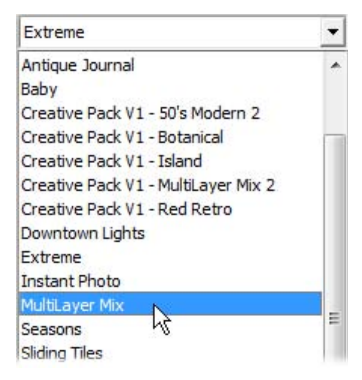

Les kits graphiques disponibles pour chaque thème comportent des tiroirs pour votre vidéo, vos photos, légendes et réglages propres. Lorsque vous créez un clip thématique à partir du kit graphique (en le faisant glisser sur la Fenêtre Film), l'Éditeur thématique s'ouvre pour accepter vos personnalisations. Il peut être ouvert de nouveau à n'importe quel moment par la suite, en double-cliquant sur le clip. Les kits graphiques sont un moyen rapide et simple vous permettant de réaliser des séquences de qualité en combinant votre matériau propre avec des animations et des effets intégrés.

Vous trouverez des informations détaillées sur l'utilisation des thèmes dans vos films au *Chapitre 6 : Thèmes de Montage® et édition thématique*.

## **Pour vous procurer d'autres thèmes**

En plus des thèmes installés sur Studio, vous pouvez vous procurer d'autres thèmes sur le site Web Pinnacle. Vous trouverez des informations complémentaires sur l'achat de contenu Premium pour Studio à la section « Étoffer Studio » à la page 11.

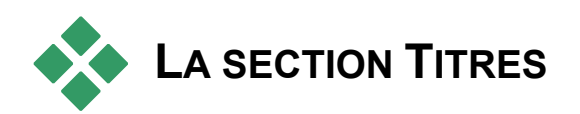

 Cette section de l'Album contient une collection de titres de texte et  $T$ graphiques de plusieurs styles différents. Vous pouvez les utiliser dans votre film soit comme titres *plein écran* ou *calques*. La différence est que dans un titre calque, le fond transparent est remplacé par un autre matériel (généralement un clip vidéo) tandis que dans un titre plein écran, toutes les zones transparentes du fond sont remplacées par du noir.

Studio propose deux formats de titres. Les deux vous permettent de combiner du texte décoratif avec des formes et images graphiques, mais chacun a des propriétés spécifiques ainsi que ses propres outils d'édition.

- Les titres *classiques* sont principalement statiques, ils permettent toutefois une simple animation dans la forme de texte 'déroulant 'et de rouleaux. L'éditeur de titres classiques propose aussi un format de texte avancé avec des caractères variables et des espacements de lignes. La caractéristique la plus importante étant que l'éditeur de titres classiques peut aussi être utilisé pour une édition visuelle des menus de disques.
- Les titres *Motion* proposent moins d'opérations spéciales de texte et ne peuvent être utilisés pour éditer des menus de disque. Comme son nom l'indique, ces titres proposent toutefois un riche ensemble de routines d'animation personnalisées qui peuvent être appliquées à des éléments individuels – texte ou graphique – pour produire des compositions visuelles dynamiques. Les versions de vignettes des titres motion se distinguent par un symbole spécial dans votre projet.

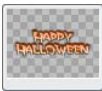

Dans l'Album, un damier gris indique la partie du titre qui sera traitée comme si elle était transparente dans les superpositions. (Si vous préférez un arrière-plan noir, sélectionnez *Album* ¾

*Arrière-plan noir*.) Tout comme les scènes vidéo, les titres ajoutés à votre projet en cours sont signalés dans l'Album par une coche.

Avec les éditeurs de titres intégrés dans Studio, vous pouvez créer facilement vos propres titres quand vous en avez besoin. Cependant, il peut s'avérer plus facile de commencer avec un des titres fournis d'un des deux types et de le personnaliser dans l'éditeur correspondant.

**Le dossier Titres :** l Les icônes dans la section des Titres représentent les fichiers dans le dossier désigné en haut à gauche de la section. Chaque dossier contient soit des titres classiques soit des titres Motion. Les dossiers spéciaux "Mes titres Motion" et "Mes titres classiques" donnent des emplacements par défaut pour stocker les titres que vous avez déjà créés ou que vous avez modifiés. Vous pouvez également sélectionner un dossier différent qui deviendra la source de la section (voir « Dossiers sources pour le contenu de l'Album », à la page 55).

Pour plus d'informations sur l'utilisation de titres dans votre film, voir le *Chapitre 12 : l'éditeur de titres classiques* et le *Chapitre 13 : Le titreur Motion*.

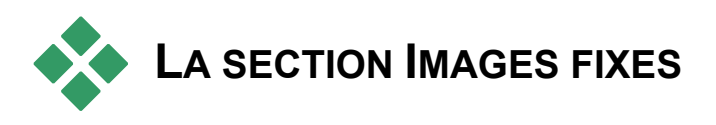

Cette section de l'Album contient des icônes miniatures des fichiers o d'images, qui peuvent être des images vidéo saisies, des photographies et des dessins bitmap. La plupart des formats de fichiers d'images standard sont pris en charge. Tout comme les scènes vidéo, les images en cours d'utilisation dans le film en cours sont signalées par une coche.

**Le dossier Images fixes :** Les icônes dans la section des images fixes représentent les fichiers dans le dossier désigné en haut à gauche de la section. Vous pouvez ajouter des images à la section en les stockant dans ce dossier. Par exemple, vous pouvez enregistrer des cadres de vidéos que vous avez extraits dans le dossier à l'aide de l'outil d'extraction de cadres, copier des images en utilisant l'Assistant d'import,ou enregistrer vos photos numériques à partir d'une application de bureau pour éditer les photos. Vous pouvez également sélectionner un dossier différent qui deviendra la source de la section (voir « Dossiers source pour le contenu de l'Album », à la page 55).

Pour plus d'informations sur l'utilisation d'images fixes dans votre film, voir *Chapitre 10 : Images fixes*.

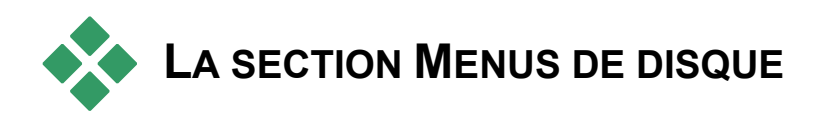

Cette section de l'Album contient une série de menus conçus par des artistes pour la création de VCD, S-VCD et DVD. Les menus dans Studio sont de véritables titres 'classic' spécialisés : vous pouvez les créer et les modifier dans l'Editeur de titres classiques et soit les enregistrer depuis l'éditeur dans un dossier du disque, soit les intégrer directement à votre film.

Tout comme les scènes vidéo et autres ressources visuelles, les menus de disque en cours d'utilisation dans votre film sont signalés dans l'Album par une coche.

Pour plus d'informations sur l'utilisation de menus de disques dans vos films, voir *Chapitre 11 : Menus de disque*.

**Le dossier menus de disque :** Les icônes dans la section des menus de disques représentent des fichiers dans le dossier désigné en haut à gauche de la section. Vous pouvez ajouter des menus à la section en les stockant dans ce dossier. Vous pouvez également sélectionner un dossier différent qui deviendra la source de la section (voir « Dossiers sources pour le contenu de l'Album », à la page 55).

**Le symbole** *Arrière-plan de film* **:** certains des menus proposés par Studio possèdent un arrière-plan de film dynamique, plutôt qu'une image statique ; vous avez également la possibilité de créer ces menus vous-même. Cet « arrière-plan de film » peut vous aider à donner un aspect professionnel à votre disque.

**Disponibilité :** La fonction Arrière-plan de film n'est disponible que dans Studio Ultimate. Voir « Ajouter un arrière-plan au film » à la page 225 pour obtenir des informations concernant la création ou l'édition d'un arrière-plan de film dynamique.

Les menus dotés d'arrière-plan de films sont signalés par une petite icône dans le coin inférieur droit de l'icône de l'Album.

## **Achat de menus de disque supplémentaires**

En plus des menus de disque installés avec Studio, vous avez la possibilité d'acheter d'autre menus de disque sur le site Internet Pinnacle. Vous trouverez des informations complémentaires sur l'achat de contenu Premium pour Studio dans la section « Étoffer Studio » à la page 11.

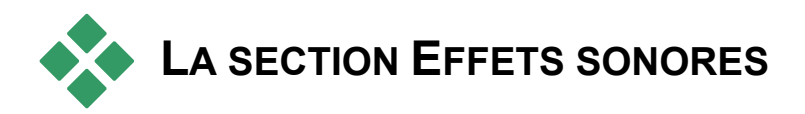

Studio propose toute une gamme d'effets sonores prêts à l'emploi.  $\blacklozenge$ Ces fichiers **wav** sont installés dans un certain nombre de dossiers, couvrant des catégories telles que « animaux », « cloches » et « cartoons ».

**Le dossier Effets sonores :** Cette section de l'Album affiche les fichiers sonores contenus dans un dossier de disque désigné en haut à gauche de la section. Vous pouvez afficher les sons dans un dossier différent (pas nécessairement un de ceux installés par Studio) en choisissant un dossier différent pour qu'il devienne le dossier source pour la section (voir « Dossiers source pour le contenu de l'Album », à la page 55).

En plus des fichiers **wav** (« wave » sous Windows), des fichiers au format **mp3**, des fichiers d'animation **avi** et d'autres types figurent aussi dans cette section de l'Album, ils peuvent être utilisés pour un supplément audio dans vos productions.

Vous pouvez lire en aperçu tout clip de son en cliquant sur son nom ou l'icône lui correspondant.

Pour plus d'informations sur l'utilisation de sons dans votre film, voir le *Chapitre 14 : Effets sonores et musique*.

## **Achat d'effets sonores supplémentaires**

En plus des effets sonores installés avec Studio, vous avez la possibilité d'acheter d'autres effets sonores sur le site Internet Pinnacle.

Pour plus d'informations sur l'achat de contenu Premium pour Studio, consultez la rubrique « Étoffer Studio », à la page 11.

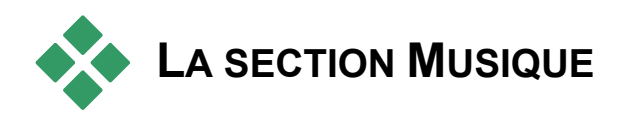

Cette section de l'Album affiche les fichiers de musique dans un л dossier sur votre disque dur. Pour utiliser un fichier, faites le glisser sur la piste Musique ou sur une autre piste audio du plan de montage de la fenêtre Film.

**Le dossier Musique :** les fichiers **wav**, **mp3** et autres fichiers audio proviennent du dossier désigné en haut à gauche de la section. Vous pouvez ajouter d'autres fichiers de musiques en les stockant dans ce même dossier. Vous pouvez également sélectionner un dossier différent comme source de la section (Voir « Dossiers source pour le contenu de l'Album » à la page 55).

Pour plus d'informations sur l'utilisation de musique de fond dans votre film, voir le *Chapitre 14 : Effets sonores et musique*.

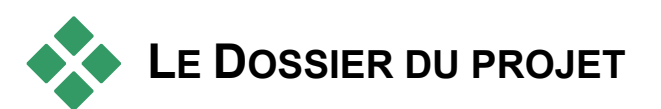

Au début, lorsque vous utilisez le dossier du projet, vous pouvez remarquer une forte ressemblance avec l'Album. Les deux se distinguent essentiellement par l'envergure et la source de leurs collections. L'album constitue une bibliothèque centrale des ressources disponibles tandis que le dossier contient uniquement les éléments appartenant déjà au projet actuel ou les éléments que vous avez spécifiquement réservés en vue de les inclure. Par conséquent, cela ne nécessite pas d'avoir le système d'Album des dossiers source ou la navigation de fichiers. Cependant, il est toujours possible d'introduire des supports depuis le système de fichiers directement dans le Dossier avec la fonction Glisser-Déposer comme cela est décrit cidessous.

Un Dossier vide est automatiquement créé pour chaque projet et ses contenus sont téléchargés et enregistrés avec le projet par la suite. Pour ouvrir le dossier et consulter son contenu, cliquez sur le *bouton de dossier* à côté de l'extrémité gauche de la barre de titres de la fenêtre de film, ou utilisez la commande du menu *Boite à outils* ¾ *Afficher le dossier du projet*.

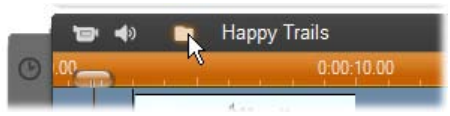

*Le bouton du dossier à gauche du nom de projet ouvre le Dossier.* 

Lorsqu'il est ouvert, le Dossier du projet apparaît comme un panneau dans la zone d'écran habituellement consacrée à l'Album. Un seul onglet dans la partie gauche porte l'icône de dossier qui identifie le panneau comme étant le Dossier, tandis que les onglets en haut de l'écran permettent d'accéder à vos ressources de projet divisées en quatre groupes :

- **Vidéos :** Comme la section correspondante de l'Album, cet onglet peut héberger des fichiers vidéo de toutes sortes, il permet aussi de prévisualiser et de sélectionner du matériel dans les affichages de fichiers et de scènes.
- **Photos :** Tout comme dans la section Album, cet onglet est conçu pour vos fichiers d'images pixélisés comprenant des photos numériques et des extractions de cadres.
- **Audio :** Tous les types de fichiers de musiques et de sons peuvent être stockés ici.
- **Autre :** Cet onglet est consacré aux ressources diverses titres classiques, titres motion, menus de disque et thèmes de Montage®.

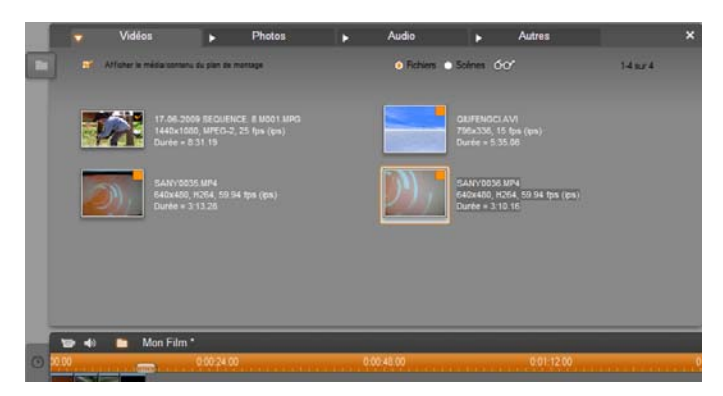

*La section des vidéos dans le Dossier du projet présente une interface quasiment identique à celle de la même section de l'Album, sans les contrôles de navigation de dossier. La case à cocher en haut à gauche 'Afficher le média/contenu du plan de montage' vous permet de masquer temporairement les éléments qui sont déjà utilisés dans votre projet.* 

# **Ajouter au Dossier**

Comme indiqué ci-dessus, à chaque fois que vous ajoutez des éléments de contenus à votre projet, les éléments sont aussi ajoutés au Dossier pour être utilisés. Vous pouvez aussi ajouter des éléments directement au Dossier uniquement, laissant pour plus tard la possibilité de les inclure au projet. Si vous voulez commencer vos projets par une phase de "regroupement" dans laquelle vous assemblez les matériaux nécessaires avant de les éditer, le Dossier peut largement simplifier cette tâche.

Lorsque de nouveaux éléments sont ajoutés, ils sont automatiquement triés dans les sections correspondantes dd Dossier et sont disponibles dès la prochaine ouverture du Dossier.

Les éléments dans le Dossier ne sont pas de nouvelles copies des fichiers médias concernés, il s'agit de simples références aux fichiers existants de sorte que vous pouvez en ajouter autant que vous voulez sans que cela occupe une trop grande place sur l'espace de stockage. Si les fichiers réels correspondants à un élément du Dossier sont supprimés ou déplacés vers un autre emplacement, ils ne seront plus disponibles dans le Dossier.

#### **Pour ajouter un ou plusieurs éléments sélectionnés au Dossier, utilisez l'une des méthodes suivantes :**

• Faites glisser des éléments de l'Album sur le bouton Dossier. Un curseur de souris standard pour le menu glisser-déposer confirme l'opération.

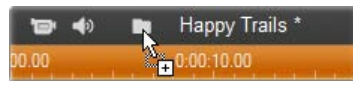

- Faites glisser les éléments média de l'explorateur Windows et autres applications similaires soit sur le bouton Dossier soit sur le Dossier luimême s'il est ouvert. Tous les types de média pris en charge par Studio sont autorisés et seront classés comme il convient.
- Sélectionnez la commande du menu contextuel *Ajouter au dossier du projet* ou *Punaiser au Dossier du projet* sur un élément quelconque de l'Album. "Punaiser" s'applique uniquement aux éléments qui font déjà partie de votre projet de film. Un élément qui est "punaisé" au Dossier ne sera pas supprimé de là même si vous le supprimez du projet.

Lorsqu'un élément est dans le Dossier, vous pouvez, pour l'ajouter à votre projet, utiliser les mêmes techniques que vous suivriez depuis l'Album en glissant l'icône dans la fenêtre de films ou en faisant un clic droit et en sélectionnant *Ajouter au projet* depuis le menu contextuel.

Un symbole dans le coin supérieur droit d'une icône d'Album ou de Dossier affiche les deux si l'élément est actuellement utilisé dans le projet et s'il a été explicitement ajouté au Dossier. Voir page 58 pour plus de détails.

# **Supprimer du Dossier**

Comme cela vient d'être noté, on distingue les éléments qui sont ajoutés automatiquement dans le Dossier car ils sont utilisés dans votre projet de film actuel des éléments que vous avez ajoutés explicitement. Les éléments "punaisés" sont ceux observant les deux conditions à la fois.

**Pour supprimer un élément ajouté automatiquement,** supprimez-le du projet.

**Pour supprimer un élément** *n'étant pas* **dans le projet,** cliquez sur la commande *Supprimer du Dossier du projet* dans le menu contextuel de l'élément soit dans l'Album soit dans le Dossier.

**Pour supprimer un élément punaisé,** cliquez sur la commande *Dépunaiser du Dossier du projet* dans le menu contextuel de l'élément soit dans l'Album soit dans le Dossier, et supprimez également l'élément du projet.

# **La Fenêtre Film**

La Fenêtre Film, qui est l'endroit où vous créez le film à partir des éléments bruts de l'Album, occupe la moitié inférieure de l'écran de Studio en mode Editer (Montage). Pour accéder à la Fenêtre Film, passez en mode Montage si vous n'y êtes pas déjà :

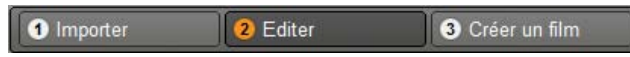

La barre de titres de la Fenêtre Film contient plusieurs commandes et affichages importants. Les boutons à gauche de la barre de titres ouvrent la Boîte à outils vidéo et la Boîte à outils audio, présentées à la page 91.

A côté des boutons de la boîte d'outils pour le Dossier de projet, représenté par une icône de dossier. Ce bouton sert aussi de cible pour le matériel glissé de l'Album et de l'explorateur Windows dans le Dossier. Voir "Le Dossier de projet" page 77 pour plus de détails.

A droite du bouton Dossier, il y a une zone de texte où le nom du fichier de projet s'affiche. Les messages sur l'état et les avertissements sont également affichés dans cette zone le cas échéant.

Les commandes suivantes se réfèrent aux *marqueurs de clips*, qui jouent le rôle de signets rattachés aux clips de votre projet. Dans un nouveau projet, la seule commande de marqueur de clip visible est le bouton *Ajouter un marqueur*. Après avoir ajouté votre premier marqueur, vous verrez apparaître d'autres commandes.

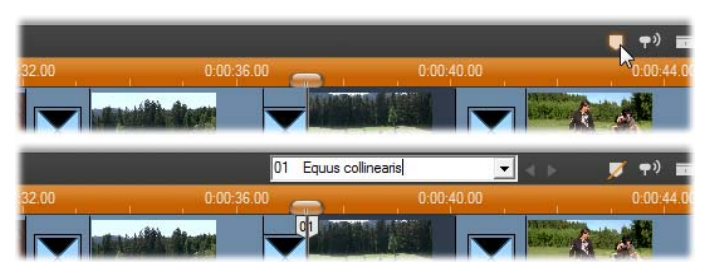

*Le bouton Ajouter un marqueur (en haut) crée un nouveau marqueur de clip à l'emplacement du curseur balayeur du plan de montage. Après avoir ajouté un autre marqueur à votre projet, vous verrez apparaître les commandes vous permettant de nommer et de sélectionner vos marqueurs (en bas). Vous trouverez toutes les informations détaillées dans la section « Marqueurs de clip » à la page 89.* 

Encore plus à droite se trouvent les boutons *Balayage audio*, *Fractionner le clip* et *Supprimer le clip*, suivis de trois boutons de *sélection d'affichage*  (voir « Affichages de la Fenêtre Film » à la page 85), et du vue-mètre de sortie de l'outil *Volume et balance* en version compacte (voir page 283) à l'extrême droite.

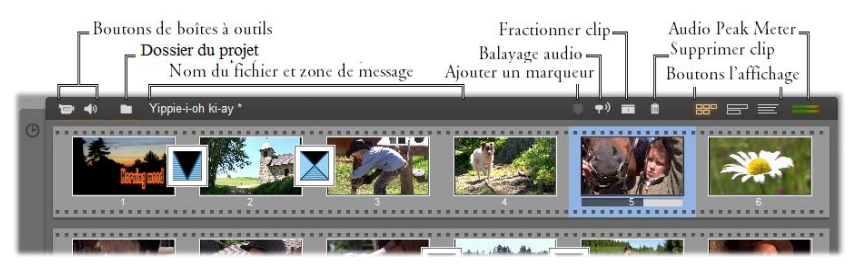

## **Bouton de balayage audio**

Par défaut, l'aperçu de l'audio de votre projet se fait uniquement au cours de la lecture. La fonctionnalité de balayage audio de Studio, que vous pouvez activer et désactiver par l'intermédiaire du bouton représentant un haut-parleur, propose un aperçu audio lorsque vous effectuez un balayage dans votre film.

Le balayage audio vous facilite la tâche lorsque vous devez prendre des décisions au cours de l'édition qui dépendent de repères sonores.

## **Bouton Fractionner clip/scène - lame de rasoir**

Cliquez sur ce bouton pour fractionner le clip sélectionné dans la Fenêtre Film ou la scène sélectionnée dans l'Album.

Aucune information n'est perdue. S'il s'agit d'une scène de l'Album, elle est fractionnée à l'endroit indiqué en deux scènes plus petites. S'il s'agit d'un clip de la Fenêtre Film, il est dupliqué et coupé automatiquement au point de fractionnement.

Le bouton lame de rasoir peut s'utiliser conjointement avec les boutons de verrouillage de piste dans l'affichage Plan de montage de la Fenêtre Film pour effectuer des opérations spéciales, telles que le montage par insertion et le montage dans lequel le son précède ou suit l'image. Voir « Montage avancé dans le Plan de montage » à la page 112.

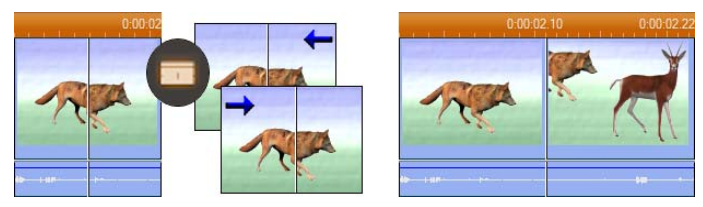

*Fractionnement d'un clip : le positionnement de la ligne de montage dans le clip d'origine définit le point de fractionnement. Lorsque vous appliquez l'outil lame de rasoir, Studio duplique le clip et coupe la partie située après le point de fractionnement dans la première copie et avant ce point dans la seconde.* 

## **Bouton Supprimer clip – corbeille**

Ce bouton permet de supprimer le contenu sélectionné de l'un des affichages de la Fenêtre Film. Par défaut, lorsque les clips vidéo de la piste *vidéo* principale de votre projet sont supprimés d'un affichage, l'espace dans le film qui serait engendré par la suppression est automatiquement fermé. Les clips se trouvant sur d'autres pistes sont supprimés ou raccourcis le cas échéant pour que tout reste synchrone.

Si vous supprimez des clips d'autres pistes, les espaces entre eux ne sont *pas* supprimés automatiquement par défaut. Cela n'a par conséquent aucune incidence sur la synchronisation des autres clips.

Si vous appuyez sur la touche Ctrl tout en cliquant sur le bouton *Supprimer* ou en appuyant sur la touche Suppr, le comportement par défaut est inversé pour la piste en cours. C'est-à-dire que, sur la piste vidéo principale, Ctrl+Suppr laisse un espace lorsque le clip est supprimé, alors que sur les autres pistes, l'espace sur la piste est refermé. Cela n'a aucune incidence sur les autres pistes dans aucun de ces deux cas.

Vous pouvez également effectuer les opérations de suppression par le biais du menu contextuel qui s'ouvre lorsque vous cliquez avec le bouton droit sur des clips se trouvant sur le Plan de montage.

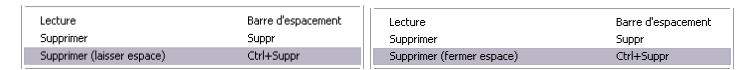

*Les options de suppression du menu contextuel des clips du Plan de montage sont différentes s'il s'agit de clips se trouvant sur la piste vidéo principale (G) ou sur d'autres pistes (D). Ces menus récapitulent les raccourcis clavier liés au contexte.* 

## **Positionnement : ligne de montage, curseur balayeur**

La *position actuelle* est l'image affichée dans le Lecteur lorsque vous travaillez sur un clip dans le Fenêtre Film. Dans l'affichage Plan de montage, elle est signalée par la ligne de montage. Vous pouvez modifier la position actuelle en déplaçant soit le curseur balayeur du Plan de montage (auquel la ligne de montage est fixée) soit le curseur balayeur du Lecteur.

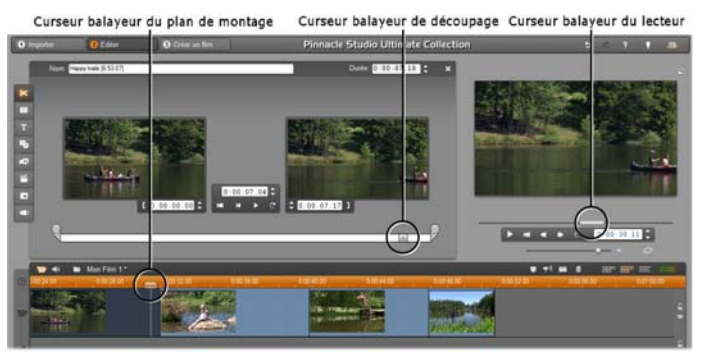

*Lorsque l'outil Modifier les propriétés du clip est ouvert, un troisième curseur balayeur, le curseur balayeur de découpage, est disponible pour régler la position actuelle au sein du clip au cours du découpage.* 

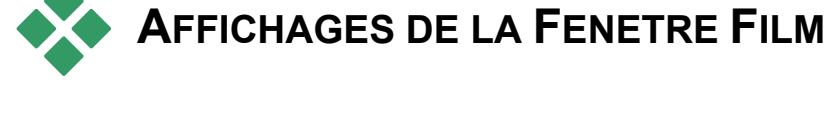

La Fenêtre Film propose trois affichages différents de votre projet : *Plan de montage*, *Scénario* et *Texte*. Sélectionnez celui que vous voulez utiliser en cliquant sur l'un des boutons de sélection de l'affichage dans le coin supérieur droit de la Fenêtre Film.

# **Affichage Scénario**

L'affichage Scénario affiche l'ordre des scènes vidéo et des transitions. Ses icônes de miniatures permettent de

structurer rapidement le film. Vous pouvez choisir d'utiliser des grandes ou des petites miniatures grâce à la case à cocher *Afficher de grandes miniatures de scénario* du panneau d'options *Préférences de projet*.

# **Affichage Plan de montage**

L'affichage Plan de montage montre la position et la **BBo E** durée des clips sur l'Échelle de temps. Cet affichage montre également jusqu'à huit piste*s* sur lesquelles vous pouvez placer

- divers types de clips :
- **Vidéo, plus menus de disque plein écran, titres et graphiques :** la piste *vidéo* contient la matière première visuelle de votre production. Voir *Chapitre 5 : Clips vidéo*, *Chapitre 11 : Menus de disque* et *Chapitre 10 : Images fixes* pour plus d'informations.
- **Audio d'origine (ou « synchrone ») :** la piste *audio d'origine* contient le son acquis avec la vidéo à partir de votre caméra. Vous pouvez manipuler les clips audio de cette piste pour obtenir divers effets grâce aux techniques de montage par insertion et de montage par fractionnement. Voir « Montage par insertion » (page 114) et « Montage par fractionnement » (page 116) pour plus d'informations.

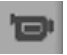

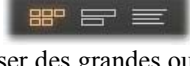

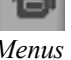

- **Superposer la vidéo et le son :** vous pouvez utiliser la vidéo et les images placées sur la piste superposition avec les outils d'incrustation d'image (Picture-in-Picture) et d'incrustation couleur (Chroma Key), pour donner à vos productions vidéo une apparence professionnelle. L'audio d'origine de la vidéo superposée est stocké dans la piste audio reliée. Voir le *Chapitre 8 : Montage à deux pistes* pour plus d'informations sur la piste
- **Superposition de titres et de graphiques :** les images placées sur la piste titre s'afficheront superposées sur la vidéo principale, avec des arrière-plans transparents. Voir *Chapitre 10 : Images fixes* et *Chapitre 11 : Menus de disque* pour plus d'informations.
- **Effets sonores et voix-off :** les clips audio de cette piste sont mélangés avec la piste *audio d'origine* et la piste *fond musical* pour créer la bande son définitive du film. Voir *Chapitre 14 : Effets sonores et musique* pour plus d'informations.
- **Fond musical :** vous pouvez créer le fond musical de vos films de la durée que vous voulez grâce à l'outil *ScoreFitter* (page 272) ou l'importer grâce à l'outil CD audio (page 271). Vous pouvez également utiliser des fichiers de musique au format **mp3** ou

autre dans votre bande son (voir page 267).

**Menus de disque, marques de chapitres et liens de retour au menu :** il s'agit d'une piste supplémentaire qui s'affiche audessus de la piste vidéo à chaque fois que le film contient au

moins un menu de disque. Voir *Chapitre 11 : Menus de disque* pour plus d'informations.

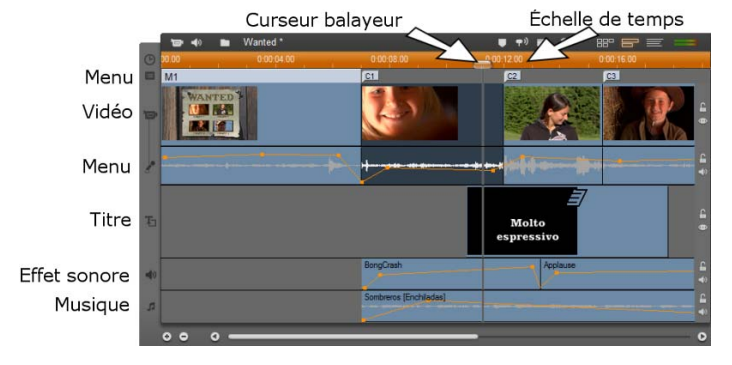

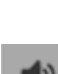

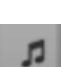

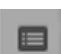

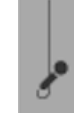

*superposition*.

Nombre d'opérations de montage pouvant être effectuées uniquement en affichage Plan de montage, vous devez choisir cet affichage à chaque fois que vous devez faire un montage complet, détaillé ou avancé.

## **Verrouillage de piste**

La piste *vidéo* est généralement prioritaire par rapport à toutes les autres pistes pour le découpage ou la suppression. Cela a plusieurs conséquences :

- Lorsque vous découpez un clip vidéo, les clips lus simultanément sur d'autres pistes sont découpés aussi.
- Lorsque vous supprimez un clip vidéo, le segment de temps qu'il utilisait est supprimé aussi dans d'éventuels clips parallèles.
- Les clips se trouvant entièrement dans la portée d'un clip vidéo supprimé sont aussi supprimés.

Vous pouvez neutraliser ces comportements si le besoin s'en fait sentir grâce à une fonction qui vous permet de « verrouiller » une piste indépendamment des autres, en vue de l'exclure des opérations de montage et de lecture.

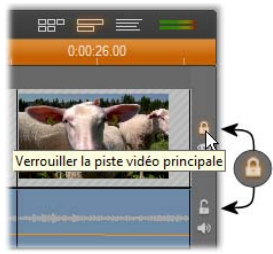

Vous pouvez cliquer sur les boutons en forme de *cadenas* sur le bord droit de la Fenêtre Film pour basculer le verrouillage de la piste

correspondante. Le verrouillage de pistes active les fonctions de *montage par insertion* et de *montage par fractionnement* de Studio (Voir *Chapitre 5 : Clips vidéo*).

## **Coupure du son et masquage d'une piste**

Vous pouvez couper le son des pistes individuellement grâce aux boutons *Muet,* situé sur le bord droit de la Fenêtre Film. Ces boutons ont la même fonction que les boutons muet de l'outil *Volume et balance*. Voir page 283 pour plus d'informations.)

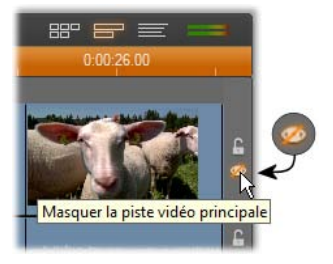

L'opération équivalente pour les pistes vidéo s'effectue à l'aide des boutons *Masquer*, qui permettent de supprimer provisoirement la vidéo d'une piste de votre projet. Cela est particulièrement utile pour voir ce qui se produit véritablement pendant l'édition de la vidéo de superposition.

## **Retour d'informations sur l'emplacement du clip**

Studio vous fournit plusieurs types de retour d'informations sur vos actions à mesure que vous placez des clips dans l'affichage Plan de montage.

**La ligne d'état :** située dans la partie gauche de la barre de titres de la Fenêtre Film, la ligne d'état affiche des messages à mesure que vous placez des clips et effectuez d'autres actions dans la fenêtre.

**Symboles de placement :** pendant que vous faites glisser un clip sur le Plan de montage, Studio fournit un retour d'informations vous indiquant si le placement actuel du clip est correct. La forme du pointeur de la souris et les couleurs des lignes de placement verticales indiquent ce que vous pouvez et ne pouvez pas faire.

Par exemple, si vous tentez de déplacer un son sur la piste *vidéo*, les guides de positionnement passent du rouge au vert, le pointeur de la souris se transforme de « copier » en « non disponible » et la ligne d'état indique « Uniquement les scènes, les titres, les photos, les menus et les transitions sur la piste vidéo ».

Les lignes de placement vertes portant un pointeur « copier »  $\pm$  signifient qu'une action est correcte ; les lignes de placement rouges portant un pointeur « indisponible »  $\circ$  indiquent qu'elle ne l'est pas.

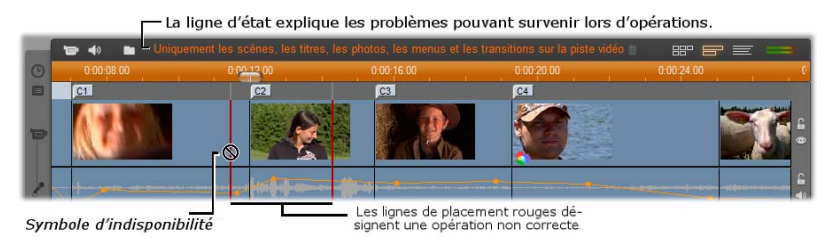

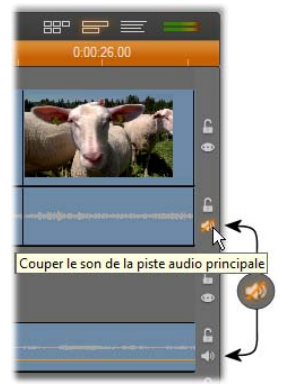

## **Marqueurs de clips**

Studio propose un système de marqueurs de clips qui simplifient la navigation à l'intérieur d'un projet, en particulier s'il s'agit d'un projet long et complexe.

Vous pouvez aussi utiliser les marqueurs pour définir les points de début et de fin pour sortir une partie de votre film sur un fichier ou sur le Web. Voir "Créer des marqueurs intermédiaires" page 299 pour plus de détails

Les commandes rattachées aux marqueurs de clips apparaissent sur la barre de titre de la Fenêtre Film. Dans un nouveau projet, le bouton *Ajouter un marqueur* est la seule commande visible dans le groupe. Les autres commandes ne s'affichent qu'une fois que le premier marqueur a été ajouté.

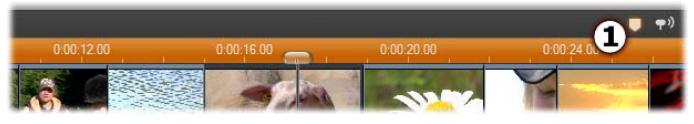

*Dans un nouveau projet, le bouton* n *Ajouter un marqueur est la seule commande de marqueur de clip visible. Cliquez sur le bouton (ou appuyez sur votre touche « M ») pour créer un marqueur à l'emplacement indiqué par la glissière du Plan de montage.* 

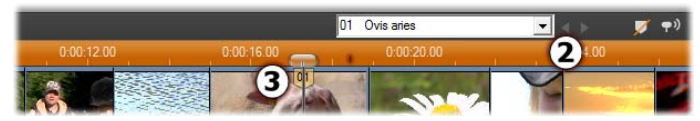

*Une fois que vous avez ajouté un marqueur, le bouton Ajouter un marqueur se transforme en bouton Effacer un marqueur, et les autres commandes* o *apparaissent. Notez l'onglet marqueur « 01 » à l'emplacement* p *de la glissière.* 

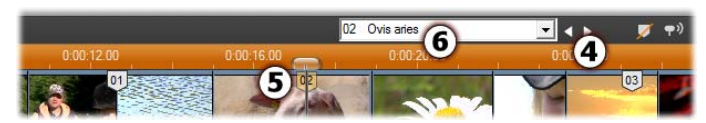

*Au fur et à mesure que des marqueurs sont ajoutés, les boutons Marqueur précédent et Marqueur suivant sont activés au besoin*  $\bullet$ . *Studio renumérote des marqueurs pour maintenir leur ordre au sein de la séquence*  $\bullet$ , mais ne modifie pas le nom donné le cas échéant  $\bullet$ .

Un marqueur de clip représente un cadre particulier, dans un clip particulier. Même en cas de déplacement ou de découpage de ce clip à l'intérieur du projet, sa position d'ancrage reste inchangée. Le marqueur lui-même peut cependant être déplacé, voire affecté à un autre clip en le faisant glisser avec la souris.

Les commandes de marqueurs de clips comportent les fonctions suivantes :

• **Ajouter un marqueur, Supprimer un marqueur :** dans l'affichage du Plan de montage, le bouton *ajouter un marqueur*  est activé dès qu'un clip a été sélectionné, à condition qu'il n'y ait pas encore de marqueur à l'emplacement indiqué par la glissière. En présence d'un marqueur, c'est le bouton *supprimer un marqueur* qui apparaît à la place.

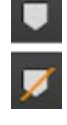

- **Marqueur précédent, marqueur suivant :** ces boutons vous permettent de passer d'un marqueur à l'autre, à l'intérieur de votre projet. Contrairement aux boutons *ajouter un marqueur* et *effacer un marqueur,* ces boutons sont actifs quel que soit l'affichage de la Fenêtre Film, et pas seulement pour l'affichage Plan de montage.
- **Titre du marqueur de clip :** si un marqueur de clip se trouve à l'emplacement indiqué par la glissière du Plan de montage, son numéro et son nom sont affichés dans ce champ de texte (sinon, le champ ne peut pas être édité). Le numéro du marqueur affiché est attribué automatiquement et ne peut pas être modifié, mais le nom optionnel peut, lui, être modifié à votre gré.

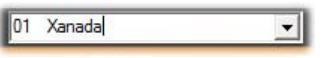

• **Liste des titres des marqueurs de clips :** cliquez sur le bouton fléché situé à droite du *titre de marqueur de clip* pour ouvrir cette liste indiquant le numéro et le nom de tous les marqueurs de votre projet. Sélectionnez un marqueur pour amener la glissière du Plan de montage à l'emplacement correspondant.

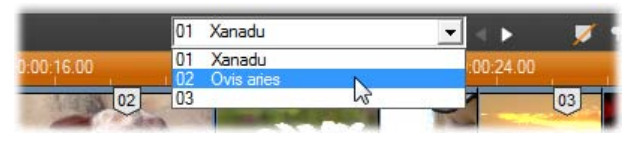

**Note :** à partir d'un certain nombre de marqueurs dans votre projet, il est plus facile de les gérer si vous leur attribuez des noms expressifs. Les noms restent cependant une option facultative, et, comme indiqué plus haut, Studio vous aide en maintenant automatiquement l'ordre séquentiel temporel de la liste.

# **Affichage Texte**

L'affichage Texte de la Fenêtre Film est une liste montrant les heures de début et de fin des clips, ainsi

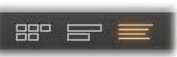

que leur durée. En outre, les noms personnalisés pour les clips sont visibles dans cet affichage.

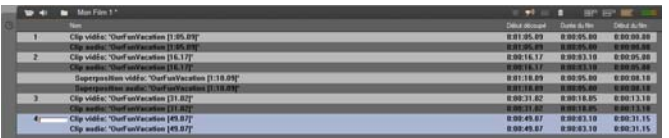

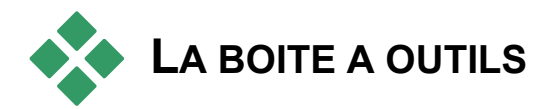

Les boîtes à outils constituent une interface pratique dans laquelle il suffit de cliquer et de pointer pour ajouter des clips et appliquer des effets spéciaux. Studio contient des boîtes à outils séparées pour les opérations vidéo et audio.

Les boîtes à outils sont disponibles uniquement en mode Montage. Elles s'ouvrent et se ferment grâce aux boutons situés dans la partie supérieure gauche de la Fenêtre Film.

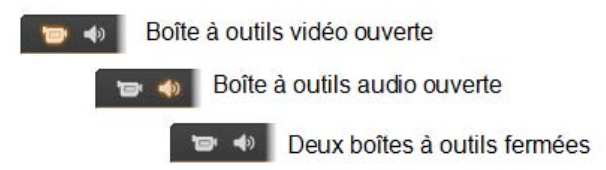

Sélectionnez la boîte à outils à ouvrir en déplaçant votre curseur sur les icônes. Les boutons individuels sont mis en évidence, signalant la boîte à outils qui va s'ouvrir lorsque vous cliquerez. L'Album est alors remplacé par l'affichage de la boîte à outils, qui contient deux zones principales :

- Les *boutons de sélection d'outils* dans un panneau à gauche. Pour ouvrir un outil, cliquez sur le bouton correspondant.
- L'*outil actuellement sélectionné* à droite. Double-cliquez sur un clip dans la fenêtre de film pour afficher aussi l'outil correspondant (excepté pour les clips de titres qui sont ouverts directement dans l'éditeur de titres qui convient lorsque vous double-cliquez dessus).

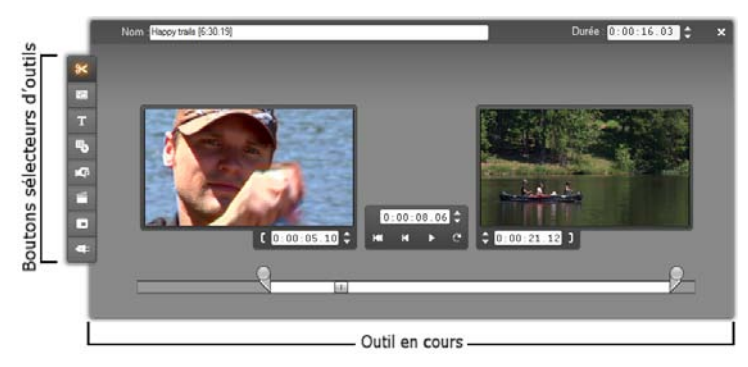

Tous les boutons sélecteurs d'outils, à l'exception des premiers boutons de chaque groupe, ouvrent des outils spécialisés. Le premier bouton des deux boîtes à outils correspond à l'outil *Modifier les propriétés du clip*. Il permet d'afficher un outil destiné au découpage et au montage du type de clip sélectionné dans la Fenêtre Film.

## **Les éditeurs de titres**

Studio contient deux outils puissants qui ne sont *pas* directement accessibles depuis les boîtes d'outils. Ces outils, l'Editeur de titres classiques et le Titreur Motion, vous permettent de combiner du texte, des images et autres ressources graphiques pour réaliser des titres et des menus de disques pour vos productions Studio. Accédez aux éditeurs de titres à l'aide des outils de menus de disques et de titres ou bien à l'aide des commandes *Aller dans l'Editeur de menu*s et de titres classiques et *Aller dans l'Editeur des titres Motion* (Titreur Motion) depuis le menu contextuel du bouton droit dans la fenêtre de film. Voir *Chapitre 12 : L'Editeur de titres classiques* pour plus d'informations.

# **La boîte à outils vidéo**

Les sept outils de cette boîte à outils permettent de modifier ou de créer des clips visuels, notamment des clips vidéo, des thèmes, des titres, des images fixes et des menus de disque.

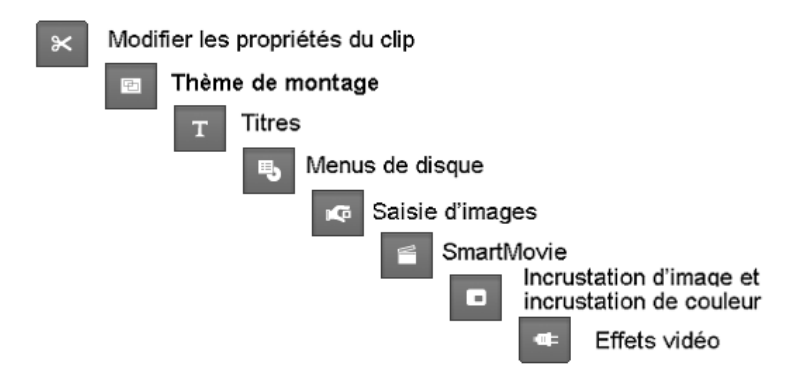

**Modifier les propriétés du clip :** l'outil *Modifier les propriétés du*   $\mathbf{\times}$ *clip* permet de modifier les heures de début et de fin de tous les types de clip. C'est ce que l'on appelle le « découpage ». Cet outil permet également de taper un nom descriptif pour le clip ; il présente des composants d'interface complémentaires correspondant au type de clip en cours de montage. Vous trouverez des informations complémentaires dans la section « Découpage à l'aide de l'outil *Propriétés du clip »* à la page 108.

**Themes :** avec l'outil *Éditeur thématique*, vous pouvez personnaliser les clips créés à partir des « kits graphiques thématiques ». L'outil comprend un mini-album vous permettant d'importer des vidéos et des photos que vous souhaitez intégrer dans le clip thématique. Certains kits graphiques thématiques proposent également des légendes ou d'autres paramètres de personnalisation. Vous trouverez des informations complémentaires au *Chapitre 6 : Thèmes Montage et édition thématique*.

**Titres :** cet outil vous permet d'éditer les noms et les longueurs de titres. En fonction du type de titre que vous sélectionnez, le bouton *Editer le titre* vous permet d'accéder à l'Editeur de titres classiques ou au Titreur Motion (l'éditeur des titres Motion), là où vous pouvez modifier le

texte et l'apparence du titre. Vous trouverez des informations complémentaires au *Chapitre 12 : L'Éditeur de titres*.

**Menus de disque :** l'outil *Menus de disque* possède un certain nombre de commandes permettant de modifier les liens entre les boutons du menu de disque et les points d'entrée de votre film appelés *marques de chapitre*, présentés dans la piste *menu* de la Fenêtre Film. Le bouton *Modifier le menu* ouvre l'Editeur de titres classiques, dans lequel vous pouvez modifier l'aspect d'un menu. Vous trouverez des informations complémentaires dans la section « L'outil *menu de disque »* à la page 209.

**Saisie d'images** (Extracteur de cadre)**:** Cet outil prend un instantané кG. d'un seul cadre de votre film. Vous pouvez utiliser le cadre extrait dans votre film ou l'enregistrer pour l'utiliser dans d'autres applications. Vous trouverez des informations complémentaires dans la section « La saisie des cadres » à la page 194.

**SmartMovie :** cet outil combine automatiquement votre vidéo source avec le fichier de musique numérique de votre choix pour créer une vidéo musicale dans divers styles. Vous trouverez des informations complémentaires dans la section « L'outil de création de vidéo musicale SmartMovie » à la page 120.

**Outil PIP et Incrustation de couleur :** les commandes PIP et □ Incrustation de couleur occupent des onglets séparés sur la même fenêtre d'outil, et peuvent être ainsi considérées comme deux vrais outils regroupés en un. Cet outil fournit une interface graphique en alternative aux effets *Incrustation d'image* et *Incrustation couleur* de Studio. Vous trouverez des informations complémentaires dans la section « L'outil Incrustation d'image » (page 164) et la section « L'outil Incrustation couleur » (page 168).

**Effets vidéo :** Studio propose de nombreux effets vidéo plug-in avec cet outil. Chaque clip vidéo, clip thématique ou image fixe de votre projet peut utiliser des effets, seuls ou combinés.

Outre sa biliothèque de base d'effets utiles, Studio propose un certain nombre d'effets Premium que vous pouvez essayer. Voir *chapitre* 7 *: Effets vidéo* pour plus de détails sur cet outil. Pour obtenir des informations sur l'achat du contenu premium de Studio, avec des collections variées d'effets vidéo, consultez la section "Extension de Studio" page 11.

d.

# **La boîte à outils audio**

Les six outils de ce jeu fonctionnent sur des clips audio ou les créent : audio « d'origine », voix-off, effets sonores et autres fichiers audio, pistes de CD et fond musical ScoreFitter.

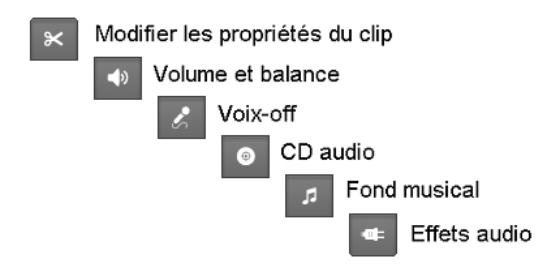

**Modifier les propriétés du clip :** cet outil vous permet de modifier  $\mathbf{\times}$ (« découper ») les heures de début et de fin de tous les types de clips. Vous pouvez également saisir un nom descriptif pour le clip pour remplacer le nom par défaut. (Les noms des clips s'affichent lorsque la Fenêtre Film est en affichage Texte.) Les autres commandes de l'outil varient selon le type de clip. Vous trouverez des informations complémentaires dans la section « Découpage à l'aide de l'outil *Propriétés du clip »* à la page 277.

**Volume et balance :** cet outil propose des commandes de contrôle (⊧ du volume principal pour chacune des trois pistes audio : *audio d'origine* (son acquis avec la vidéo), *effets sonores et voix-off* et *fond musical*. Il vous permet également de couper le son sur l'une des pistes ou sur l'ensemble et d'ajouter des fondus de volume en temps réel. La commande *balance et surround* vous permet de positionner chaque piste indépendamment des deux autres dans un espace de son *stéréo* unidimensionnel ou *surround* bidimensionnel. Lorsque la piste *superposition* est ouverte, l'outil propose un jeu de quatre commandes, qui fonctionnent sur la piste *superposition audio*. Vous trouverez des informations complémentaires dans la section « L'outil Volume et balance » à la page 283.

**Disponibilité** : Le son Surround est uniquement proposé dans la version Studio Ultimate.
**Enregistrer la voix-off :** pour enregistrer une voix-off, il vous suffit de cliquer sur le bouton *Démarrer* et de commencer à parler dans votre microphone. Vous trouverez des informations complémentaires dans la section « L'outil *Voix-off »* à la page 274.

**CD audio :** cet outil vous permet d'ajouter des pistes, dans leur intégralité ou en partie, à partir d'un CD audio. Vous trouverez des informations complémentaires dans la section « L'outil *CD audio »* à la page 271.

**Fond musical :** cet outil vous permet d'ajouter un fond musical grâce à ScoreFitter, le puissant créateur de musique de Studio.

Choisissez un style, une chanson et une version ; Studio crée une piste son musicale correspondant à la durée de votre film. Vous trouverez des informations complémentaires dans la section « L'outil *Fond musical* » à la page 272.

**Effets audio :** cet outil vous permet d'appliquer des effets plug-in à tous vos clips audio. La norme VST plébiscitée de plug-ins audio est prise en charge. Elle vous permet d'augmenter votre bibliothèque en v ajoutant des effets complémentaires et des effets provenant de tierces parties. Un filtre de réduction de bruit configurable est fourni sous la forme d'un effet standard. Les effets disponibles dans Studio incluent également l'égalisateur graphique et paramétrique, la réverbération, le chœur et d'autres effets.

Vous pouvez également tester certains effets Premium dotés d'un « filigrane numérique », ainsi que d'autres, sur le site Web Pinnacle, en cliquant sur la « catégorie » *Plus d'effets…* dans le navigateur d'effets audio. Vous trouverez des informations plus détaillées au sujet de cet outil au *Chapitre 15 : Effets audio*. Pour plus d'informations sur l'achat de contenu Premium pour Studio, consultez la rubrique « Étoffer Studio », à la page 11.

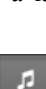

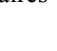

# **Clips vidéo**

La section Album, contenant vos scènes vidéo acquises, est la pierre angulaire des projets vidéo sous Studio. Pour créer votre film monté, vous pouvez faire glisser les scènes de l'Album vers la Fenêtre Film, où elles sont alors traitées comme des *clips vidéo* que vous pouvez modifier.

Ce chapitre explique comment définir les points « d'entrée » et de « sortie » (début et fin) des clips. L'interface de montage de la Fenêtre Film rend ce processus de « découpage » simple, rapide et précis. Les méthodes de découpage vidéo présentées dans ce chapitre (« Découpage des clips vidéo », à la page 104) peuvent pour la plupart s'appliquer aux autres types de clips (comme les titres et effets sonores) présentés dans les chapitres suivants.

L'une des sections de ce chapitre présente les techniques de montage plus avancées, telles que le montage par fractionnement et le montage par insertion, que vous pouvez utiliser pour donner à vos films un aspect plus professionnel. Voir « Montage avancé dans le Plan de montage », à la page 112.

Pour finir, nous explorerons SmartMovie, le générateur automatique de films de Studio. SmartMovie combine intelligemment une piste musicale et votre vidéo pour créer un clip musical en rythme ou bien crée un diaporama à partir d'une série d'images fixes. Les deux modes disposent de diverses options de styles.

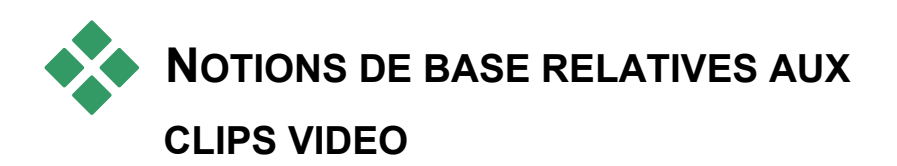

La première étape de la création d'un film consiste à introduire des scènes vidéo provenant de l'Album dans la Fenêtre Film, où elles deviennent des *clips* que vous pouvez monter. Il arrivera probablement un moment où vous ajouterez des transitions, des titres, du son et d'autres éléments, mais les scènes vidéo constituent véritablement le point de départ de pratiquement tous les projets.

Cette section explique comment ajouter des scènes à votre film et comment travailler avec des scènes provenant de plusieurs fichiers d'acquisition. Elle présente également certaines fonctions de l'interface qui fournissent un retour d'informations utile sur votre travail.

# **Ajout de clips vidéo à un film**

Il existe deux méthodes d'ajout d'un clip vidéo à un film :

**Glisser-déplacer :** faites glisser une scène de la section Scènes vidéo de l'Album et déplacez-la dans la Fenêtre Film. Il s'agit généralement de la manière la plus facile et la plus rapide d'assembler une première mouture de votre film. Vous pouvez déplacer plusieurs scènes en même temps.

**Le presse-papiers :** les opérations de presse-papiers standard (Couper, Copier et Coller) servent pour les clips vidéo de la Fenêtre Film. L'opération de copie fonctionne également avec les scènes de l'Album.

Lorsqu'une scène ou un clip est collé(e) dans la Fenêtre Film, il/elle est inséré(e) à la première bordure du clip commençant à la ligne de montage. Vous pouvez utiliser les raccourcis clavier standard pour effectuer les opérations de presse-papiers (Ctrl+X pour couper, Ctrl+C pour copier, Ctrl+V pour coller), ou sélectionner l'opération à effectuer dans le menu s'ouvrant lorsque vous cliquez sur le bouton droit.

Lorsque la Fenêtre Film est en affichage Plan de montage, vous pouvez faire glisser une scène vidéo ou un clip sur l'un des éléments suivants :

- La piste *vidéo* principale. Si le clip contient de l'audio associé, il est ajouté à la piste audio d'origine. Cette vidéo servira d'arrière-plan à de la vidéo ou des titres superposés se trouvant sur les pistes inférieures du Plan de montage.
- La piste *superposition*. Sur cette piste, la vidéo est surimposée au contenu de la piste *vidéo*. Les effets d'incrustation d'image et d'incrustation de couleur permettent de rendre une partie de l'image superposée transparente, de manière qu'une partie de la vidéo principale soit visible.
- La piste *titre*. Si la piste superposition est masquée, le fait de déposer un clip vidéo sur la piste titre ouvre la piste superposition et place le clip dessus. Dans d'autres versions de Studio, ou si la piste superposition est déjà affichée, la piste titre n'accepte pas de clips vidéo.
- La piste effets sonores ou la piste fond musical. Le fait de déposer un clip vidéo sur l'une de ces pistes dépose l'audio d'origine du clip.

# **Utilisation de plusieurs fichiers d'acquisition**

Pour certains projets, il se peut que vous vouliez intégrer des scènes provenant de plusieurs bandes ou de différents fichiers d'acquisition constitués à partir d'une seule bande. Pour cela, vous devez charger tous les fichiers un par un et déplacer les scènes que vous voulez utiliser de chacun des fichiers dans le film.

#### **Pour utiliser plusieurs fichiers d'acquisition :**

- 1. Déplacez les scènes du premier fichier d'acquisition vers la Fenêtre Film.
- 2. À l'aide de la liste déroulante ou du bouton *Dossier* de la section Scènes vidéo de l'Album, ouvrez le deuxième fichier d'acquisition. Studio affiche uniquement les scènes du fichier en cours dans l'Album. Voir « Ouverture d'un fichier vidéo » à la page 59 pour des informations détaillées sur cette étape.
- 3. Déplacez les scènes du deuxième fichier acquis dans la Fenêtre Film. Continuez ainsi jusqu'à ce que vous ayez traité tous les fichiers.

Il est plus facile de traiter plusieurs fichiers de captures en utilisant le Dossier de projet là où les fichiers contenant les scènes que vous voulez ajouter à votre film sont automatiquement ajoutés. Voir page 77 pour plus de détails.

#### **Mélanger les formats de cadres**

Tout film ne pouvant être qu'en un seul format (soit le format standard 4/3 soit le format écran large 16/9), Studio ne vous autorise pas à mélanger les formats d'image dans la Fenêtre Film. Par défaut, le premier clip vidéo que vous ajoutez à un film détermine le format d'image du film ; les clips suivants sont modifiés de manière à le respecter. Voir la rubrique « Format vidéo du projet » ci-après pour plus d'informations.

# **Format vidéo du projet**

Les scènes vidéo que vous ajoutez à un projet n'ont pas besoin de provenir du même périphérique ou d'être au même format de fichier. Elles n'ont même pas besoin d'avoir les mêmes taille, format ou fréquence d'image.

Cependant, lorsque vous lisez de la vidéo dans Studio, vous devez utiliser un format d'image commun. La zone *Format du projet* du panneau d'options *Préférences de projet* vous permet de préciser le format des nouveaux projets explicitement (par ex. « NTSC écran large ») ou implicitement, à partir du format du premier clip que vous ajoutez au projet.

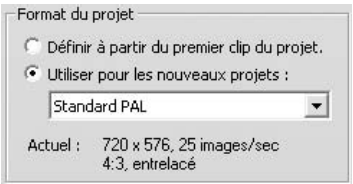

Le format du projet en cours est indiqué sous forme d'infobulle au-dessus du titre du projet dans la fenêtre Film.

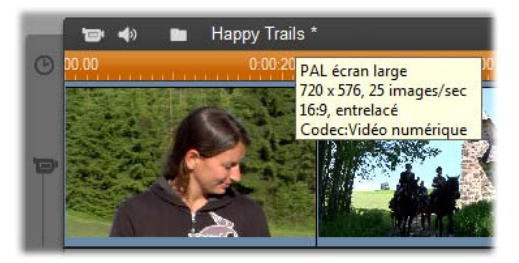

Le format du projet s'applique à tous les clips vidéo et d'images dans la Fenêtre Film et à l'aperçu de ces clips dans le Lecteur. Le contenu visuel de l'Album, tel que les scènes vidéo que vous avez capturées, est affiché par défaut dans son format original, que cela corresponde ou non au format du projet.

Si vous voulez éviter d'avoir des barres noires ("letterboxing") dans votre projet vidéo, mais que vous voulez continuer à utiliser des scènes prises avec le mauvais rapport d'aspect, vous pouvez procéder de différentes manières :

- Utilisez les commandes de *format d'image* dans le menu *Album*. Leur principe consiste à étirer les scènes de l'Album afin de les rendre conformes aux proportions du cadre du projet, au risque de causer quelques distorsions. Pour plus d'informations, veuillez consulter « Formats d'images vidéo » à la page 62.
- La commande du menu contextuel *Zoomer sur l'image dans le cadre complet* pour les clips dans la fenêtre du film agrandit la partie centrale de l'image originale suffisamment pour qu'elle remplisse le cadre dans le format du projet. Avec cette méthode, les proportions sont conservées mais une partie du matériel est perdue.
- Pour une version affinée de cette même approche, utilisez l'effet de l'*Editeur 2D* avec le l'image clé pour créer une version "panorama et zoom" de votre vidéo. Les studios utilisent souvent cette technique pour que leurs films soient au format standard d'un écran de télévision lorsqu'ils les transfèrent sur une cassette vidéo ou un DVD. Une partie de chaque cadre reste perdue, mais vous avez la possibilité de contrôler laquelle sera perdue. Le suivi attentif de l'action à l'aide de l'image clé vous permet généralement d'obtenir des résultats acceptables malgré ce problème.

**Disponibilité** : L'effet de l'Editeur 2D et la fonctionnalité de l'image clé sont fournis uniquement avec la version Studio Ultimate.

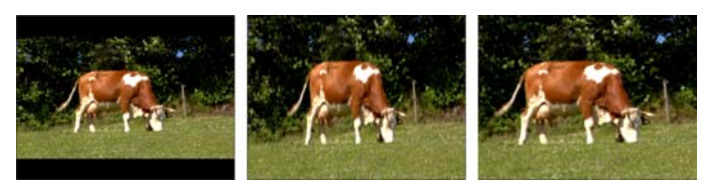

*Correction d'une vidéo source au "mauvais" rapport d'aspect en ajoutant des barres noires (G), en étirant tout le cadre (C), et en zoomant (D). Chaque méthode a ses propres faiblesses.* 

## **Rendu en arrière-plan**

Le format du projet est également utilisé comme format cible pour le *rendu*, processus de génération de vidéo pour un film faisant appel à des transitions HFX, des effets ou autres fonctionnalités demandant beaucoup de calcul de la part de l'ordinateur. Tant que cette vidéo n'est pas rendue, elle peut ne pas s'afficher de manière fluide et en détail lors de l'aperçu.

Studio peut effectuer le rendu en coulisses pendant que vous travaillez. Vous pouvez contrôler cette fonctionnalité à l'aide de la zone *Rendu en arrière-plan* du panneau d'options *Préférences vidéo et audio*.

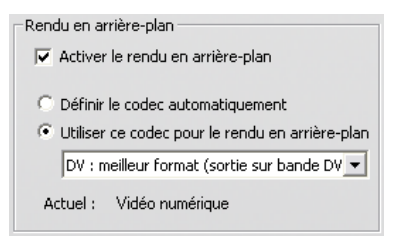

Le fait de suivre le conseil de la boîte de dialogue au sujet du codec à utiliser pour le rendu en arrière-plan peut contribuer à réduire le temps de rendu lors de la sortie de votre film définitif.

Si vous prévoyez d'afficher un aperçu de votre vidéo sur un périphérique externe (Studio Ultimate uniquement), vous pouvez avoir besoin de définir le format du projet et le codec de rendu en arrière-plan pour correspondre à ce périphérique. Par exemple, si vous affichez un aperçu sur un écran analogique connecté à votre caméscope DV, il est préférable que vous fassiez votre rendu en arrière-plan en DV.

# **Fonctions de l'interface**

Studio propose diverses indications visuelles concernant les clips vidéo dans la Fenêtre Film :

• Lorsque vous ajoutez un clip à la Fenêtre Film, une coche verte apparaît sur l'icône de l'Album correspondant à la scène en question. Elle reste affichée tant qu'un clip de la Fenêtre Film appartient à cette scène.

- Pour voir l'emplacement initial d'un clip dans votre vidéo source, utilisez la commande *Trouver une scène dans l'album* dans le menu s'ouvrant lorsque vous cliquez avec le bouton droit sur des clips de la Fenêtre Film. Studio met alors en évidence la scène de l'Album de laquelle est tirée le clip sélectionné. Pour effectuer l'opération inverse, utilisez la commande *Album* ¾ *Rechercher une scène dans le projet* pour montrer comment une scène particulière de l'Album est utilisée dans votre projet en cours.
- Les scènes voisines dans l'Album sont placées dans la Fenêtre Film dans l'ordre, la bordure séparant les clips étant en pointillé. Cela permet de suivre les clips, sans avoir d'incidence sur leur manipulation dans la Fenêtre Film.
- Dans le mode Plan de montage, tous les effets spéciaux que vous avez appliqués à un clip sont caractérisés par de petites icônes en bas du clip. Elles correspondent aux groupes d'effets affichés dans les outils d'*effets vidéo* et d'*effets audio*. Vous pouvez ouvrir l'outil pour éditer les paramètres en double-cliquant sur l'une des icônes.

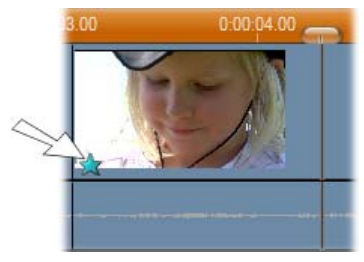

*L'icône en forme d'étoile sous ce vidéo clip indique qu'un ou plusieurs effets du groupe « fantaisie » a été appliqué.* 

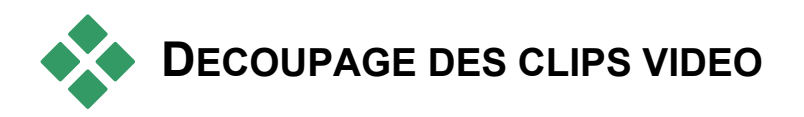

En règle générale, les scènes vidéo acquises contiennent plus de matériel que vous n'en avez en fait besoin pour votre film. Le « découpage », processus consistant à modifier les points d'*entrée* et de *sortie* d'un clip pour supprimer les séquences superflues, est une opération de montage essentielle.

Aucune donnée n'est perdue lors du découpage : Studio définit de nouveaux points de début et de fin du clip dans la Fenêtre Film, mais la source du clip (la scène d'origine dans l'Album) reste intacte. Cela signifie que vous pouvez toujours réinitialiser les clips à leur état d'origine, ou sélectionner des points de découpage différents.

Studio permet de découper les clips (scènes vidéo, transitions, titres, images fixes, clips audio et menus de disque) de deux manières :

- Directement dans le Plan de montage (Voir « Découpage dans le Plan de montage à l'aide des poignées » ci-après).
- À l'aide de l'outil *Modifier les propriétés du clip* (Voir « Découpage à l'aide de l'outil *Modifier les propriétés du clip* », à la page 108).

Vous pouvez découper un clip vidéo selon les points d'*entrée* et de *sortie* que vous voulez, dans les limites de la scène d'origine.

## **Découpage dans le Plan de montage à l'aide des poignées**

La méthode de découpage la plus rapide consiste à étirer les bords des clips directement dans le Plan de montage. Surveillez le Lecteur pendant le découpage, afin de trouver l'image à laquelle vous voulez commencer ou terminer.

Envisageons dans un premier temps le cas de découpage le plus simple, dans un film comptant un seul clip. Nous verrons ensuite un cas plus habituel de découpage d'un clip parmi d'autres.

#### **Pour découper un seul clip dans le Plan de montage :**

- 1. Supprimez tous les clips du Plan de montage, sauf un. Si le Plan de montage est vide, déplacez une scène depuis l'Album.
- 2. Étirez l'Échelle de temps pour faciliter les réglages.

Placez le pointeur de la souris n'importe où dans le Plan de montage, sauf directement dans la ligne de montage. Le pointeur se transforme en horloge. Cliquez dessus et faites-le glisser vers la droite pour étirer l'Échelle de temps.

Cette illustration montre l'étirement maximal ; chaque coche représente une seule image :

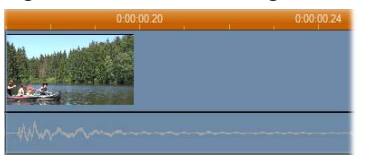

3. Placez le pointeur de la souris sur le bord droit du clip ; il prend la forme d'une flèche pointant vers la gauche.

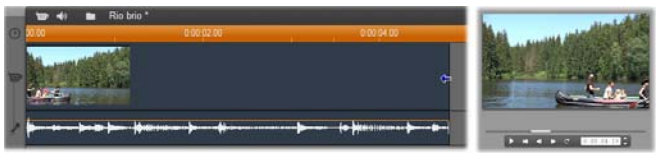

4. Cliquez et faites glisser vers la gauche, tout en surveillant le Lecteur, qui se met à jour en continu pour afficher la dernière image du clip découpé.

À mesure que vous raccourcissez le clip, le curseur en forme de flèche devient bidirectionnel, indiquant que vous pouvez étirer le bord du clip vers la droite aussi bien que vers la gauche. Vous pouvez réduire la taille du clip à une seule image ou l'augmenter jusqu'à la fin de la scène source.

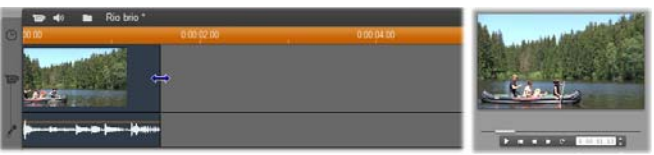

5. Relâchez le bouton de la souris : le clip est maintenant découpé.

## **Plusieurs clips**

Le secret de la réussite du découpage d'un clip lorsque plusieurs se trouvent dans le Plan de montage réside dans le fait de sélectionner d'abord le clip à découper en cliquant dessus avec la souris.

#### **Pour faire un découpage avec plusieurs clips dans le Plan de montage :**

- 1. Laissez deux clips courts dans le Plan de montage.
- 2. Ajustez l'Échelle de temps jusqu'à ce que le clip que vous désirez ajuster ait atteint une taille appropriée pour le montage.
- 3. Cliquez sur le second clip. La piste *vidéo* doit maintenant avoir l'aspect suivant :

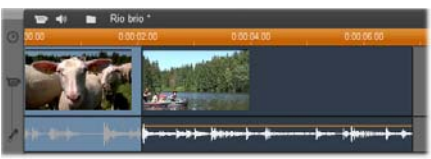

Vous pouvez découper le bord droit du clip de la même façon que dans l'exemple du clip unique ci-dessus. À mesure que vous procédez, la dernière image du clip s'affiche dans le Lecteur. Tant que le second clip reste sélectionné, vous pouvez continuer à découper plus de vidéo en étirant le bord vers la droite ou restaurer une partie de la vidéo découpée en étirant le bord vers la droite.

4. Le second clip étant toujours sélectionné, déplacez le pointeur de la souris sur le bord gauche du clip jusqu'à ce qu'il prenne la forme d'une flèche pointant vers la droite.

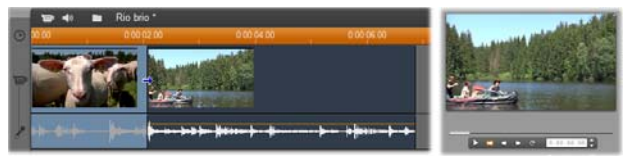

5. Étirez le bord gauche de la seconde scène vers la droite.

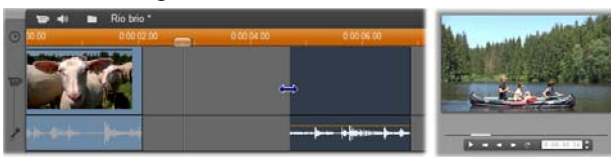

À mesure que vous procédez, la première image du clip s'affiche dans le Lecteur. Tant que le clip reste sélectionné, vous pouvez continuer à découper plus de vidéo en étirant le bord vers la droite ou restaurer une partie de la vidéo découpée en étirant le bord vers la gauche.

6. Relâchez le bouton de la souris. Le clip découpé revient se coller au bord droit du premier clip.

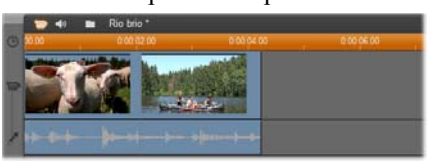

#### **Espaces et remplissage : découpage avec la touche Ctrl**

Comme nous l'avons montré dans l'exemple précédent, en cas de découpage dans la *piste vidéo*, le clip et tous les clips qui se trouvent à droite sont décalés vers la gauche de manière à combler l'espace engendré par le découpage. Simultanément, les clips sont raccourcis dans les autres pistes de manière à ce que tout reste synchrone au sein du plan de montage. En revanche, lorsque vous découpez un clip dans l'une des *autres* pistes, les espaces engendrés ne sont pas automatiquement comblés et les autres pistes ne sont pas modifiées.

Dans la plupart des cas, ce fonctionnement standard du découpage facilite l'édition des clips. Studio vous permet toutefois d'inverser au besoin ce mode de fonctionnement. Si vous appuyez sur la touche Ctrl avant de découper un clip dans la *piste vidéo*, ni ce clip ni les autres clips ne seront déplacés et les espaces engendrés ne seront pas comblés. Les autres pistes ne sont pas modifiées par cette opération.

Lorsque vous appuyez sur la touche Ctrl en découpant des clips dans d'autres pistes, le fonctionnement normal est là encore inversé. Les espaces engendrés par le découpage sont remplis dans la piste par les clips. Les clips des autres pistes ne sont pas modifiés par cette opération.

**Remarque :** le comportement de la touche Ctrl lors de la suppression de clips est décrit à la page 83.

# **Conseils pour le découpage de clips**

Si vous rencontrez des difficultés lors de la manipulation des bords des clips pendant le découpage, essayez de procéder comme suit :

- Vérifiez que le clip à découper est sélectionné et que c'est bien le *seul* clip sélectionné.
- Étirez l'Échelle de temps à une longueur permettant le réglage précis.
- Évitez cependant de *trop* étirer l'Échelle de temps, car les clips paraîtraient trop longs. Si tel est le cas, annulez l'étirement jusqu'à ce que l'échelle ait la taille voulue, ou réduisez-la en l'étirant vers la gauche. Vous pouvez également réduire la valeur dans le menu contextuel de l'Échelle de temps.

# **Découpage à l'aide de l'outil** *Modifier les propriétés du clip*

Même s'il est possible de découper avec précision les clips vidéo directement dans le Plan de montage, il est souvent plus facile de procéder à un découpage rapide et précis à l'aide de l'outil *Modifier les propriétés du clip*. Pour accéder à cet outil, sélectionnez le clip à modifier, puis utilisez la commande de menu *Boîte à outils* ¾ *Modifier les propriétés du clip*, ou cliquez sur l'un des boutons de la boîte à outils dans le coin supérieur gauche de la Fenêtre Film. (Le fait de cliquer une seconde fois sur le bouton ferme l'outil.)

Dans le cas de clips vidéo, en fait, de *n'importe quel* clip autre que les titres, vous pouvez également ouvrir et fermer l'outil *Modifier les propriétés du clip* en double-cliquant sur le clip dans un affichage de la Fenêtre Film.

Vous pouvez utiliser l'outil *Modifier les propriétés du clip* pour modifier tout type de clip. En effet, il propose un jeu de commandes correspondant à tous les types.

**La zone de texte** *Nom* **:** pour un clip vidéo, la plupart des commandes de Modifier les propriétés du clip sont liées au découpage. La seule exception est la zone de texte *Nom*, dans laquelle vous pouvez attribuer un nom personnalisé au clip pour remplacer le nom par défaut donné par Studio.

Le champ *Nom* se trouve dans l'outil *Modifier les propriétés du clip* pour tous les types de clip. Les noms de clips sont utilisés par l'affichage Texte de la Fenêtre Film et peuvent s'afficher sous forme d'étiquettes lorsque la souris passe sur des clips dans l'affichage Scénario.

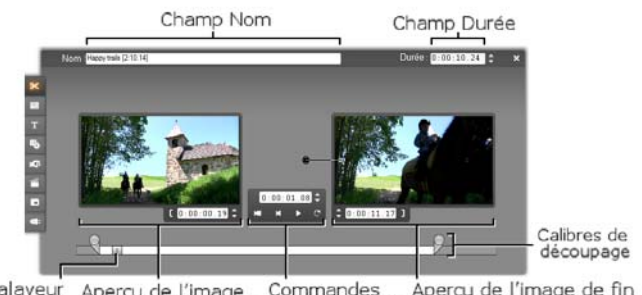

Balayeur Aperçu de l'image<br>de départ Commandes Aperçu de l'image de fin de déroulement

**Zones d'aperçu :** les zones d'aperçu séparées montrent les images d'*entrée* et de *sortie* du clip découpé, et sont dotées d'un compteur et de boutons d'avance/retour par image. La disposition de chaque zone d'aperçu est identique à celle du Lecteur dans des conditions normales de montage.

**Définition de la position de lecture :** un curseur balayeur en bas de l'outil vous permet de définir la position de lecture n'importe où dans le clip. Vous pouvez également la définir à l'aide du compteur et des boutons d'avance/retour par image se trouvant entre les deux zones d'aperçu.

**Utilisation des compteurs :** les positions signalées par les trois compteurs le sont par rapport au début du clip, placé à 0:00:00.0. Tout comme dans le cas du compteur du Lecteur, vous pouvez régler les compteurs dans l'outil *Modifier les propriétés du clip* en cliquant sur l'un des quatre champs (heures, minutes, secondes, images) pour le sélectionner, puis en utilisant les boutons d'avance/retour par image. Si aucun des champs n'est explicitement sélectionné, les boutons d'avance/retour par image s'appliquent au champ des images.

**Commandes de déroulement :** au cours de l'utilisation de l'outil *Modifier les propriétés du clip*, les commandes de défilement situées dans la zone centrale remplacent celles qui apparaissent normalement dans le Lecteur. Ces commandes de déroulement spéciales comprennent un bouton *Lire le clip en continu* que vous pouvez utiliser pour repasser plusieurs fois sur la partie découpée du clip pendant le réglage des points de découpage.

**Définition des points de découpage :** le bouton *crochet gauche*  $\Gamma$  situé à côté du compteur dans la zone d'aperçu de gauche et le bouton *crochet*  droit **i** situé à côté du compteur dans la zone d'aperçu de droite définissent leurs points de découpage respectifs comme étant la position en cours.

Vous pouvez également modifier les points de découpage en procédant comme suit :

- En saisissant une valeur directement dans le compteur,
- En modifiant la valeur des champs du compteur à l'aide des boutons d'avance/retour par image,
- En faisant glisser les calibres de découpage correspondants.

**La zone de texte** *Durée* **:** ce champ affiche la longueur du clip découpé en heures, minutes, secondes et images. Si vous modifiez cette valeur, soit en modifiant directement les nombres soit en cliquant sur les boutons d'avance/retour par image associés, vous modifiez le point de *sortie* du clip. Vous ne pouvez bien évidemment pas réduire la durée à moins d'une image, ni l'augmenter au-delà des limites de la scène vidéo d'origine.

**Conseil d'utilisation :** si vous voulez permuter entre le découpage d'un clip sur la piste *vidéo* et le découpage d'un autre, il vous suffit de cliquer sur le nouveau clip en gardant l'outil *Modifier les propriétés du clip* ouvert, ou de faire glisser le curseur balayeur du Plan de montage vers le nouveau clip.

# **Restauration des clips découpés**

Si vous changez d'avis par rapport à une opération (ou une série d'opérations) de découpage après en avoir affiché un aperçu, vous pouvez soit cliquer sur le bouton *Annuler* (ou appuyer sur Ctrl+Z) soit restaurer manuellement le clip découpé grâce à l'une des deux méthodes suivantes :

- Étirez au maximum le bord droit du clip directement dans le Plan de montage,
- Dans l'outil *Modifier les propriétés du clip*, déplacez les calibres de découpage jusqu'aux extrémités du clip.

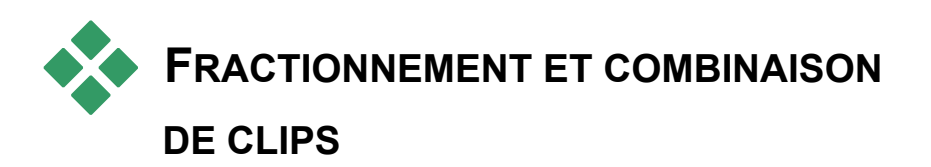

Si vous voulez insérer un clip sur la piste *vidéo* au milieu d'un autre clip, vous devez fractionner ce dernier en deux pour ensuite pouvoir insérer le nouvel élément. Le « fractionnement » d'un clip duplique dans un premier temps le clip. Les deux clips résultants sont ensuite automatiquement découpés de manière à ce que le premier prenne fin au point de fractionnement, où le second débute.

#### **Pour fractionner un clip dans l'affichage Plan de montage :**

1. Choisissez un point de fractionnement.

Vous pouvez faire appel à toute méthode permettant de modifier la position en cours, comme le déplacement du curseur balayeur du Plan de montage, un clic sur le bouton *Lecture*, puis sur le bouton *Pause* ou la modification de la valeur du compteur du Lecteur.

2. Vous pouvez soit cliquer avec le bouton droit dans le clip à fractionner, puis sélectionner l'option *Fractionner le clip* dans le menu contextuel ; soit vous assurer que la ligne de montage se trouve à l'endroit où vous voulez fractionner le clip, puis cliquer sur le bouton *Fractionner clip/scène* (en forme de lame de rasoir) (Voir page 83).

Le clip sera fractionné à la position en cours.

#### **Pour restaurer un clip fractionné :**

- Cliquez sur le bouton *Annuler* (ou appuyez sur Ctrl+Z). Même si vous avez effectué d'autres actions depuis que vous avez fractionné le clip, l'annulation multiniveau vous permet de revenir en arrière autant que nécessaire. Ou,
- Si vous ne voulez pas annuler car vous ne voulez pas perdre le bénéfice de certaines actions, vous pouvez remplacer les deux moitiés du clip fractionné par les originaux provenant de l'Album. Ou,
- Supprimez une moitié du clip fractionné et découpez l'autre.

#### **Pour combiner des clips dans la Fenêtre Film :**

Sélectionnez les clips à combiner, cliquez dessus avec le bouton droit, puis choisissez l'option *Combiner les clips*.

L'opération est autorisée uniquement si la combinaison de clips donne un clip correct, c'est-à-dire un extrait continu de la source vidéo. Dans le Plan de montage, la jointure des clips que vous pouvez combiner est matérialisée par une ligne en pointillé.

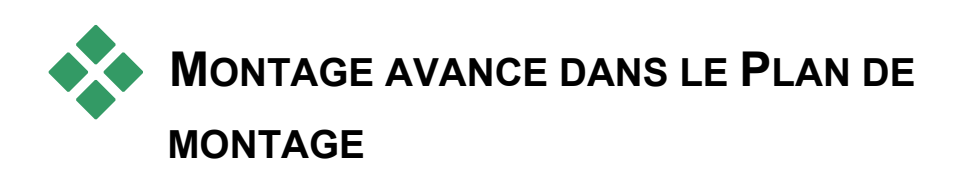

**Remarque :** D'autres approches de ces types d'édition décrits ici, utilisant la piste de *superposition*, sont traitées dans le *chapitre 8 : Edition de deux pistes*.

Au cours de la plupart des opérations de montage, Studio conserve automatiquement les clips sur les diverses pistes synchronisées du Plan de montage. Par exemple, lorsque vous insérez une scène de l'Album sur la piste *vidéo*, les positions relatives de tous les clips à droite de l'insertion ne changent pas.

Il se peut que vous vouliez remplacer la synchronisation par défaut. Vous pouvez vouloir insérer un nouveau clip vidéo dans votre projet sans déplacer aucun des clips d'autres types. Ou vous pouvez décider de monter la vidéo séparément de l'audio d'origine qui l'accompagne, technique utile présentant des variantes, présentées ci-après.

Ces types spécifiques de montage sont possibles grâce aux boutons de verrouillage des pistes situés sur le bord droit de la Fenêtre Film dans l'affichage Plan de montage. Chacune des pistes standard (toutes sauf la piste *menu*) contient un bouton de verrouillage. Voir « Verrouillage de piste » à la page 87 pour plus d'informations sur le verrouillage de pistes.

Une piste verrouillée est grisée dans l'affichage Plan de montage, ce qui indique que les clips figurant dans la piste verrouillée ne peuvent pas être sélectionnés ni modifiés dans l'un des trois affichages ; ils ne peuvent pas non plus être concernés par des opérations de montage sur des pistes non verrouillées.

Outre la piste *menu*, toutes les combinaisons de pistes peuvent être verrouillées.

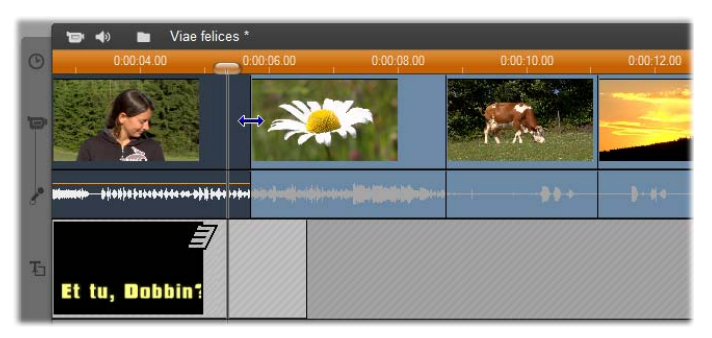

Le verrouillage de la piste *titre* empêche par exemple la modification de la durée d'un titre, même lors du découpage de clips sur la piste *vidéo* principale au même index temporel.

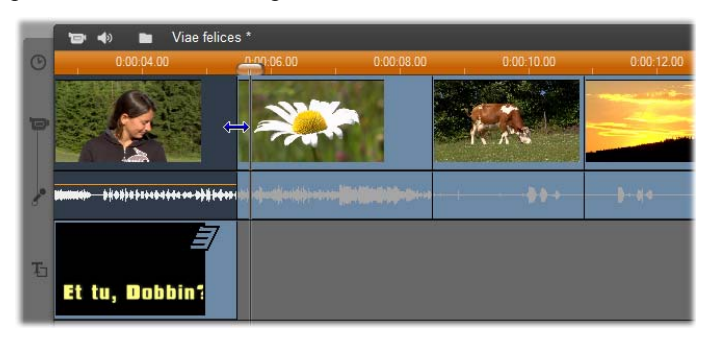

Lorsque la piste *titre* est déverrouillée, le découpage du clip vidéo principal au-dessus découpe automatiquement le titre.

# **Montage par insertion**

Dans un montage ordinaire dans le Plan de montage, un clip vidéo et l'audio d'origine acquis simultanément sont traités comme une seule unité. Le lien spécial qui les unit est matérialisé dans la Fenêtre Film par la ligne reliant l'indicateur de piste *vidéo* à l'indicateur de piste *audio d'origine*, qui montre que ce dernier dépend du premier.

Les boutons de verrouillage de piste permettent de travailler sur les deux pistes indépendamment, dans le cadre d'opérations telles que le *montage par insertion*, qui implique le remplacement d'une partie d'un clip de la piste *vidéo* sans interrompre la piste *audio d'origine*.

**Remarque :** Il est possible de partager l'édition pour les pistes vidéo et audio de *superposition* à l'aide de méthodes analogues à celles décrites ici. See Voir *chapitre 8 : Détails sur l'édition de deux pistes*.

Par exemple, dans une séquence montrant une personne en train de raconter une histoire, vous pouvez vouloir insérer l'image d'un membre du public souriant (ou dormant !) sans interrompre le son principal.

#### **Pour effectuer un montage par insertion sur la piste** *vidéo* **:**

1. Dans l'affichage Plan de montage de la Fenêtre Film, cliquez sur le bouton représentant un cadenas de la piste *audio d'origine* pour la verrouiller.

Le bouton de verrouillage est toujours mis en évidence en rouge et la piste est grisée, pour signaler que son contenu ne sera pas modifié par les opérations de montage.

2. Faites de l'espace sur la piste *vidéo* du clip vidéo à insérer. Placez le curseur balayeur du Plan de montage à l'endroit où vous voulez commencer l'insertion et cliquez sur le bouton *Fractionner clip/scène*. Déplacez-vous maintenant au point où l'insertion doit se terminer et fractionnez à nouveau le clip. Enfin, supprimez la partie de la vidéo à remplacer par la partie à insérer.

La piste audio étant toujours intacte, car verrouillée, la vidéo à droite du point d'insertion ne se déplace pas vers la gauche pour remplir l'espace que vous avez créé dans le Plan de montage, car la vidéo et l'audio ne seraient plus synchronisés. Si vous affichiez un aperçu de votre vidéo maintenant, vous verriez un écran noir lors de la lecture de l'espace vide, mais la bande son serait normale.

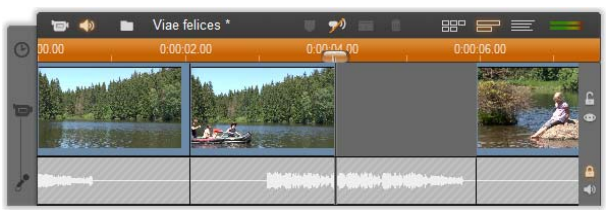

3. Désormais, tous les éléments restants sont à placer dans le clip que vous voulez insérer. Faites glisser le clip (soit de l'Album, du dossier de projet ou ailleurs dans le plan de montage) dans le trou de la piste *vidéo* que vous venez d'ouvrir.

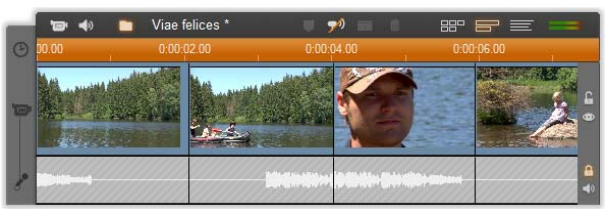

Si le clip inséré est trop long pour l'espace que vous avez créé, il est automatiquement découpé pour contenir dans l'espace. Vous pouvez modifier le découpage grâce à l'outil *Modifier les propriétés du clip*.

## **Montage par insertion sur la piste** *audio d'origine*

L'opération de montage par insertion inverse, qui consiste à insérer un clip de son dans une piste *audio d'origine* sur une vidéo continue, est utilisée moins souvent, mais s'effectue tout aussi facilement dans Studio.

La procédure à suivre est similaire à celle de l'insertion de vidéo : il suffit d'inverser les rôles de deux pistes à chacune des étapes.

# **Montage par fractionnement**

Au cours du « montage par fractionnement », le son et l'image d'un clip sont découpés séparément pour que la transition vers l'un se fasse avant la transition avec l'autre.

**Remarque :** Il est possible de partager l'édition pour les pistes vidéo et audio de *superposition* à l'aide de méthodes analogues à celles décrites ici. Voir *chapitre 8 : Détails sur l'édition de deux pistes*.

Dans une « coupe en L », la vidéo précède l'audio synchrone et dans une « coupe en J », le son vient en premier.

Pour un découpage plus rapide et précis, vous trouverez peut-être utile d'avoir l'outil *Modifier les propriétés du clip* ouvert lorsque vous suivez les procédures indiquées dans cette section. Pour ouvrir cet outil, il vous suffit de double-cliquer sur l'un des clips vidéo avant de commencer.

### **La coupe en L**

Dans une coupe en L, la coupe dans la nouvelle vidéo précède la coupe dans l'audio.

Imaginez une conférence enregistrée sur vidéo au cours de laquelle la vidéo s'éloigne régulièrement du conférencier pour montrer des scènes de voyages ou de nature illustrant le sujet de la conférence.

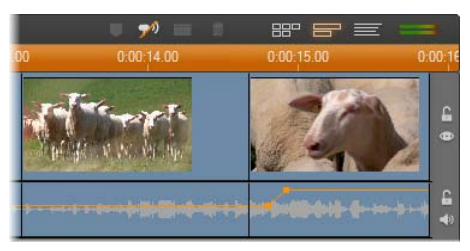

*Audio et vidéo coupés simultanément.* 

Plutôt que de couper le son et l'image simultanément, vous pouvez laisser la voix du conférencier chevaucher la scène suivante. Cela indique clairement au public que la nouvelle scène illustre ce que dit le conférencier. Vous remarquerez que les limites du clip entre audio et vidéo dans la coupe finie forment un « L ».

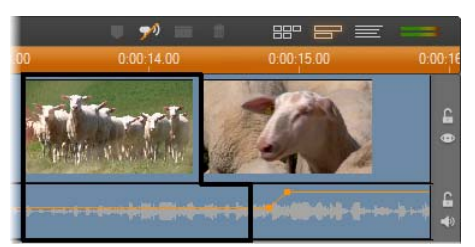

*Le son est coupé après l'image. La forme en « L » qui en résulte est mise en évidence dans l'illustration.* 

Il existe de nombreuses applications utiles de cette technique. Elle peut être envisagée lorsque l'image du second clip sert pour illustrer le son du premier clip.

#### **Pour effectuer une coupe en L :**

- 1. Réglez la largeur du Plan de montage de manière à pouvoir compter facilement le nombre d'images ou de secondes que vous voulez chevaucher.
- 2. Sélectionnez le clip de gauche et découpez son bord droit à l'endroit où vous voulez que l'audio prenne fin.

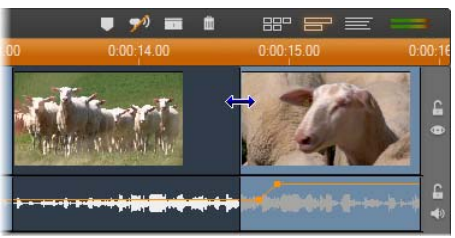

3. Verrouillez la piste audio. Étirez maintenant le bord droit de la vidéo du même clip vers la gauche jusqu'à l'endroit où la vidéo du clip suivant doit commencer.

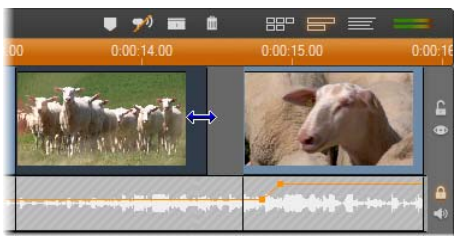

4. La piste audio étant toujours verrouillée, étirez la vidéo du second clip vers la gauche jusqu'à ce qu'elle touche le clip initial.

S'il n'y a pas suffisamment d'excédent de vidéo au début du second clip pour rendre ce découpage possible, vous devrez découper une quantité suffisante de vidéo *et* d'audio avant d'essayer à nouveau.

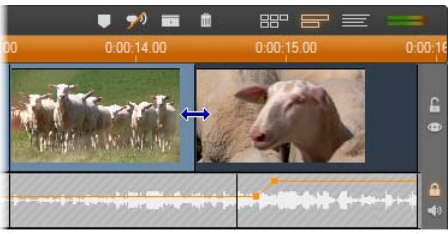

5. Déverrouillez la piste audio.

La vidéo est maintenant coupée jusqu'au second clip, en avance par rapport au son. L'image a été coupée de la fin du premier clip, et le son du début du second clip.

### **La coupe en J**

Avec la coupe en J, le nouveau son *précède* les permutations de l'image. Cela s'avère utile si vous voulez que le son du second clip prépare le spectateur à l'image qui va survenir dans la scène.

Pour reprendre l'exemple de la conférence, supposons que nous retournions maintenant au conférencier à la fin de l'image insérée. Si nous laissons la partie suivante de la conférence transparaître sur la bande son quelques moments avant que l'image nous montre à nouveau le podium, la transition sera beaucoup moins abrupte.

Cette fois-ci, les bordures du clip forment la lettre « J » :

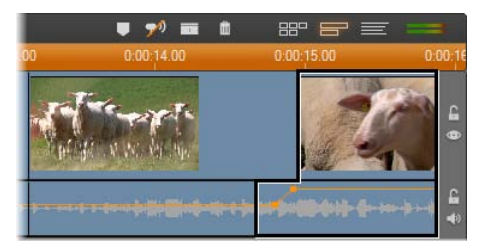

*Le son précède l'image. La forme en « J » qui en résulte est mise en évidence dans l'illustration.* 

#### **Pour effectuer une coupe en J :**

- 1. Étirez le Plan de montage de manière à pouvoir facilement compter le nombre d'images ou de secondes que vous voulez chevaucher.
- 2. Comme dans le cas précédent, coupez le bord droit du clip de gauche, vidéo et audio, contre l'intervalle de chevauchement.
- 3. Verrouillez la piste audio. Étirez maintenant le bord droit de la vidéo de ce même clip vers la droite, contre l'intervalle de chevauchement.
- 4. Déverrouillez la piste audio.

Le son est maintenant coupé jusqu'au second clip, en avance par rapport à la vidéo.

**Remarque :** les procédures décrites ci-dessus pour effectuer les coupes en L et en J ne sont pas les seules possibilités. Pour ce qui est de la coupe en J, par exemple, vous pourriez découper le clip de droite au point de départ souhaité de la vidéo puis, la piste vidéo étant verrouillée, étirer la partie son vers la gauche pour qu'elle chevauche l'audio du clip de gauche.

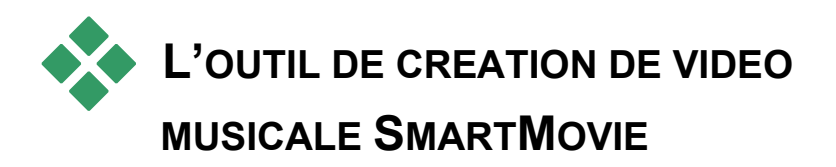

La création d'une vidéo musicale peut paraître une entreprise de taille, même avec l'aide des fonctions de montage de Studio. En effet, il s'agit d'aligner des douzaines de brefs clips sur le rythme de la bande sonore, afin que la musique et la vidéo soient correctement coordonnées.

Cependant, l'outil *SmartMovie* de Studio vous permet de créer une vidéo musicale dynamique, en rythme quasi instantanément, dans divers styles et en utilisant diverses associations de vidéo et de musique.

Vous pouvez également créer des diaporamas. *SmartMovie* peut créer un diaporama instantané à partir d'un ensemble d'images fixes, dans plusieurs styles et avec de la musique synchronisée.

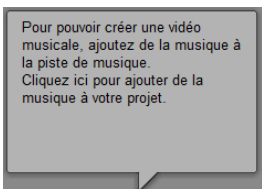

L'outil *SmartMovie* vous guide dans le processus de création grâce à des instructions détaillées faciles à suivre. Pour commencer, dans l'Album, recherchez les scènes vidéo ou les images fixes à inclure et faites-les glisser vers la fenêtre Film.

**Conseil :** l'affichage Plan de montage de la fenêtre Film est recommandé lors de l'utilisation de clips audio.

Après avoir arrangé votre matériau visuel, placez un clip de musique ScoreFitter, de CD audio ou numérique (**wav**, **mp3**) sur la piste de la *musique de fond*. La durée du clip – et non la quantité du matériau visuel apporté – va déterminer la durée de votre vidéo musicale. S'il n'y a pas assez de matériau visuel, SmartMovie utilise vos clips vidéos ou vos images plusieurs fois pour obtenir la durée requise. Inversement, certains clips ou certaines images sont laissés de côté si vous mettez à disposition trop de matériau visuel par rapport à la durée de la musique.

**Exception :** si vous avez créé un diaporama en utilisant l'option *Utiliser toutes les images* (voir ci-dessous), c'est le nombre d'images disponibles et non la longueur du clip musical qui détermine la durée du projet fini.

## **Styles de** *SmartMovie*

Sélectionnez un *style* dans la liste déroulante dans la partie supérieure de la fenêtre de l'outil *SmartMovie*. Divers styles sont proposés pour les projets de vidéo musicale et de diaporamas.

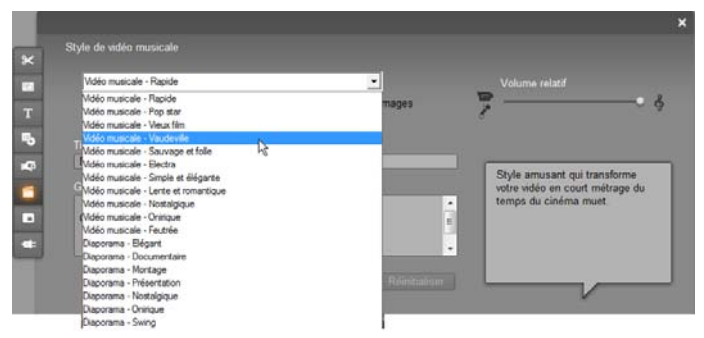

*Une brève description de chaque style s'affiche dans la bulle d'état lorsque vous faites défiler la liste de styles.* 

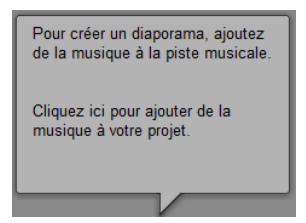

Dans le cas de styles vidéo, vous obtiendrez de meilleurs résultats si la durée de départ de votre vidéo est équivalente au double de la longueur de la bande son. Chacun des styles de diaporama a son rapport idéal entre le nombre d'images et la longueur de la chanson. La *bulle d'état* fournit des indications concernant les

bonnes proportions.

# **Options de SmartMovie**

L'option *Utiliser les clips dans un ordre aléatoire* vous permet de mixer la vidéo sans vous soucier de son ordre de départ. Cette option est l'option par défaut de certains styles. Elle permet de conférer une texture uniforme à un produit fini, mais au détriment de la continuité de la narration.

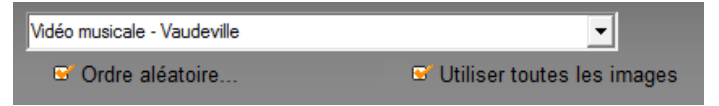

Activez l'option *Utiliser toutes les images* pour faire en sorte que toutes les images intégrées dans votre projet soient utilisées, indépendamment de la durée de la musique disponible. Studio va alors répéter ou raccourcir le clip musical et adapter ainsi la durée de la musique au nombre d'images sélectionnées.

**Remarque :** l'option *Utiliser toutes les images* ne fonctionne qu'en combinaison avec les diaporamas SmartMovie et pas avec les vidéos musicales.

La glissière *Volume relatif* permet de régler le volume de la piste du *fond musical* par rapport aux autres pistes audio. Déplacez la glissière complètement vers la droite si vous voulez entendre *uniquement* la piste musicale de la vidéo finie.

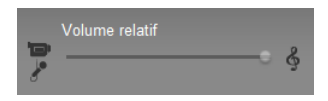

La dernière étape de configuration consiste à saisir le texte à utiliser pour les titres d'ouverture et de fermeture. Chaque ligne de texte est constituée de deux champs d'édition. Utilisez les touches Tab et Maj+Tab pour permuter entre les champs de gauche et de droite.

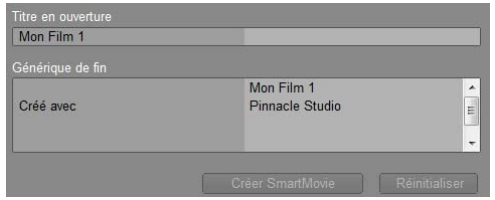

### **Le grand moment…**

Enfin, cliquez sur le bouton *Créer SmartMovie* et installez-vous confortablement pendant que Studio crée votre film.

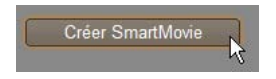

# **Thèmes Montage® et édition thématique**

Avec ses « thèmes » personnalisables, Studio offre un outil très élaboré mais d'utilisation simple pour intégrer des effets dans le montage de diaporamas, d'animations et le montage à plusieurs pistes. Grâce aux thèmes, vous donnerez à vos vidéos un caractère plus professionnel tout en préservant une structure cohérente. Chaque thème consiste en un

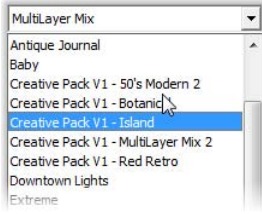

ensemble de kits graphiques que vous pouvez ajouter à votre projet sous forme de « clips thématiques ». Vous pouvez ainsi créer des séquences d'une bonne qualité esthétique et visuelle en combinant des titres et des animations conçus par des artistes à vos photos et séquences vidéo propres.

**Nota :** les "Titres" créés à partir d'un thème de Montage ne sont pas liés à ceux dans la section des titres de l'Album ou à ceux créés avec les éditeurs de titres de Studio. Les thèmes sont plus faciles à utiliser et peuvent rendre des effets qui ne sont pas disponibles dans des titres ordinaires. Et enfin les éditeurs de titres vous donnent un contrôle bien plus précis de l'apparence des titres.

Les thèmes Montage fournis sont chacun destinés à répondre à un besoin spécifique. À l'intérieur d'un thème donné, les kits graphiques disponibles sont conçus pour se compléter les uns les autres lorsqu'ils sont utilisés dans un projet. Ainsi, la plupart des thèmes proposent un kit graphique d'Ouverture et un kit graphique de Fin correspondant. De nombreux thèmes comportent également un ou plusieurs kits graphiques segue (ou de transition par fondu-enchaîné) pour établir une transition entre deux clips vidéo ou clips d'image.

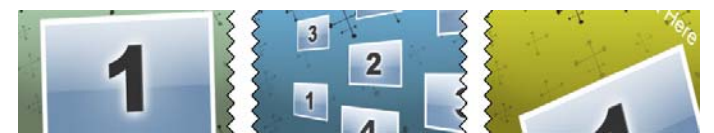

*L'aspect de l'icône du plan de montage d'un clip thématique reflète sa structure. Dans l'exemple ci-dessus sont représentés de gauche à droite une icône d'Ouverture, une icône segue et une icône de fin. Les bords en dents de scie correspondent au placement d'une vidéo image complète dans le clip. En fin d'Ouverture et au début de la Fin, la vidéo peut être montée pour être rattachée à la vidéo d'un segue ; par conséquent, les lignes en dents de scie indiquent également sous forme graphique comment combiner les kits graphiques.* 

Chacun des kits graphiques définit une séquence vidéo ou une séquence graphique dont vous pouvez remplir les sections vierges. La plupart des kits graphiques comportent un ou plusieurs tiroirs pour placer les clips vidéo ou les clips d'image. Nombre d'entre eux vous proposent des légendes pour les titres, et certains possèdent des paramètres supplémentaires liés à d'autres propriétés spécifiques.

Les kits graphiques thématiques sont stockés dans une section propre de l'Album. Lorsque vous utilisez un kit graphique choisi, la première étape consiste à l'intégrer à votre projet sous forme de clip thématique. Pour cela, procédez comme d'habitude en déplaçant l'icône de l'Album à la Fenêtre Film.

Dans la Fenêtre Film, le clip thématique est traité comme un clip vidéo ordinaire à part entière. Pour personnaliser le clip – en remplissant les sections vierges du kit graphique – vous utiliserez l'outil *Éditeur Thématique*.

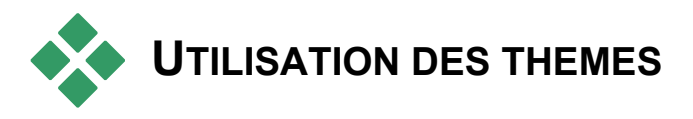

Les kits graphiques thématiques sont stockés dans la section *Thèmes* de l'Album. L'Album affiche tous les kits graphiques d'un thème donné, tels qu'ils sont sélectionnés dans une liste déroulante. Pour utiliser un kit graphique, il vous suffit de faire glisser son icône de l'Album dans la Fenêtre Film.

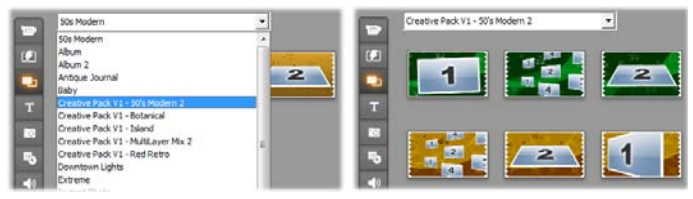

*Choisissez un thème dans la liste déroulante (L) pour faire apparaître les kits graphiques disponibles (R). Pour utiliser un kit graphique, faites glisser son icône dans la Fenêtre Film.* 

Lorsque la Fenêtre Film est réglée sur Affichage Plan de montage, les clips thématiques peuvent être découpés et montés pratiquement de la même manière qu'une vidéo ordinaire. Vous pouvez les travailler en leur ajoutant des transitions et des effets, régler l'audio etc. Comme les menus de disque, leur configuration utilise un outil de montage spécifique qui s'active automatiquement lorsque vous ajoutez le clip au projet ou lorsque vous l'activez ultérieurement par double-clic.

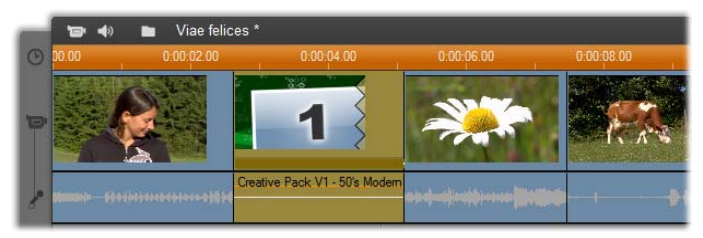

*Le clip thématique (sélectionné sur l'illustration) est traité comme une unité dans la Fenêtre Film. Ses propriétés spécifiques peuvent être modifiées à l'aide de l'outil Éditeur thématique (double-cliquez sur le clip pour l'ouvrir).* 

L'outil *Éditeur thématique* permet à l'utilisateur de personnaliser un clip thématique en adaptant ses réglages intégrés ou en spécifiant les sous-clips vidéo et audio devant être utilisés. L'éditeur est également accessible depuis la commande de menu de la *Boîte à outils* ¾ *Éditer les Thémes de Montage*.

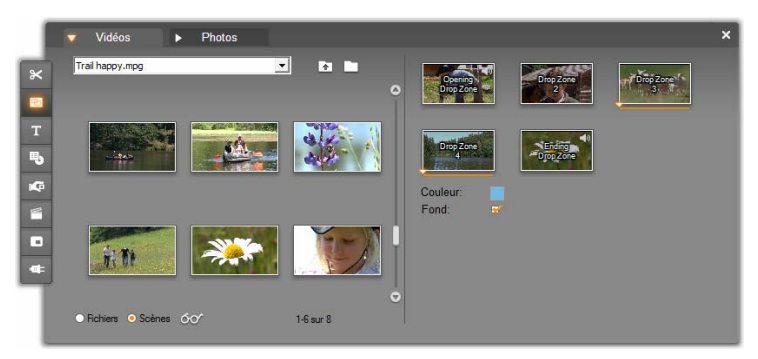

*L'Editeur thématiques est un outil qui vous permet de spécifier les éléments thématiques tels que clips vidéo ou clips d'image, réglage des propriétés et légendes. Les clips peuvent être ajoutés en les déplaçant soit du mini-Album de l'éditeur (à gauche de l'outil) soit de la Fenêtre Film.* 

#### **Arrière-plans des thèmes**

Certains thèmes contiennent des arrière-plans graphiques intégrés, une couleur de fond que vous

Fond:

pouvez sélectionner, ou les deux. Bon nombre d'entre eux contiennent aussi une case à cocher *Arrière-plan* (Fond) dans l'outil de l'*Editeur de thèmes*. Lorsqu'elle est cochée, l'arrière-plan devient transparent. Cela permet d'utiliser le thème dans la piste de *superposition* avec la piste *vidéo* en arrière-plan.

# **La section** *Thèmes* **de l'Album**

Dans l'Album, les kits graphiques associés à un thème peuvent être tous affichés à la fois. Comme pour les scènes vidéo, vous pouvez sélectionner, visionner ou ajouter un kit graphique thématique :

- Cliquez une fois pour charger le kit graphique sur le lecteur, où vous pouvez lancer la lecture à l'aide des commandes de déroulement.
- Double-cliquez pour charger le kit graphique sur le lecteur et lancer immédiatement la lecture.

• Déplacez le kit graphique vers la Fenêtre Film, ou effectuez un clic droit de la souris sur l'icône puis cliquez sur la commande de menu contextuel *Ajouter au film* pour l'insérer dans votre projet. Tout comme pour les menus, un éditeur s'active automatiquement lorsqu'un clip thématique est ajouté au film.

# **Création de clips thématiques**

Pour créer un clip thématique, vous pouvez utiliser l'une des méthodes standard d'ajout de contenu à votre projet :

- Déplacez une icône de la section *Thèmes* de l'Album vers la Fenêtre Film.
- Sélectionnez *Ajouter au projet* dans le menu contextuel que vous pouvez ouvrir d'un clic droit de la souris sur l'icône du kit graphique d'un thème.
- Collez le contenu du presse-papiers Windows après avoir coupé ou copié un clip thématique existant.

Chaque thème est configuré de façon à apparaître sur la piste convenant au mieux au type de contenu thématique :

- Les thèmes dont le contenu est un graphique superposé avec un arrièreplan transparent, tels qu'un tire ou un cadre PIP, sont généralement ajoutés sur la piste *Titre*.
- Les thèmes à vidéo image complète, tels que les séquences d'ouverture, peuvent être ajoutés sur la piste *Vidéo principale* (Studio) ou sur la piste *Vidéo de superposition*.

La longueur par défaut d'un clip thématique dépend de la conception du kit graphique considéré.

Si vous placez un nouveau clip thématique sur un clip déjà présent sur le Plan de montage, le nouveau clip sera soit inséré à côté de l'ancien soit remplacera tout simplement ce dernier. Le choix de l'opération dépend de la position du pointeur de la souris par rapport au clip cible à l'instant où vous relâchez le bouton.

**Insertion d'un clip thématique avant ou après un clip existant :** si vous désirez placer le nouveau clip à proximité du début ou de la fin d'un clip thématique déjà présent, celui-ci sera placé selon votre choix, avant ou après le clip existant. Les traits de positionnement indiquant l'emplacement du nouveau clip sur le Plan de montage sont affichés en vert.

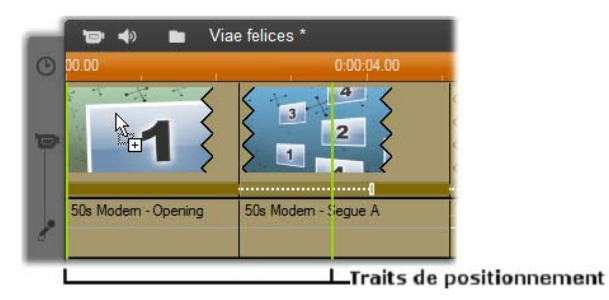

*Un nouveau clip thématique, représenté par le pointeur « copier » de la souris est placé à proximité du début du clip de gauche. Les traits de positionnement verts indiquent l'emplacement où sera inséré le nouveau clip.* 

Dans l'illustration, les traits de positionnement matérialisent les limites du clip créé en relâchant le bouton de la souris à l'emplacement considéré, sur la base de la longueur par défaut du kit graphique. Tous les clips existants seraient décalés vers la droite pour s'ajuster au nouveau. Si vous êtes sur le point de placer le nouveau clip à proximité du bord droit de ce même clip existant, le nouveau sera inséré après le clip.

**Remplacement d'un clip existant :** si vous placez un nouveau clip thématique au centre d'un clip existant, le nouveau remplacera le clip existant. Le nouveau clip reprend de plus toutes les personnalisations de l'ancien. Les traits de positionnement, affichés en bleu, indiquent les limites du clip devant être remplacé ; indépendamment de sa longueur définie par défaut, le nouveau clip sera inséré à l'intérieur de ces limites.

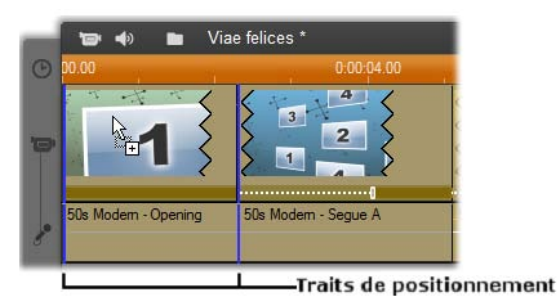

*Un nouveau clip est placé au centre du clip de gauche qu'il vient remplacer. La position des autres clips ne s'en trouve pas affectée.* 

# **Travail avec des clips thématiques sur le Plan de montage**

Les clips thématiques sont comparables aux clips vidéo ordinaires pour ce qui est des opérations de découpage et d'ajout de transitions.

## **Découpage d'un clip thématique...**

Bien que les opérations de découpage sur le Plan de montage soient les mêmes pour les clips thématiques et pour les clips vidéo, le résultat du découpage varie en fonction de la nature du clip.

Dans un thème tout animé, tel un titre déroulant fantaisie, l'animation avance à la vitesse définie par la durée du clip. Un raccourcissement du clip entraîne par conséquent une augmentation de la vitesse de lecture sans que la séquence soit tronquée pour autant.

Les clips comprenant une séquence vidéo, peuvent quant à eux être découpés selon la procédure habituelle. Plusieurs thèmes comportent un sous-clip vidéo de longueur variable. Si l'un d'entre eux est présent, le clip peut être étendu autant que le permet la longueur du sous-clip, même indéfiniment, si le sous-clip est une image fixe.

### **Découpage intérieur des thèmes**

Lorsqu'un modèle de clip de thème commence ou finit avec une quantité de vidéos plein écran définie par l'utilisateur, comme cela est souvent le cas, le Plan de montage propose des poignées pour régler les durées du bloc de début et celles du bloc de fin, à savoir les durées des parties de cadre complet. Cliquez sur une poignée et faites-la glisser sur la gauche ou sur la droite pour régler l'une ou l'autre des durées séparément. La durée de la partie centrale du clip, la partie animée, sera raccourcie ou rallongée selon le cas. Si vous voulez équilibrer le bloc de début et le bloc de fin sans modifier la durée de la partie centrale, cliquez *entre* les poignées et faites glisser.

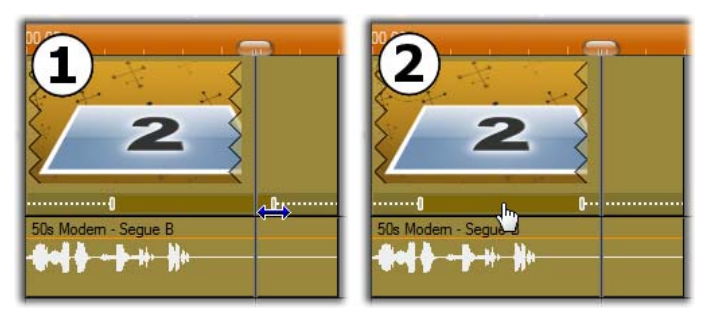

n *Cliquez et faites glisser la poignée de réglage pour découper la partie du bloc de début ou de fin d'un clip de thème. La durée de la partie centrale augmente ou diminue selon le cas.* o *Cliquez entre les poignées pour faire glisser les deux en même temps, ce qui permet de repositionner le centre dans le clip sans modifier sa durée.* 

Pour une explication détaillée de la structure du thème, consultez la section "Anatomie d'un thème" page 130.

## **Transitions et effets**

Les transitions peuvent être utilisées au début et à la fin des clips thématiques, de la même manière que pour les autres types de clips.

Les effets vidéo et audio peuvent être également ajoutés aux clips thématiques selon la procédure habituelle ; ils s'appliquent à l'ensemble du contenu du clip. Néanmoins, un petit nombre d'effets, dont *Vitesse*, ne peuvent pas être utilisés avec les clips thématiques.

# **Anatomie d'un thème**

Pour nous familiariser avec le fonctionnement des thèmes, examinons le thème « 50s Modern » inclus, qui comporte cinq kits graphiques.

Tous les kits graphiques de ce thème particulier utilisent le même fond – un motif abstrait défilant. Celui-ci est visible en permanence, à l'exception des segments vidéo image complète. La couleur du motif est définie à l'aide de la commande de coloration disponible dans l'Éditeur thématique pour chacun de ces kits graphiques.

Considérons maintenant chacun des kits graphiques pour savoir comment il a été élaboré à partir des éléments, clips et légendes, que vous trouvez dans l'Éditeur thématique.

**Ouverture :** un kit graphique d'ouverture débute généralement par une séquence animée comprenant des titres, et la fin s'affiche en vidéo image complète. Notre exemple « 50s Modern » obéit à ce principe.

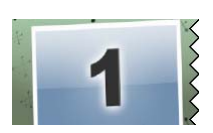

L'animation sur fond défilant s'applique à la plus grande partie de cette séquence. Deux légendes personnalisées sont affichées à l'intérieur de la séquence animée. Elles sont représentées sur le diagramme ci-dessous par des traits sur la barre « Animation ». Les deux légendes se fondent avec le cadre au début et à la fin (trait de couleur foncée), avec une pause d'une seconde et demie permettant un affichage statique (trait de couleur claire) entre les deux.

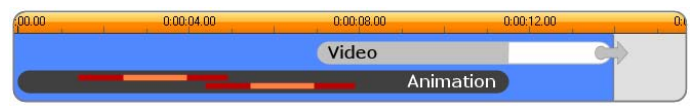

*Représentation schématique du kit graphique d'Ouverture dans le thème « 50s Modern », à sa longueur par défaut d'environ 14 secondes.* 

À l'instant où la deuxième légende disparaît du cadre, un panneau animé contenant le sous-clip vidéo en cours est lancé. La vidéo s'affiche en image complète à 11:18 dans le clip thématique et est maintenu jusqu'à la fin (il s'agit de la section blanche de la barre « Vidéo » dans le diagramme).

Par défaut, la longueur de ce clip thématique est de 13:29. Le clip vidéo incrusté débute avec un décalage réglé sur 7:03 et se déroule jusqu'à la fin ; sa longueur est donc de 6:26. Si votre sous-clip vidéo est suffisamment long, vous pouvez allonger le clip dans son ensemble, en étendant la section vidéo image complète. Cette possibilité est signalée sur le diagramme cidessus par la flèche figurant à la fin de la barre « Vidéo ».

**Segue A :** les kits graphiques Segue permettent de joindre deux séquences

vidéo image complète par une animation. Dans le premier exemple de segue, la séquence débute par deux secondes de vidéo image complète, puis effectue un zoom arrière pour afficher une formation de plusieurs

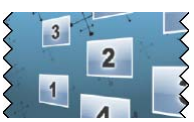

panneaux vidéo à déroulement simultané. Un zoom avant sur le sous-clip final fait apparaître une section vidéo image complète pouvant être étendue.
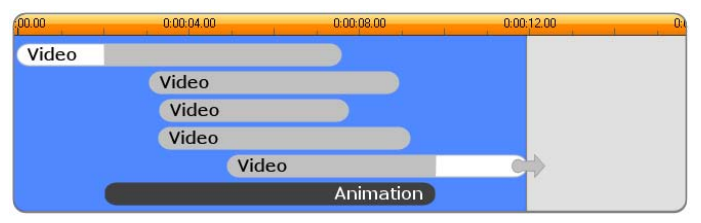

*Le Segue A intègre plusieurs sources vidéo.* 

**Segue B :** ce segue permet de réaliser l'objectif premier qui est de faire s'enchaîner deux clips vidéo de façon plus simple que précédemment. Le

premier sous-clip débute en image complète, puis un zoom arrière a lieu pendant qu'il s'éloigne de l'appareil de visionnage dans un mouvement de rotation. Lorsque la face opposée de son panneau tournant apparaît, le

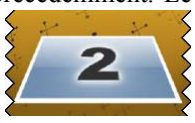

deuxième sous-clip a remplacé le premier. Le panneau réalise un zoom avant pour occuper le cadre jusqu'à la fin du clip.

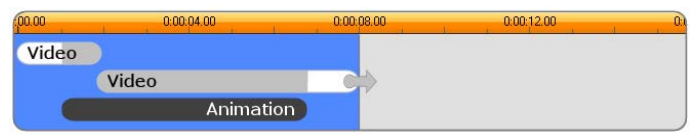

*Le Segue B crée une transition plus simple.* 

Une fois encore, le segment plein écran du deuxième sous-clip peut être étendu en allongeant le clip thématique sur le Plan de montage.

**Segue C :** celui-ci est semblable au Segue B, à l'exception du fait que le panneau vidéo flottant effectue une vrille supplémentaire au centre pour intégrer un nouveau sous-clip dans la séquence.

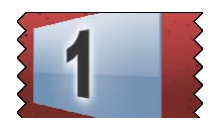

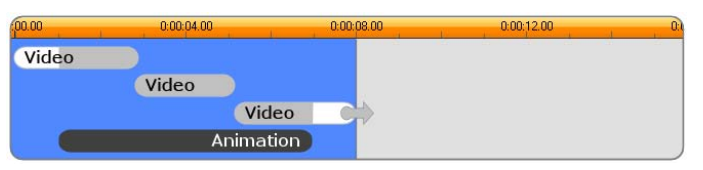

*Le Segue C comprend un sous-clip vidéo de transition.* 

Le sous-clip final peut être étendu lui aussi.

**Fin :** un kit graphique de fin est le reflet d'un kit graphique d'ouverture, et,

dans notre exemple, la structure interne est reflétée presque intégralement. La vidéo image complète disparaît en se transformant en un panneau volant permettant l'apparition de légendes animées –

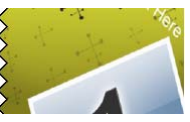

exactement l'inverse de la séquence d'ouverture décrite plus haut. La seule différence réside dans le fait que, cette fois, la section de vidéo image complète du clip ne peut être étendue.

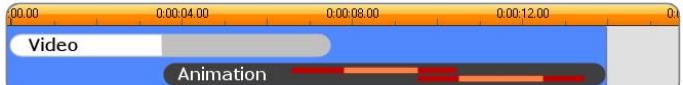

*Le thème de fin est surtout un reflet du thème d'ouverture.* 

## **Ouverture de l'outil** *Éditeur thématique*

L'*Éditeur thématique* vous permet de personnaliser un clip thématique en réalisant vos sous-clips et autres personnalisations propres. L'outil est accessible depuis un clip thématique dans le projet, de deux manières différentes :

- Double-cliquez sur le clip dans la Fenêtre Film.
- Sélectionnez *Ouvrir L`Éditeur de titres/menus* dans le menu contextuel du clip.

Vous pouvez également ouvrir l'outil directement :

- Cliquez sur le bouton de l'outil *Éditer les Thémes de Montage*.
- Sélectionnez *Éditer les Thémes de Montage* dans le menu de la *Boîte à outils*.

Ces deux méthodes permettent de charger automatiquement dans l'éditeur un clip thématique sélectionné dans la Fenêtre Film, à son ouverture.

Lorsque l'éditeur est ouvert, cliquez sur un clip thématique différent dans la Fenêtre Film pour modifier l'aperçu de ce clip sans fermer l'éditeur.

## **Utilisation de l'outil** *Éditeur thématique*

Chaque kit graphique d'un thème donné possède ses propres tiroirs destinés à recevoir les contenus vidéo et photo, représentés par les « zones de dépôt » dans l'Éditeur thématique. La plupart des kits graphiques en possèdent au moins un, le maximum étant de six. Certains proposent également des légendes et d'autres paramètres qui vous permettront de personnaliser des caractéristiques spécifiques.

L'Éditeur thématique est divisé en deux parties en son centre. À gauche, un mini-Album permet d'accéder à vos bibliothèques de vidéos et d'images fixes ; à droite est affiché un panneau de personnalisation. Celui-ci comporte les zones de dépôt pour vos vidéos et images, et des zones de texte et autres commandes requises par les paramètres des kits graphiques.

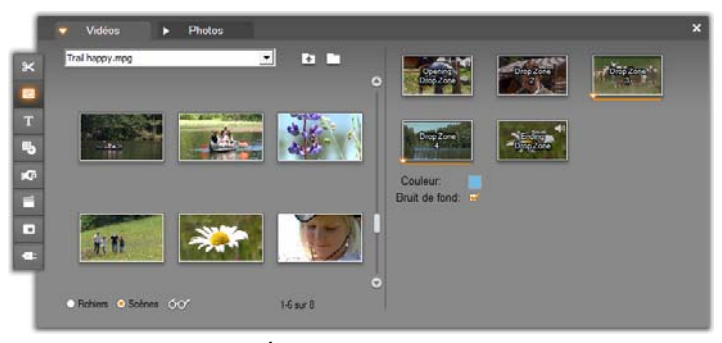

*Le côté gauche de l'outil Éditeur thématique comporte un mini-Album doté d'onglets pour Vidéos et Photos uniquement. Le côté droit comprend les zones de dépôt du clip thématique et les commandes de réglage de ses paramètres. Déplacez les clips vidéo ou d'image dans une zone de dépôt, soit depuis le mini-Album soit depuis la Fenêtre Film. Au besoin, pour créer un sous-clip plus long, vous pouvez aussi sélectionner plusieurs clips de vidéos voisins et les déplacer dans la zone en tant qu'entité.* 

#### **Utilisation des zones de dépôt**

**Suppression des zones de dépôt :** pour supprimer un sous-clip de sa zone de dépôt, effectuez un clic droit de la souris sur la zone et sélectionnez *Supprimer* dans le menu contextuel.

**Copie de sous-clips dans la Fenêtre Film :** pour copier un sous-clip sur le Plan de montage (ou un autre affichage de la Fenêtre Film) depuis une zone de dépôt, effectuez un clic droit sur la zone et sélectionnez *Ajouter au Plan de montage* depuis le menu. Cette procédure est généralement utilisée pour ajouter ou modifier un effet au sous-clip avant de le replacer dans le clip thématique.

**Coupure du son du sous-clip :** certaines zones de dépôt comportent le symbole audio  $\Box$ , qui indique que la section audio de toute vidéo dans cette zone sera ajoutée à la séquence audio du clip thématique. Si vous ne souhaitez pas utiliser la section audio, cliquez sur le symbole de coupure du son  $\mathbf{d}^0$  du sous-clip.

**Alignement des sous-clips :** une séquence vidéo située dans une zone de dépôt peut être positionnée sur la fenêtre de temps de la zone à l'aide de la souris. Lorsque le pointeur de la souris entre dans une zone de dépôt disposant d'une séquence vidéo en excédent, il se transforme en flèche à double sens. Cliquez et maintenez le bouton gauche de la souris pour assurer maintenant la commande du curseur *lancement du clip* en dessous de la zone. Déplacez la souris vers l'avant et vers l'arrière pour régler le cadre de lancement du sous-clip.

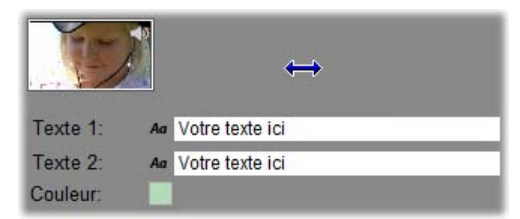

*Pour régler le cadre de lancement d'un sous-clip, maintenez appuyé le bouton gauche de la souris pendant que le pointeur se trouve au-dessus de la zone de dépôt, puis effectuez un déplacement horizontal. Pour permettre un découpage de précision, le changement causé par un mouvement donné de la souris est petit au début pour augmenter rapidement au fur et à mesure que la distance augmente. Un geste relativement large de la souris peut être nécessaire pour obtenir l'ajustement souhaité.* 

Lorsque vous faites défiler le curseur *lancement du clip*, l'icône dans la zone de dépôt est actualisée pour afficher le nouveau cadre de lancement. Simultanément, le Lecteur fait apparaître le cadre à la position actuelle de la glissière. Si la zone de dépôt sur laquelle vous êtes en train de travailler est active à cet index temporel, l'aperçu révèlera toutes les modifications du cadre de lancement. Une fois que vous avez réglé le cadre de lancement d'un sous-clip, il est judicieux de régler la position de la glissière sur l'emplacement où l'aperçu du Lecteur sera le plus utile.

La glissière *lancement du clip* ne modifie ni la position du sous-clip à l'intérieur du clip thématique ni sa durée. Vous choisissez plutôt l'extrait du sous-clip qui est utilisé. L'Éditeur thématique ne vous permet pas de retarder le début du sous-clip de sorte que la vidéo arriverait à sa fin alors que la zone de dépôt est encore active. Par exemple, si vous placez un segment de six secondes sur une zone de dépôt requérant cinq secondes de vidéo, vous ne pourrez placer le point de départ à plus d'une seconde dans le sous-clip.

Si la durée du sous-clip est inférieure, ou égale, à celle de la zone de dépôt, un ajustement du cadre de lancement n'est pas possible. Lors de l'affichage du clip thématique, le dernier cadre du sous-clip est au besoin gelé pour remplir le temps alloué à sa zone de dépôt.

#### **Ajout d'effets à l'intérieur des zones de dépôt**

Il n'est pas possible d'ajouter des effets vidéo ou audio à un sous-clip, à l'intérieur de l'Éditeur thématique lui-même. Effectuez en revanche un clic droit sur la zone de dépôt et sélectionnez *Ajouter au Plan de montage* depuis le menu contextuel. Positionnez le clip sur le Plan de montage (à l'emplacement de la glissière). À partir de là, il s'agit simplement d'un autre clip : vous pouvez le découper à votre goût, ajouter ou monter des effets selon la procédure habituelle. Enfin, placez-le de nouveau dans la zone de dépôt, en écrasant le contenu précédent. La copie du clip peut être alors supprimée du Plan de montage.

# **Effets Vidéo**

Une grande partie du montage vidéo consiste à sélectionner, ordonner et découper des clips vidéo et à les relier par des effets de transition en les associant à d'autres éléments tels que de la musique et des images fixes.

Cependant, vous devez quelquefois modifier les images vidéo elles-mêmes et les manipuler d'une façon ou d'une autre pour obtenir l'effet voulu. L'outil *Effets vidéo* de Studio propose un jeu complet d'effets vidéo plug-in que vous pouvez appliquer soit à la vidéo soit à des images fixes. Voir page 148 pour une description du jeu de base d'effets fournis avec Studio.

L'outil *Effets vidéo* est le huitième de la boîte à outils Vidéo. Il  $\bullet$ possède deux zones principales : dans la partie gauche, la liste *Effets vidéo* montrant les effets déjà affectés au(x) clip(s) sélectionné(s), et dans la partie droite un *panneau de paramètres,* dans lequel vous pouvez régler les effets selon vos besoins.

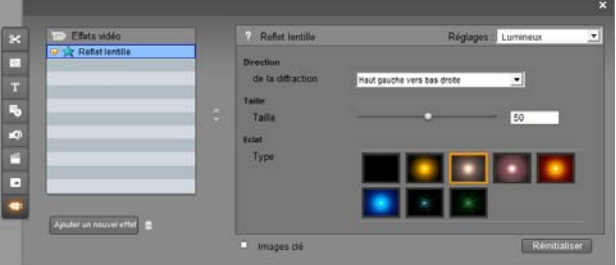

#### **Effets vidéo et effets audio**

Dans une grande mesure, l'outil *Effets vidéo* et l'outil *Effets audio* ont le même fonctionnement, sauf qu'ils ne s'appliquent pas au même type de matériel.

#### **Copier et coller des effets**

Après avoir ajouté un effet dans un clip, et l'avoir configuré à l'aide de son panneau de paramètres, Studio propose la possibilité de l'appliquer à d'autres clips dans le Plan de montage de la Fenêtre Film également. Cela vous permet de gagner du temps lorsque vous travaillez sur un projet complexe qui utilise beaucoup d'effets, notamment si vous tirez parti des raccourcis clavier disponibles.

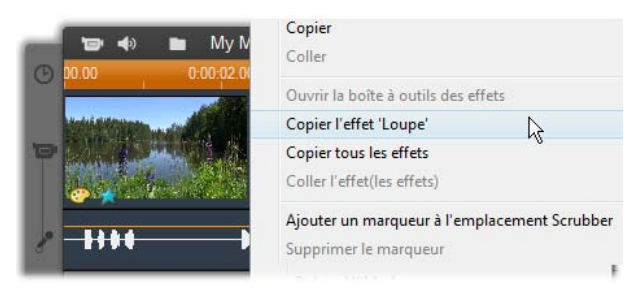

Pour copier un effet individuel d'un clip aux effets multiples, faites un clic droit directement sur l'icône de son clip et sélectionnez la commande applicable (*Copier 'l'effet loupe* dans l'illustration.) L'effet ainsi que tous ses paramètres et images clés (le cas échéant) sont alors prêts à être collés dans d'autres clips du projet.

#### **Utilisation de la liste des effets**

Vous pouvez modifier chaque clip vidéo ou d'image de votre projet grâce à un ou plusieurs effets vidéo. Tous les effets s'appliquent à l'image d'origine tour à tour, dans l'ordre dans lequel ils sont répertoriés dans l'outil *Effets vidéo*.

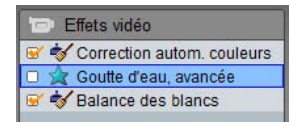

Les cases à cocher en regard de chaque effet vous permettent d'activer et de désactiver les effets individuellement sans avoir à les supprimer de la liste (ce qui entraînerait la perte des paramètres personnalisés). Dans l'illustration ci-dessus, l'effet « Goutte d'eau » a été désactivé, alors que les deux autres effets de la liste restent activés.

#### **Ajout et suppression d'effets**

**Pour ajouter un effet** à la liste pour le(s) clip(s) Ajouter un nouvel effe actuellement sélectionné(s), cliquez sur le bouton *Ajouter un nouvel effet* qui ouvre un *navigateur d'effets* à droite de la fenêtre des outils.

Cliquez sur un élément de la liste *Catégorie* de l'explorateur pour afficher les noms des effets que contient cette catégorie. Sélectionnez l'effet que vous voulez, puis cliquez sur le bouton *OK* pour ajouter l'effet.

**Pour supprimer l'effet sélectionné** de la liste, cliquez sur le bouton *Supprimer l'effet* (corbeille).

*Le navigateur Effets vidéo est ouvert ici à la page Studio Ultimate RTFX, qui contient un ensemble d'effets supplémentaires pour Studio Ultimate. Les autres packs répertoriés contiennent d'autres effets Premium qui doivent être achetés séparément. La dernière catégorie, « Plus d'effets », ouvre une page du site Web Pinnacle contenant d'autre effets Premium.* 

Vous pouvez utiliser librement les effets vidéo et audio Premium, comme les autres types de contenu Studio. Cependant, un « filigrane numérique » est ajouté à la vidéo lors de la lecture. Si vous voulez utiliser ces effets dans une véritable production, vous pouvez acheter une *clé d'activation* sans même quitter Studio. Pour plus d'informations sur l'achat d'effets vidéo et audio verrouillé et de contenu Premium pour Studio, consultez la rubrique « Étoffer Studio », à la page 11.

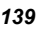

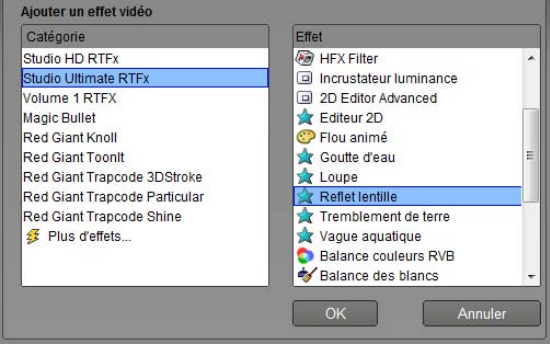

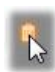

#### **Changement de l'ordre des effets**

Le résultat cumulé de l'utilisation de plusieurs effets dans le même clip peut varier en fonction de l'ordre dans lesquel les effets sont appliqués. Les boutons représentant des flèches pointant vers le haut et vers le bas situés à droite de la liste d'effets vous permettent de modifier la position de chacun des effets dans la chaîne de traitement. Les boutons s'appliquent à l'effet sélectionné.

#### **Changement des paramètres des effets**

Lorsqu'un effet est sélectionné dans la liste d'effets, le panneau de paramètres dans la partie droite de la fenêtre de l'outil *Effets vidéo* propose des commandes de réglage des paramètres de l'effet le cas échéant.

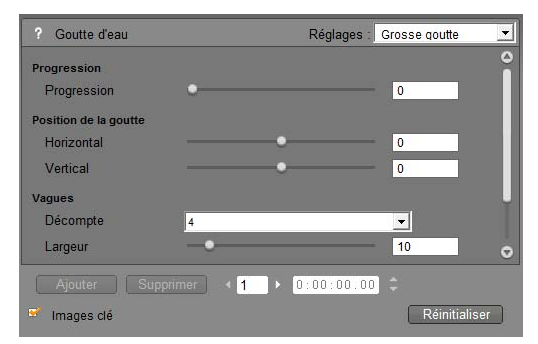

Les commandes correspondant à la bibliothèque d'effets de base livrée avec Studio sont présentées ci-après (à la page 149). Les effets complémentaires sont présentés dans la documentation en ligne les concernant, à laquelle vous pouvez accéder en appuyant sur la touche de fonction F1 ou en cliquant sur le bouton *Aide* ? dans le coin supérieur gauche du panneau de paramètres.

**Remarque :** certains effets plug-in peuvent proposer leur propre fenêtre de paramètres dotée de commandes spécialisées. Dans ces cas, le panneau de paramètres de l'outil effets affiche un seul bouton *Editer*, qui permet d'ouvrir l'éditeur externe.

#### **Utilisation des préréglages**

Afin de simplifier l'utilisation des paramètres, nombre d'effets disposent de *Réglages* vous permettant de configurer un effet pour un emploi particulier, simplement en choisissant un nom dans une liste.

Studio Ultimate propose deux types de préréglages : les *statiques*, qui stockent un seul groupe de paramètres d'effet et les préréglages *d'images clé*, qui stockent plusieurs groupes de paramètres sous la forme d'images clé (voir ci-après).

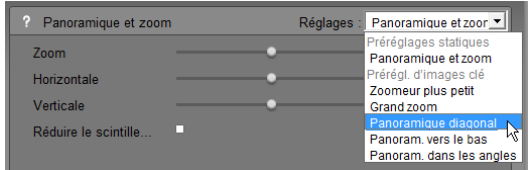

Dans les versions de Studio qui ne prennent pas en charge l'animation par images clé, seuls les préréglages statiques sont disponibles.

Souvent, la manière la plus rapide de configurer un effet consiste à commencer par le réglage le plus proche de ce que vous voulez, pour ensuite régler les paramètres à la main.

**Réinitialisation des effets :** les paramètres par défaut de chaque effet constituent un type de préréglage. Vous

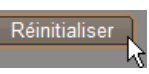

pouvez restaurer ces paramètres à tout moment en cliquant sur le bouton *Réinitialiser* en bas du panneau des paramètres.

Si vous cliquez sur *Réinitialiser* lorsque l'animation par images clé est en cours d'utilisation, les valeurs de paramètres par défaut sont attribuées uniquement à l'image clé se trouvant à la position actuelle du film. Cette image clé est alors créée si elle n'existe pas déjà.

## **Keyframing (Animation par images clé)**

Les paramètres d'effets vidéo de Studio s'appliquent généralement à la première image du clip vidéo et se poursuivent sans changement jusqu'à sa fin. Il s'agit du comportement standard pour tout effet que vous ajoutez au clip.

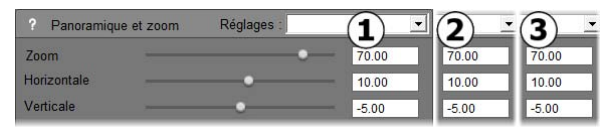

*D'ordinaire, les valeurs des paramètres d'un effet ne varient pas au sein du clip vidéo auquel l'effet est associé.* 

L'animation par images clé, à savoir, la capacité à modifier les valeurs des paramètres *au sein* d'un clip vidéo, ouvre de nouvelles perspectives pour l'utilisation d'effets dans vos films.

**Disponibilité :** la fonctionnalité d'animation par images clé décrite ici est proposée uniquement dans Studio Ultimate.

Chaque image clé stocke un ensemble de paramètres pour l'effet, et précise à quelle image dans le clip ces valeurs doivent s'appliquer.

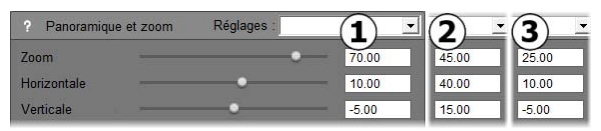

*L'animation par images clé vous permet donc d'appliquer de nouveaux paramètres aussi souvent que vous le voulez dans le clip.* 

Entre les images clé, les paramètres numériques sont modifiés automatiquement d'une image à l'autre afin d'assurer une liaison transparente entre les valeurs d'images clé.

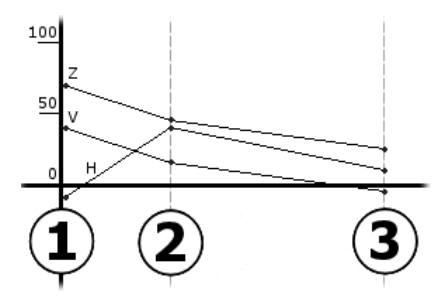

*Vue graphique des images clé. Les valeurs des paramètres Zoom (Z), Horizontale (H) et Verticale (V) sont définies par l'image clé 1 au début du clip, par l'image clé 2 environ aux deux tiers du clip et par l'image clé 3 à la fin. Les valeurs changent en toute transparence dans les images intermédiaires.* 

La plupart des effets prennent en charge l'animation par images clé. Certains ne le font pas, soit parce qu'ils n'ont pas de paramètres soit parce que, comme avec l'effet *Vitesse*, l'animation par images clé n'est pas pertinente.

#### **Scénarios d'animation par images clé**

Pour chaque effet appliqué, un clip peut en théorie contenir autant d'images clé que d'images. En pratique, un nombre réduit est généralement suffisant.

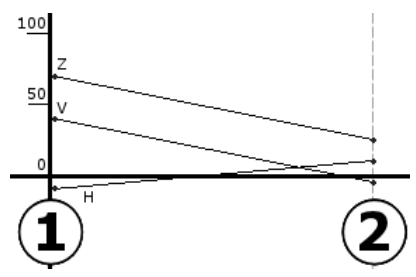

*Deux images clé sont suffisantes pour modifier en transparence les valeurs d'un paramètre à un autre dans le clip.* 

L'animation par images clé vous permet de maîtriser la façon dont l'effet est appliqué au clip. Il devient facile, par exemple, d'introduire et d'atténuer un effet en douceur.

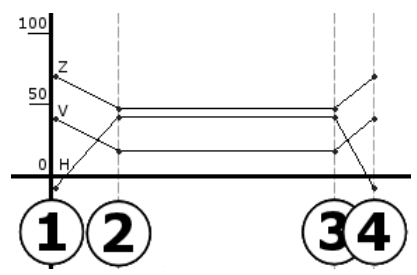

*Un ensemble de quatre images clé permet d'introduire en douceur un ou plusieurs paramètres au début d'un clip et de les atténuer en douceur aussi à la fin.* 

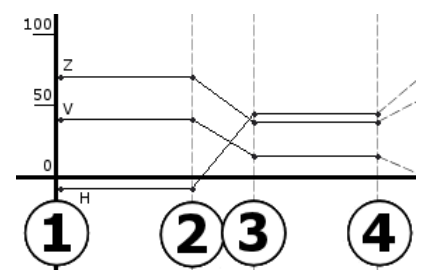

*Il est possible de créer un diaporama panoramique et zoom tel que celui décrit à la rubrique « Modifier les propriétés d'un clip d'images » (page 188) à l'aide de l'effet Panoramique et zoom sur un seul clip d'images fixes. Deux images clé dotées de paramètres identiques définissent le début et la fin de chaque vue (quel que soit le nombre requis) du diaporama.* 

## **Utilisation de l'animation par images clé**

Dans la fenêtre de paramètres de n'importe quel effet prenant en charge l'animation par images clé, cochez la case *Images clé*. Si vous ne le faites pas, l'effet conserve un seul ensemble de paramètres dans tout le clip.

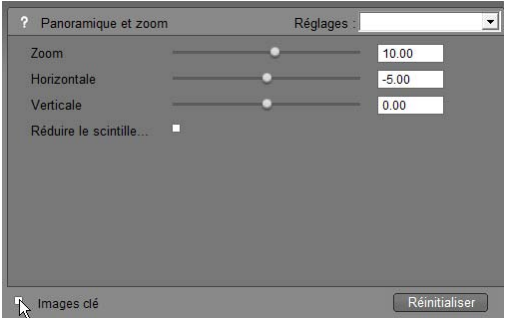

Lorsque vous activez l'animation par images clé pour un effet, deux images clé sont créées automatiquement. La première est ancrée au début du clip et la seconde à la fin. Les paramètres des deux images clé sont définis à la valeur sans image clé. Dans le plan de montage de la fenêtre Film, une image clé s'affiche sous la forme d'un indicateur numéroté dans le clip vidéo. Les indicateurs d'image clé s'affichent tant que la fenêtre de paramètre de l'effet reste ouverte.

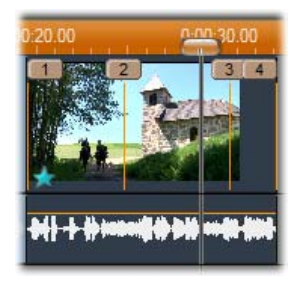

Les images clé de l'effet ouvert dans la fenêtre de paramètres de l'effet *s'affichent sous la forme d'indicateurs numériques sur une ligne verticale. L'image clé en cours, si elle existe, porte un indicateur mis en surbrillance, comme celui de l'image 3 ici.* 

Dans le même temps, des commandes supplémentaires s'affichent dans la partie inférieure de la fenêtre de paramètres : les boutons *Ajouter* et *Supprimer*, l'indicateur d'*image clé en cours* doté de flèches avant et arrière et le compteur d'*heure de l'image clé* avec des flèches de défilement.

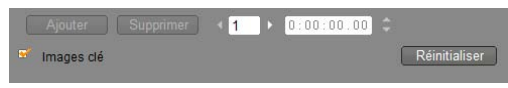

*De nouvelles commandes apparaissent dans la partie inférieure de la fenêtre de paramètres lorsque les images clé sont activées.* 

L'indicateur d'*image clé en cours* affiche le numéro de l'image đз clé associé à l'image que vous affichez dans la fenêtre Film. Les

flèches vous permettent de vous déplacer d'une image clé à l'autre. Lorsque vous cliquez sur une flèche, le curseur de la fenêtre Film se déplace à la position d'image clé suivante.

Lorsque vous affichez des images de votre film pour lesquelles aucune image clé n'a été définie, l'indicateur affiche un tiret. Les paramètres affichés correspondent à ceux qui s'appliqueront à l'image en cours pendant la lecture.

Pour créer une image clé à un endroit quelconque, cliquez sur le bouton *Ajouter* ou commencez simplement à modifier les paramètres : Studio ajoute alors une image clé automatiquement.

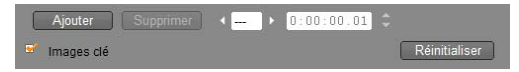

Les images clé sont numérotées dans l'ordre, à partir du début du clip. Lorsqu'une nouvelle image clé est insérée ou qu'une est supprimée, celles qui viennent après sont renumérotées pour respecter la séquence.

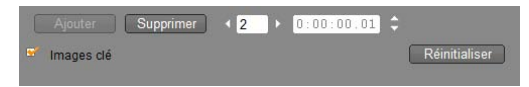

Le bouton *Supprimer* est disponible lorsque l'image en cours possède une image clé, c'est-à-dire lorsque l'indicateur *d'image clé en cours* affiche un numéro au lieu d'un tiret.

Le compteur d'*heure de l'image clé* affiche le décalage temporel au sein du clip de l'heure du film en cours, l'image affichée dans le Lecteur. La première image clé est par conséquent à l'heure zéro, et la dernière est décalée d'une image de moins que la durée du clip.

Lorsque l'image en cours possède une image clé, vous pouvez en modifier le décalage temporel grâce aux flèches de défilement du compteur. Il est impossible de modifier la position des première et dernière images clé. D'autres peuvent se déplacer librement entre les positions actuelles des images clé avoisinantes.

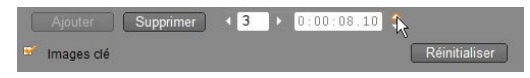

*Définition de l'heure de l'image clé 3.* 

#### **Aperçu et rendu**

Lorsque vous travaillez avec l'outil *Effets vidéo*, que vous choisissez les effets et que vous réglez les paramètres, le Lecteur donne un aperçu mis à jour dynamiquement de l'image en cours de votre film. L'aperçu d'une seule image peut ne pas être très révélateur si vous travaillez avec des effets qui évoluent sur toute la durée du clip (comme l'effet *Goutte d'eau*, à la page 157).

Dans ces cas, vous devez lire le clip dans son intégralité pour vous rendre compte du véritable impact de l'effet que vous appliquez.

Le rendu en arrière-plan est une fonctionnalité en option, au cours de laquelle le calcul nécessaire à la création d'un aperçu détaillé des transitions Hollywood FX et d'autres effets se fait en tant que « tâche de fond », sans interruption de votre travail. Une barre colorée s'affiche dans l'Échelle de temps au-dessus du clip pendant la progression du *rendu en arrière-plan*.

Le rendu en arrière-plan est facultatif. Vous pouvez le désactiver, le cas échéant, dans le panneau d'options *Préférences de projet* (*Configuration* ¾ *Préférences de projet*).

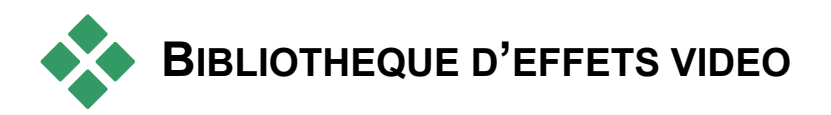

Le plug-in effets vidéo installé avec Studio est divisé en six catégories, chacune symbolisée par une icône :

- **Les effets de netteté** permettent de corriger les défauts de la vidéo ∙ source, notamment le bruit et les mouvements de la caméra.
- **Les effets de temps**, comme *Vitesse*, changent le rythme de  $\bullet$ lecture sans impact sur l'apparence des images vidéo.
- **Les effets de style** comme *Relief* et *Vieux film* vous permettent d'appliquer des styles visuels originaux pour un impact accru.
- **Les effets de superposition** prennent en charge les 同 fonctionnalités de superposition de Studio, comme *Incrustation d'image* et *Incrustation couleur*.
- **Les effets fantaisie** comme *Goutte d'eau* et *Diffraction* introduisent une touche de créativité et de fantaisie dans vos films.
- **Les effets de couleur** vous permettent de modifier la coloration d'un clip, légèrement ou de manière plus marquée.

Les effets plug-in sont répartis dans des packs d'un ou plusieurs effets. Dans ce guide, nous traitons les neuf effets contenus dans le pack Studio HD RTFX (voir page 149) qui est proposé dans toutes les versions de Studio. Plus bas, nous décrivons brièvement chacun des effets supplémentaires (plus de 20) dans le pack Ultimate RTFX (page 153) qui est proposé dans la version Studio Ultimate.

Une documentation complète relative aux paramètres des effets Ultimate figure dans l'aide en ligne contextuelle, que vous pouvez afficher en cliquant sur le bouton *Aide* ? situé dans l'angle supérieur gauche du panneau de paramètres de chaque effet, ou en appuyant sur la touche F1 lorsque le panneau est ouvert.

#### **Création d'une bibliothèque d'effets**

L'architecture plug-in de Studio vous permet de continuer à ajouter de nouveaux effets à votre bibliothèque d'effets vidéo à mesure qu'ils deviennent disponibles. Des modules d'extension d'effets proposés par Pinnacle et d'autres revendeurs s'intègrent en toute transparence au programme.

ඏ

✿

0

Certains effets supplémentaires sont livrés avec Studio sous la forme de contenu Premium verrouillé. Il s'agit notamment des packs RTFX Volume 1 et 2 de Pinnacle. Vous pouvez prévisualiser ces effets dans Studio comme à l'habitude, mais un « filigrane numérique » apparaît lors de la lecture.

Vous pouvez acheter une *clé d'activation* pour supprimer le filigrane, sans même quitter Studio. Pour plus d'informations à propos de l'obtention de contenu Premium pour Studio, voir « Étoffer Studio » à la page 11.

**Attention :** les effets vidéo plug-in de Studio sont des programmes informatiques. Cela signifie qu'ils peuvent effectuer des actions potentiellement dangereuses ou perturbatrices pour votre système, comme la modification ou la suppression de fichiers et la modification du Registre système. Pinnacle met en garde contre l'installation de plug-in tiers, à l'exception de ceux provenant de vendeurs approuvés.

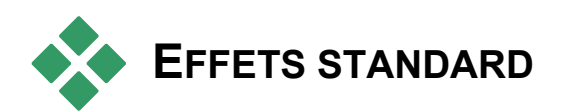

Cette section décrit six effets proposés dans le groupe HD RTFX de Studio en haut du navigateur des effets de Studio. Les autres effets sont traités dans ces sections : *incrustation couleur* page 172, *panoramique et zoom* page 193 et *mise en abîme* page 167).

#### **Effets de netteté**

La *correction autom. couleurs*, la *réduction du bruit* et l'option *stabiliser* sont considérées comme des **effets de netteté**, ce qui aide à corriger les défauts dans la vidéo source, comme un bruit et tremblement de caméra. Notez que ces effets sont des filtres généralistes visant à réduire les problèmes les plus fréquents sur un large éventail de support. Ils ne sont pas une panacée. Vos résultats varient en fonction du support d'origine ainsi que de la gravité et de la nature des problèmes.

#### **Correction automatique des couleurs**

Cet effet permet de corriger la mauvaise balance des couleurs dans votre vidéo. Le principe est le même que celui du paramètre « balance des blancs » d'un caméscope.

**Luminosité :** la correction des couleurs peut avoir une incidence sur la luminosité de l'image. Vous pouvez la corriger manuellement ou, si besoin est, à l'aide de cette glissière. (Techniquement, le contrôle modifie le « facteur de contraste » de l'image plutôt que sa luminosité).

**Remarque :** l'effet *Correction automatique des couleurs* peut introduire du bruit vidéo dans le clip ; il s'agit-là d'un effet secondaire de ce procédé. Si cela devient perturbant, ajoutez l'effet *Réduction du bruit* présenté ci-après.

#### **Eclat rêveur**

Appliqué au support de droite, cet effet se dissipe dans la scène avec une lueur spectrale suggérant la réalité détournée. Les paramètres réglables de flou et éclat vous permettent d'affiner l'apparence. L'éclat est un accélérateur de luminosité uniforme. Lorsque son niveau augment, les parties plus claires de l'image sont remplacées par des zones blanchies grandissant au fur et à mesure que le niveau de luminosité maximum est atteint ou dépassé.

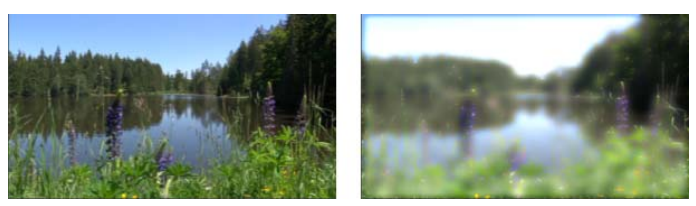

*Une scène extérieure avec (G) et sans (D) l'effet de l'éclat rêveur.* 

## **Réduction du bruit**

Cet effet plug-in applique un algorithme de réduction du bruit qui peut améliorer l'aspect d'une vidéo bruyante. Afin de réduire le plus possible les *artefacts* (défauts de l'image, effets secondaires du traitement de l'image), la réduction du bruit ne se fait que sur les zones de l'image dans lesquelles la quantité de mouvement se trouve en deçà d'une certaine valeur plafond.

**Seuil de mouvement :** cette glissière permet de modifier la valeur plafond. Si vous la déplacez vers la droite, vous augmentez la quantité de mouvement que l'effet tolère, ainsi que la proportion de l'image concernée. Dans le même temps, le danger d'introduction d'artefacts inacceptables dans la vidéo est également accru.

## **Rotation**

Cet effet permet une rotation du cadre vidéo complet, et fournit également des commandes pour une mise à l'échelle indépendante horizontale et verticale.

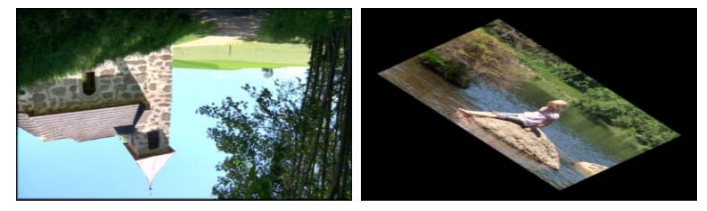

*Rotation à 180° de l'image complète (L) ; rotation avec mise à l'échelle différentielle, pour produire un effet de perspective simple (R).* 

## **Stabiliser**

Cet effet, comme la fonction de stabilisation d'image électronique de nombre de caméscopes, minimise les mouvements involontaires de la caméra. Les bords de l'image sont supprimés et la partie centrale est agrandie d'environ 20 % pour remplir le cadre. En modifiant le pourtour de la région sélectionnée image par image, Studio compense les mouvements involontaires de la caméra.

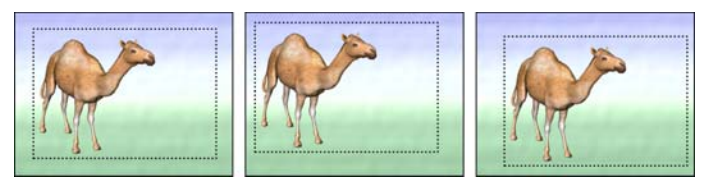

Le principe de l'effet Stabiliser de Studio consiste à agrandir une zone *sélectionnée (lignes intérieures) à la taille d'une image complète. Cette zone est modifiée image par image pour compenser les légères différences de cadrage engendrées par les mouvements involontaires de la caméra.* 

#### **Vitesse**

Cet effet sophistiqué vous permet de définir la vitesse d'un clip vidéo sur une plage continue comprise entre 10 et 500 % de la normale, en avant ou en arrière. La longueur du clip change lorsque sa vitesse varie.

Si le clip contient du son, il est également accéléré ou ralenti. L'option de conservation du son d'origine vous permet d'éviter les voix de "dessin animé" dans votre piste sonore.

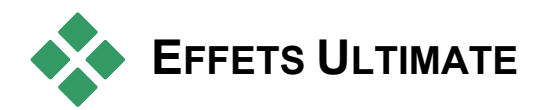

Le pack d'effets vidéo RTFX Ultimate est livré avec Studio Ultimate. Les utilisateurs d'autres versions de Studio peuvent l'obtenir en mettant à niveau vers Studio Ultimate.

Cette section présente brièvement chaque effet du groupe, sauf :

- Deux des effets de Superposition qui sont traités ailleurs (*Incrustation Couleur* à la page 172 et *Incrustation d'image* à la page 167).
- L'effet *Filtre HFX* qui vous permet de créer et d'éditer des transitions 3D animées avec le logiciel Hollywood FX de Pinnacle possède une ouverture externe vers Studio et fournit sa propre aide en ligne. Le *Filtre HFX* utilise une catégorie Pinnacle spéciale d'icônes.  $\mathcal{A}_{\mathcal{D}}$

Les effets apparaissent dans le même ordre que sur le navigateur d'effets, où ils sont classés par catégorie (voir page 148). Des descriptions plus complètes, notamment de tous les paramètres, sont disponibles dans l'aide contextuelle qui s'affiche lorsque la fenêtre de paramètres des effets s'ouvre dans Studio Ultimate.

## **Flou**

L'ajout de *flou* à votre vidéo produit un résultat semblable à celui d'une mauvaise mise au point. L'effet *Flou* de Studio vous permet d'ajouter des intensités séparées de flou horizontal et vertical sur toute l'image ou sur une région rectangulaire à l'intérieur. Vous pouvez facilement flouter uniquement une partie de l'image, comme le visage d'une personne, effet très utilisé dans les journaux télévisés.

# **Relief**

Cet effet spécialisé simule l'aspect d'un bas-relief. La force de l'effet se règle à l'aide de la glissière *Quantité*.

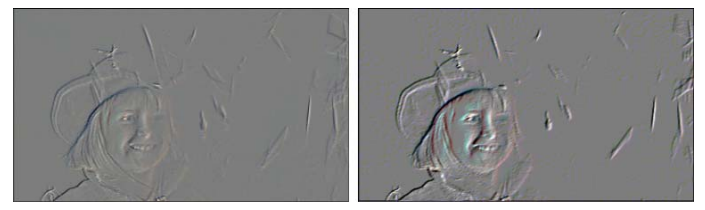

*L'effet Relief peut être utilisé avec l'effet Correction des couleurs pour régler le contraste et la luminosité (à droite).* 

## **Vieux film**

Les vieux films ont un certain nombre de caractéristiques qui sont généralement considérées comme des défauts : grain des images grossier, à cause des anciens procédés de développement photographiques, tâches et traînées provenant de la poussière et des peluches se déposant sur la pellicule et des traits verticaux intermittents aux endroits où la pellicule a été rayée pendant la projection.

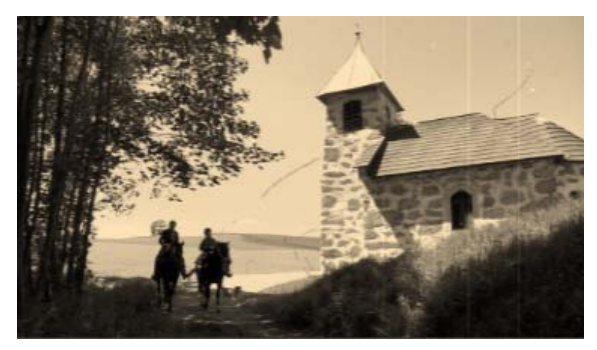

*L'effet Vieux film permet de simuler ces effets pour conférer à votre vidéo récente l'aspect de films ayant subi les dommages du temps.* 

# **Adoucir**

L'effet *Adoucir* applique un flou léger à votre vidéo. Cela peut être utile pour ajouter un flou artistique ou réduire les rides. Une glissière permet de contrôler l'intensité de l'effet.

## **Vitrail**

Cet effet simule la projection de la vidéo à travers un panneau composé de polygones irréguliers disposés en mosaïque.

Des glissières vous permettent de contrôler les dimensions moyennes de la « mosaïque » dans l'image ainsi que la largeur de la bordure sombre au sein de la mosaïque, entre zéro (pas de bordure) et la valeur maximale.

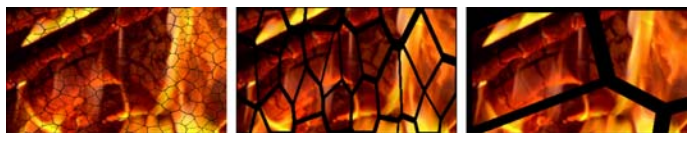

*Trois variations de l'effet Vitrail* 

## **Incrustation luminance (luma key***)*

Le fonctionnement de cet effet de superposition est très proche de celui d'*Incrustation couleur* (page 172), mais dans ce cas, les zones transparentes de l'avant-plan de l'image sont définies par les informations de luminance plutôt que de couleur.

## **Editeur 2D**

Cet effet permet d'agrandir l'image et d'en définir les parties à afficher, ou de la réduire et d'ajouter une bordure et une ombre (en option).

## **Tremblement de terre**

L'effet *Tremblement de terre* de Studio Ultimate secoue légèrement l'image vidéo pour simuler une secousse sismique dont vous pouvez contrôler la puissance au moyen des glissières de vitesse et d'intensité.

## **Diffraction**

Cet effet simule la diffraction survenant lorsque la lumière directe surexpose des zones d'un film ou d'une image vidéo.

Vous pouvez définir l'orientation, la taille et le type de la lumière principale. La première option parmi celles présentées ci-après vous permet de supprimer la lumière, même si ses effets secondaires (rayons et reflets) restent inchangés.

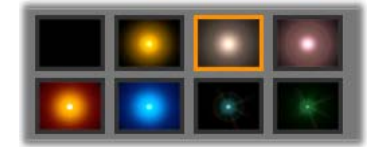

*Les huit options de Type.* 

## **Loupe**

Cet effet vous permet d'appliquer une loupe virtuelle à une partie sélectionnée de l'image vidéo. Vous pouvez placer l'objectif en trois dimensions, en le déplaçant horizontalement ou verticalement dans l'image ou plus près et plus loin de l'image.

## **Flou animé**

Cet effet imite le flou engendré par un mouvement rapide de la caméra lors de l'exposition. Vous pouvez définir l'angle et la quantité de flou.

## **Goutte d'eau**

Cet effet simule l'impact d'une goutte tombant sur la surface d'eau, produisant des cercles concentriques (vagues) qui vont s'élargissant.

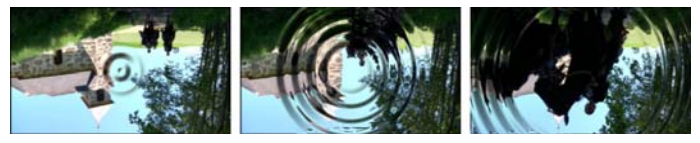

*Différentes étapes de l'effet Goutte d'eau (Réglage « Grosse goutte »).* 

## **Vague aquatique**

Cet effet ajoute une distorsion destinée à imiter une série de vagues traversant l'image à mesure de l'avancement du clip. Les paramètres vous permettent de régler le nombre, l'espacement, la direction et la profondeur des vagues.

## **Noir et blanc**

Cet effet élimine une partie ou l'intégralité des informations liées à la couleur de la vidéo d'origine. Le résultat va de partiellement désaturé (Réglage « Fondu ») à totalement monochrome (« Noir et blanc »). La glissière *Quantité* permet de maîtriser la force de l'effet.

#### **Correction des couleurs**

Les quatre curseurs du panneau de paramètres de cet effet contrôlent la coloration du clip en cours, en termes de :

**Luminosité :** Intensité de la lumière.

**Contraste :** Plage de valeurs d'obscurité et de lumière.

**Ton :** Position de la lumière dans le spectre.

Saturation : Quantité de couleur pure, de gris à complètement saturée.

#### **Mappage de couleur**

Cet effet colore l'image par mélange ou mappage de couleur. Donnez à vos vidéos des couleurs puissantes, ajoutez des colorations à deux ou trois teintes ou créez des transitions impressionnantes. Le *Mappage de couleur* peut être utilisé pour toutes les modifications de couleurs, du contrôle fin d'images monochromes aux transformations utilisant des couleurs psychédéliques.

#### **Inverser**

Malgré son nom, L'effet *Inverser* ne met pas l'image tête-bêche. Ce sont les *valeurs de couleurs* de l'image qui sont inversées : chaque pixel est redessiné dans son intensité lumineuse complémentaire et/ou sa couleur, donnant ainsi une image immédiatement reconnaissable mais recolorée.

Cet effet fait appel au modèle de couleurs YCrCb, qui possède un canal pour la *luminance* (informations liées à la luminosité) et deux canaux pour la chrominance (informations liées à la couleur). Le modèle YCrCb est souvent utilisé dans les applications de vidéo numérique.

# **Éclairage**

L'effet *Éclairage* permet de corriger et d'améliorer une vidéo filmée avec un éclairage médiocre ou insuffisant. Il est particulièrement adéquat pour corriger une séquence filmée en extérieur avec un contre-jour important où le sujet est dans l'ombre.

## **Postérisation**

Cet effet dans Studio Ultimate permet de modifier le nombre de couleurs utilisé pour le rendu de chaque image du clip, qui va de la palette complète d'origine à deux couleurs (noir et blanc), lorsque vous déplacez la glissière *Quantité* de gauche à droite. Les régions aux couleurs proches sont rassemblées en zones plates plus étendues à mesure que la palette se réduit.

## **Balance couleurs RVB**

L'effet *Balance couleurs RVB* dans Studio Ultimate a un double objectif. D'un côté, vous pouvez l'utiliser pour corriger la vidéo souffrant d'une coloration non voulue. De l'autre, il permet d'appliquer une correction de couleur en vue d'obtenir un effet particulier. Par exemple, une scène nocturne peut souvent être rehaussée par l'ajout de bleu et une légère réduction de la luminosité d'ensemble. Vous pouvez même faire en sorte qu'une vidéo filmé en plein jour ressemble à une scène nocturne.

#### **Sépia**

Cet effet de Studio Ultimate donne l'aspect des vieilles photographies au clip en effectuant le rendu en tons sépia plutôt qu'en couleurs. Vous pouvez modifier la force de cet effet à l'aide de la glissière *Quantité*.

#### **Balance des blancs**

La plupart des caméscopes ont une option « balance des blancs » pour ajuster automatiquement leur couleur en réponse aux conditions d'éclairage ambiant. Si cette option est éteinte ou si elle n'est pas complètement efficace, la coloration de l'image vidéo en souffrira.

L'effet *Balance des blancs* de Studio corrige le problème en vous permettant de définir quelle couleur doit être prise comme « blanc » dans cette image. L'ajustement nécessaire pour rendre cette couleur référence blanche est alors appliqué à chaque pixel de l'image. Si le blanc de référence est bien choisi, cela rend la coloration plus naturelle.

# **Montage à deux pistes**

Studio propose une édition vidéo performante de plusieurs pistes grâce à une piste vidéo auxiliaire dans le plan de montage de la fenêtre du film appelée la piste de *superposition*. Parallèlement, vous pouvez utiliser les effets avancés de mise en abîme et de chrome tout en gardant le côté pratique de l'interface de l'utilisateur intuitive et simple de Studio.

## **Présentation de la** *piste superposition*

Lors de l'installation, le Plan de montage affiche les cinq pistes que les fidèles utilisateurs de Studio connaissent bien : la piste *vidéo* avec sa piste *audio d'origine*, ainsi que les pistes *titre*, *effet sonore* et *musique*.

Pour ouvrir la piste *superposition*, faites glisser un clip vidéo de l'Album  $\bullet$ de la Fenêtre Film vers la piste *titre* <sup> $\odot$ </sup>. La piste *superposition* s'affiche avec le clip correctement positionné dessus  $\bullet$ .

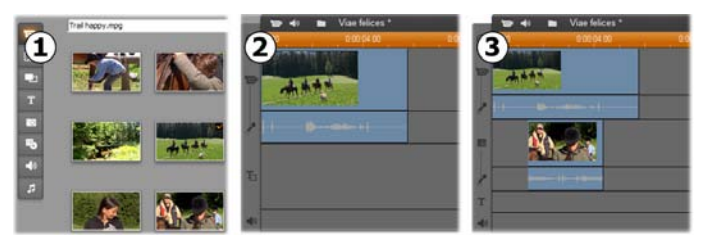

*Déplacez la vidéo sur la piste titre pour ouvrir la piste superposition.* 

Outre la piste *superposition*, Studio ajoute une piste *superposition audio* destinée à contenir les informations liées à l'audio d'origine du clip vidéo.

Une fois les pistes *superposition* vidéo et audio ouvertes, Studio n'accepte plus de clips vidéo sur la piste *titre*. Faites glisser alors les clips de l'Album directement sur la piste *vidéo* ou *superposition*, selon les cas.

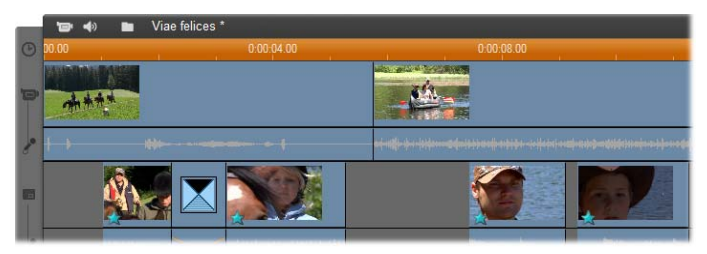

*Clips vidéo sur les pistes vidéo et superposition.* 

#### **Affichage et masquage de la piste superposition**

Comme nous venons de le voir, les pistes *superpositions* vidéo et audio s'affichent lorsque vous ajoutez le premier clip superposé. Studio les masque ensuite lorsque vous supprimez le dernier clip de ces pistes.

Ce comportement par défaut permet de faire en sorte que la Fenêtre Film ne soit pas encombrée, mais si vous utilisez fréquemment la vidéo superposée, vous préférerez peut-être que la piste *superposition* soit visible en permanence. Pour ce faire, il vous suffit d'activer la commande *Toujours afficher la piste de superposition* dans le menu « contextuel » qui s'ouvre lorsque vous cliquez avec le bouton droit dans la Fenêtre Film.

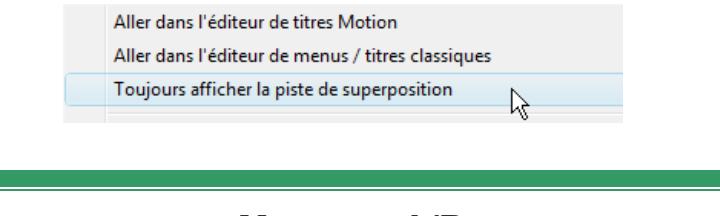

## **Montage A/B**

Dans la deuxième piste vidéo de Studio Ultimate, les opérations de montage – montage par insertion, coupe en L et coupe en J – sont souvent simplifiées, comme il est expliqué dans le chapitre « Montage avancé dans le Plan de montage » à la page 112.

Voici par exemple comment effectuer très simplement une *coupe par insertion* : faites glisser avec la souris le clip à insérer sur la piste *superposition* et découpez-le comme vous le souhaitez. (Pour savoir comment afficher le deuxième film en plus petit de manière à ne cacher qu'une petite partie du film principal, reportez-vous au chapitre « L'outil incrustation d'image ».)

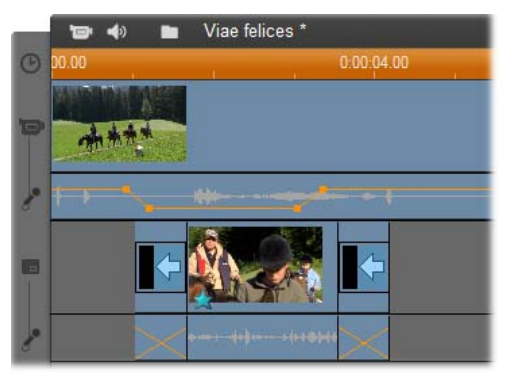

*Un montage par insertion à l'intérieur de la piste superposition. Une partie du film principal est cachée par le clip B durant l'affichage.* 

Dans le cas de la coupe en J et en L, la lecture de l'audio du clip commence un peu avant (J) ou un peu après (L) le film correspondant. Ce procédé est utilisé pour ménager une transition en douceur avec le clip inséré.

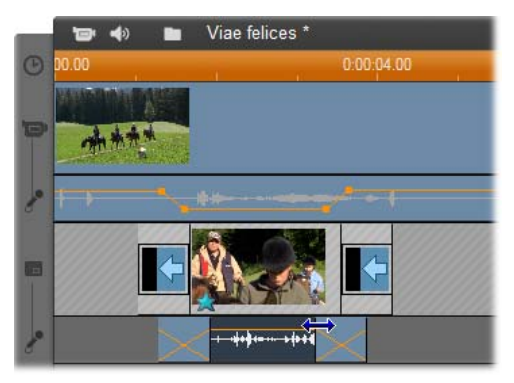

*Montage par fractionnement au sein de la piste superposition. La piste vidéo de superposition a été verrouillée, ce qui permet le découpage de l'audio du clip B. Le son principal peut être baissé ou coupé librement.* 

## **L'outil Incrustation d'image (Picture-in-Picture)**

L'incrustation d'image (procédé consistant à inclure une image vidéo dans la vidéo principale) est un effet polyvalent couramment utilisé dans les productions professionnelles pour la télévision.

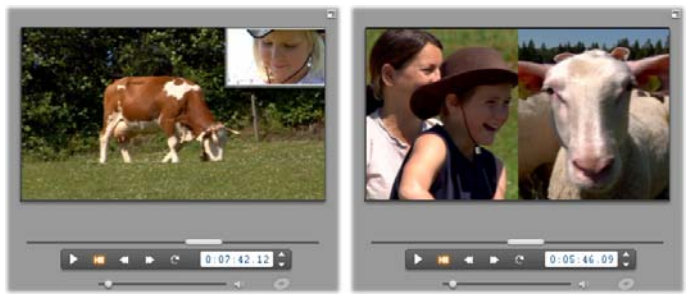

*Incrustation d'image avec options de cadre, ombre et coins arrondis (gauche). Les effets de fractionnement d'écran, comme le fractionnement vertical de droite, sont des variantes qui démontrent la polyvalence de l'outil incrustation d'image.* 

Pour utiliser l'incrustation d'image, commencez comme d'habitude par déplacer certains clips vidéo sur le plan de montage de la Fenêtre Film. Déposez les clips que vous voulez comme vidéo d'arrière-plan sur la piste vidéo. Placez le clip de premier plan, le clip d'incrustation d'image, sur la piste *superposition*, sous le clip principal.

**Remarque :** si vous prévoyez d'utiliser un effet de fractionnement d'écran, comme celui présenté dans l'illustration ci-dessus, vous pouvez placer chacun des deux clips indifféremment sur l'une ou l'autre des pistes.

Une fois les clips en place, sélectionnez le clip de premier plan et п ouvrez l'outil *Incrustation d'image et incrustation couleur*. C'est le septième de la boîte à outils vidéo de la Fenêtre Film. Nous parlons généralement des deux aspects de l'outil séparément, en tant qu'outils *Incrustation d'image (Picture-in-Picture)* et *Incrustation couleur (Chroma Key)*.

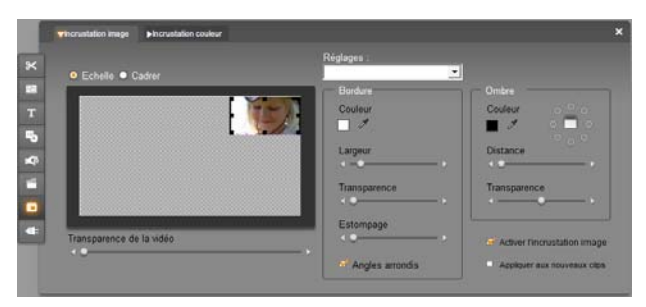

*L'outil Incrustation d'image et incrustation couleur est en fait composé de deux outils. Puisqu'ils sont employés séparément, nous les traitons comme des outils séparés. Cette illustration présente l'aspect Incrustation d'image de l'outil. Cliquez sur l'onglet Incrustation couleur en haut de l'outil pour basculer vers l'autre.* 

#### **Commandes de l'outil Incrustation d'image (Picturein-Picture)**

Une grande partie du côté gauche de l'outil *Incrustation d'image* est occupée par une *zone de mise en forme* interactive, dans laquelle vous pouvez visualiser et modifier les dimensions, le positionnement et le cadrage de la vidéo superposée. Les changements que vous apportez sont répercutés dans l'aperçu du Lecteur pendant que vous travaillez.

La zone de mise en forme dispose de deux modes, que vous sélectionnez au moyen des boutons radio *Echelle* et *Cadrer*.

**Mode échelle :** la partie constituée d'un damier gris dans la zone de mise en forme représente la région transparente de l'image superposée, à travers laquelle transparaît la vidéo sous-jacente. Lors d'une incrustation classique, elle occupe la majeure partie de l'écran, la superposition étant suffisamment petite pour que la vidéo principale ne soit pas obscurcie. Vous pouvez modifier l'image à incruster de trois façons :

- Cliquez sur l'image à incruster et faites-la glisser au sein de la zone de mise en forme pour la placer dans l'image vidéo principale.
- Les points de contrôle centraux sur les bords de l'image à incruster permettent d'en modifier les dimensions selon vos souhaits.
- Les points de contrôle situés dans les angles de l'image à incruster permettent d'en modifier la taille mais pas les proportions (« format d'image »).

**Mode recadrage (Cadrer):** la zone de mise en forme représente l'intégralité de l'image superposée, quelles que soient ses véritables dimensions, définies en mode échelle. Le rectangle défini par les points de contrôle montre la portion de l'image qui est visible. À l'extérieur de cette portion, l'image est semi transparente et laisse transparaître le motif.

Tout comme dans le mode échelle, les points de contrôle latéraux permettent de régler le rectangle de cadrage, alors que les points de contrôle des angles conservent le format de l'image.

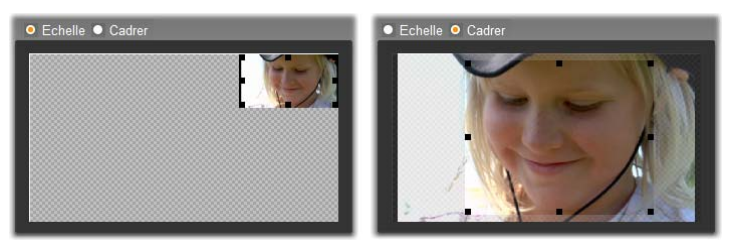

*L'outil Incrustation d'image en mode échelle (G) et cadrage (D).* 

**Réglages :** choisissez un nom pour le préréglage, de manière à paramétrer toutes les commandes d'incrustation d'image en une seule fois, selon des valeurs associées à ce nom. Vous pouvez choisir un préréglage constituant une première approximation des paramètres voulus, puis rectifier ces paramètres manuellement jusqu'à obtenir exactement ce que vous cherchez.

**Transparence :** utilisez cette glissière si vous voulez que la vidéo sousjacente transparaisse à travers la couche de superposition. Le déplacement de la glissière vers la droite augmente la transparence de la piste de superposition, ainsi que de son cadre et de son ombre.

**Bordure :** ces commandes définissent la couleur, la largeur et la transparence du cadre entourant l'image superposée. Définissez la largeur à zéro (glissière entièrement vers la gauche) si vous ne voulez pas du tout de bordure. Voir la page 175 pour plus d'informations sur l'utilisation des commandes de couleur.

La glissière *Estompage* contrôle la quantité de flou sur le bord extérieur du cadre. Déplacez la glissière vers la

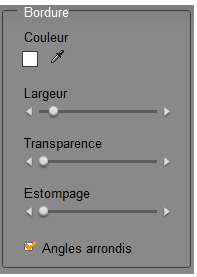

gauche pour un bord lisse ou vers la droite pour fondre le bord avec la vidéo d'arrière-plan. Cochez la case *Angles arrondis* si vous voulez arrondir les angles du rectangle autour de l'incrustation d'image.

**Ombre :** ces commandes définissent la couleur, la largeur, l'angle et la transparence de l'effet d'ombre, qui donne l'impression que l'image superposée flotte au-dessus de la vidéo d'arrière-plan. Définissez sa largeur (à l'aide de la glissière *Distance*) à zéro si vous ne voulez pas d'ombre.

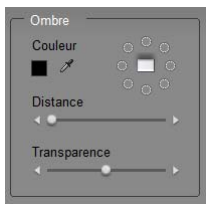

La commande d'angle de l'ombre, en forme de cadran, vous donne huit options de positionnement de l'ombre par rapport à l'image.

**Activer l'incrustation d'image :** cette case à cocher vous permet d'activer et de désactiver l'effet d'incrustation d'image.

**Appliquer aux nouveaux clips :** cette option est pratique si vous voulez paramétrer la même incrustation d'image pour plusieurs clips différents. Si l'option est cochée, l'incrustation d'image est appliquée automatiquement à tous les nouveaux clips que vous déplacez sur la piste *superposition*, avec les mêmes paramètres que ceux qui étaient affichés à la dernière ouverture de l'outil.

#### **L'interface de l'effet d'incrustation d'image (Picturein-Picture)**

Si vous préférez saisir les paramètres d'incrustation d'image manuellement plutôt que graphiquement, vous pouvez recourir à l'autre interface proposée par l'outil *Effets vidéo*. Vous pouvez également combiner les deux méthodes et utiliser l'interface graphique de l'outil *Incrustation d'image* pour définir les paramètres de départ, puis les régler avec les paramètres d'effets numériques.

Les réglages disponibles des paramètres pour l'effet *Incrustation d'image (Picture-in-picture)* sont pratiquement identiques à ceux de l'outil PIP :

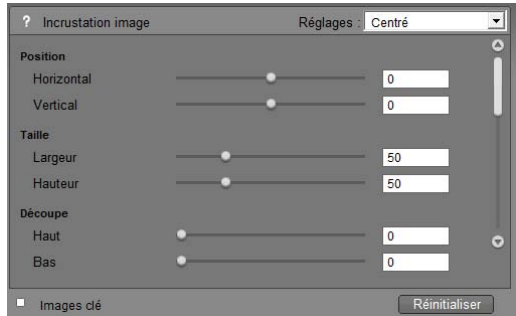

*Paramètres de l'effet Incrustation d'image (Picture-in-Picture).*
**Position :** les glissières *Horizontal* et *Vertical* définissent le décalage du centre de l'image à incruster par rapport au centre de l'image d'arrière-plan.

**Taille :** les glissières *Largeur* et *Hauteur* définissent la taille de l'image à incruster, sous forme de pourcentage de ses dimensions initiales. Le recadrage peut, le cas échéant, réduire davantage la taille définitive à l'écran de l'image à incruster.

**Recadrage :** les quatre glissières de ce groupe découpent un pourcentage de l'image vidéo d'origine à incruster, ce qui permet d'éliminer les parties superflues de l'image, pour se concentrer sur le sujet principal.

**Vidéo :** la glissière *Transparence* laisse transparaître la vidéo d'arrière-plan à travers l'image incrustée superposée, selon le degré voulu.

**Bordure :** les paramètres de ce groupe sont les équivalents des paramètres *Bordure* de l'outil *Incrustation d'image*. Ils permettent de définir la couleur de la bordure superposée, son épaisseur, sa transparence et l'estompage de ses bords et de sélectionner l'option d'angles arrondis le cas échéant. L'avantage de cette interface d'effet est qu'il existe deux commandes séparées *Largeur* et *Hauteur* permettant de définir l'épaisseur de la bordure, plutôt que le paramètre unique proposé par l'outil.

**Ombre :** tout comme pour le groupe Bordure, ces paramètres sont essentiellement les mêmes que ceux de l'outil *Incrustation d'image*, à l'exception des paramètres *Décalage horizontal* et *Décalage vertical,* qui offrent plus de souplesse au niveau du positionnement de l'ombre que les paramètres *Distance* et *Angle* de l'outil.

## **L'outil Incrustation couleur (Chroma Key)**

L'incrustation couleur est une technique très répandue, qui permet de faire apparaître des objets de premier plan dans une scène vidéo même s'ils n'étaient pas présents (et souvent ne pouvaient pas être présents) lors de la prise de vue. Lorsqu'une star du grand écran dévale l'intérieur du volcan, combat un cafard géant ou marche sur la lune d'un pas assuré, il y a fort à parier que l'incrustation couleur ou une technique similaire a été employée dans la scène.

Les effets d'incrustation couleur sont souvent désignés par les termes « écran bleu » ou « écran vert », car l'action de premier plan est filmée devant un fond bleu ou vert uniforme. Ce fond est ensuite supprimé électroniquement, pour ne laisser que l'action au premier plan à surimposer sur l'arrière-plan de la scène définitive, qui a été préparé séparément.

Le bleu et le vert sont les couleurs de prédilection pour l'*incrustation couleur,* car leur suppression d'une image n'a aucune conséquence sur la tonalité de peau des personnages, mais vous pouvez en principe faire appel à n'importe quelle couleur avec l'outil *Incrustation couleur* de Studio.

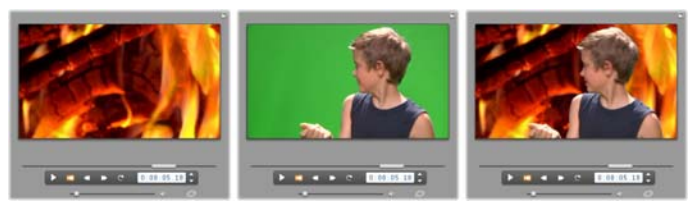

*Création d'une scène avec incrustation couleur : un clip de la piste vidéo (G) est choisi pour servir d'arrière-plan à un clip vert placé sur la piste superposition (C). L'incrustation couleur supprime le vert pour finaliser la scène (R).* 

Tout comme pour l'incrustation d'image, la première étape de l'incrustation couleur consiste à déplacer des clips vidéo sur le Plan de montage. Déposez les clips que vous voulez en guise de vidéo d'arrière-plan sur la piste vidéo. Placez le clip de premier plan, qui doit être doté d'un fond uniforme, hautement saturé comme le clip central de l'illustration, sur la piste *superposition,* sous le clip principal.

Une fois les clips en place, sélectionnez le clip de premier plan et ouvrez l'outil *Incrustation d'image et incrustation couleur*. C'est le septième de la boîte à outils vidéo de la Fenêtre Film. Sélectionnez l'onglet *Incrustation couleur* pour afficher les commandes dont vous avez besoin.

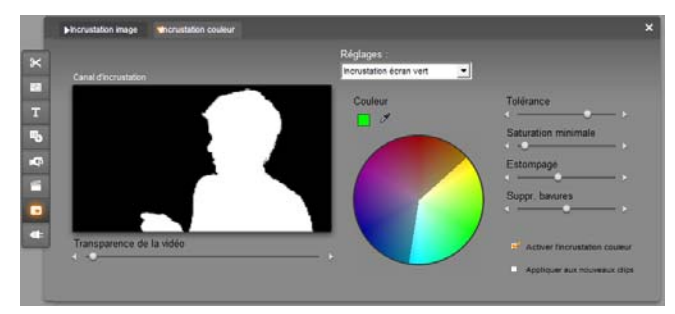

*La partie Incrustation couleur de l'outil incrustation d'image/incrustation couleur.* 

#### **Commandes de l'outil Incrustation couleur (Chroma Key)**

L'outil *Incrustation couleur* crée un « masque », illustré dans la partie gauche de l'outil, le *Canal d'incrustation.* La partie transparente de l'image est dessinée en noir et la partie opaque, visible dans la vidéo définitive, en blanc. La plupart des commandes restantes permettent de définir exactement les zones de l'image à inclure dans la partie transparente du masque, en définissant la « couleur d'incrustation » et ses propriétés associées.

**Transparence :** utilisez cette glissière si vous voulez que la vidéo sousjacente transparaisse à travers la superposition, qui est normalement opaque. Le déplacement de la glissière vers la droite augmente la transparence de la piste de superposition, ainsi que de son cadre et de son ombre.

**Réglages :** l'outil propose deux préréglages, appelés « Incrustation écran vert » et « Incrustation écran bleu ». Ils constituent un bon point de départ pour le paramétrage de l'outil, si vous utilisez l'une des couleurs standard d'*incrustation*.

**Couleur d'incrustation (Key color) :** cliquez sur les boutons d'échantillon de couleur ou de pipette pour sélectionner la couleur à éliminer de l'image vidéo pour ne laisser que l'arrière-plan voulu. Voir la page 175, pour plus d'informations sur l'utilisation des commandes de couleur.

Plutôt qu'une véritable couleur, vous sélectionnez en fait seulement un *ton*, sans considération pour les autres propriétés (*saturation* et *intensité)* qui, associées au ton, constituent une spécification de couleur complète. Le ton choisi est montré par la position de la partie mise en surbrillance sur la circonférence du *cercle de couleur*.

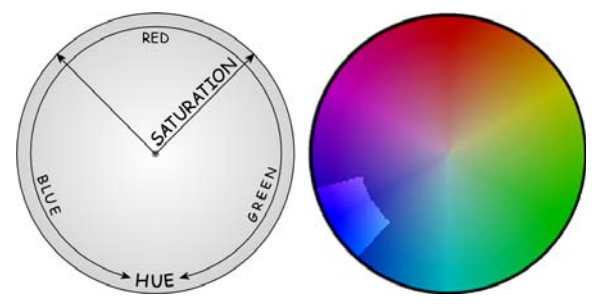

*Le cercle de couleur de l'outil Incrustation couleur met en surbrillance une plage de valeurs de ton (sur sa circonférence) et de saturation de couleurs (le long de son rayon). Tous les pixels de l'image superposée dont le ton et la saturation se trouvent dans les zones en surbrillance sont traités comme étant transparents.* 

**Tolérance de couleur :** cette glissière contrôle l'étendue de la plage de tons qui sera reconnue comme faisant partie de la « couleur d'incrustation ». Le déplacement de la glissière vers la droite augmente l'angle de l'arc couvert par la région en surbrillance sur le cercle de couleur.

**Saturation minimale :** la saturation est la quantité d'un ton donné dans une couleur. Un pixel avec une saturation égale à zéro (qui correspond au centre du cercle de couleur) n'a aucun ton : il tombe dans l'« échelle de gris », dont les extrêmes sont le blanc et le noir. L'incrustation couleur est plus efficace lorsque l'arrière-plan est hautement et uniformément saturé, ce qui correspond à un paramètre élevé sur cette glissière. Dans le monde réel, les variations de lumière et les caprices des appareils produisent généralement un arrière-plan qui est loin d'être parfait. Le déplacement de la glissière vers la gauche permet une plage plus importante de valeurs de saturation, désignées par une partie mise en surbrillance qui s'étend plus loin que le centre du cercle de couleur.

**Estompage :** cette glissière contrôle la densité de la vidéo sous-jacente. Lorsqu'elle est placée entièrement à gauche, la vidéo principale est totalement noire. Lorsque vous déplacez la glissière vers la droite, la densité de la vidéo principale augmente.

**Suppression des bavures (spill) :** cette glissière permet de supprimer le bruit vidéo ou l'effilochement des bords de l'objet au premier plan.

**Activer l'incrustation couleur :** cette case à cocher permet d'activer et de désactiver l'effet d'incrustation couleur.

**Appliquer aux nouveaux clips :** cette option est pratique si vous voulez paramétrer la même incrustation couleur pour plusieurs clips différents. Si l'option est cochée, l'incrustation couleur est appliquée automatiquement à tous les nouveaux clips que vous déplacez sur la piste *superposition*, avec les mêmes paramètres que ceux qui étaient affichés à la dernière ouverture de l'outil.

#### **L'interface de l'effet incrustation couleur (Chroma Key)**

Si vous préférez saisir les paramètres d'incrustation couleur manuellement plutôt que graphiquement, vous pouvez recourir à l'autre interface proposée par l'outil *Effets vidéo*. Vous pouvez également combiner les deux méthodes et utiliser l'interface graphique de l'outil *Incrustation couleur* pour définir les paramètres de départ, puis les régler avec les paramètres d'effets numériques.

Le plug-in *Incrustateur couleur* propose des paramètres presque identiques à ceux de l'outil d'incrustation couleur, avec une option supplémentaire, *Inverser l'incrustation*. Lorsque cette option est activée, les parties opaques de l'incrustation sont traitées comme si elles étaient transparentes et les parties transparentes comme si elles étaient opaques. La vidéo sous-jacente transparaît donc partout *sauf* dans la zone masquée par l'écran coloré.

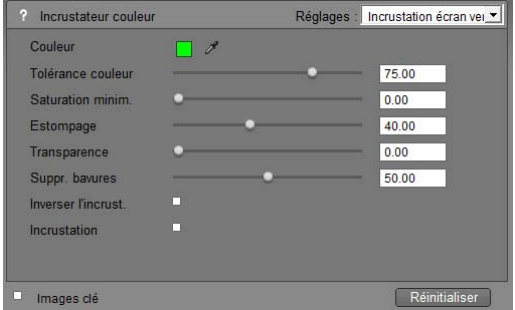

*Paramètres de l'effet Incrustation couleur.* 

L'outil incrustation couleur propose un affichage spécial de l'incrustation par transparence qu'il a créée. Pour obtenir cet affichage dans le Lecteur au cours de l'utilisation des paramètres d'effets, cochez la case *Afficher l'incrustation*.

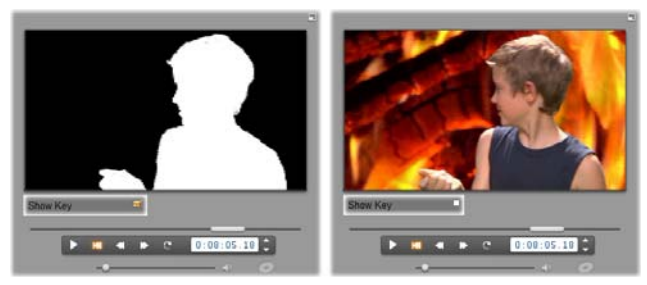

*Utilisation de l'option (Afficher l')incrustation : sur la gauche, l'incrustation et sur la droite, l'image brute* 

#### **Conseils pour l'incrustation couleur**

Bien que le logiciel soit très performant, il est primordial de choisir les bons réglages lorsque vous vous servez de l'outil d'incrustation couleur. N'hésitez pas à essayer différents réglages. Vous trouverez ci-dessous quelques conseils pour bien utiliser cet effet :

**L'éclairage de l'arrière-plan doit être le plus uniforme possible :** souvent, les couleurs d'arrière-plan qui paraissent très uniformes à l'oeil nu seront trop sombres ou floues à l'écran et ne se prêtent donc pas à l'incrustation couleur qui requiert des couleurs uniformes et saturées. Utilisez pour l'arrière-plan plusieurs sources lumineuses afin d'obtenir un éclairage uniforme de toute la surface sans zones trop claires. La lumière diffuse du jour par temps nuageux est par exemple parfaite en cas de prises de vue en extérieur.

**Remarque :** des écrans de fond professionnels pour incrustation couleur sont proposés à des prix intéressants sur le site Web de Pinnacle.

**L'ombre du motif ne doit pas tomber dans l'image :** disposez le motif et l'éclairage du premier plan de façon à ce qu'aucune ombre ne tombe dans l'arrière-plan. Le motif doit être situé à un mètre au moins de l'arrière-plan.

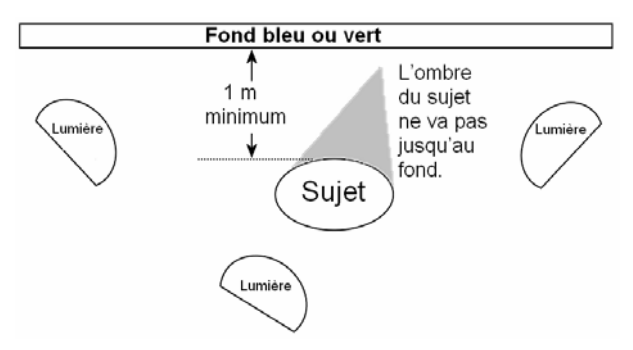

*Orientation lors d'un enregistrement avec incrustation couleur. L'arrière-plan est éclairé de manière homogène et se trouve à distance suffisante de la personne de manière à ne jeter aucune ombre dans l'image. L'éclairage de la personne doit être adapté à l'arrière-plan visible durant l'enregistrement.* 

**Choisissez des couleurs adaptées au premier plan :** la personne ne doit pas porter de vêtements verts lors des incrustations sur écran vert ou bleus lors des incrustations sur écran bleu ; les zones correspondant à la couleur clé sont filtrées au final. Tenez-en compte en particulier avec les arrièreplans non uniformes et réglez alors une tolérance supérieure pour la couleur clé.

**Le contour doit être aussi lisse que possible :** l'incrustation couleur requiert des contours lisses et on évitera donc les contours crantés ou en dents de scie. La personne doit présenter à la caméra un profil aussi net que possible. Les cheveux en particulier peuvent poser problème et doivent être lissés dans la mesure du possible. Si c'est compatible avec la scène, le mieux est que la personne porte un bonnet ou un chapeau.

**Privilégier les gros plans :** plus l'image filmée est large, plus l'arrière-plan doit être grand et plus la prise de vue sera délicate. Pour un résultat optimal, la personne doit être filmée à partir de la taille et jamais de pied en cap.

## **Sélectionner les couleurs**

Pour sélectionner une couleur dans les outils et effets, vous pouvez soit cliquer sur le bouton *Nuancier* (gauche), soit cliquer sur le bouton *Pipette*. Dans le premier cas, vous voyez s'afficher un nuancier standard ; dans le second cas, vous pouvez sélectionner la couleur en cliquant sur un endroit quelconque de l'écran.

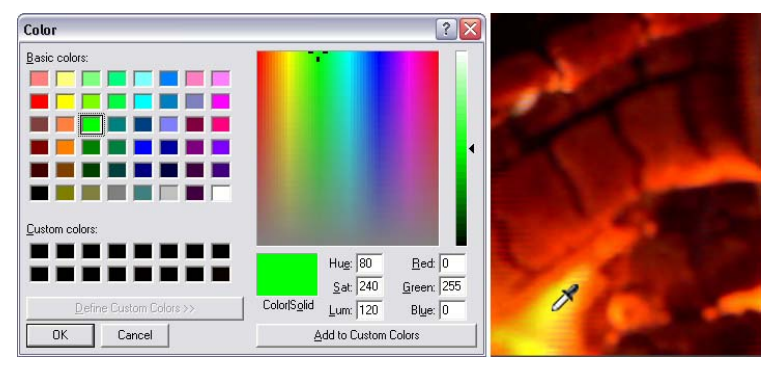

*Les deux possibilités pour sélectionner une couleur : dans certains outils et effets, un nuancier de sélection des couleurs (gauche) s'affiche lorsque vous cliquez sur le bouton correspondant. Une autre possibilité consiste à cliquer sur le bouton Pipette et à sélectionner avec le pointeur de la souris, qui prend alors la forme d'une pipette (droite), une couleur quelconque dans la fenêtre de prévisualisation du Lecteur ou dans une zone quelconque de l'image.* 

# **Transitions**

Une *transition* est un effet animé qui facilite, ou souligne, le passage d'un clip à un autre. Les fondus, les balayages et les fondus enchaînés sont des types courants de transitions. D'autres sont plus originaux et peuvent même faire appel à des graphiques en trois dimensions sophistiqués.

Les transitions sont conservées dans une section à part de l'Album (Voir « La section Transitions », à la page 70). Pour utiliser une transition, déplacez-la de l'Album vers la Fenêtre Film et placez-la à côté d'un clip vidéo, d'un clip thématique ou d'une image fixe. (Vous avez également la possibilité d'ajouter des transitions directement à vos clips audio. Voir « Transitions sur les pistes audio » à la page 283.)

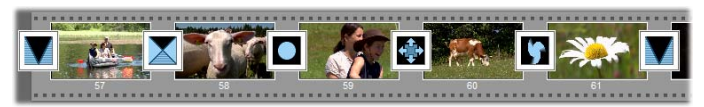

*Série de transitions (icônes entre les clips vidéo) dans l'affichage Scénario.* 

Dans l'affichage Plan de montage, vous pouvez déplacer la transition soit sur la piste *vidéo* principale, la piste *superposition*, soit sur la piste *titre*. Sur la piste *vidéo*, la transition fait office de passerelle entre deux clips en plein écran (ou entre un clip et le noir si la transition a déjà un voisin, comme au début d'un film). Sur les pistes *superposition* et *titre*, la transition relie deux clips avoisinants (ou un clip et une transparence).

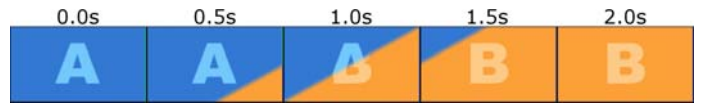

*Diagramme : cinq instantanés composant une transition Balayage diagonal de deux secondes.* 

Si une transition doit durer deux secondes (la durée par défaut d'une transition dans une nouvelle installation de Studio), le second clip commence à fonctionner deux secondes avant la fin du premier clip. Au départ, seul le premier clip est visible ; à la fin, le second remplace complètement le premier. Ce qui se passe entre-temps, lorsque le premier clip s'efface progressivement et le second s'affiche petit à petit, dépend du type de transition. Puisque les clips vidéo se chevauchent, la durée totale de deux clips est réduite par la durée de la transition.

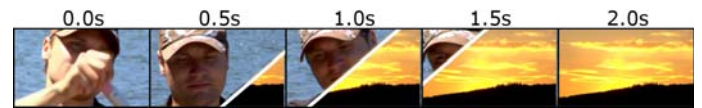

*Voici la même transition que ci-dessus, en utilisant la vidéo elle-même. Dans un souci de clarté, la bordure de la transition dans les trois images centrales est colorée en blanc. Les deux clips continuent de tourner pendant que la transition progresse.* 

## **Types de transitions et leur utilisation**

Comme tous les effets, les transitions sont destinées à améliorer votre film et ne sont pas une fin en soi. Des transitions soigneusement choisies peuvent renforcer subtilement le sens du film et son déroulement, tout en passant quasiment inaperçues. Si vous regardez l'utilisation des transitions dans des vidéos produites par des professionnels à la télévision, vous trouverez des idées qui vous permettront d'améliorer vos propres films. En règle générale, il est préférable de ne pas abuser des transitions provoquant des changements abrupts ou attirant trop l'attention. En effet, il y a une grande différence entre un fondu discret et un balayage en forme de cœur !

Les transitions de base présentées ci-après, (fondus, fondus enchaînés, balayages, recouvrements et poussées) font toutes partie du premier groupe de transitions standard (les « transitions 2D ») de l'Album.

On trouve une série de transitions plus sophistiquées dans le groupe Alpha Magic, qui est la deuxième entrée de la liste déroulante de groupes de transition de l'Album.

Les nombreux autres groupes de la liste appartiennent tous à Hollywood FX, un ensemble important de transitions complexes comprenant notamment des graphiques à trois dimensions. Les transitions Hollywood FX sont présentées à la fin de cette section (page 180).

**Coupe :** la coupe est la transition minimale ; il s'agit d'un passage instantané d'une scène à la suivante. C'est la transition par défaut de Studio. La coupe est idéale lorsqu'il y a un lien fort entre un clip et le suivant ; par exemple, lorsque la caméra change de position ou d'angle dans une scène.

**Fondu :** cette transition se fond dans un écran noir au début d'un clip. Un fondu placé entre deux clips crée un *fondu vers le bas* suivi d'un *fondu vers le haut*. La transition de fondu est représentée par la première icône de l'Album.

Le fondu s'utilise généralement au début et à la fin d'un film, ou lorsqu'il y a une longue interruption, comme par exemple au début d'une nouvelle section. Le film d'une pièce de théâtre, par exemple, peut contenir des fondus entre les actes.

**Fondu enchaîné :** un fondu enchaîné est semblable à un fondu, hormis que la nouvelle scène commence à fondre vers le haut même si l'ancienne fond vers le bas. Le chevauchement visuel que cela produit est moins important que celui d'un fondu, mais aussi moins abrupt qu'une coupe. Un fondu enchaîné court peut adoucir une coupure et un fondu enchaîné long est utile pour suggérer le passage du temps.

**Balayage, recouvrement et poussée :** dans chacun de ces types de transition standard, la vidéo entrante est progressivement révélée derrière un volet qui se déplace

sur l'image dans une direction donnée. Les icônes de l'Album illustrées cidessus représentent un balayage vers la gauche, un recouvrement vers le bas et vers la gauche et une poussée vers la droite respectivement.

Dans une transition *balayage*, l'ancienne et la nouvelle vidéo occupent leur position normale dans l'image tout au long de la transition. La nouvelle vidéo entre dans l'affichage et le volet de transition traverse l'image, un peu comme du papier peint neuf que l'on déroulerait sur un ancien.

Le *recouvrement* est similaire au balayage, mais l'image de la nouvelle vidéo glisse sur l'écran jusqu'à ce qu'elle atteigne sa nouvelle position. L'effet rappelle donc un store que l'on tire sur une fenêtre.

Une *poussée* est similaire à un recouvrement, à l'exception que l'ancienne vidéo est poussée hors de l'image lorsque la nouvelle vidéo entre, comme un bande de film qui avance d'une image vers la suivante.

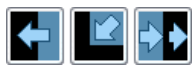

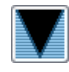

### **Hollywood FX pour Studio**

Hollywood FX de Pinnacle Systems propose un grand nombre de transitions et d'effets à trois dimensions, parfaits pour l'ouverture 4676 de séquences, les films de sports et d'actions ou les vidéos musicales. Hollywood FX permet de répondre aux besoins des professionnels les plus exigeants sans pour autant perdre sa simplicité d'utilisation.

Studio contient un ensemble d'effets Hollywood FX fonctionnels, de nombreux autres effets pouvant être également achetés sur le site Internet. Pour plus d'informations, consultez la rubrique, « Étoffer Studio », à la page 11.

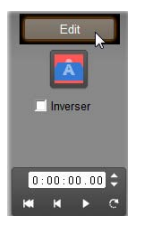

Vous pouvez également vous procurer en ligne l'outil d'édition HFX Creator d'Hollywood FX. Ce logiciel vous permet de personnaliser vos effets Hollywood FX ou d'en créer. HFX Creator propose des fonctions avancées d'édition d'images pour les trajectoires et tous les paramètres, de puissants plug-in de distorsion et un générateur de texte 3D. Il permet également de créer toute une gamme d'effets multi-

fenêtres 3D à l'aide de sources vidéo extérieures et d'ajouter des objets réels 3D et de l'éclairage.

Pour acheter HFX Creator, cliquer sur le bouton *Editer* de l'outil *Modifier les propriétés du clip* d'une transition Hollywood FX.

## **Aperçu des transitions dans votre film**

Studio vous permet d'afficher un aperçu des transitions dans le Lecteur. Il vous suffit de glisser et de déplacer une transition dans la Fenêtre Film, de cliquer sur le bouton *Lecture* (ou d'appuyer sur la barre d'espacement) pour voir comment la transition fonctionne dans votre vidéo.

Vous pouvez également afficher un aperçu des transitions en les faisant défiler à l'aide du curseur balayeur dans le Lecteur ou dans le Plan de montage de la Fenêtre Film.

#### **Rendu de l'arrière-plan de Hollywood FX**

Le rendu en arrière-plan est une fonctionnalité en option, au cours de laquelle le calcul nécessaire à la création d'un aperçu détaillé des transitions Hollywood FX et d'autres effets se fait en tant que « tâche de fond », sans interruption de votre travail. Vous pouvez configurer le rendu en arrière-plan dans le panneau d'options *Préférences vidéo et audio* (*Configuration* ¾ *Préférences vidéo et audio*). Voir « *Préférences vidéo et audio* » à la page 318 pour plus d'informations.

Tant que le rendu d'une transition n'est pas terminé, le Lecteur en affiche un aperçu en résolution réduite et avec une fréquence d'image réduite. Une barre colorée s'affiche dans l'Échelle de temps au-dessus du clip pendant la progression du *rendu en arrière-plan*.

## **Transitions audio**

Les clips vidéo de la Fenêtre Film contiennent généralement de l'audio synchrone. En l'absence de transition, la vidéo et l'audio sont coupés d'un clip à l'autre. Lorsqu'une transition est placée entre deux clips, l'audio est en fondu enchaîné.

La seule exception à cette règle est la transition Fondu, qui retire le son complètement pour ensuite le réintroduire.

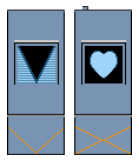

*Les transitions normales entraînent un fondu enchaîné dans le son (gauche). Dans une transition Fondu (droite), le son fond vers le bas, puis vers le haut, en même temps.* 

## **La commande Transition avec ondulation**

Cette fonction de Studio est particulièrement utile pour créer un diaporama rapide à partir d'un ensemble d'images fixes, ou une vidéo d'images composée de clips courts. Une telle présentation est plus intéressante si vous reliez toutes les paires de clips à l'aide d'une transition. La *Transition avec ondulation* vous permet de le faire rapidement et facilement.

Commencez par un ensemble de clips sur le Plan de montage, puis ajoutez une transition du type que vous voulez entre les deux premiers clips.

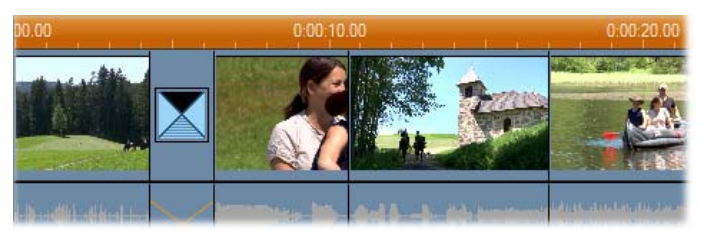

Sélectionnez maintenant tous les clips sauf le premier, cliquez sur l'un d'eux avec le bouton droit de la souris, puis sélectionnez *Transition avec ondulation* dans le menu contextuel.

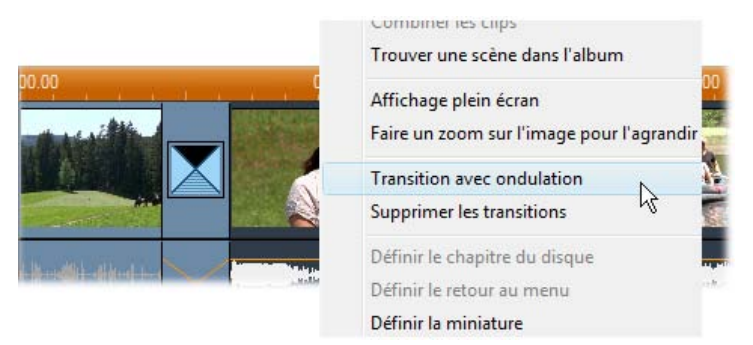

Studio insère un double de la transition initiale entre chaque paire de clips sélectionnés.

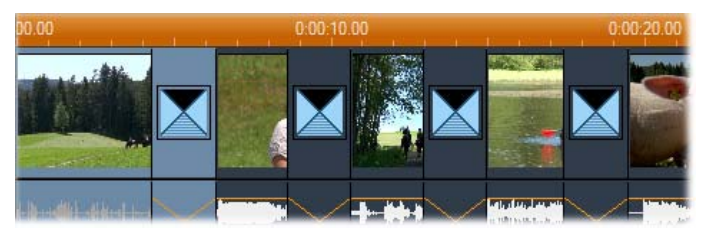

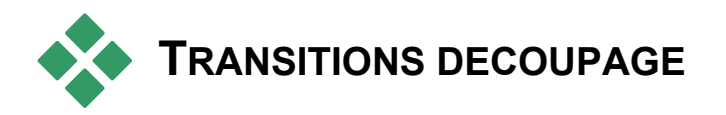

Même si les transitions ne sont pas de véritables clips, elles sont gérées pratiquement de la même façon dans l'environnement de montage de Studio. Comme pour les clips, vous pouvez découper les transitions soit directement dans le Plan de montage de la Fenêtre Film soit à l'aide de l'outil *Modifier les propriétés du clip*.

Voir « Découpage dans le Plan de montage à l'aide des poignées », à la page 104, pour une présentation de la première méthode. La durée maximale autorisée d'une transition est d'une image de moins que les clips avoisinants les plus courts.

## **Découpage à l'aide de l'outil** *Modifier les propriétés du clip*

La commande de menu *Boîte à outils* ¾ *Modifier les propriétés du*   $\mathbf{x}$ *clip* appelle l'outil *Modifier les propriétés du clip* correspondant au clip sélectionné. Pour tous les types de transition, cet outil propose des commandes d'aperçu et vous permet de définir deux propriétés :

- Pour définir la durée d'une transition, changez la valeur du compteur *Durée*. La durée d'une transition doit toujours être inférieure, même si c'est seulement d'une seule image, à celle des clips avoisinants les plus courts.
- La zone de texte *Nom* vous permet d'attribuer un nom personnalisé au clip pour remplacer le nom par défaut donné par Studio. Le champ *Nom* apparaît dans l'outil *Modifier les propriétés du clip* pour tous les types de clip. Les noms des clips sont utilisés par l'affichage Liste de la Fenêtre Film et peuvent également être affichés sous forme d'étiquettes lorsque vous passez la souris sur des clips dans l'affichage Scénario.

Nombre d'effets de transition prennent également en charge une option « direction inverse », qui permet à l'animation de la transition de fonctionner à l'envers, en permettant à un balayage rotatif par exemple, de se faire dans le sens des aiguilles d'une montre ou en sens inverse. La case à cocher *Inverser* est activée lorsque la transition en cours prend en charge cette option.

Si vous avez acheté l'application HFX Creator, vous pouvez l'ouvrir dans Studio en cliquant sur le bouton *Editer* de l'outil *Modifier les propriétés du clip* des transitions Hollywood FX. HFX Creator est un programme de montage extérieur comprenant de nombreuses options, dont l'utilisation est décrite dans la documentation s'y rapportant.

### **Aperçu dans l'outil** *Modifier les propriétés du clip*

L'outil *Modifier les propriétés du clip* propose des commandes d'aperçu pour les transitions semblables à celles des clips vidéo. Voir « Découpage à l'aide de l'outil *Modifier les propriétés du clip* », à la page 108, pour plus d'informations.

Les zones d'aperçu montrent la dernière image du clip en sortie et la première image du clip en entrée. Les images de l'aperçu sont actualisées à mesure que vous modifiez le champ *Durée*.

Les commandes de déroulement vous permettent d'afficher un aperçu de l'effet de transition dans le Lecteur soit image par image soit à vitesse normale. Le bouton *Lire le clip en continu* c<sup>onder</sup> permet de répéter la transition à vitesse normale.

Le compteur (et les boutons d'avance/retour par image associés) et le curseur balayeur vous permettent d'accéder directement au point que vous voulez dans la transition.

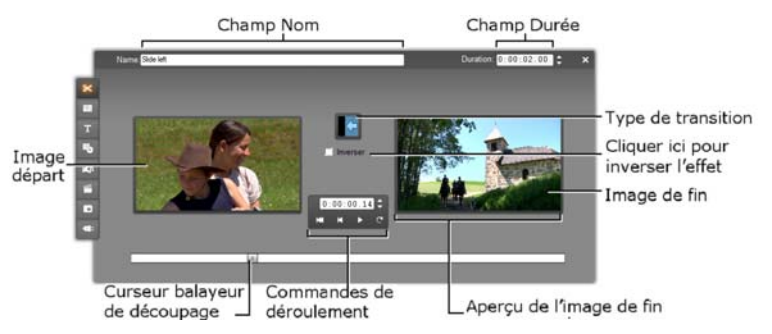

# **Images fixes**

Le terme « vidéo » fait généralement référence à des images en mouvement, mais la plupart des productions contiennent également des titres ou des graphiques statiques, ainsi que d'autres types d'image fixes.

Les images fixes que vous pouvez utiliser dans vos films sont notamment :

- Tous les types de légendes et de graphiques, comme les génériques déroulants et les messages « défilants ».
- Des photos ou des dessins contenus dans des fichiers d'images figurant sur des disques.
- Des images de vidéo individuelles obtenues grâce à l'outil *Saisie d'images*.
- Des « menus de disque » destinés à la création de DVD, de BD et de VCD. Ces images spécialisées sont présentées au *Chapitre 11 : Menus de disque*.

Tous ces types d'images fixes peuvent être traités de deux façons, selon la piste sur laquelle vous les déposez dans le Plan de montage de la Fenêtre Film :

- Pour ajouter une *image en plein écran* avec un arrière-plan solide, ajoutez l'image à la piste *vidéo*.
- Pour ajouter une image de sorte qu'elle apparaisse dans votre film avec un *fond transparent*, superposée sur les clips dans la piste *vidéo*, placezla sur la piste du *titre*. Pour être utilisée de cette façon, l'image doit être soit au format TIFF (**tif**) soit au format PNG (**png**) avec la zone transparente définie au moyen d'une chaîne alpha comme le permet ce format.

**Remarque :** Studio propose une option supplémentaire, à savoir la piste de *superposition* pour que vous puissiez ajouter vos images dans le plan de montage. Voir *Chapitre 8 : Montage à deux pistes*, pour plus d'informations.

L'Album contient des sections séparées pour contenir les titres, les images bitmap et les menus de disque. Tous ces éléments sont stockés en tant que fichiers séparés sur votre disque dur. Vous pouvez aussi créer vos propres titres et menus de disque dans l'un des éditeurs de titres de Studio puis les ajouter directement à votre film sans même les enregistrer en premier comme fichiers séparés (voir *chapitre 12 : L'éditeur de titres classiques* et *chapitre 13 : Le titreur Motion*). De la même façon, vous pouvez ajouter directement des cadres vidéo avec l'outil *Extracteur de cadre* (voir "L'outil Saisie d'images" page 194).

#### **Images en plein écran**

Une image en plein écran est une image placée sur la piste *vidéo*. Elle remplit l'écran et remplace la vidéo. Lorsque le clip vidéo précédent prend fin, Studio lit le clip de l'image fixe. La vidéo disparaît de l'écran et est remplacée par le graphique jusqu'à ce que le clip suivant commence.

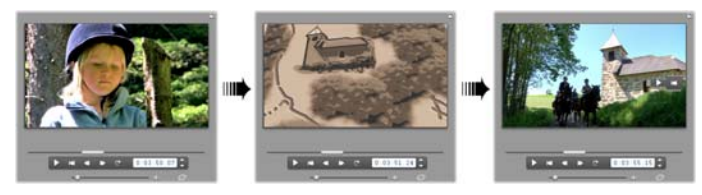

### **Images superposées**

Une image superposée est une image placée sur la piste *titre,* sur le clip vidéo en cours, sans pour autant le remplacer. La partie transparente de l'image doit être définie par un canal alpha.

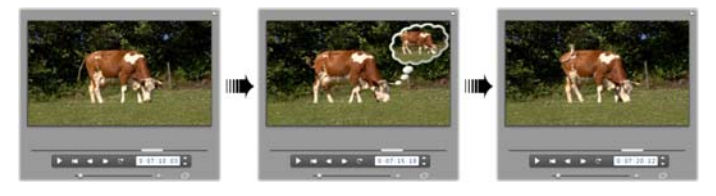

#### **Création d'un diaporama**

Si vous voulez créer un diaporama rapide d'images fixes ou de clips vidéo, vous pouvez utiliser la fonction Transition avec ondulation pour insérer rapidement une transition de votre choix entre toutes les paires de clips ou d'images. Voir page 181 pour plus d'informations.

### **Application d'effets**

La plupart des effets vidéo plug-in de Studio peuvent s'appliquer à des images fixes. (À l'exception d'effets tels que *Vitesse,* qui ne concerne que la vidéo animée.) Voir « Utilisation des effets vidéo », à la page 137 pour plus d'informations.

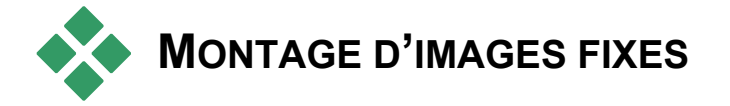

Comme avec les autres types de clips, vous pouvez découper les images fixes directement dans le Plan de montage de la Fenêtre Film ou par le biais de l'outil *Modifier les propriétés du clip*.

Voir « Découpage dans le Plan de montage à l'aide des poignées », à la page 104 pour une présentation de la première méthode. Vous pouvez étendre la durée d'un clip d'image fixe à votre guise, alors qu'un clip vidéo ne peut pas être plus long que la scène d'origine de l'Album.

Vous pouvez appliquer des effets tels que *Flou*, *Postérisation* et *Correction des couleurs* à des clips d'image fixe de tous types de la même façon qu'à des clips vidéo. Voir « Bibliotheque d'effets vidéo », à la page 148.

## **Modifier les propriétés d'un clip d'image**

La commande de menu *Boîte à outils* ¾ *Modifier les propriétés du clip* ouvre une version de l'outil *Modifier les propriétés du clip* adaptée au type de clip sélectionné. Vous pouvez également cliquer sur l'icône d'outil la plus en haut de la boîte à outils vidéo.

Dans le cas *d'images bitmap*, notamment les fichiers de photos et d'images ordinaires, et de menus de disque, double-cliquez sur le clip pour accéder à l'outil (troisième méthode). Cependant, le fait de double-cliquer sur un titre l'ouvre directement dans l'editeur de titres qui convient.

Toutes les versions de l'outil *Modifier les propriétés du clip* vous permettent de définir la durée et le nom du clip en cours, comme suit :

- Pour définir la durée d'affichage d'une image fixe, modifiez la valeur du compteur *Durée*.
- La zone de texte *Nom* vous permet d'attribuer un nom personnalisé au clip pour remplacer le nom par défaut donné par Studio. Les noms de clips sont utilisés dans l'affichage Texte de la Fenêtre Film. Vous pouvez les afficher sur les étiquettes qui s'affichent lorsque vous passez le pointeur de la souris sur des clips dans l'affichage Scénario.

Voir l'outil *Modifier les propriétés du clip* concernant les menus de disque, qui est présenté au *Chapitre 11 : Menus de disque.* Voir *Chapitre 12 : L'Éditeur de titres classiques* et le *Chapitre 13 : Le titreur Motion* pour plus d'informations sur la modification des titres des propriétés.

### **Édition des photos et graphiques**

L'outil *Modifier les propriétés du clip* destiné aux images bitmap vous permet d'effectuer plusieurs tâches de traitement d'images importantes :

- Zoom avant sur vos images et photos pour éliminer les éléments non indispensables et vous concentrer sur la partie essentielle de l'image.
- Rotation de l'image par incréments de 90 degrés, pour permettre l'utilisation de photos prises en mode « portrait ».
- Élimination de l'effet « yeux rouges », qui se produit lorsque le sujet de la photo regarde directement l'appareil au moment où le flash se déclenche.

• Dans Studio Ultimate, vous pouvez assembler des animations « panoramique et zoom » dans lesquelles une image haute résolution s'affiche comme une succession de gros plans à divers degrés d'agrandissement, reliés de manière transparente. Cette technique est inspirée de celle du documentariste Ken Burns.

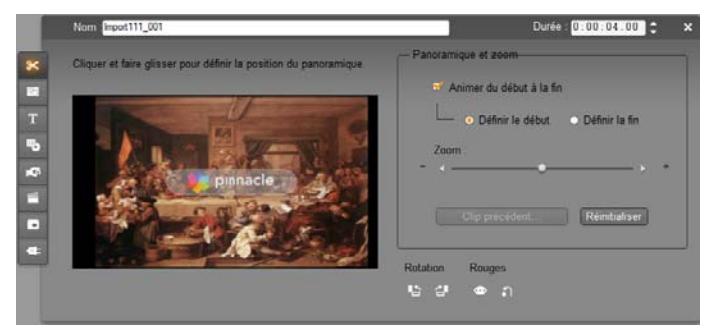

*L'outil Propriétés du clip pour les photos propose des commandes de panoramique et zoom permettant de se concentrer plus particulièrement sur une partie de la photo. Studio Ultimate vous permet d'animer le panoramique et zoom pour créer un effet de passage d'une partie de l'image à une autre. Vous pouvez bénéficier du panoramique et zoom animé dans d'autres versions, en effectuant une mise à niveau vers Studio Ultimate.* 

**Si une image a besoin d'être tournée** de 90 degrés pour passer en mode « paysage » (plus large que haute), commencez par cliquer sur l'un des boutons de *rotation d'image*. Le cas échéant, cliquez plusieurs fois, jusqu'à ce que le clip soit orienté correctement.

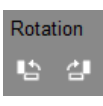

**Si vous voulez recadrer l'image,** cliquez directement dans la fenêtre d'aperçu de l'outil et, tout en maintenant le bouton gauche de la souris appuyé, faites glisser l'image dans la direction voulue, jusqu'à l'emplacement voulu. Relâchez le bouton pour terminer l'opération. Utilisez ensuite la glissière *Zoom* pour agrandir ou réduire la taille de l'image. Rectifiez la position et l'agrandissement à l'aide de ces commandes jusqu'à ce que la taille et le cadre de l'image vous donnent satisfaction.

Le bouton *Réinitialiser* supprime tous les changements apportés à la position et au zoom et restaure le cadrage initial de l'image.

**La fonction de réduction des yeux rouges** permet de redonner une apparence naturelle aux photos dans lesquelles les yeux du sujet sont teintés de rouge. (La lumière du flash qui rebondit sur la rétine de l'œil lorsque le sujet regarde directement l'appareil est à l'origine de ce problème.)

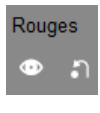

Pour activer la fonction de réduction des yeux rouges, cliquez avec le bouton gauche sur le groupe (*Yeux) Rouge(s)*. Le bouton reste enfoncé une fois que vous avez cliqué dessus. Cliquez maintenant sur l'aperçu de l'image, avec le bouton gauche de la souris, sur la gauche de la zone à traiter. Tout en maintenant le bouton appuyé, tracez un rectangle vers le bas et la droite, jusqu'à ce que la zone soit complètement englobée. Lorsque vous relâchez le bouton de la souris, l'effet de réduction des yeux rouges est appliqué instantanément à l'intérieur du rectangle que vous avez tracé.

Il n'est généralement pas nécessaire d'être précis lors de la délimitation de la zone de réduction des yeux rouges. En fait, un rectangle plus grand peut même donner un meilleur résultat qu'un plus petit qui engloberait uniquement les yeux. Si la réduction des yeux rouges ne règle pas complètement le problème à la première tentative, essayez à nouveau avec un rectangle de taille différente.

L'algorithme de réduction des yeux rouges de Studio donne d'excellents résultats sur une grande diversité de photos. Certaines photos se prêtent toutefois plus à ce traitement que d'autres.

**Pour annuler l'effet de réduction des yeux rouges** une fois qu'il est appliqué, cliquez avec le bouton droit dans le groupe *yeux rouges*.

#### **Animation du panoramique et zoom de Studio Ultimate**

Si vous possédez Studio Ultimate ou si vous achetez une clé d'activation en cliquant sur le bouton *Activer* dans les contrôles de panoramique et zoom, vous pouvez créer des animations efficaces à partir de vos photos et images. Utilisez des images à la résolution la plus élevée possible avec cette technique, car elles permettent un niveau d'agrandissement maximal avant toute perte de qualité perceptible.

Commencez la création d'une animation panoramique et zoom en cochant la case *Animer du début à la fin* pour activer la

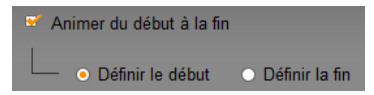

fonction d'animation sur le clip en cours. Ceci a pour effet d'activer les boutons radio *Définir le début* et *Définir la fin*, *Définir le début* étant sélectionné dans un premier temps. Utilisez les commandes panoramique et zoom pour définir le cadrage voulu au début du film. Enfin, cliquez sur le bouton *Définir la fin*, puis faites appel aux commandes pour définir le cadrage que vous voulez pour la fin du clip.

À la lecture du clip, Studio crée les images intermédiaires reliant vos vues de début et de fin dans une animation fluide.

La procédure ci-dessus décrit le type le plus simple d'animation panoramique et zoom. Ses utilisations sont les suivantes :

- Déplacement d'une photographie complète vers une vue détaillée d'une personne ou d'un objet se trouvant sur l'image. Le résultat est similaire à celui d'un zoom lors d'une prise de vue vidéo. Cela peut servir pour préparer le spectateur pour une séquence de photos utilisant le même sujet en gros plan ou pour agrandir encore davantage certaines parties de la même scène.
- Déplacement d'un détail vers la vue complète, comme lors d'un zoom arrière avec une caméra vidéo. Dans le scénario ci-dessus, cela renvoie le spectateur au contexte de départ, peut-être à la fermeture d'un chapitre ou d'un épisode de votre film.
- Panoramique sur une scène large, pour prendre en compte ses détails un par un. Cette technique permet de donner une impression de découverte lorsqu'un détail important ou humoristique entre dans le champ de vision.

#### **Animations panoramique et zoom complexes**

Lorsque vous appliquez le panoramique et zoom à un certain nombre de copies de la même image successivement, l'effet est le même que si vous emmeniez le spectateur dans une visite guidée. Dans les faits, vous racontez une histoire, qui se dévoile progressivement à mesure que vous attirez l'attention sur un détail ou un autre.

La narration peut être complexe ou non, mais la mise en œuvre de votre histoire dans Studio est toujours très simple. Une fois le premier clip défini, avec le « mouvement de l'appareil » panoramique et zoom, il vous suffit de le copier autant de fois que nécessaire et de modifier le paramètre de *fin* de chaque clip.

Le cadrage de début d'un nouveau clip doit presque toujours correspondre dans la séquence au cadrage de fin du clip précédent, pour que la séquence soit fluide. Dans le deuxième clip et les suivants, cliquez sur le bouton *Clip précédent…* à chaque fois que vous voulez une continuité.

Afin de permettre au film de s'attarder sur chaque détail après le panoramique, insérez une copie non animée de l'image entre chaque déplacement. Reliez ces clips statiques dans la séquence de la manière habituelle, en cliquant sur le bouton *Clip précédent…*.

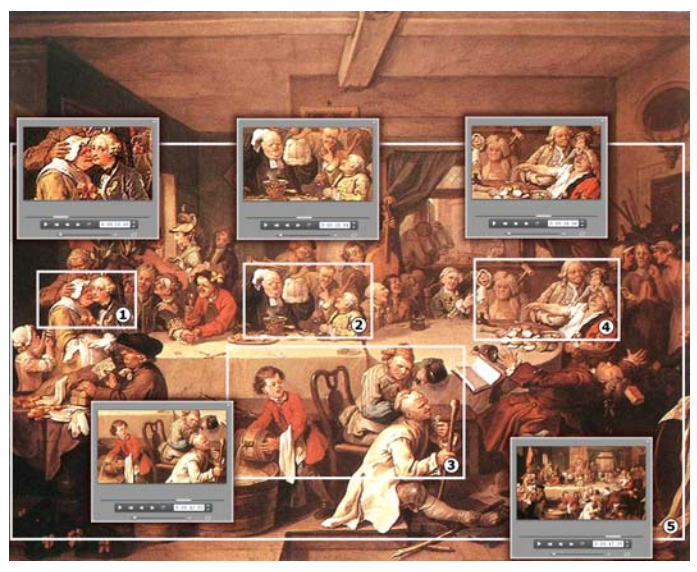

*Les commandes panoramique et zoom permettent ici de faire un gros plan sur quatre vignettes du tableau satirique « Le repas à l'auberge » du peintre anglais William Hogarth. Une cinquième vue s'éloigne pour montrer la plus grande partie possible du tableau sur un écran large sans barres latérales noires. L'outil crée automatiquement un mouvement fluide d'une vue à l'autre, en faisant simultanément un panoramique et un zoom lorsque nécessaire.* 

#### **Animation du panoramique et zoom à l'aide d'images clé**

Les utilisateurs de Studio Ultimate disposent d'une autre option pour animer leurs productions de panoramique et zoom : keyframing (animation par images clé). Cette fonctionnalité active une succession de mouvements de panoramique et zoom à associer à un clip, plutôt que d'utiliser un seul mouvement sur chacun des clips d'une série. Voir « Keyframing (Animation par images clé) » à la page 142.

#### **L'interface de l'effet panoramique et zoom**

En tant qu'alternative au panoramique et zoom avec l'outil *Modifier les propriétés du clip*, vous pouvez entrer les propriétés de l'image numériquement avec l'effet vidéo *Panoramique et zoom.* Cette autre interface est proposée par l'outil *Effets vidéo*. Vous pouvez également combiner les deux méthodes, grâce à l'interface graphique de l'outil qui vous permet de définir les paramètres de départ, puis de les régler à l'aide des paramètres d'effets numériques.

L'effet *Panoramique et zoom* se trouve dans le groupe Effets fantaisie. Ses paramètres sont exactement identiques à ceux proposés par l'interface de l'outil : les glissières vous permettent de définir les paramètres *Zoom*, *Horizontale* et *Verticale*. Les contrôles de « réduction des yeux rouges » de l'interface de l'outil n'ont cependant aucun paramètre équivalent.

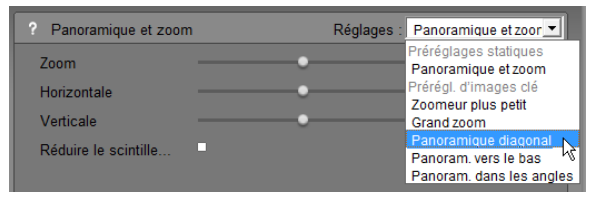

*Paramétrage de l'effet Panoramique et zoom.* 

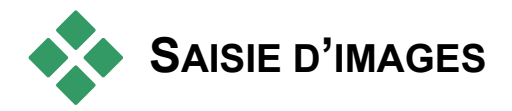

L'outil Saisie d'images (l'extracteur de cadre) peut capture un cadre unique de n'importe quel clip vidéo dans votre projet actuel. Le cadre extrait peut être ajouté directement à votre film ou enregistré sur un disque dans n'importe lequel des formats graphiques standard.

Une fois que vous avez enregistré une image saisie sur le disque, vous pouvez :

- L'utiliser dans d'autres applications.
- La manipuler dans un logiciel d'édition d'images.
- Importez-le de nouveau dans vos films sous forme d'image fixe par l'intermédiaire de l'Album ou l'un des éditeurs de titres.

## **L'outil Saisie d'images**

L'outil *Saisie d'images* s'utilise conjointement avec le Lecteur. Pour y accéder, ouvrez la Boîte à outils et cliquez sur le bouton *Saisie d'images*.

кG.

Effectuez un balayage ou une lecture de votre film ou de votre vidéo source jusqu'à ce que le cadre que vous voulez s'affiche dans le lecteur, puis cliquez sur le bouton *Saisir*. Le cadre extrait s'affiche dans la zone de prévisualisation de l'outil, prêt à être ajouté à votre film ou enregistré comme fichier sur un disque.

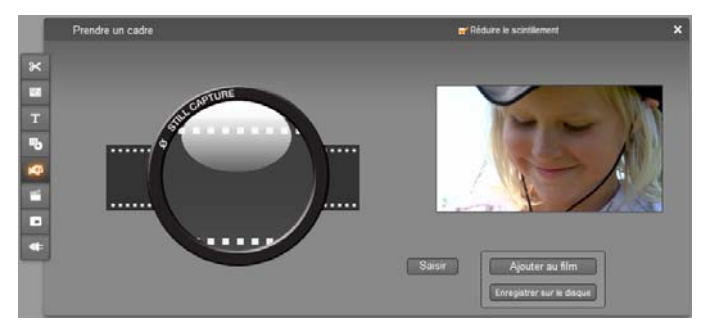

*L'outil après avoir extrait un cadre d'un film. Le cadre extrait peut désormais être ajouté comme image fixe à votre film ou bien enregistré comme fichier image.* 

**Réduire le scintillement :** si la vidéo source de la saisie d'images contient une grande quantité d'animation, il se peut que l'image saisie scintille. Vous pouvez réduire, voire éliminer ce scintillement en sélectionnant l'option *Réduire le scintillement*. Cette option réduisant aussi légèrement la résolution, ne l'utilisez pas si le résultat global sur une image particulière n'est pas satisfaisant.

**Saisir :** cliquez sur le bouton *Saisir* lorsque vous avez trouvé l'image que vous voulez saisir dans le Lecteur et que vous avez configuré l'option *Réduire le scintillement*. L'image saisie s'affiche dans la zone d'aperçu de l'outil et les deux boutons de sortie (*Ajouter au film* et *Enregistrer sur le disque*) sont activés.

**Ajouter au film :** ce bouton permet d'insérer l'image saisie dans la piste *vidéo* de la Fenêtre Film, avant le clip sélectionné.

**Enregistrer sur le disque :** ce bouton permet d'ouvrir la boîte de dialogue Enregistrer sous, dans laquelle vous sélectionnez un dossier, un nom de fichier et un format d'image pour le fichier qui contiendra l'image saisie. Cette boîte de dialogue propose également des commandes de définition de la résolution de l'image enregistrée comme étant l'une de plusieurs tailles standard, la taille d'origine de l'image saisie ou une taille personnalisée.

Si le « format d'image » (rapport entre la largeur et la hauteur) de la taille que vous choisissez est différent de celui de l'image saisie, l'image est étirée. Cela peut provoquer une distorsion visible des formes ; par exemple, les personnes peuvent paraître anormalement élancées ou anormalement trapues.

# **Menus de disque**

Depuis l'avènement des formats de disque DVD, Blu-ray Disc, VCD et S-VCD, la vidéo est devenu un média *interactif* qui offre de nouvelles possibilités au vidéaste et aux spectateurs.

La création d'un disque dans l'un de ces formats signifie aller au-delà de l'ancienne idée de créer un film à afficher dans un ordre strict du début à la fin. Les spectateurs peuvent désormais décider des parties du film qu'ils veulent afficher et dans quel ordre.

Le nouvel élément essentiel qui rend la création de disques possible est le *menu*. Un disque peut en compter un, quelques-uns ou un grand nombre, tous constitués d'une image fixe ou d'une courte séquence vidéo. Le spectateur peut cliquer sur les zones se trouvant dans les menus, que l'on appelle des *boutons*, pour activer des *liens* pointant vers d'autre contenu du disque. L'activation d'un lien ouvre instantanément :

- Une séquence vidéo normale, que l'on appelle dans ce contexte un « chapitre ». Les boutons correspondant aux chapitres affichent souvent une image miniature provenant de la vidéo à laquelle ils sont associés.
- Une autre page du même menu. Plusieurs pages, avec une disposition identique mais des boutons de chapitres différents, sont utilisées lorsqu'un menu comprend trop de boutons pour contenir sur une seule page.
- Un menu différent.

À la différence des autres types de clips, les menus *sont lus en boucle* automatiquement. Lorsqu'un clip arrive à son terme au cours de l'aperçu ou de la lecture du disque, il est immédiatement relancé. Cela produit un saut dans la position de lecture qui concerne tous les clips fonctionnant simultanément dans le menu, quel que soit leur type : vidéo (si le menu est une superposition), audio ou image fixe.

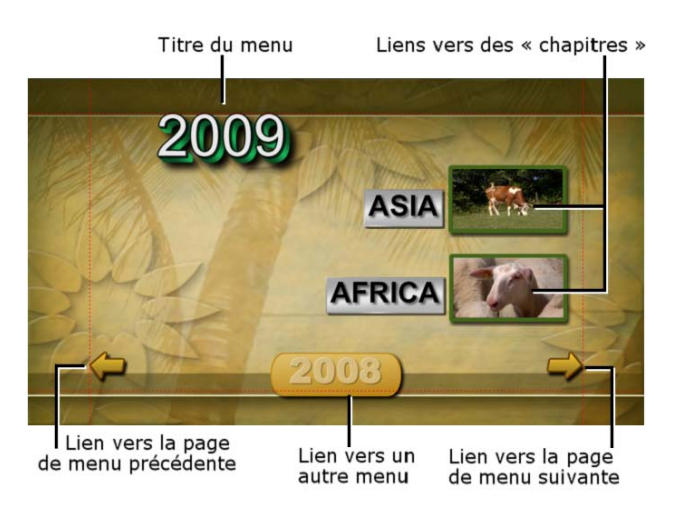

Le graphique suivant reproduit la composition du scénario dans la Fenêtre Film. Il montre la façon dont le menu illustré ci-dessus, qui est représenté par *M1* dans le graphique, peut se positionner dans la structure globale d'un film simple comptant deux menus.

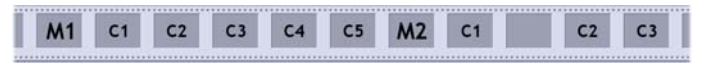

Chaque menu est suivi dans le film de plusieurs chapitres, tous étant constitués d'un seul clip, sauf un. En effet, notre menu, *M1,* possède des liens vers cinq chapitres. *M1* étant conçu pour afficher deux liens de chapitre par page, trois pages sont nécessaires pour contenir tous les liens. La deuxième page est représentée dans l'illustration. Nous avons également donné à chacune des pages un lien vers le menu *M2*.

La disposition simple de ce film court peut facilement être complexifiée pour contenir un grand nombre de clips. Vous pouvez également créer des films beaucoup plus complexes à partir des mêmes éléments : menus à plusieurs pages contenant des liens vers des chapitres et d'autres menus.

**Disponibilité** : les disques aux menus multiples ne sont pris en charge que par Studio Ultimate.

## **Création de disques dans Studio**

Pour les besoins du montage dans Studio, un menu de disque est simplement un type de clip de plus. Tout comme avec les titresvous pouvez utiliser ou adapter les menus proposés dans l'Album ou créer vos propres menus dans l'Editeur de titres (voir *Chapitre 3 : L'Album* et *Chapitre 12 : L'Editeur de titres classiques*).

Pour avoir une idée de ce qui se passe véritablement, essayez de créer les deux projets « instantanés » présentés ci-après. Vous n'avez pas besoin d'aller jusqu'à créer les disques, mais vous pouvez afficher un aperçu de votre film à l'aide des commandes de lecture DVD du Lecteur (voir « La commande DVD du Lecteur », à la page 202).

**Catalogue de scènes vidéo instantanées :** dans un projet vide, sélectionnez un bon nombre de scènes de l'Album, que vous ferez glisser sur la piste *vidéo*. Allez maintenant dans la section Menu de disque de l'Album (onglet du bas) et faites glisser les menus vers le début du plan de montage. Lorsque Studio vous demande si vous voulez « que Studio crée des chapitres au début de chaque clip vidéo », cliquez sur *Oui* (Voir « Utilisation des menus de l'Album » à la page 200). Une nouvelle piste s'ouvre dans la partie supérieure du Plan de montage et un petit « indicateur » apparaît au-dessus de chacun des clips. Il représente les liens du menu que vous venez d'ajouter. Le tour est joué ! Vous n'avez plus qu'à vous installer confortablement et à visionner le résultat.

**Diaporama instantané :** cette fois-ci, démarrez dans la section Images fixes de l'Album. Faites glisser autant d'images que vous voulez sur la piste *vidéo* d'un projet vide, puis glissez un menu de disque comme premier clip dans le Plan de montage et cliquez à nouveau sur *Oui* pour créer automatiquement des liens. Allez ensuite dans la section Transitions de l'Album, choisissez une transition et faites-la glisser entre le menu et la première image fixe. Enfin, sélectionnez *toutes* les images fixes (cliquez sur la première puis appuyez sur la touche Maj. en cliquant sur la dernière), cliquez avec le bouton droit de la souris et choisissez l'option *Transition avec ondulation* dans le menu contextuel. Et voilà le travail !

#### **Menus et titres**

La similitude mentionnée à la page 199 entre les titres et les menus de disque n'est pas anecdotique : un menu est essentiellement « un titre doté de boutons ». Chaque titre sur la *piste vidéo principale* du Plan de montage peut être transformé en un menu de disque juste en ajoutant un ou plusieurs boutons dans l'Editeur de titres classiques.

### **Utilisation des menus de l'Album**

La section Menus de disque de l'Album contient une série de menus Ę, conçus pour des occasions spéciales, des styles de création et des compteurs de chapitres. Tous les menus proposent une image en arrièreplan, un titre, un ensemble de boutons de chapitres (contenant généralement des espaces destinés à contenir des miniatures) et deux boutons : *Page suivante* et *Page précédente*.

Le nombre de boutons de chapitre par page variant selon les types de menus, l'un des critères de sélection d'un menu est le nombre de clips à manipuler. Il est généralement plus pratique pour le spectateur de naviguer dans un nombre réduit de pages de menu contenant de nombreux boutons plutôt que dans un grand nombre de pages contenant peu de boutons.

Au cours du montage, vous voyez tous les boutons que le menu propose. Au cours de la lecture, les seuls boutons visibles sont ceux auxquels vous avez attribué des liens.

Les menus comptant moins de boutons ont plus d'espace pour les intitulés ; ceux comptant de nombreux boutons ont des intitulés abrégés ou pas d'intitulés. Le style de création et le contenu de votre film détermine si vous avez besoin d'intitulés et de quel type : simple (« Chapitre 1 ») ou descriptif (« Partage du gâteau »).

Dans les formats VCD et S-VCD, le spectateur doit sélectionner les chapitres par leur numéro (en tapant les numéros sur la télécommande). Il est donc d'usage d'avoir des intitulés de boutons contenant le numéro du chapitre lorsque vous créez pour ces formats.

#### **Déplacement des menus dans le Plan de montage**

Lorsque vous déplacez un menu de l'Album pour le déposer sur la piste *vidéo* ou la piste *titre*, Studio vous propose une option de création automatique de liens vers tous les clips vidéo, dans la partie droite du menu sur le Plan de montage. Plusieurs clips sont rassemblés dans des chapitres le cas échéant, pour constituer la longueur minimale de chapitre que vous définissez.

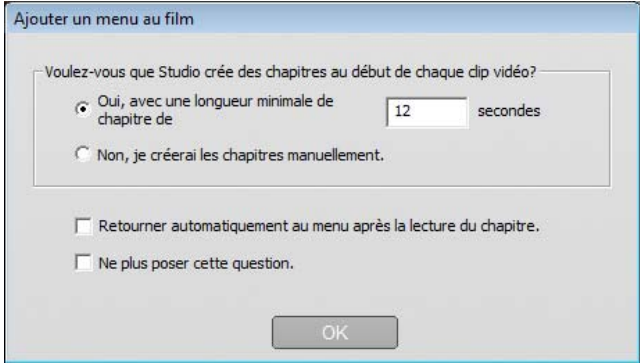

C'est le moyen le plus rapide et le plus facile pour créer des liens dans un menu de disque, mais il peut ne pas convenir dans certaines situations. Si vous activez la case à cocher *Ne plus poser cette question*, la décision que vous prenez (*Oui* ou *Non)* devient l'action par défaut lors d'un déplacement de menu à venir. Vous pouvez également définir l'action par défaut ou restaurer la fenêtre de confirmation dans la zone *Lors de l'ajout d'un menu de disque* du panneau d'options *Préférences de projet* (voir « Préférences de projet », à la page 318).

Pour créer manuellement vos liens vers les chapitres plutôt que de faire appel à la fonction de liaison automatique, utilisez la commande *Définir le chapitre de disque* du menu contextuel de tous les clips vidéo que vous voulez ajouter ou cliquez sur le bouton *Définir le chapitre* de l'outil *Modifier les propriétés de clip* des menus de disque.

## *202 Pinnacle Studio*

### **Activation directe de boutons de menu**

flèches déplacent le curseur à l'écran dans un menu de disque pour sélectionner l'un de ses boutons. Le bouton ovale du milieu active le bouton sélectionné à l'écran, qui

Une fonction du Lecteur que n'ont pas les DVD est la capacité à cliquer sur les boutons directement sur l'écran. Lorsqu'un bouton est visible dans la zone d'aperçu du Lecteur en mode DVD, vous pouvez cliquer dessus pour suivre le lien.

*Chapitre précédent* vous amène au début du chapitre en cours si O vous n'y êtes pas déjà. Cliquez à nouveau sur le bouton pour aller au chapitre précédent. Le bouton *Chapitre suivant* vous amène au chapitre suivant du film. Dans un menu, ces boutons permettent d'avancer et de reculer respectivement dans les pages de menu . **Sélection de bouton :** les quatre commandes en forme de

**Menu précédent :** passe au menu actif le plus récent et lance (ou poursuit) la lecture. Un nouveau clic sur ce bouton renvoie du menu au clip le plus récent.

**Chapitre précédent, Chapitre suivant :** un clic sur le bouton

Les fonctions des commandes de DVD sont les suivantes :

**Menu principal :** passe au premier menu de votre film et lance (ou poursuit) la lecture.

Le Lecteur Studio propose un jeu de commandes spécialisées destinées à l'affichage d'aperçus de films contenant des menus,

inspiré de la disposition des boutons d'une télécommande de DVD classique. Basculez le Lecteur en mode DVD en cliquant sur le bouton *bascule DVD* situé dans l'angle inférieur droit du Lecteur.

Un groupe de commandes DVD s'affiche et s'active sous l'écran d'aperçu du Lecteur :

## **La commande DVD du Lecteur**

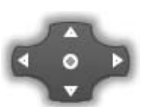

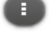

ET.

est mis en évidence.

## **Édition de menus dans le Plan de montage**

Vous pouvez découper les menus dans le Plan de montage comme n'importe quel autre clip d'images fixes (voir « Découpage dans le Plan de montage à l'aide de poignées », à la page 104).

La définition de la durée du clip est généralement moins importante pour les clips de menus que pour les autres types, car la lecture des menus se fait en boucle dans l'attente d'une saisie utilisateur. Cependant, si vous voulez un arrière-plan vidéo défilant en boucle ou un audio en boucle pour accompagner vos menus, vous devez faire correspondre la durée du menu à celle des clips impliqués.

#### **La piste** *menu*

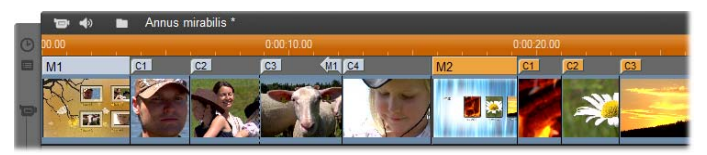

Les boutons de menu pointent vers des points particuliers de votre film. Ces points sont signalés par des indicateurs situés sur la piste *menu*, qui apparaissent au-dessus de la piste *vidéo* la première fois que vous ajoutez un menu à votre film (et disparaissent si vous supprimez tous les menus).

Le menu est signalé par un rectangle coloré dans la piste *menu* (*M1* et *M2* dans l'illustration ci-dessus). Tous les liens vers un chapitre sont indiqués par un indicateur « C ». Voici un zoom sur la première partie de l'Échelle de temps qui montre le rectangle identifiant le premier menu et les indicateurs de chapitre des trois clips vers lesquels il pointe.

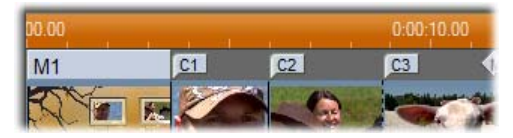

La partie suivante de l'Échelle de temps illustrée ci-dessus comprend le lien vers le quatrième chapitre à partir de *M1*, ainsi qu'un lien (la flèche pointant vers la gauche) pointant de la fin du clip précédent vers le menu.

La conséquence de la définition de ce lien est qu'il n'est possible d'atteindre le clip *C4* qu'à partir du menu. Ce clip *C4* est suivi du menu *M2*, qui, tout comme les indicateurs lui appartenant, est dessiné automatiquement d'une nouvelle couleur.

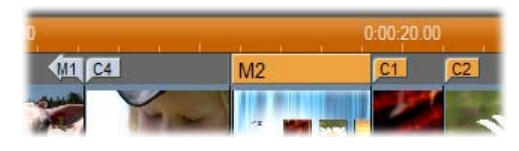

**Disponibilité** : les disques aux menus multiples ne sont pris en charge que par Studio Ultimate.

#### **Montage sur la piste** *menu*

Vous pouvez déplacer les indicateurs de la piste *menu* en les faisant glisser avec la souris et en changeant l'emplacement auquel le lien prend effet dans le film. Lorsqu'un clip vidéo est déplacé, tous les indicateurs associés sont déplacés avec.

#### **Pour créer un lien :**

Cliquez avec le bouton droit sur la piste *menu* ou sur la piste *vidéo* et sélectionnez soit l'option *Définir le chapitre du disque* soit *Définir le retour au menu*, selon le type de lien que vous voulez créer.

Les liens de *retour vers le menu* se créent toujours à la fin du clip en cours, plutôt qu'à l'endroit exact où l'on clique. Il est rare que l'on revienne à un menu à partir du milieu d'un clip, mais vous pouvez faire glisser l'indicateur de lien vers un nouvel emplacement si l'occasion se présente.

#### **Pour repositionner un lien :**

Cliquez sur l'indicateur correspondant au lien et déplacez-le le long de la piste *menu* vers son nouvel emplacement.

#### **Pour supprimer un lien :**

- Cliquez sur le bouton droit de l'indicateur du lien et sélectionnez l'option *Supprimer* dans le menu déroulant ou
- Sélectionnez l'indicateur, en le mettant en évidence, puis appuyez sur la touche Supprimer.

## **Édition à l'aide de l'outil** *Modifier les propriétés du clip*

L'outil *Modifier les propriétés du clip* pour les menus de disque permet de créer, de modifier et d'adapter les liens vers les chapitres. Il permet également d'accéder à l'Editeur de titres classiques dans lequel on peut modifier le contenu visuel du menu.

Tout comme l'outil *Modifier les propriétés du clip* des autres types de clip, cet outil vous permet de définir un nom personnalisé pour le menu en modifiant le champ *Nom* et de découper le clip en modifiant le champ *Durée*.

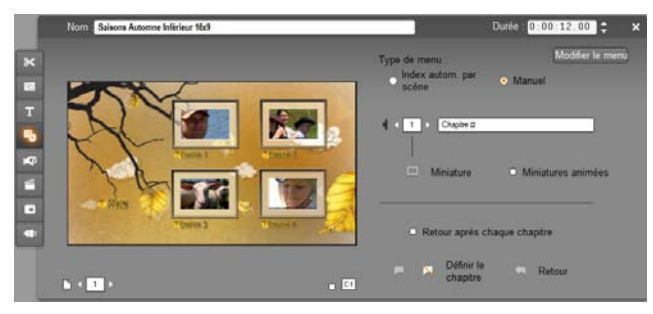

Le bouton *Modifier le menu* situé dans le coin supérieur droit de l'outil ouvre le menu dans l'Editeur de titres classiques. Vous pouvez y modifier tous les aspects visuels du menu : son arrière-plan et ses images de boutons, l'aspect et le contenu des légendes, et davantage encore. Pour plus d'informations sur les nombreuses fonctions de l'Editeur de titres classiques, voir *Chapitre 12 : L'Editeur de titres classiques*.

La zone d'aperçu situé sur le côté gauche de l'outil montre l'aspect du menu et les fonctions interactives que vous pouvez utiliser lors de la création des liens vers les chapitres. Ces fonctions sont décrites à la page 208 dans le paragraphe intitulé « Commandes d'édition des chapitres ».

Les autres commandes sont réparties dans quatre groupes :

- Les commandes d'aperçu de menus
- Les options *Type de menu*
- Les commandes de propriétés des liens
- Les commandes d'édition de chapitres
#### **Commandes d'aperçu de menu**

Ces commandes se trouvent sous la zone d'aperçu.

**Bouton sélecteur** *Page* **:** dans les menus à plusieurs pages (ceux dotés d'un trop grand nombre de liens pour contenir dans une seule page), les boutons en forme de flèches

permettent de choisir la page qui est active dans la zone d'aperçu. Vous pouvez sélectionner n'importe quelle page dans le menu pour laquelle les liens ont été définis.

Les autres méthodes de sélection de pages de menu sont les suivantes :

- Déplacez-vous dans les pages en cliquant sur les boutons de liens vers les pages dans la zone d'aperçu.
- Utilisez la commande *Sélecteur de bouton* (décrite à la page 207) pour choisir un bouton dans l'une des pages du menu.

**Case à cocher** *Afficher les numéros des liens* **:** sélectionnez cette  $\sqrt{c_1}$ case pour afficher les numéros des liens au-dessus de tous les boutons du menu de la zone d'aperçu. Le format et la couleur de ces numéros correspondent aux indicateurs de chapitre de la piste *menu*.

Ces deux options décident qui, de vous ou de Studio, classe les liens vers les chapitres de ce menu.

Si vous sélectionnez l'option *Index autom. par scène*, Studio s'assure que les liens vers les chapitres se trouvent dans le même ordre dans le menu que dans le film, même si vous changez l'ordre des clips dans la Fenêtre Film. Avec l'option *Manuel*, vous décidez de l'ordre d'affichage des chapitres dans le menu. Si vous voulez trier les liens vers les chapitres tout en conservant la possibilité de modifier l'ordre à l'avenir, vous pouvez cliquer d'abord sur le bouton *Index autom. par scène* (pour trier les liens), puis sur *Manuel*.

**Disponibilité** : l'option d'ordonnancement manuel des chapitres dans le menu est disponible dans Studio Ultimate uniquement. Dans la version Studio standard, la fonctionnalité Index automatique par scène est active en permanence.

# **Les options** *Type de menu*

Type de menu : Index autom. par • Manuel

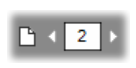

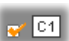

#### **Commandes de propriétés des liens**

Les commandes de cette zone définissent les propriétés d'affichage des liens vers les chapitres dans le menu.

**Sélecteur de***Bouton***:** tous les boutons de lien du menu, quelle  $\overline{\mathbf{s}}$ que soit la page sur laquelle ils se trouvent, possèdent un numéro d'ordre unique. Les boutons en forme de flèche de cette commande permettent de sélectionner le bouton de menu sur lequel vous voulez travailler. Le bouton sélectionné s'affiche en évidence dans la zone d'aperçu. Vous pouvez sélectionner un bouton en cliquant dessus dans la zone d'aperçu.

**Zone de texte** *Intitulé de bouton* **:** editez le texte pour le bouton actuel sans avoir à ouvrir l'éditeur de titres classiques.

Le caractère »  $\#$  « dans les intitulés de bouton a une signification particulière : Studio le remplace par le numéro d'ordre du bouton. Cette fonction permet de s'assurer que les boutons sont numérotés correctement, même si vous modifiez la mise en page du menu. Pour changer d'autres caractéristiques d'un intitulé de bouton (sa position, sa police de caractères et son style), cliquez sur le bouton *Modifier le menu* pour appeler l'Editeur de titres classique.

**Bouton** *Miniature* **:** la miniature qui s'affiche par défaut sur un m bouton de menu correspond à l'image à laquelle le bouton est associé. Vous pouvez toutefois choisir n'importe quelle image de votre film comme miniature. Il vous suffit pour cela de déplacer le curseur balayeur du Plan de montage sur l'image que vous voulez (telle qu'affichée dans le Lecteur) et de cliquer sur le bouton *Miniature*.

**Case à cocher** *Miniatures animées***:** activez cette option si vous voulez que les boutons de votre

menu affichent de la vidéo animée provenant de leur chapitre cible, plutôt qu'une miniature statique. Cette fonction nécessitant le pré-rendu des miniatures animées, les résultats n'apparaîtront pas immédiatement lorsque vous affichez un aperçu du film dans le Lecteur. En fait, une barre colorée s'affichera dans l'Échelle de temps au-dessus du clip de menu. Elle indique que le clip est en cours de rendu en arrière-plan, sans interrompre votre session.

Le rendu en arrière-plan est facultatif. Vous pouvez le désactiver, le cas échéant, dans le panneau d'options *Préférences vidéo et audio* (*Configuration* ¾ *Préférences vidéo et audio*). Voir page 320 pour plus d'informations.

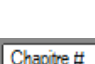

O Miniatures animées

**Disponibilité** : la fonctionnalité Miniatures animées est disponible dans Studio Ultimate uniquement.

### **Commandes d'édition des chapitres**

Les commandes de cette zone permettent de sélectionner ou de modifier les boutons de chapitres individuels d'un menu.

**Les boutons** *Définir le chapitre* **:** permettent de définir ou de supprimer le lien entre le bouton de chapitre sélectionné dans le menu et son clip cible.

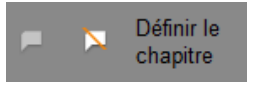

**Pour créer un lien :** positionnez le curseur balayeur du Plan de montage dans un menu, une vidéo, un clip thématique ou d'images fixes, puis cliquez sur le bouton *Créer un chapitre* . Dans le cas de vidéo et de clip d'images fixes, la position du chapitre est définie comme étant l'emplacement exact du curseur balayeur dans le clip.

**Pour supprimer un lien :** cliquez sur le bouton *Supprimer le chapitre* .

**Bouton** *Retour* **:** crée un lien de « retour au menu » à la fin du clip en cours, qui est l'endroit où on le place le plus fréquemment. Lorsqu'il est lu, ce lien revient instantanément à son menu. Pour créer un lien de retour au menu dans l'outil *Modifier les propriétés du clip*, placez le curseur balayeur du Plan de montage dans le clip à l'endroit où vous voulez insérer le lien, puis cliquez sur *Définir le retour au menu*.

**Disponibilité** : le bouton Retour est disponible dans Studio Ultimate uniquement.

**La case à cocher** *Retour après chaque chapitre* **:** définissez cette option pour ajouter un lien de retour au menu après tous les chapitre de ce menu. Le fait de cliquer sur cette case à cocher, pour l'activer ou la désactiver, permet de supprimer tous les liens de retour au menu définis pour le menu. Normalement, les liens de retour au menu peuvent être déplacés, sauf lorsque la case est cochée, auquel cas ils restent ancrés à la fin de leurs clips.

### **Création de liens par glisser-déplacer**

L'outil *Modifier les propriétés du clip* pour les menus de disque prend en charge le glisser-déplacer comme méthode rapide et pratique de créer des liens pour les boutons de menu.

#### **Pour créer un lien par glisser-déplacer :**

- Cliquez sur le clip de la Fenêtre Film vers lequel vous voulez créer un lien et déplacez-le sur un bouton de la zone d'aperçu de l'outil *Modifier les propriétés du clip*. Ce bouton est alors associé à la première image du clip. Ou
- Cliquez sur le bouton pour lequel vous voulez créer un lien et déplacezle sur un clip de la Fenêtre Film. Vous associez alors la position du clip à laquelle vous déplacez le bouton, qui n'est généralement *pas* la première image.

# **L'outil** *Menu de disque*

Si vous ouvrez cet outil alors qu'un menu est sélectionné, vous effectuez la même opération que lorsque vous ouvrez l'outil *Modifier les propriétés du clip* ; dans le cas contraire, un bouton *Créer un menu* apparaît, qui ouvre l'Editeur de titres *classiques* pour lancer la création d'un menu de disque. (Voir « Édition à l'aide de l'outil Modifier les propriétés du clip », page 205, et le Chapitre 12 : L'Éditeur de Titres classiques.)

Le développement d'un menu étant une opération relativement délicate, Studio profite de l'occasion pour vous rappeler que des menus prédéfinis sont disponibles dans l'Album.

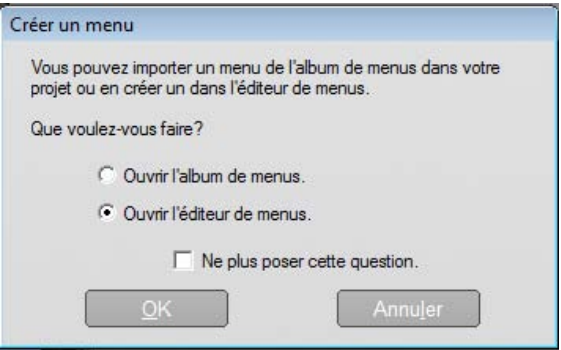

Lorsque vous décidez que ce rappel n'est plus nécessaire, sélectionnez la case à cocher *Ne plus poser cette question* avant de cliquer sur le bouton *OK*.

# **L'Editeur de titres classiques**

L'Editeur de titres classiques intégré de Studio est un outil puissant destiné à la création et à l'édition de titres et autres graphiques. La gamme complète d'effets de texte et d'image et d'outils offre des possibilités infinies pour la conception visuelle de votre film.

L'Editeur de titres classiques ne se contente pas de créer des titres passifs. Dans les projets de disques, vous pouvez également ajouter et éditer les boutons spéciaux nécessaires à la manipulation de l'affichage interactif des menus de films au format VCD, S-VCD, DVD et Blu-ray Disc.

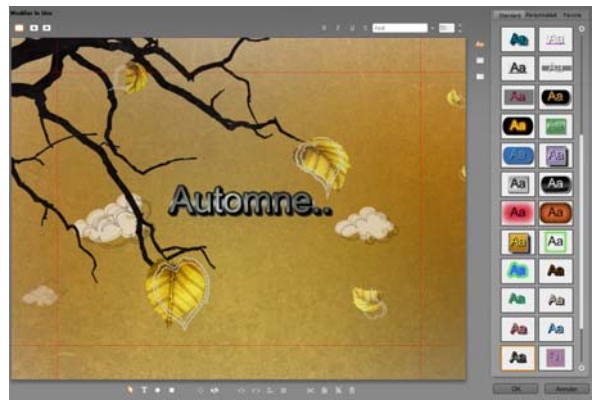

*Création de titre dans l'outil Editeur de titres classiques. La grande zone contenant l'image et le texte constitue la Fenêtre d'Édition, alors que le panneau sur la droite est l'Album de l'Editeur de titres classiques. D'autres commandes sont regroupées en jeux autour de la Fenêtre d'Édition.* 

Studio Ultimate contient un deuxième outil d'édition de titres, le titreur Motion qui propose des fonctionnalités d'animation qui n'existent pas dans l'éditeur de titres classiques. L'éditeur de titres classiques propose aussi quelques fonctionnalités qui n'existent pas dans le titreur Motion, à savoir la possibilité de créer des menus de disques navigables ainsi que des titres.

# **Lancement de l'Editeur de titres classiques**

La polyvalence de l'Editeur de titres classiques est parfaitement illustrée par la diversité des moyens existants pour y accéder à partir du mode Montage de Studio, par le biais soit de l'un des outils de la Boîte à outils vidéo (voir page 93) soit d'une commande de souris sur l'une des pistes du Plan de montage (voir page 85).

- **Pour créer un titre ou un menu en plein écran** : sélectionnez l'option *Ouvrir l'Editeur de titres* classiques*/menus* à partir du menu contextuel qui s'ouvre lorsque vous cliquez sur le bouton droit dans la piste *vidéo* principale du Plan de montage.
- **Pour créer un titre à l'aide de la Boîte à outils :** ouvrez l'outil *Créer un titre,* puis cliquez sur l'option *Superposition de titre classique* ou *Titre plein écran classique*.
- **Pour créer un menu de disque à l'aide de la Boîte à outils :** ouvrez l'outil *Créer un menu* et cliquez sur *Créer un menu*.
- **Pour modifier un titre classique en plein écran :** double-cliquez sur le titre d'un affichage quelconque de la Fenêtre Film ou cliquez avec le bouton droit sur le titre, puis sélectionnez l'option *Ouvrir l'Editeur de titres* classiques*/menus*.
- **Pour modifier un menu en plein écran :** double-cliquez sur le menu dans un affichage quelconque, puis sur le bouton *Modifier le menu*, ou cliquez avec le bouton droit sur le menu, puis sélectionnez *Ouvrir l'Editeur de titres* classiques*/menus*.
- **Pour modifier un titre superposé :** double-cliquez sur le clip sur la piste *titre* ou dans l'affichage Liste. Vous pouvez également cliquer dessus avec le bouton droit dessus dans n'importe quel affichage et sélectionner l'option *Ouvrir l'Editeur de titres* classiques.
- **Pour modifier un titre ou un menu à partir de la boîte à outils :** le clip étant ouvert dans l'outil *Modifier les propriétés du clip*, cliquez sur le bouton *Modifier le menu* ou le bouton *Modifier le titre* classiques.

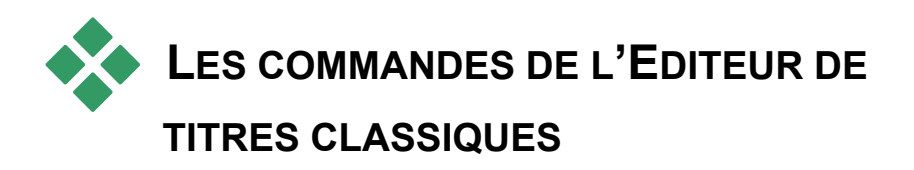

Les principales commandes de l'Editeur de titres classiques sont disposées en jeux autour de la Fenêtre Édition (voir les illustrations à la page 211).

### **Boutons de type de titre**

Les quatre boutons de ce jeu se trouvent dans la partie  $\blacksquare$ 申 gauche de l'écran, au-dessus de la Fenêtre Édition de l'Editeur de titres. Vous pouvez en sélectionner un seul à la fois. Choisissez le premier bouton si vous créez un titre fixe. Le deuxième permet de créer un *déroulant*, dans lequel le texte et les graphiques du titre se déplacent vers le haut à mesure que le titre s'affiche, comme le générique de fin d'un film. Le troisième permet de créer un *défilant*, dans lequel le titre s'affiche sous forme l'une ligne de texte unique se déplaçant de droite à gauche sur l'écran, comme les bulletins d'un journal télévisé.

**Disponibilité** : les déroulants et les défilants ne sont disponibles que dans Studio Ultimate.

Le quatrième bouton sert à créer des *menus de disque*, assimilables à des « titres sans boutons ». En fait, un menu est identique à tous les autres titres, à l'exception de deux attributs :

- Un menu contient au moins un bouton, un titre n'en contient aucun. L'ajout d'un bouton à un titre en fait un menu et la suppression du dernier bouton d'un menu en fait un titre. Si vous cliquez sur le bouton *Menu* lors de l'édition d'un titre, Studio ajoute automatiquement un bouton au titre.
- Un menu ne peut pas contenir de texte déroulant ou défilant. L'Editeur de titres classiques ne vous permet pas d'ajouter des boutons de menu à un titre déroulant ou défilant.

Comme les menus de disque ne sont autorisés que sur la *piste vidéo principale* du Plan de montage dans la fenêtre Film, le bouton de création de menus de disque n'est affiché que lorsqu'un titre est créé ou édité pour une autre piste.

# **Objet boîte à outils**

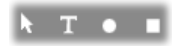

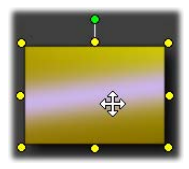

Ce jeu de quatre boutons de l'outil Editeur de titres se trouve à gauche, sous la Fenêtre Édition.

Le premier outil (la flèche) sert dans toutes les opérations d'édition sur l'*objet sélectionné*. Cet objet sélectionné est entouré de plusieurs *points de contrôle* vous permettant de changer sa taille, sa position, ses proportions et d'autres fonctions géométriques.

Les trois autres outils sont destinés à la création d'objets dans la Fenêtre Édition : zones de texte, ellipses et rectangles.

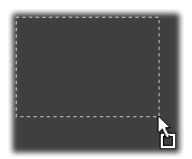

Tous trois ont une utilisation similaire. Cliquez sur l'un de ces outils, puis sur la Fenêtre Édition à l'endroit où vous voulez placer un coin de l'objet. Faites glisser la souris pour encadrer le nouvel objet, comme illustré par

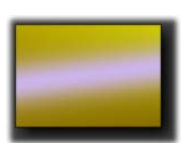

la ligne en pointillé.

Lorsque l'objet atteint la taille et les proportions que vous voulez, relâchez la souris. Quel que soit son type, l'objet est créé avec les dimensions spécifiées. Ses autres attributs : couleur, remplissage, ombre, etc. sont

déterminés par l'*aspect* sélectionné dans l'Album de l'Editeur de titres classiques. Vous pouvez changer tous les attributs à votre guise par la suite.

Une fois l'objet créé, l'outil Objet que vous avez utilisé n'est plus sélectionné et la flèche de sélection devient à nouveau active. L'objet est sélectionné (il s'affiche normalement avec ses points de contrôle) et vous pouvez le manipuler à l'aide de la souris.

### **Réorganisation des objets en trois dimensions**

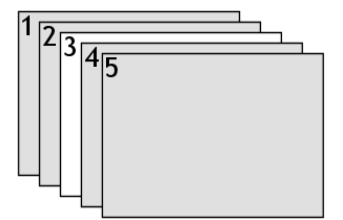

Les objets pouvant se chevaucher, il peut arriver qu'un objet qui devrait être entièrement visible soit partiellement ou complètement masqué par un ou plusieurs autres objets. Dans ces cas, utilisez les quatre commandes de réorganisation du menu *Titre/Calques* de l'Editeur de titres

classiques. Ces commandes agissent sur l'objet sélectionné, matérialisé par le chiffre « 3 » dans l'illustration.

- **Avant-plan :** l'objet est déplacé devant tous les autres. L'objet 3 de l'illustration se trouve désormais devant l'objet 1.
- **Arrière-plan :** l'objet est déplacé derrière tous les autres. L'objet 3 est désormais derrière l'objet 5.
- **Avancer un calque :** l'objet 3 se trouve maintenant devant les objets 2, 4 et 5, mais toujours derrière l'objet 1.
- **Reculer un calque :** l'objet 3 se trouve maintenant derrière les objets 1, 2 et 4, mais toujours devant l'objet 5.

# **À propos des objets Texte**

La sélection d'un objet de texte se différencie de la sélection d'un rectangle ou d'une ellipse par un aspect important : la *zone de texte* est placée dans l'état « prêt », ce qui signifie que toute activité du clavier active la zone et affiche le texte saisi.

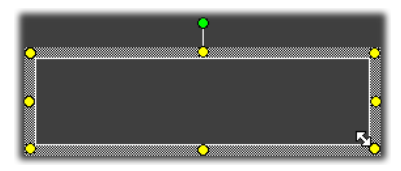

L'activation de la zone de texte est signalée par un curseur d'insertion de texte, par l'aspect modifié de la bordure de l'objet et par la disparition des points de contrôle.

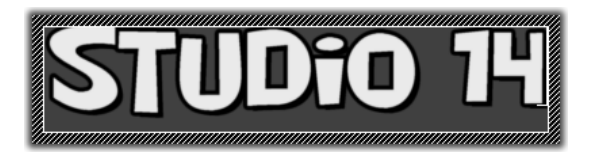

Lorsqu'un objet de texte n'est *pas* sélectionné, vous pouvez activer sa zone de texte directement en cliquant sur le milieu de l'objet. Si vous voulez afficher le cadre de sélection et les points de contrôle, cliquez sur les bords de l'objet. Avec d'autres types d'objet, il vous suffit de cliquer n'importe où dans l'objet pour le sélectionner.

Pour désactiver une zone de texte, cliquez n'importe où dans la Fenêtre Édition en dehors de l'objet de texte.

Le texte jouant un rôle central dans la plupart des titres et menus, l'Editeur de textes crée et active automatiquement un objet de texte au centre de la Fenêtre Édition lorsque vous commencez à taper alors qu'aucun objet de texte n'existe.

### **Fonctions avancées d'édition de texte**

Tout comme un programme de traitement de texte, l'Editeur de titres classiques vous permet de formater une série de caractères. Il vous suffit de sélectionner avec la souris un ensemble de caractères adjacents et de lui appliquer le formatage voulu.

Les opérations possibles sur les caractères sont notamment celles de mise en forme (police de caractères, style et aspect), les opérations du pressepapiers (couper, copier, coller), les suppressions et un certain nombre de commandes spéciales de positionnement, espacement et mise à l'échelle, accessibles uniquement depuis le clavier. Pour plus d'informations les concernant, voir l'*Annexe F : Raccourcis clavier*.

# **Boutons de sélection du mode Édition**

Ces deux boutons forment le deuxième jeu situé en bas de la  $\sim$ ab Fenêtre Édition de l'Editeur de titres classiques. Leur fonction est de superviser lequel des deux ensembles d'opérations d'édition est disponible pour l'objet sélectionné.

• Le premier bouton est activé par défaut au moment de la création d'un objet. Il active les opérations de *déplacement*, *mise à l'échelle* et *faire pivoter* grâce à un cadre de sélection contenant neuf points de contrôle :

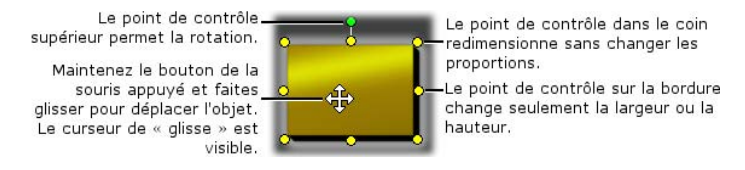

• Un clic sur le deuxième bouton active l'opération *inclinaison*, qui nécessite un seul point de contrôle.

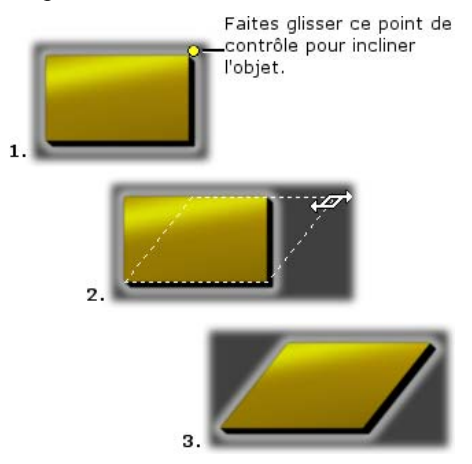

Avec les objets de texte, le deuxième bouton propose deux opérations supplémentaires, le *crénage* et le *changement d'espacement*, auxquelles vous accédez par les points de contrôle situés au milieu de chacun des bords du cadre du texte :

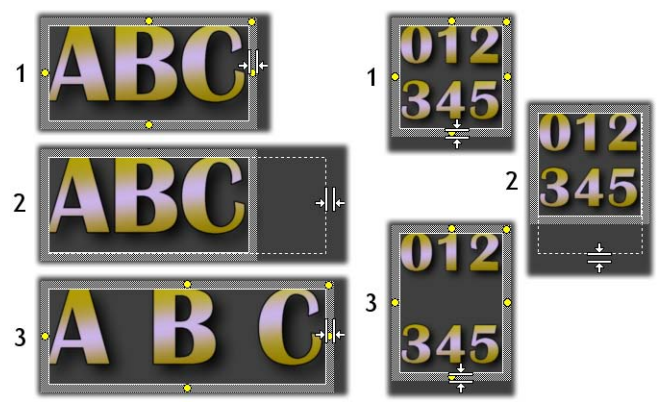

*Crénage (gauche) et changement d'espacement (droite)* 

# **Boutons de disposition des objets**

Les deux boutons de gauche de ce jeu servent à grouper  $$ et dissocier les objets de l'Editeur de titres classiques. Le premier bouton s'affiche lorsque plusieurs objets sont sélectionnés. Son action consiste à relier les objets dans un *groupe,* objet composite traité comme une entité unique par les opérations d'édition. Lorsqu'un groupe est sélectionné, tous ses points de contrôle sont visibles simultanément et n'importe lequel d'entre eux peut servir à manipuler le groupe.

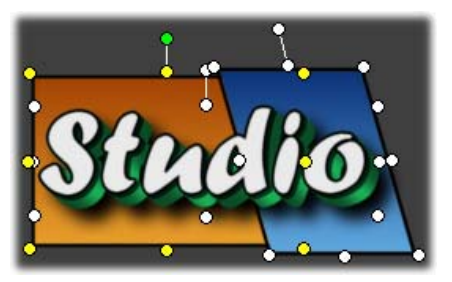

*Regroupement de trois objets* 

Le deuxième bouton, qui est disponible à chaque fois qu'un groupe est sélectionné, fractionne le groupe en plusieurs objets.

Même s'il est possible de « regrouper des groupes », le groupement se fait toujours sur un seul niveau. Par conséquent, la dissociation d'un super groupe aura pour résultat que tous les objets le constituant redeviendront individuels.

Le bouton suivant ouvre un menu comptant 11 opérations s'appliquant *uniquement* aux groupes. Les six premiers vous permettent d'aligner un ensemble d'objets le long de l'un des bords ou sur l'une des deux lignes du milieu. Les deux commandes suivantes servent à espacer les objets à intervalles égaux soit verticalement soit horizontalement et les trois dernières commandes redimensionnent les objets pour que leur largeur ou leur hauteur (ou les deux) soient égales. Toutes ces commandes sont particulièrement utiles lors de la création de menus, car ceux-ci sont généralement mis en page de la même façon.

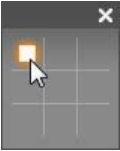

Le bouton de mise en page définitive d'objet ouvre un autre menu, permettant de *justifier les objets*. Les neuf options proposées sont disposées sous forme de graphique ressemblant à un jeu de morpion. Le fait de cliquer sur l'une des neufs zones déplace l'objet vers le coin correspondant de

l'écran (tel que défini par la zone délimitée par les pointillés rouges) ou vers le centre.

#### **Sélection de plusieurs objets**

La première étape de la création d'un groupe consiste à sélectionner les divers objets qui vont le composer. Vous pouvez procéder de deux façons :

- En cliquant et en déplaçant la souris de manière à dessiner un rectangle de sélection (un « lasso ») qui englobe tous les objets à grouper ou
- En cliquant sur le premier objet à grouper, puis en maintenant la touche Ctrl appuyée pendant que vous cliquez sur les autres.

#### **Groupes provisoires**

Toute sélection de plusieurs objets fonctionne comme un groupe provisoire et peut donc être déplacée, alignée, tournée, colorée, etc. en tant qu'unité. Cependant, le regroupement provisoire perd son identité dès que vous cliquez dans la Fenêtre Édition, alors qu'un groupe crée à l'aide du bouton *Grouper* reste tel quel tant qu'il n'est pas dissocié.

# **Boutons du presse-papiers et de suppression**

Les boutons de ce groupe permettent les opérations d'édition classiques *Couper*, *Copier*, *Coller* et *Supprimer***,** qui fonctionnent toutes sur des groupes, des objets individuels ou du texte sélectionné dans un objet de texte de l'Editeur de titres classiques. Les trois premières opérations utilisent le presse-papiers de Windows, tandis que la quatrième se contente d'effacer les objets sélectionnés, sans les déposer dans le presse-papiers.

# **Commandes de mise en forme du texte**

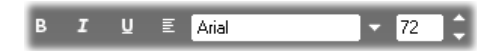

Les commandes de ce jeu, situé dans la partie supérieure droite de la Fenêtre d'Édition de l'Editeur de titres classiques, vous seront familières si vous avez déjà utilisé un logiciel de traitement de texte. Ces commandes s'appliquent à la fois au texte sélectionné et à du nouveau texte que vous saisissez tant que les paramètres ne sont pas modifiés à nouveau.

Sur la gauche se trouvent les trois boutons de *style de police* : gras, italique ou souligné.

Le bouton de *soulignement*, unique en son genre, peut s'appliquer à *n'importe quel* type d'objet, pas uniquement du texte (essayez par vousmême !). Cela rend possible l'utilisation de mise en évidence soulignée pour les boutons créés à partir d'objets graphiques : rectangles, ellipses et images.

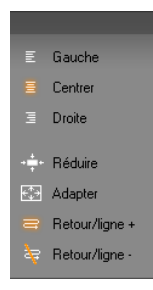

Le quatrième bouton ouvre un menu d'option de *formatage de texte*. À la différence des autres commandes du jeu, qui régissent l'aspect des caractères individuels, les options de ce menu s'appliquent à tout le texte contenu dans une *zone de texte* donnée.

Les trois options de justification : *Gauche*, *Centre* et *Droite*, ont une incidence sur le placement du texte dans la zone de texte (et non le placement de la zone de texte dans la Fenêtre Édition, qui est la fonction du menu *Justification d'objet* ).

*Réduire pour remplir, Adapter pour remplir, Retour/ligne activé et Retour/ligne désactivé* sont des options définissant le traitement du texte lors du redimensionnement d'une zone de texte. Avec l'option *Retour/ligne activé*, qui est l'option par défaut pour une nouvelle zone de texte, le redimensionnement de la zone de texte entraîne un reformatage du texte (avec retour à la ligne automatique) pour tenir dans la nouvelle largeur (la nouvelle hauteur du texte déterminant à son tour la hauteur de la zone de texte).

L'option *Retour/ligne désactivé* supprime tous les retours à la ligne « facultatifs » (ceux qui ont été ajoutés pour le retour automatique à la ligne), puis ajuste la largeur de la zone de texte pour qu'elle contienne le texte. Le mode Retour automatique à la ligne est activé automatiquement à nouveau si vous saisissez d'autres caractères dans la zone de texte.

L'option *Adapter pour remplir* étire le texte lors du redimensionnement pour qu'il s'adapte aux nouvelles dimensions. Avec l'option *Réduire pour remplir*, le texte conserve sa taille initiale, à moins que la zone ne soit rétrécie, auquel cas le texte est redimensionné, comme avec l'option *Adapter pour remplir*. Aucune de ces deux commandes ne modifie la répartition des lignes de texte.

La liste déroulante des polices et le sélecteur de taille de police complètent le groupe de commandes de mise en forme de texte.

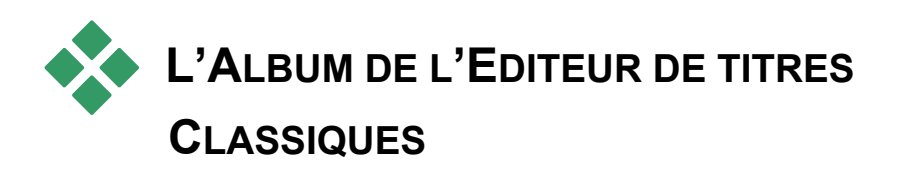

L'Album de l'Editeur de titres classiques est le panneau rectangulaire situé sur le côté droit de l'écran de l'Editeur de titres classiques. Il contient des éléments destinés à la création de menus et de titres, tout comme l'Album de Studio contient des éléments destinés à la création de films.

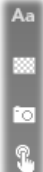

L'Album de l'Editeur de titres classiques est commandé par les quatre boutons illustrés sur la gauche, qui se trouvent entre la Fenêtre Édition et l'Album. Chaque bouton ouvre l'une des quatre sections de l'Album : le sélecteur d'aspects, la section Arrière-plan, la section Images et la section Boutons.

Le quatrième bouton, qui ouvre la sélection de boutons, n'est affiché que lorsqu'un menu ou un titre est créé ou édité pour la *piste vidéo principale*, les menus de disque (qui ne sont que des titres avec boutons pour la personne qui effectue le découpage) n'étant pas autorisés sur les autres pistes du Plan de montage de la fenêtre Film.

# **Le Sélecteur d'aspects**

Cette section de l'Album de l'Editeur de titres classiques contient  $\mathbf{A}\mathbf{a}$ trois sous-sections, auxquelles vous pouvez accéder par le biais des onglets de la partie supérieure : *Standard*, *Personnalisé* et *Favoris*.

L'onglet *Standard* est un ensemble de styles que vous pouvez appliquer au texte et à d'autres objets que vous utilisez dans vos titres. Tous les styles sont constitués d'une couleur (ou d'un dégradé ou d'une transparence) pour chaque surface, bord et ombre de l'objet auquel ils s'appliquent, ainsi que d'un paramètre de flou. Le dernier paramètre est celui de direction de l'ombre, qui contient huit possibilités.

Pour changer l'aspect d'un objet existant, il vous suffit de cliquer sur l'aspect que vous voulez pendant que l'objet est sélectionné. Les nouveaux objets sont créés avec le dernier aspect sélectionné.

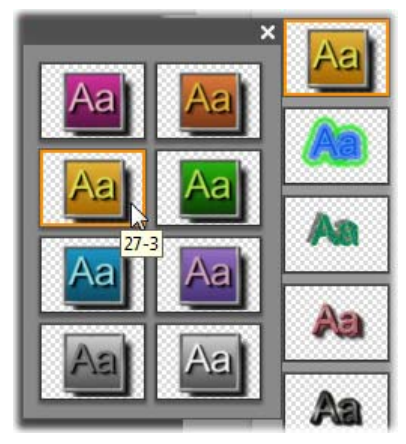

*Sélectionnez un aspect dans le navigateur des aspects : chaque bouton dans l'onglet Standard est disponible en huit styles qui vous sont présentés sous forme de sous-menu. Double-cliquez sur le bouton principal pour ouvrir le sous-menu. Chaque aspect possède un identifiant numérique qui apparaît comme un conseil d'outil sous le curseur de votre souris. Dans la figure ci-dessus, la souris est positionnée sur l'aspect 27-3.* 

L'onglet *Personnalisé* vous permet de personnaliser les aspects proposés ou de créer vos propres aspects en modifiant les paramètres répertoriés cidessus. Trois ensembles identiques de commandes permettent de modifier les paramètres liés à la surface, aux bords et à l'ombre respectivement. Voici les commandes concernant la surface :

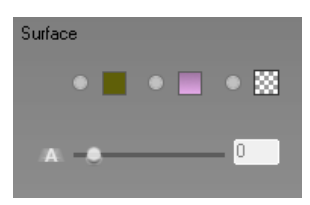

Les trois boutons d'options du haut permettent de sélectionner une couleur pleine, un dégradé ou aucune couleur (transparence). Un clic sur l'échantillon de couleur en regard du premier bouton appelle une boîte de dialogue de sélection de couleurs Windows standard à laquelle une glissière d'*opacité* (0-100 %) a été ajoutée.

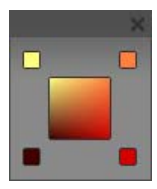

L'échantillon en regard du deuxième bouton ouvre un outil de création de dégradé qui vous permet de définir un dégradé en attribuant les couleurs de départ à chacun des coins d'une surface carrée. Cliquez sur les échantillons de couleur de la fenêtre de dégradé pour définir la couleur de ce coin dans une boîte de dialogue de sélection de couleur.

**Remarque :** certains des aspects plus sophistiqués fournis utilisent des fonctions internes spéciales et ne peuvent par conséquent pas être modifiés.

L'onglet *Favoris* vous permet d'enregistrer des aspects personnalisés que vous pourrez réutiliser à l'avenir, pour vous éviter de devoir noter les paramètres utilisés. Cliquez sur le bouton de gauche pour enregistrer l'aspect en cours en tant que favori. Cliquez sur le bouton de droite pour supprimer le « favori » sélectionné.

# **La section Arrière-plans**

Un titre ou un menu peut avoir quatre types d'arrière-plan : uni, en dégradé, en transparence (aucun arrière-plan) ou un fichier d'image (dessin, photographie ou image vidéo enregistrée).

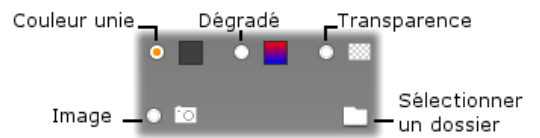

Les options *Couleur* et *Dégradé* de la section Arrière-plan de l'Editeur de titres classiques fonctionnent de la même manière que celles décrites cidessus pour le Sélecteur d'aspects (page 222), hormis que la couleur ou le dégradé sélectionné(e) est appliqué(e) instantanément à l'arrière-plan du titre que vous éditez.

Si vous travaillez sur un titre en superposition, vous trouverez des applications intéressantes du paramètre *Opacité* des boîtes de dialogue de sélection de couleurs de ces boutons, en particulier si la superposition est associée à des transitions. Normalement vous utilisez un arrière-plan transparent pour les titres ; *Transparence* est donc la valeur par défaut pour la sélection de l'arrière-plan d'un nouveau titre ou menu.

La dernière option concernant les arrière-plans est *Image* : un fichier d'image dans un format standard. Tout comme de nombreuses sections de l'Album principal de Studio, les arrière-plans sont extraits d'un dossier source que vous pouvez changer grâce au bouton de sélection de dossier. Le fichier d'image que vous sélectionnez grâce à ce bouton devient le nouvel arrière-plan et les fichiers d'image du dossier s'affichent en tant que miniatures dans le panneau de l'Album. L'Editeur de titres classiques étire le cas échéant l'image de l'arrière-plan jusqu'à ce qu'elle remplisse la largeur ou la hauteur de l'écran, sans toutefois modifier ses proportions.

#### **Ajouter un arrière-plan dynamique**

Dans Studio Ultimate, certains menus du disque possèdent un arrière-plan de film vidéo dynamique, plutôt qu'une image statique. Pour créer un tel arrière-plan vidéo ou en remplacer un, cliquez simplement sur le bouton du dossier et naviguez pour trouver un fichier de film au format AVI, MPEG ou WMV.

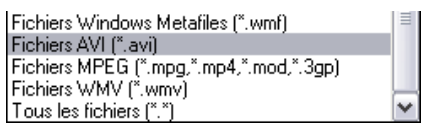

*Pour voir la liste des fichiers de film pendant que vous recherchez un dossier sur votre disque dur, sélectionnez le type de film désiré (ou bien « Tous les fichiers ») dans l'encadré « Fichiers du type ».* 

Les règles suivantes s'appliquent lorsque vous ajoutez ou modifiez un clip de menu dynamique.

- La longueur du film que vous ajoutez en tant qu'arrière-plan n'affecte pas la durée du clip de menu dans la Fenêtre Film. Si le film est moins long que le clip, il sera répété aussi souvent que nécessaire pour remplir la durée de temps requise ; s'il est plus long, il sera tronqué. Vous pouvez ajuster la longueur du menu en découpant le plan de montage ou, comme d'habitude, dans l'outil *Propriétés du clip*.
- Si vous ajoutez un film grand écran comme arrière-plan de menu dans un projet au format standard, ou un film standard à un projet grand écran, le film est rallongé ou raccourci en fonction des nécessités pour s'adapter au format du projet.

# **La section Images**

Tout comme les images d'arrière-plan que nous venons de voir, les **Foll** images de la section Images de l'Album de l'Editeur de titres classiques. Cependant, plutôt que d'être étirées pour remplir la Fenêtre Édition, ces images sont ajoutées au titre en tant qu'*objets images* et s'affichent à leur taille normale avec huit points de contrôle qui permettent de les repositionner et de les redimensionner (mais pas de les tourner, ni de les incliner).

Les objets images se comportent comme des objets textes et les deux types d'objets graphiques pour ce qui est du groupement, de l'alignement et autres commandes de ce type.

#### **La section Boutons**

Puisque les boutons sont les ingrédients magiques qui transforment les titres en menus interactifs, cette section de l'Album de l'Editeur de titres classiques n'est disponible que lorsque le menu à éditer ou le titre se trouve sur la *piste vidéo principale*, c'est-à-dire la seule piste où vous pouvez placer des menus.

En termes généraux, un bouton est une zone de l'écran avec laquelle l'utilisateur peut interagir d'une façon ou d'une autre. Les boutons sont classés selon l'action qu'ils produisent lorsque l'utilisateur appuie dessus et non selon leur aspect, qui doit généralement donner une indication du comportement du bouton, même si cela ne constitue pas une obligation. Les quatre types de boutons sont les suivants :

- **Normal :** un clic sur ce bouton fait passer la lecture à un chapitre (c'està-dire de la vidéo ordinaire) ou à un autre menu. Le lien entre le bouton et sa cible est créé dans l'outil *Modifier les propriétés du clip*, pas dans l'Editeur de titres classiques.
- **Miniature :** ce type particulier de bouton *normal* affiche une image miniature (ou un aperçu miniature animé) provenant de la partie du film à laquelle il est associé.
- **Précédent :** ce bouton apparaît sur la deuxième page et les suivantes d'un menu à plusieurs pages (menus comptant trop de liens vers des boutons *normal* ou *miniature* pour contenir sur une page). Il renvoie à la page précédente du menu.
- **Suivant :** ce bouton apparaît sur toutes les pages d'un menu à plusieurs pages sauf la dernière ; il renvoie à la page suivante.

Les illustrations de boutons fournies avec Studio comprennent plusieurs exemples de chaque type. Tous les boutons sont des fichiers d'image au format Targa (**tga**). L'observation de ces fichiers dans un programme de dessin tels que Adobe PhotoShop ou Paint Shop Pro montre que la partie transparente de l'image du bouton et la partie spéciale consacrée à l'affichage des miniatures (le cas échéant) sont définies par un canal alpha inclus avec l'image.

Comme d'habitude, un bouton *Dossier* vous permet de sélectionner le répertoire de disque duquel sont extraites les images affichées.

Pour utiliser un bouton fourni, il vous suffit de le déplacer de l'Album vers la Fenêtre Édition, dans laquelle il devient un objet bouton, qui est essentiellement un jumeau de l'objet image.

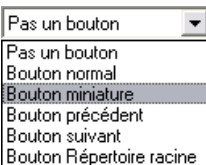

L'action par défaut des boutons fournis est déterminée par leur nom de fichier, mais vous pouvez attribuer une nouvelle action à l'objet de bouton sélectionné dans la liste déroulante de la section Boutons de l'Album de l'Editeur de titres classiques. Le premier choix de la liste, « Pas un bouton »,

supprime l'action de l'objet, qui devient alors un simple graphique. Les autres options correspondent aux types de boutons répertoriés ci-dessus.

**Astuce :** n'oubliez pas, ce n'est pas l'aspect d'un bouton qui détermine son comportement, mais le type de bouton que vous sélectionnez dans le menu.

#### **Mise en évidence de boutons**

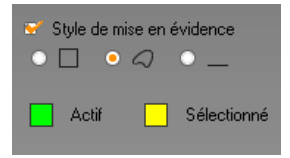

Les menus de DVD (mais pas les menus de VCD et S-VCD), donnent un retour d'informations visuel du bouton en cours à mesure que l'utilisateur se déplace dans le menu. Une mise en évidence active spéciale fait

ressortir un bouton en train d'être activé, juste avant que l'action soit effectuée. (Vous pouvez afficher un aperçu de cet effet de mise en évidence dans le Lecteur et interagir avec le menu soit avec la souris soit avec les commandes DVD du Lecteur).

L'Editeur de titres classiques vous permet d'attribuer la couleur à utiliser pour chaque type de mise en évidence, ainsi qu'une option de style permettant de contrôler le dessin de la mise en évidence. Les commandes correspondant à ces paramètres se trouvent sous la liste *Type de bouton* :

Cliquez sur les échantillons de couleur *Actif* et *Sélectionné* pour définir la couleur de la surbrillance qui fonctionne le mieux avec votre menu. Il peut s'avérer utile d'éclaircir les menus si vous utilisez des couleurs de surbrillance uniformisées pour tous les menus d'un disque.

Les trois options de style de surbrillance, de gauche à droite, sont les suivantes :

- **Rectangle :** la surbrillance est dessinée sous forme de rectangle autour du bouton.
- **Épouser la forme :** la surbrillance recouvre la zone visible du bouton, quelle qu'en soit la forme.
- **Soulignement :** le bouton est souligné.

Ces options de surbrillance peuvent s'appliquer à n'importe quel type de bouton créé à partir de n'importe quel type d'objet, pas simplement les images de bouton extraites de l'Album. Désactivez la case à cocher *Style de mise en évidence* si vous voulez désactiver la mise en évidence du bouton pendant que vous utilisez l'Editeur de titres classiques.

# **L'Editeur de titres Motion (Titreur Motion)**

Le titreur Motion de Studio est un outil puissant permettant de créer et d'éditer des titres et des graphiques animés. Sa suite extensible d'effets d'images et de textes ainsi que ses outils propose une multitude de possibilités pour la conception visuelle de votre film.

Bien que le titreur Motion ait moins d'outils dans certaines zones que l'éditeur de titres classiques, il excelle en matière d'animation, d'effets spéciaux, de facilité d'utilisation et d'amusement.

**Remarque :** cet outil, le titreur Motion, est disponible dans Studio Ultimate et Studio Ultimate Collection uniquement.

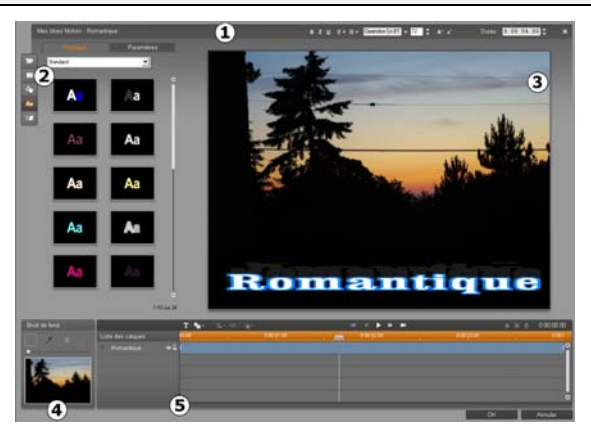

*Zones de l'écran du titreur Motion :*  $\bullet$  *la barre de titre ;*  $\bullet$  *l'Album du titreur Motion ;* p *la fenêtre d'édition ;* q *le panneau de fond ;* r *la liste de calques.* 

L'écran du titreur Motion contient cinq zones principales.

- 1. La barre de titres est divisée en quatre parties, de gauche à droite : la catégorie et le nom de votre titre, un ensemble de contrôles de manipulation de texte, un champ compteur de durée et un bouton *fermer* qui a le même effet que le bouton *OK* dans le coin inférieur droit.
- 2. Les cinq sections de l'Album titreur Motion propose des ressources pour constituer vos titres. Les deux premières sections, Vidéos et Photos, sont des versions locales des sections portant le même nom dans l'Album principal de Studio avec les mêmes contrôles. Les autres sections, à savoir Objets, Aspects et Motions, contiennent des ressources spécialisées pour les titres motion. Toutes les sections sont traitées dans "L'Album titreur Motion", commençant à la page 233.
- 3. La Fenêtre d'édition constitue votre zone de travail principale lorsque vous créez ou éditez un titre. Elle propose un aperçu retouchable de votre titre avec une édition pratique. Voir page 250 pour plus de détails.
- 4. Chaque titre motion a un fond et un calque que vous pouvez éditer à l'aide du Panneau de fond ou que vous pouvez laisser transparent. Voir page 249.
- 5. Chaque élément graphique ou textuel constitue un *calque* dans le titre. Les parties opaques de chaque calque obscurcissent les calques en dessous, le dernier calque en dessous obscurcit uniquement le fond. En plus de répertorier chaque calque par nom, la liste des calques contient un plan de montage d'animation qui affiche toutes les *motions* qui ont été attribuées à chaque calque. Vous pouvez régler les durées sur le plan de montage en les faisant glisser.

Le processus d'élaboration d'image en plusieurs calques est appelé 'composition d'images. Etant donné que l'information dans chaque calque est tenue à jour séparément, afin de pouvoir les combiner uniquement lorsque l'image est un résultat, il est possible de retourner à la composition à tout moment et d'ajouter de nouveaux calques, de régler, de réorganiser ou de remplacer les calques existants. Le titreur Motion prend en charge des compositions ayant jusqu'à huit calques en plus du fond.

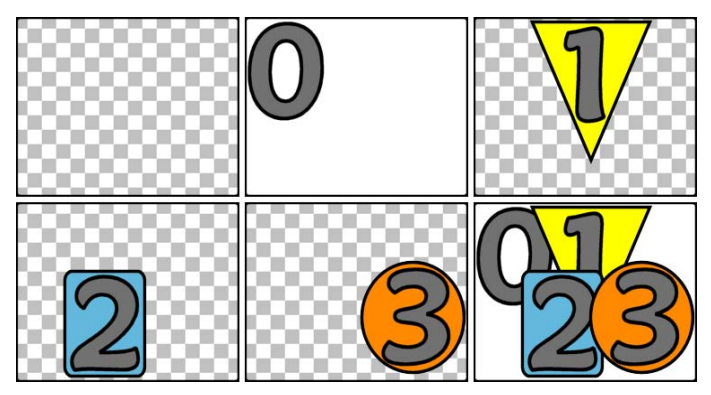

*Elaboration d'une image en plusieurs calques en commençant avec un cadre vide (en haut à gauche). Le modèle de damier indique la transparence. Bien que les fonds puissent avoir des zones transparentes ou translucides, nous avons ajouté ici un fond opaque (0) pour la clarté puis plusieurs calques successifs avec un contenu opaque (1, 2, 3). Dans la composition finale (en bas à droite) les calques supérieurs obscurcissent ceux qui se trouvent en-dessous.* 

# **Lancer (et quitter) le titreur**

Tout comme l'éditeur de titres classiques, vous pouvez démarrer le titreur Motion de plusieurs façons depuis le mode d'édition de Studio soit à l'aide d'un outil dans la boîte à outils des vidéos (voir page 93) soit à l'aide d'une commande de la souris sur l'une des pistes du plan de montage (voir page 85).

- **Pour créer un titre motion plein écran :** Sélectionnez *Aller à l'éditeur de titres Motion* depuis le menu contextuel du bouton droit dans la piste *vidéo* principale du plan de montage.
- **Pour créer un titre motion en superposition :** Double-cliquez sur la piste *titre* du plan de montage ou sélectionnez *Aller à l'éditeur de titres motion* depuis le menu contextuel du bouton droit soit sur la piste *titre* soit sur la piste *superposition*.
- **Pour créer un titre motion à partir de la boîte d'outils :** Ouvrez l'outil pour *Créer un titre* et cliquez sur *Superposition de titre Motion* ou sur *Titre motion plein écran*.
- **Pour éditer un titre motion plein écran :** Double-cliquez sur le titre dans l'une des fenêtres de films ou faites un clic droit sur le titre et sélectionnez *Aller à l'éditeur de titres Motion*.
- **Pour éditer un titre motion en superposition :** Double-cliquez sur le clip dans la piste *titre*, la piste *superposition* ou dans l'affichage de la liste, ou bien vous pouvez faire un clic droit dans n'importe quel écran et sélectionnez *Aller à l'éditeur de titres Motion*.
- **Pour éditer un titre motion à partir de la boîte d'outils :** Avec le clip ouvert dans l'*outil des propriétés du clip*, cliquez sur le bouton *Editer le titre*.

#### **Fermer le titreur**

Pour fermer le titreur Motion, vous pouvez utiliser l'une des méthodes suivantes :

- Cliquez sur le bouton *OK* en bas à droite de la fenêtre du titreur Motion. Cela vous renvoie au mode d'*Edition* de Studio. Votre titre nouveau ou mis à jour est alors intégré au projet actuel.
- Cliquez sur le bouton  $\times$  en haut à droite de la fenêtre. Cela revient au même que cliquer sur *OK*.
- Sélectionnez *Fichier*  $\triangleright$  *Fermer l'outil de titres*, ou *Fichier*  $\triangleright$  *Annuler l'outil de titres* depuis la barre du menu principal lorsque vous utilisez le titreur Motion. Les commandes équivalentes du clavier sont respectivement les touches F12 et F11.

# **Opérations de fichiers**

La plupart des commandes de menus proposées dans le titreur Motion répliquent les fonctions des boutons et des menus contextuels, avec cependant plusieurs commandes dans le menu *Fichier* du titreur qui ne sont pas disponibles autrement. Il s'agit des éléments suivants :

• **nouveau titre :** avec cette commande pour "recommencer", tous les calques existants ainsi que le fond sont supprimés. Si vous effectuez des modifications à un titre nouveau ou déjà existant avant d'utiliser cette commande, vous aurez l'occasion d'enregistrer votre travail dans le projet actuel avant de continuer.

- **ouvrir le titre :** cette commande vous permet de télécharger un titre depuis un dossier de fichiers sur votre système local ou le réseau.
- **enregistrer le titre** et **enregistrer le titre sous :** ces commandes standard, ainsi que les précédentes, vous permettent d'exporter des titres vers d'autres ordinateurs et de partager des titres avec d'autres utilisateurs de Studio.

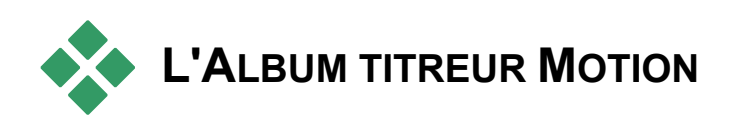

L'Album titreur Motion est un panneau à onglets sur la droite de l'écran du Titreur Motion. Il contient des ressources pour créer des titres motion de la même façon que l'Album principal de Studio contient des ressources pour créer des films.

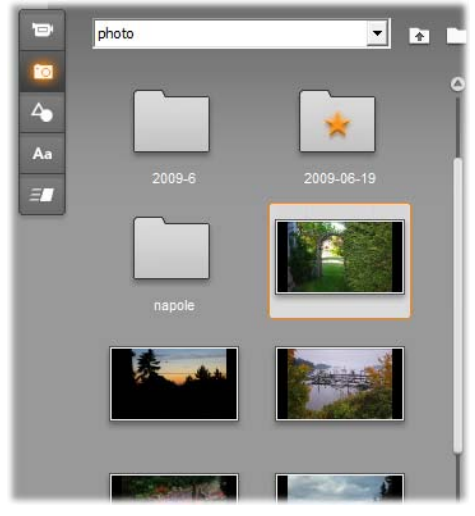

*Les sections des vidéos et des photos (présentées ici) de l'Album titreur Motion fonctionnent à l'identique des sections équivalentes dans le mode d'Edition. Les trois autres sections contiennent des ressources spéciales pour les titres motion.* 

L'Album titreur Motion se compose de cinq sections décrites en détails dans les pages suivantes. Chacune est accessible depuis son propre onglet.

- La section des vidéos propose des matériaux vidéo pour votre titre. Bien que le calque soit quelque peu différent, il s'agit de la même section que dans le mode d'Edition avec les mêmes fonctionnalités. Toute modification, par exemple la sélection d'une nouvelle vidéo ou le fait de passer au mode *Scènes* affecte les deux à la fois.
- La section Photos est également la même que sa section équivalente Album, Extractions de photos et de cadres.
- La section Objets contient une collection d'objets graphiques que vous pouvez utiliser pour décorer vos titres. Les objets individuels peuvent être dimensionnés, positionnés et pivotés comme il convient.
- La section Aspects correspond à l'endroit où vous pouvez définir Aa le style visuel d'un calque de *texte* ou de *forme* dans votre titre. Vous pouvez aussi utiliser l'un des nombreux aspects préréglés ou définir le vôtre avec un ou plusieurs composants pour la *face*, la *bordure* et l'*ombre*.
- La section des Motions anime vos titres motion. Les Motions sont des programmes d'animation appliqués le plus souvent à du texte mais qui peuvent s'utiliser avec tout type de calque. Des animations séparées peuvent être appliquées aux phases de début, milieu et fin de n'importe quelle durée de vie de calque.

#### **Ajouter des ressources de l'Album à un titre**

Pour ajouter une vidéo, une photo ou un objet au titre, double-cliquez sur son icône ou faites-la glisser de l'Album dans la fenêtre d'édition ou choisissez *Ajouter au titre motion* depuis le menu contextuel de l'icône. Dans tous les cas, le nouvel élément est créé à la taille par défaut dans le centre de la fenêtre d'édition mais vous pouvez, par la suite, le déplacer, le redimensionner ou le faire pivoter comme vous le voulez.

Les aspects peuvent être appliqués au calque de texte ou de forme actuellement sélectionné dans la fenêtre d'édition soit par un double-clic soit par une action glisser-déposer. Les aspects ne peuvent pas être utilisés avec des calques d'autres types. Si le calque appliqué à un aspect est de type texte, et que le texte contenu est uniquement sélectionné partiellement, l'aspect est appliqué uniquement à la partie sélectionnée.

ਾਨ

Pour ajouter un mouvement à un élément, il suffit de double-cliquer dessus pendant que l'élément est sélectionné ou faites-le glisser sur l'élément soit dans la fenêtre d'édition soit dans la liste des calques.

Si vous avez sélectionné plusieurs calques, double-cliquez un aspect ou un mouvement pour l'ajouter simultanément dans tous les calques.

# **La section des vidéos**

La section des vidéos de l'Album Titreur Motion semblera familière à tous ceux qui ont déjà utilisé le mode d'*Edition* de Studio, notamment parce qu'il s'agit tout simplement d'un autre écran de la même section dans l'Album principal. Malgré quelques différences mineures dans la présentation des contrôles, la fonctionnalité est exactement identique. Voir page 56 pour plus de détails.

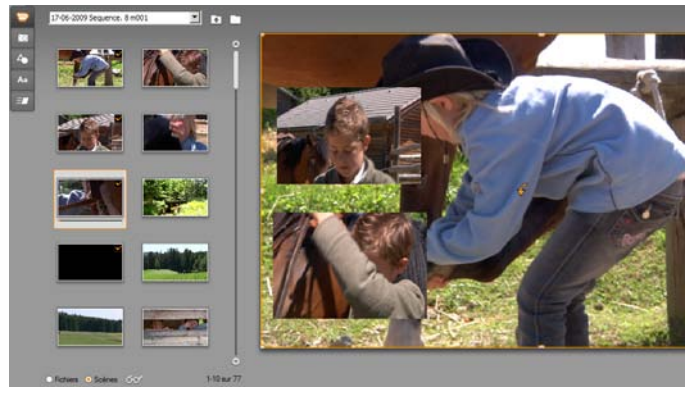

*Avec l'Album des vidéos en mode Scènes, double-cliquez sur des scènes pour les ajouter à votre titre motion ou bien faites-les glisser dans la fenêtre d'édition ou encore, faites un clic droit sur la scène et sélectionnez 'Ajouter au titre motion depuis le menu contextuel. Une autre façon d'utiliser la vidéo consiste à la faire glisser dans le panneau du fond.* 

Pour ajouter un fichier vidéo ou une scène à votre titre motion comme un calque, appliquez l'une des méthodes suivantes :

- Double-cliquez sur la vidéo dans l'Album.
- Faites glisser la vidéo de l'Album et déposer-la dans la fenêtre d'Edition.
- Faites un clic droit sur la vidéo dans l'Album et sélectionnez *Ajouter au titre motion* depuis le menu contextuel.

Dans tous ces cas, la vidéo est ajoutée comme calque grandeur nature dans la fenêtre d'Edition où vous pouvez la redimensionner, la déplacer et la faire pivoter comme les autres calques pour l'adapter à votre composition.

Pour ajouter un fichier vidéo ou une scène comme fond dans votre titre motion, faites-le glisser de l'Album vers le panneau de fond en bas à gauche de la fenêtre du titreur. Voir "Le panneau de fond" page 249 pour plus de détails.

# **La section des photos**

La section des photos dans l'Album titreur Motion est tout simplement un autre écran de la section des extractions de photos et de cadres de l'Album principal de Studio. Les contrôles pour la navigation des dossiers, des favoris et l'affichage s'utilisent de la même façon dans ces deux écrans.

Pour ajouter une photo ou un autre fichier image à votre titre motion comme un calque, appliquez l'une des méthodes suivantes :

- Double-cliquez sur l'image dans l'Album.
- Faites glisser l'image de l'Album et déposer-la dans la fenêtre d'Edition.
- Faites un clic droit sur l'image dans l'Album et sélectionnez *Ajouter au titre motion* depuis le menu contextuel.

L'image est ajoutée au centre de la fenêtre d'édition, là où vous pouvez la manipuler tout comme les autres calques. L'image est automatiquement redimensionnée uniquement dans le cas où elle serait trop grande.

Pour ajouter un fichier image comme fond dans votre titre motion, faites-le glisser de l'Album vers le panneau de fond en bas à gauche de la fenêtre du titreur. Voir "Le panneau de fond" page 249 pour plus de détails.

# **La section des objets**

La section des objets de l'Album Titreur Motion contient des clips pixélisés et des décorations pour vos titres. Mis à part le fait qu'ils sont proposés en tant que ressources dans le titreur Motion plutôt que comme fichiers dans un dossier d'images, ils s'utilisent exactement de la même façon que les images dans la section des Photos.

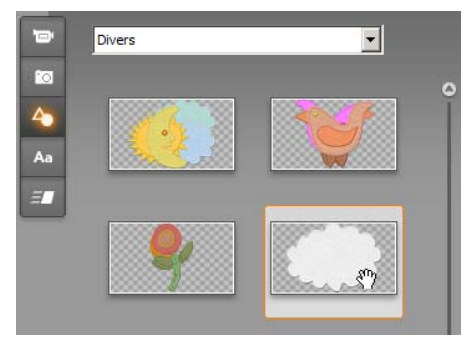

*Sélection et glissement d'une image de la section des Objets pour l'utiliser dans un titre motion. Utilisez la liste déroulante en haut de la section pour sélectionner l'une des catégories d'images disponibles.* 

Lorsqu'elles sont ajoutées comme fond en les faisant glisser dans le Panneau de fond, les images sont étirées pour remplir l'espace disponible. Lorsqu'elles sont ajoutées comme un simple calque, les images sont initialement centrées dans la fenêtre d'édition à leur taille d'origine. Elles peuvent être repositionnées, redimensionnées et pivotées comme il convient.

# **La section des aspects**

Cette section dans l'Album Titreur Motion propose des styles Aa visuels qui peuvent être appliqués sur les calques de texte et de forme dans votre titre motion.

#### **Le réglage des aspects**

La façon la plus facile d'utiliser les aspects est de sélectionner une des icônes dans l'onglet des *Réglages*. La liste déroulante au dessus des icônes vous permet de choisir les réglages intégrés ("Standard") ou ceux que vous avez vous-même conçus ("Mes aspects").

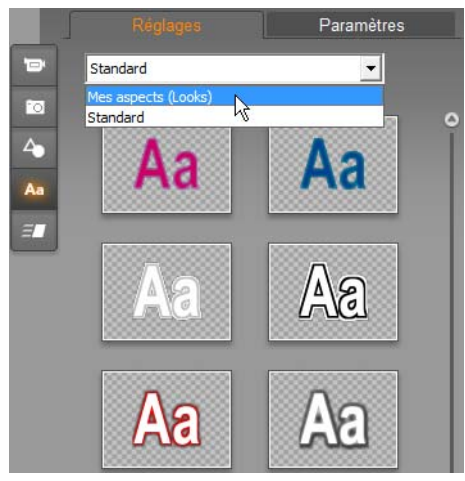

*Passer des aspects de réglage standard (intégrés) aux réglages personnalisés dans Mes aspects. Pour commencer à créer un aspect personnalisé, sélectionnez un réglage à utiliser comme point de départ puis cliquez sur l'onglet des Paramètres.* 

Pour utiliser un réglage d'aspect sur un calque de texte ou de graphiques vecteurs, sélectionnez d'abord le calque avec la souris en cliquant dans la fenêtre d'édition (page 250) ou dans la liste des calques (page 257). Vous pouvez également utiliser plusieurs calques de ce type en même temps en utilisant la sélection multiple ou un groupe de calques (page 262).

Après avoir sélectionné le ou les calques à modifier, utilisez une des méthodes suivantes pour appliquer un aspect.

- Double-cliquez sur l'icône de l'aspect choisi.
- Faites un clic droit sur l'icône et sélectionnez *Ajouter au(x) calque(s) sélectionné(s)* depuis le menu contextuel.
- Faites glisser l'icône sur le calque dans la fenêtre d'édition (ou dans l'un des nombreux calques groupés ou sélectionnés).

#### **Cloner un style**

Plutôt que d'appliquer un réglage tel quel, vous pouvez aussi cloner un aspect faisant partie d'un *style* qui contient des informations sur la police et les attributs de l'aspect s'il s'agit de calques de texte. Utilisez l'option *Copier le style* dans le menu contextuel du calque source et l'option *Coller le style* dans celui du calque cible pour ce faire.

#### **Personnaliser les aspects**

L'onglet des *Paramètres* vous permet d'accéder à l'éditeur des aspects là où vous pouvez examiner, modifier, ajouter ou supprimer les *calques de détails* qui sont superposés pour obtenir un aspect particulier.

Il existe trois types de calques de détails : *face* (surface), *bordure* et *ombre*. Ces trois types se distinguent non pas par les paramètres qu'ils prennent en charge mais par la position par défaut à laquelle ils sont insérés dans la pile de calques. A moins qu'ils aient explicitement changé de position, les détails *face* apparaissent toujours en haut de la pile, suivis des *bordures* et puis des *ombres*. Cependant, après avoir créé un détail, celui-ci peut être placé au dessus ou en dessous dans la pile de calque comme vous le souhaitez.

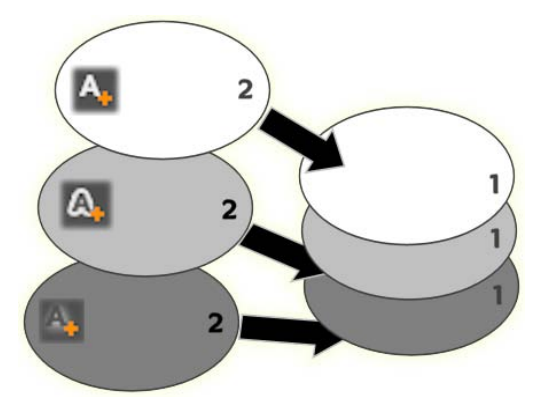

*Face, bordure et ombre : Un nouveau détail de face (en haut à gauche) est ajouté par dessus le calque de face existant en haut de la pile ; les nouveaux détails de bordure et d'ombre sont ajoutés en-dessous du calque le plus en bas de la pile de leur type respectif.* 

Les propriétés des calques de détails individuels peuvent être modifiées au moyen de contrôles dans les panneaux d'édition rabattables dans l'éditeur d'aspects.

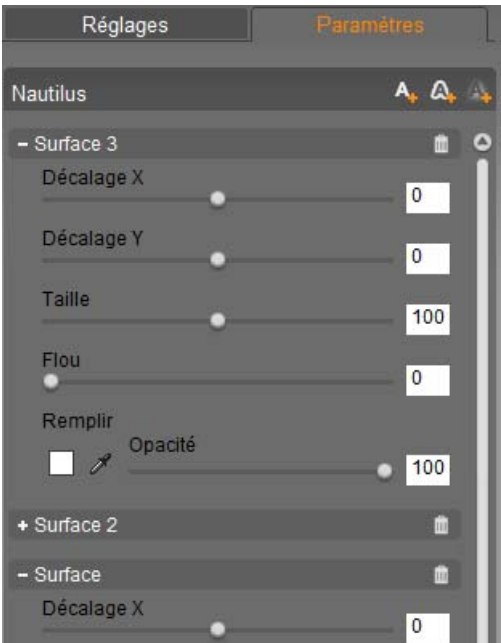

*L'éditeur d'aspect s'ouvre en cliquant sur l'onglet des Paramètres dans la section des Aspects de l'Album titreur motion. La barre de titre affiche le nom de l'aspect actuel ('Nautilus') et trois boutons pour créer les nouveaux calques de détails. Le panneau d'édition pour le détail de Face 3 est ouvert ; en-dessous, le panneau pour Face 2 est fermé.* 

Voici les propriétés de détails disponibles :

• **Décalage X** et **Décalage Y** : Ces curseurs de défilement définissent la position du calque de détail relatif à la position nominale du texte ou du graphique auquel l'aspect est appliqué. L'étendue du décalage va de -100 (à gauche ou en bas) à  $+100$  (à droite ou en haut). Les décalages maximum représentent un huitième de la largeur et un huitième de la haute de la zone de travail de la fenêtre d'édition.

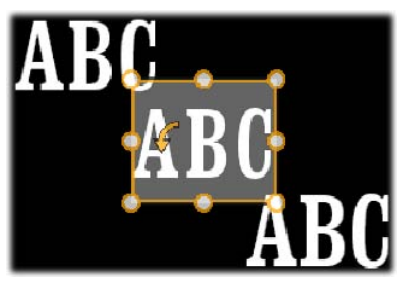

Dans cet exemple, un aspect avec trois calques de détails ont été appliqués à un seul calque de texte. Les calques de détails sont configurés de façon identique à l'exception de leurs valeurs de décalage qui sont configurées de la manière suivante : en haut à gauche (-100, 100) ; au centre (0,0) ; en bas à droite (100, -100)

• **Taille :** Cette glissière définit l'épaisseur des segments utilisés pour dessiner le texte ou le graphique, de zéro à 200, 100 représentant l'épaisseur par défaut.

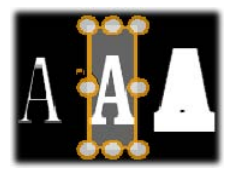

Cet exemple contient trois calques de détails avec diverses valeurs de taille. De gauche à droite 80, 100, 120. L'effet visuel du changement de taille dépend de l'épaisseur par défaut des traits dans le calque. Dans un calque de texte, il dépend de la famille de police et de la taille choisies.
• **Flou :** Au fur et à mesure que cette glissière augmente entre 0 et 100, le calque de détail affecté devient de plus en plus trouble et non distinct.

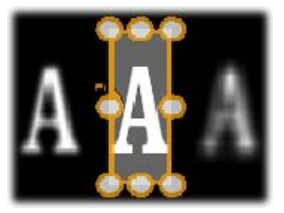

Les calques de détails dans cet exemple se distinguent uniquement dans leurs paramètres de flou. De gauche à droite 15, 0, 30.

- **Remplir :** Cliquez sur le bouton de la palette de couleurs pour ouvrir un dialogue de couleur standard dans lequel vous pouvez définir la couleur de remplissage du calque de détail. Vous pouvez aussi utiliser le bouton de la pipette pour sélectionner une couleur dans l'écran.
- **Opacité :** Cette glissière définit l'opacité du calque de détail de 0 (transparent) à 100 (opaque).

### **Utiliser les calques de détails**

En plus de définir les propriétés des calques de détails existants, l'éditeur des aspects vous permet d'ajouter des détails à l'un des trois types, de supprimer des détails et de réorganiser la pile de calques de détails.

- **Pour ajouter un calque de détail,** cliquez sur l'un des trois A. A. 4 petits boutons en haut à droite de l'éditeur des aspects. De gauche à droite, ils permettent de créer respectivement un nouveau calque de *face*, de *bordure* et d'*ombre*. L'emplacement du nouveau calque de détail dans la pile des calques est déterminé par son type, comme cela est expliqué ci-dessus.
- **Pour supprimer un calque de détail,** cliquez sur le bouton de la corbeille à l'extrémité droite de la barre d'en-tête du panneau d'édition des détails.
- **Pour renommer un calque de détail,** double-cliquez sur son nom, saisissez le nom de votre choix et appuyez sur Entrée.
- **Pour fermer ou ouvrir le panneau d'édition** d'un calque de détail, cliquez sur le bouton  $\overline{\phantom{a}}$  ou  $\overline{\phantom{a}}$  à l'extrémité gauche de sa barre d'en-tête.
- **Pour réorganiser les calques de détails,** faites glisser la barre d'en-tête du panneau d'édition sur son nouvel emplacement. Si l'aspect que vous éditez contient plus de deux ou trois calques, il est plus facile de suivre l'action si vous fermez d'abord les panneaux pour que la pile entière soit visible d'un coup.

#### **Enregistrer un aspect personnalisé**

Après avoir fini d'éditer un aspect personnalisé, vous pouvez l'enregistrer dans "Mes aspects" en cliquant sur le bouton *Enregistrer l'aspect* en bas de l'éditeur d'aspects. Avant de l'enregistrer, nous vous conseillons de renommer l'aspect. Pour cela, double-cliquez sur le nom actuel dans la barre d'en-tête de l'éditeur, saisissez un nom descriptif pour l'aspect et appuyez sur Entrée.

# **La section des Motions**

La section des motions de l'Album titreur motion regroupe les routines d'animations qui donnent au titreur motion à la fois son nom et beaucoup de sa puissance. Ces *motions* sont attribuées et appliquées à des calques uniques dans votre titre. Les motions sont divisées en trois catégories selon la portion de durée de vie du calque qu'elles affectent : *Entrée*, *Emphase* et *Sortie*.

- Une motion d'*Entrée* contrôle l'arrivée du calque, c'est-à-dire sa première apparition dans le titre en cours.
- Une motion d'*Emphase* maintient l'attention du public sur le contenu d'un calque en le mettant en valeur, en le mettant en action dans son temps à l'écran.
- Une motion *Quitter* retire le calque de la scène, terminant ainsi son cycle de vie.

Chaque calque peut contenir une motion de chaque type. Toutes les motions sont optionnelles, cependant, vous pouvez aussi avoir un titre motion sans aucun mouvement.

#### **Un aperçu rapide de la collection des motions**

Dans chacune des trois catégories de motions, la plupart des animations peuvent être regroupées en plusieurs types standard basés sur leur mode d'action :

- Les **Motions basées sur les lettres** opèrent au niveau des lettres individuelles dans une légende de texte (les autres calques sont considérés comme étant une "lettre" unique). Par exemple, dans la motion d'entrée "Virage de lettres", les lettres dans le calque de texte apparaissent d'abord sur la bordure, puis elles pivotent sur place une à une jusqu'à ce qu'elles soient toutes dans leur position normale.
- Les **Motions basées sur les mots** fonctionnent de la même façon, les mots étant la plus petite unité d'animation. Dans la motion d'entrée "Mots du bas", les mots dans le calque flottent vers leur place un à un en provenant du bas du cadre.
- Les **Motions basées sur les lignes** sont conçues pour les calques avec plusieurs lignes de texte, chacune étant traitée à son tour. Dans la motion d'entrée "lignes de l'arrière", chaque ligne de texte apparaît à l'écran avec une piste en perspective, comme si elle provenait de l'arrière de la position du visualiseur lui-même.
- Les **Motions basées sur les pages** affectent tout le calque en même temps. Il peut s'agir, par exemple, de la motion d'entrée "Tonneau" qui déroule le calque en position du haut comme s'il était peint sur le côté d'un tonneau invisible.

La plupart des motions d'entrée ont une motion *Quitter* correspondante avec laquelle elle peut être associée si vous recherchez une cohérence visuelle. Par exemple, un calque qui commence avec la motion "Mots de l'infini" pourrait être configuré pour finir avec "Mots vers l'infini". Ce genre de cohérence reste optionnel et n'est nullement obligatoire, vous pouvez ainsi mélanger et faire correspondre les motions de ces trois types comme vous l'entendez.

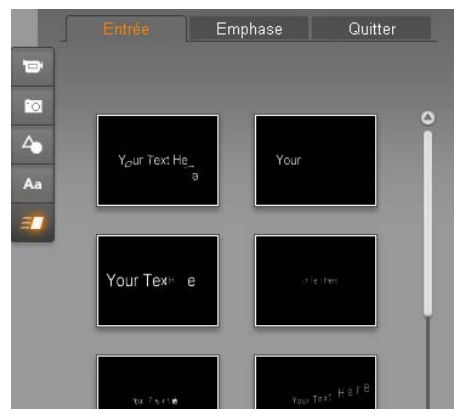

*La section des Motions dans l'Album titreur de motion contient des onglets pour les motions d'entrée, d'emphase et de quitter. Chaque calque dans un titre peut utiliser une motion de chacune des catégories.* 

## **Ajouter des motions**

Pour ajouter une motion particulière dans un calque particulier, sélectionnez en premier le calque puis effectuez l'une des actions suivantes :

- Double-cliquez sur l'icône motion dans l'Album.
- Faites glisser l'icône de motion de l'Album sur un calque accessible (et non masqué par les autres calques) dans la fenêtre d'édition.
- Faites glisser l'icône de motion de l'Album sur le calque dans la liste des calques.
- Faites un clic droit sur l'icône de motion dans l'Album et sélectionnez *Ajouter au(x) calque(s) sélectionné(s)* depuis le menu contextuel.

Après avoir appliqué l'une de ces méthodes, la motion est ajoutée au calque, remplaçant la motion existante du même type sur ce calque, le cas échéant. Simultanément, un aperçu en boucle de l'animation de titres démarre dans la fenêtre d'édition pour que vous puissiez voir immédiatement l'effet de motion dans le calque dans le contexte du titre d'ensemble. Voir "Utiliser les motions dans la liste de calques" page 257 pour plus de détails sur l'utilisation des motions dans la liste des calques.

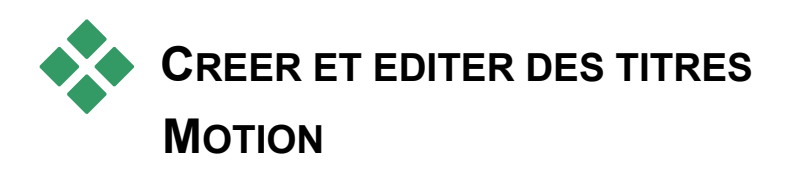

Un titre dans le titreur Motion de Studio est composé d'éléments de quatre types :

- **Le calque de fond :** Par défaut, le fond est entièrement transparent. Pour les titres superposés, c'est normalement ce qu'il vous convient. Pour des usages spéciaux ou pour des titres plein écran, vous pouvez choisir une couleur unie, une image ou une vidéo pour le fond. Pour plus de flexibilité, le Panneau de fond contient aussi une glissière d'opacité variable. Voir "Le panneau de fond" page 249.
- **Calques vidéo et images :** Les ressources constituant ces calques proviennent des sections Vidéos,Photos et Objets de l'Album titreur Motion. Ces calques fonctionnent de la même façon que les calques de textes et de formes excepté pour l'application des aspects. Voir "La section des vidéos" (page 235), "La section des photos" (page 236) et "La section des aspects" 236 pour des informations détaillées.
- **Calques de textes et de formes :** Ces calques sont basés sur des vecteurs, ce qui signifie qu'ils sont stockés non pas comme des images pixélisées avec les fichiers vidéo et photo mais comme une sorte de "recette" pour recréer les images à partir de segments droits et de lignes courbées auxquels des propriétés (par exemple la couleur) et des effets spéciaux (par exemple le flou) peuvent être appliqués. Comme les calques vidéo et images, vous pouvez faire glisser ces calques basés sur les vecteurs, les redimensionner, les faire pivoter et les regrouper ; vous pouvez également leur appliquer des motions. Contrairement aux autres calques, vous pouvez les personnaliser avec des aspects de la section des aspects de l'Album titreur Motion. Voir "La section des Motions" (page 244) et "La section des aspects" 238 pour plus de détails.
- **Motions :** Les motions sont des routines d'animation qui peuvent être appliquées à n'importe quel calque dans la composition du titre, excepté le fond. Les motions sont sélectionnées et appliquées depuis la section des motions de l'Album. Après avoir appliqué une motion à un calque, vous pouvez régler sa durée dans le plan de montage de la Liste des calques. Voir "La section des Motions" (page 244) et "Utiliser la liste des calques" (page 257 pour plus de détails.

#### **Créer des calques de textes et de formes**

**Pour créer un calque de texte,** soit vous cliquez sur le bouton *Ajouter du texte* dans la barre d'en-tête de la liste de

calques, soit vous double-cliquez sur une zone vide de la fenêtre d'édition. Un nouveau calque avec le texte par défaut s'affiche. Le texte est automatiquement sélectionné et remplacé si vous commencez alors à saisir un texte.

Pour créer un calque de forme, cliquez sur le bouton *Ajouter une forme* (à droite du bouton *Ajouter du texte*), puis

sélectionnez un élément dans le menu contextuel. Vous avez la possibilité de choisir un cercle, un carré, une ellipse, un rectangle, des formes horizontales et verticales et un triangle. Après avoir sélectionné une de ces formes, un nouveau calque de la forme donnée apparaît à la taille standard au centre de la fenêtre d'édition.

#### **Editer des calques**

Le reste de ce chapitre donne des détails sur l'édition des calques dans le titreur Motion.

- Pour savoir comment personnaliser le calque de fond, consultez le "Panneau de fond" juste ci-dessous.
- Pour en savoir plus sur le déplacement, le redimensionnement, le pivotement et la réorganisation de tous les types de calques de fond, consultez "La fenêtre d'édition" page 250 et "Utiliser la liste des calques" page 257.
- Pour savoir comment éditer du texte et définir les propriétés du texte, consultez "Utiliser du texte" page 253.
- La sélection multiple et le groupement sont traités dans la section "Utiliser les groupes de calques" page 262.
- Enfin, pour en savoir plus sur l'édition motion dans le plan de montage de la liste des calques, reportez-vous à la section "Utiliser la liste des calques" page 257.

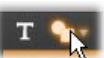

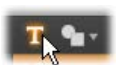

# **Le panneau de fond**

Contrairement aux calques d'avant-plan dans un titre motion, le calque de fond spécial n'apparaît pas dans la Liste des calques, et il n'est pas modifiable dans la fenêtre d'édition. Au lieu de cela, le fond est contrôlé depuis le panneau de fond en bas à gauche du titreur Motion.

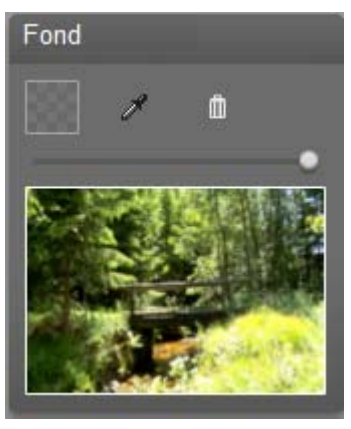

*Le panneau de fond vous permet de créer le calque de fond d'un titre motion. La zone de prévisualisation en bas présente le contenu actuel du fond sans transparence ni calques d'avant-plan. La zone sert aussi de cible pour déposer les vidéos ou les images de l'Album Titreur Motion.* 

Le fond par défaut pour un titre motion est entièrement transparent. Si votre titre motion est sur une piste de *superposition* ou de *titre* de Studio, toute vidéo ou autre image dans la piste *vidéo* figurera derrière l'avant-plan du titre.

**Pour créer un fond uni,** cliquez soit sur le bouton de la palette de couleurs soit sur le bouton de la pipette. Le premier ouvre un dialogue standard pour sélectionner une couleur et le

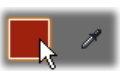

deuxième vous permet de sélectionner une couleur n'importe où sur votre écran d'ordinateur, aussi bien dans la propre fenêtre de Studio qu'en dehors.

**Pour utiliser une vidéo ou une image fixe** pour votre fond, faites glisser l'élément provenant des sections vidéos, photos ou objets de l'Album titreur Motion et déposez-le dans la zone de prévisualisation du panneau de fond.

**Pour rendre le fond translucide,** positionnez le bouton sur la *glissière d'opacité* n'importe où entre entièrement transparent (tout à gauche) et entièrement opaque.

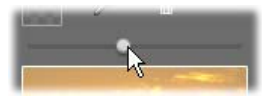

**Pour réinitialiser le fond** à son état par défaut, cliquez sur le bouton de la corbeille.

# **La fenêtre d'édition**

La fenêtre d'édition constitue la zone principale de prévisualisation et d'édition du titreur Motion. C'est ici que vous réorganisez, redimensionner et faites pivoter les calques d'avant-plan de votre titre.

Pour la plupart des éditions, la première étape nécessaire est de sélectionner le ou les calques que vous voulez utiliser. Les calques sélectionnés sont dessinés dans un cadre avec huit *points de contrôle* pour la taille et un *bouton de rotation* pour faire pivoter le calque par degré. La plupart des types de calques peuvent être "extraits" pour être glissés dans une nouvelle position en cliquant n'importe où dans le cadre de contrôle.

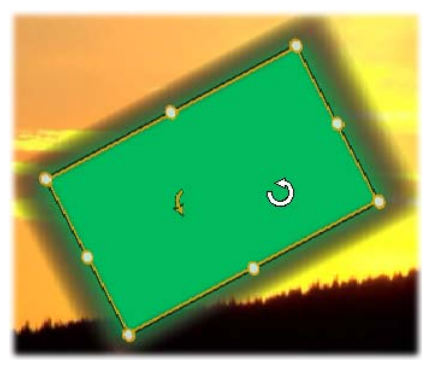

*Rotation d'une forme dans la fenêtre d'édition. La plus petite flèche à gauche du curseur de la souris constitue le bouton de rotation pour le calque. Pour faire pivoter un calque, cliquez sur ce bouton de rotation et faites le glisser.* 

Avec les calques de textes et de formes, certains contenus de calques peuvent apparaître en dehors du cadre de contrôle. Cela arrive si l'un des "détails" dans l'aspect est défini avec un décalage horizontal ou vertical qui déplace le détail en dehors de l'emplacement nominal du calque. Voir page 238 pour plus d'informations.

## **Opérations de calques dans la fenêtre d'édition**

Les opérations décrites ici s'adressent à un calque unique mais elles peuvent être étendues pour fonctionner avec plusieurs calques en même temps. Voir "Utiliser des groupes de calques" page 262 pour obtenir plus d'informations.

**Pour sélectionner un calque** dans la fenêtre d'édition, cliquez dessus avec la souris. Le cadre de contrôle des calques s'affiche et vous pouvez commencer l'édition.

Les calques répondent aux clics de souris n'importe où dans le rectangle qui les contient (le rectangle est affiché par leur cadre de contrôle lorsqu'il est sélectionné). Cela signifie que vous pouvez éventuellement ne pas être en mesure de manipuler un calque lorsqu'il est visible uniquement parce qu'il se trouve sous une zone transparente à l'intérieur du rectangle d'un autre calque. Pour effectuer toute édition avec la souris dans ce genre de cas, vous devez d'abord masquer ou verrouiller le(s) calque(s) supérieur(s) comme cela est décrit dans la section"Utiliser la liste de calques". Voir page 257 pour plus de détails.

**Pour déplacer un calque sans texte,** cliquez n'importe où à l'intérieur de son rectangle et faites le glisser sur la nouvelle position.

**Pour déplacer un calque de texte,** positionnez le curseur de la souris à côté de la bordure du cadre de contrôle du calque jusqu'à ce que le curseur de glissement (flèches dans les quatre sens) s'affiche puis cliquez dessus et faites-le glisser normalement. Si vous cliquez à l'intérieur du cadre, comme vous le feriez s'il s'agissait d'un calque sans texte, le mode

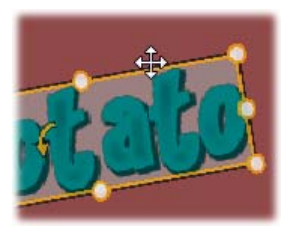

d'édition de texte serait activé à la place. Voir "Utiliser du texte" ci-dessous pour des informations détaillées.

**Pour redimensionner un calque en conservant ses proportions,** cliquez sur un coin du cadre de contrôle et faites-le glisser vers l'extérieur ou l'intérieur jusqu'à ce que vous obteniez la taille de votre choix.

**Pour redimensionner un calque et modifier ses proportions,** cliquez sur un côté du cadre de contrôle et faites-le glisser. En le redimensionnant avec le point de contrôle du centre sur deux côté adjacents à la suite, vous pouvez obtenir toute taille et proportion de votre choix.

**Pour faire pivoter un calque,** cliquez sur son bouton de rotation et faites le glisser. Pour un contrôle plus précis de la rotation, déplacez le curseur de la souris en dehors du centre de la rotation tout en faisant glisser le calque. La distance supplémentaire permet de définir des angles plus petits entre une position de la souris et la suivante.

**Pour modifier la position d'empilement d'un calque,** faites un clic droit sur le calque et sélectionnez à partir de son menu contextuel un des commandes sur le sous-menu du *Claque* : *Renvoyer au fond*, *Renvoyer un calque vers le fond* , *Ramener à l'avant*, *Ramener un calque vers l'avant*. Des touches de raccourci pratiques sont disponibles pour ces quatre opérations, à savoir respectivement, Alt+Moins, Ctrl+Moins, Alt+Plus et Ctrl+Plus.

Une autre approche pour réorganiser les calques, et qui peut s'avérer plus pratique pour les titres avec plusieurs superpositions de calques, consiste à utiliser la Liste des calques. La liste des calques permet aussi de verrouiller des calques individuels, ce qui les protège temporairement de toute manipulation. Bien que les calques verrouillés s'affichent à leur profondeur d'empilement habituelle, ils n'interfèrent pas avec la sélection de calques encore plus profonds à l'aide de la souris. Voir page 257 pour plus de détails.

**Pour supprimer un calque,** sélectionnez-le, puis – sauf s'il s'agit d'un calque de texte – appuyez sur Supprimer. Autrement, vous pouvez utiliser une des commandes quelconques du menu contextuel *Supprimer* et *Calque* ¾ *Supprimer le(s) calque(s)*. Pourquoi y-a-t-il deux commandes de suppression ? Dans le cas d'un calque de texte dans le mode d'édition de texte, la commande *Supprimer* (et la touche Supprimer) s'applique uniquement au texte du calque. Pour supprimer tout le calque, la commande du sous-menu du *Calque* est nécessaire (ou son équivalent, le bouton de la corbeille dans la barre d'en-tête de la liste des calques).

# **Utiliser du texte**

Pour l'ensemble de la sophistication graphique du titreur Motion, dans la plupart des cas, la raison principale d'utiliser les titres, c'est le texte qu'ils contiennent. Par conséquent, le titreur propose plusieurs options spéciales pour vous aider à obtenir l'aspect du texte tel que vous le voulez. Les opérations de texte sur lesquelles nous nous pencherons regroupent :

- l'édition de texte
- la modification de la police, de la taille et du style de police
- le réglage de la justification et du flux de texte
- copier et coller les propriétés de texte

#### **Mode d'édition de texte**

Comme il est décrit ailleurs, lorsque vous faites glisser un calque de texte, vous devez faire attention à bien cliquer sur la bordure du cadre de contrôle pour éviter que le calque passe involontairement au *mode d'édition de texte*. Cependant, pour les opérations décrites ici, le mode d'édition de texte est exactement ce que nous voulons. Dans un calque de texte récemment créé, le mode d'édition de texte est déjà activé : vous pouvez donc commencer immédiatement à saisir un texte et le texte par défaut sera remplacé.

**Pour activer l'édition pour un calque existant,** cliquez n'importe où dans le cadre de contrôle. Le mode d'édition de texte est alors activé et, pour vous évitez une étape souvent nécessaire, tout le texte existant dans le calque est automatiquement sélectionné. Comme d'habitude, le texte sélectionné est signalé par son surlignement.

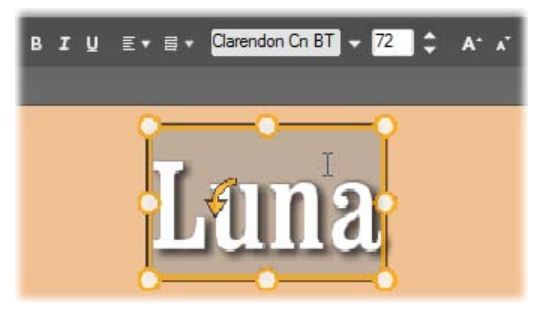

*Un calque de texte avec tout le texte sélectionné. De gauche à droite, les contrôles d'édition de texte dans la barre d'en-tête au-dessus permettent de contrôler le style des lettres (en gras, en italique, souligné), l'alignement de texte et le flux de texte ainsi que le nom et la taille de police. Dans le mode d'édition de texte, le curseur de la souris sur le calque a la forme d''un I majuscule comme dans la figure ici.* 

**Pour modifier le texte,** il vous suffit de commencer à saisir du texte. Le texte surligné disparaît pour laisser sa place au texte que vous êtes en train de saisir. Au fur et à mesure que vous saisissez du texte, le point d'insertion actuel (l'endroit où les nouvelles lettres sont insérées dans le texte) est signalé par une ligne verticale.

Si vous voulez ajouter un nouveau texte sans perdre le texte déjà existant, cliquez sur le point d'insertion de votre choix après être passé au mode d'édition de texte pour le calque ou bien utilisez les touches fléchées pour positionner le point d'insertion là où vous le souhaitez.

Vous pouvez aussi surligner (puis remplacer) uniquement une partie du texte avant de saisir du texte : faites-le glisser entre les lettres avec la souris ou bien appuyez sur la touche Maj tout en utilisant les touches fléchées. Enfin, si vous voulez à nouveau sélectionner *tout* le texte dans le calque,

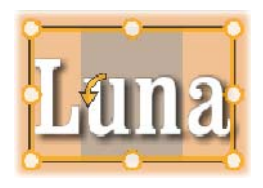

vous pouvez utiliser la souris ou les touches fléchées comme décrit cidessus, ou le raccourci standard Ctrl+A.

## **Style pour le texte surligné**

Comme nous l'avons déjà vu, le titreur Motion propose plusieurs contrôles de texte, la plupart vous étant probablement familière avec vos autres applications. Les contrôles qui s'appliquent au texte surligné sont *uniquement* ceux-ci :

• **Style de police :** Pour activer ou non les propriétés pour le texte en gras, en italique ou surligné, utilisez les boutons dans la barre d'en-tête ou les touches de raccourci standard

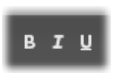

Ctrl+B, Ctrl+I et Ctrl+U. Les boutons s'éclaircissent lorsque leurs options de style respectives sont activées.

• **Nom de police :** Vos titres motion sont à l'endroit idéal pour essayer des polices d'affichage fantaisie, ainsi vous vous servirez probablement assez souvent de cette liste déroulante. Si vous avez beaucoup de polices dans votre système, la liste peut être assez longue. Pour une navigation facile, appuyez sur la première lettre d'un nom de police pour arriver instantanément à l'endroit correspondant dans la liste. Cliquez sur la police de votre choix ou bien allez sur le nom à l'aide des touches fléchées et appuyez sur Entrée.

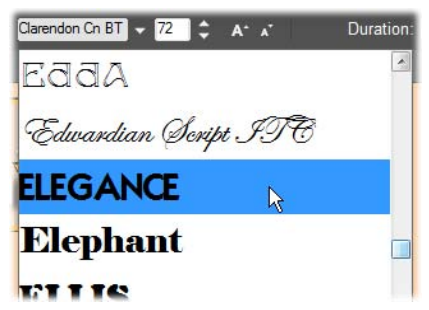

*Pour sélectionner une police, ouvrez la liste déroulante et cliquez sur celle de votre choix. La police est appliquée uniquement au texte actuellement surligné.* 

• **Taille de police :** Le titreur Motion propose plusieurs méthodes pour définir la taille de police. Vous pouvez saisir une nouvelle valeur directement dans le champ

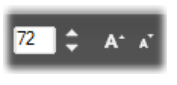

d'édition de la taille de police ou utiliser les boutons de flèches vers le haut et vers le bas pour modifier la taille en unités de point. Plus à droite, les boutons *réduire la police* et *agrandir la police* modifient la taille par intervalles qui s'élargissent au fur et à mesure que la taille de police augmente.

#### **Style avec les aspects**

Comme déjà expliqué dans "La section des aspects" page 238, l'apparence des calques de textes et de formes peut être transformée avec l'application des *aspects* de l'Album titreur Motion. Dans un calque de texte partiellement surligné, si vous appliquez un aspect, cela n'aura d'impact que sur le texte surligné.

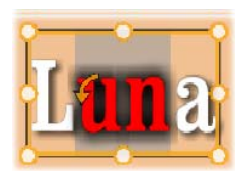

En principe, chacun des caractères de votre titre peut avoir son propre aspect.

#### **Copier et coller les styles de texte**

Aussi bien avec les calques de textes qu'avec les calques de formes, les éléments du menu contextuel *Copier le style* et *Coller le style* vous permettent de copier d'un calque à l'autre sans avoir à ouvrir la section des aspects de l'Album titreur Motion.

Avec le texte, cette opération clone aussi le nom, la taille et le style de police d'un calque de texte à l'autre, et fonctionne sur les sélections partielles à l'intérieur ou entre les calques de texte.

## **Alignement de texte**

Pour les titres avec plusieurs lignes de texte, le titreur Motion propose un menu standard d'options de justification. Le paramètre par défaut pour les nouveaux calques de textes est la justification centrée (*Aligner au centre* dans la liste déroulante), dans laquelle chaque ligne séparée est centrée horizontalement dans l'espace disponible. Les autres options

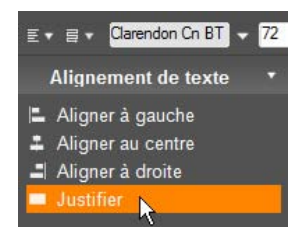

permettent d'*Aligner à gauche*, d'*Aligner à droite* et *Centrer*.

Dans les logiciels de textes orientés par paragraphes, la dernière ligne incomplète d'un paragraphe n'est normalement pas étirée sur toute la largeur de la colonne. Dans le titreur Motion, là où l'apparence graphique est primordiale, même une ligne finale avec juste deux caractères est espacée sur la même largeur que les autres.

#### **Flux de texte**

Pour arranger les diverses conventions des différentes langues en matière de la direction de l'écriture des lignes de textes et pour une flexibilité de conception graphique maximale, le titreur Motion propose un menu avec huit options de flux de texte. Ces options, qui fonctionnent en parallèle avec les options de justifications traitées précédemment, n'affectent pas seulement la manière dont le texte est affiché mais aussi la signification des touches standard comme Accueil et Fin.

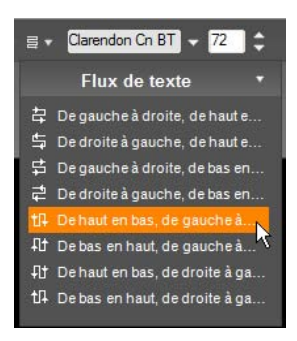

## **Utiliser la liste des calques**

La liste des calques qui occupe la majeure partie inférieure de l'écran du titreur Motion a deux colonnes : l'une pour les en-têtes de calques, et l'autre pour les pistes de plan de montage. Dans chaque ligne, l'en-tête contient le nom du calque, un bouton *visibilité* et un bouton *verrouiller*. A droite de l'en-tête, la piste du plan de montage sert d'éditeur graphique pour contrôler la durée de vie du calque dans celui du titre, et les durées de toutes les motions qui ont été attribuées au calque. Le plan de montage de la liste des calques ajuste automatiquement sa résolution de manière à rendre visible la durée complète du titre que vous pouvez régler soit en rognant en mode d'édition soit en saisissant une valeur directement dans le compteur de la *Durée* en haut à droite du titreur.

En plus des en-têtes et du plan de montage du calque, la liste des calques contient une barre d'en-tête qui héberge plusieurs groupes de contrôles importants (voir "La barre d'en-tête de la liste des calques" ci-dessous).

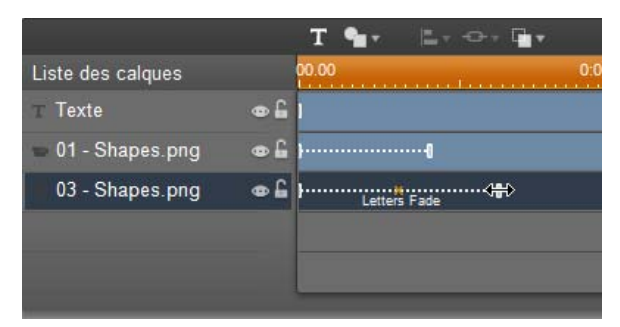

*La partie de gauche de la liste des calques contient les en-têtes de calques ; à droite il y a un plan de montage d'animation là où la durée de chaque calque et de toutes les motions appliquées est affichée et peut être modifiée. (Uniquement l'extrémité gauche du plan de montage est affichée ici.)* 

# **Sélectionner les calques**

Cliquer sur un en-tête dans la liste des calques aboutit au même résultat que lorsque vous sélectionnez le calque dans la fenêtre d'édition (et vice versa). Le nom du calque est surligné et le cadre de contrôle du calque s'affiche. Vous pouvez faire des sélections multiples en vous servant de la souris et des touches standard simultanément Maj+Clic (élargit la sélection), Ctrl+Clic (annule la sélection d'un élément) et Maj+Ctrl+Clic (élargit la sélection du dernier élément sur lequel vous avez cliqué). Voir "Utiliser les groupes de calques" page 262 pour plus d'informations sur l'utilisation des sélections multiples.

#### **Les noms de calques et les renommer**

Lorsque vous créez un calque, le titreur Motion lui attribue un nom par défaut basé sur le nom de ressource ou sur le nom de fichier. Puisque les noms par défaut sont généralement peu descriptifs des contenus de calques, il peut s'avérer utile dans un titre contenant plusieurs calques de leur donner des noms personnalisés pour voir en un coup d'œil que tel nom correspond à tel calque.

Le nom d'un nouveau calque de texte est le même que son texte par défaut, à savoir "Texte". A moins que vous donniez un nom personnalisé au calque, son nom par défaut correspondra toujours au texte que vous saisissez dans le calque. Après avoir renommé un calque de texte, toutes les modifications ultérieures du texte ne seront plus reflétées dans le nom du calque. Cependant, le comportement par défaut peut être restauré en définissant un nom vide.

Pour renommer un calque, double-cliquez sur le nom existant. Un champ d'édition s'ouvre avec le nom existant sélectionné. Saisissez le nouveau nom puis appuyez sur la touche Entrée ou cliquez en dehors du champ d'édition pour terminer l'opération.

#### **Réorganiser les calques**

Comme nous l'avons vu page 251 ("Opérations de calques dans la fenêtre d'édition"), la position d'un calque dans la pile de calques peut être modifiée à l'aide des commandes dans le sous-menu contextuel *Calque* ou des touches de raccourci comme Alt+Plus (*Calque* ¾ *Ramener à l'avant*).

La liste des calques propose une approche plus directe. Il suffit de faire glisser l'en-tête du calque sur une autre position dans la liste. Cela est particulièrement pratique lorsque des calques superposés rendent difficile la sélection avec la souris. En même temps que vous faites glisser le calque, une ligne d'insertion indique l'endroit où le calque apparaîtra dans la liste une fois déposé.

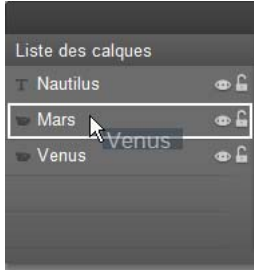

Si vous faites des sélections multiples (voir

"Sélectionner des calques" ci-dessus), vous pouvez faire glisser simultanément plusieurs calques sur une nouvelle position.

#### **Masquer et verrouiller des calques**

Un titre complexe peut très vite devenir rempli lorsque vous ajoutez des calques à la

composition et des motions aux calques. Les deux boutons à l'extrémité droite de l'en-tête du calque sont pratiques, chacun à leur façon, pour simplifier ce type de situations.

Cliquez sur le bouton en forme d'œil *visibilité* pour supprimer temporairement un calque de la fenêtre d'édition. Les informations et paramètres du calque sont préservés mais vous pouvez utiliser d'autres calques en attendant, sans que le calque masqué obscurcisse votre affichage ou vos actions avec la souris. Cliquez à nouveau dessus pour réafficher le calque.

Cliquez sur le bouton en forme de cadenas *verrouiller* pour empêcher que le calque réponde aux actions de la souris sans le masquer dans l'affichage. Cela vous permet de travailler librement sur des calques plus profonds sans perdre le contexte visuel que contiennent les calques supérieurs. Cliquez à nouveau dessus pour déverrouiller le calque.

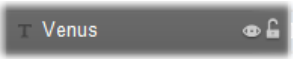

#### **La barre d'en-tête de la liste des calques**

Les contrôles et les voyants d'affichage dans la barre d'en-tête se divisent en cinq groupes. De gauche à droite

• Les boutons *Ajouter du texte* et *Ajouter une forme* vous permettent de créer de nouveaux calques "basés sur les vecteurs" auxquels des aspects de l'Album titreur Motion peuvent être appliqués. Cliquez sur *Ajouter du texte* pour ajouter aussitôt un nouveau calque de texte avec un aspect et une légende par défaut. Comme raccourci pour *Ajouter du texte*, vous pouvez tout simplement double-cliquer sur

une zone non utilisée de la fenêtre d'édition. Cliquez sur *Ajouter une forme* pour ouvrir un menu contextuel à partir duquel vous pouvez sélectionner une forme particulière à ajouter.

- Les boutons *Alignement des calques*, *Groupement* et *Calque* ouvrent tous des menus contextuels de commandes qui affectent les calques multiples. Le menu *Calque* propose les mêmes fonctions que dans le sous-menu contextuel *Calque* décrit dans la section "Opérations des calques dans la fenêtre d'édition" (page 251). Les menus *Alignement de calques* et *Groupement* sont traités cidessous ("Utiliser les groupes de calques").
- Les *boutons de transport* vous permettent de prévisualiser votre titre motion sans quitter le titreur. L'aperçu tourne en boucle, pour l'arrêter,

cliquez n'importe où dans la fenêtre d'édition. Comme d'habitude, la barre d'espacement sur votre clavier constitue un raccourci pratique pour stopper et démarrer la lecture. De gauche à droite, les fonctions des cinq boutons sont : *aller au début*, *retourner au cadre précédent*, *lecture/pause*, *avancer d'un cadre* et *aller à la fin*.

• Les boutons *copier*, *coller* et *supprimer* (ou leurs équivalents avec les touches de raccourci Ctrl+C, Ctrl+V et Supprimer) vous permettent de copier ou de supprimer tout type de calques. Copier et coller comprennent non seulement les propriétés visuelles du calque mais également toute modification de la durée que vous avez effectuée ou les motions que vous lui avez attribuées.

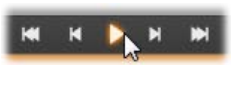

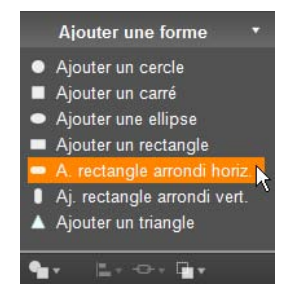

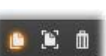

S'il s'agit de calques de texte en mode d'édition de texte, l'opération copier ne s'applique pas au calque mais au texte sélectionné à l'intérieur. Pour sélectionner un objet de texte à copier *sans* le mettre en mode d'édition de texte, vous pouvez soit marquer un rectangle qui croise le calque soit cliquer sur son en-tête dans la liste des calques.

En mode d'édition de texte, la touche Supprimer s'applique à tout le texte sélectionné, cependant le bouton *supprimer* dans l'en-tête de la liste des calques supprime toujours le calque actuel même pour les calques de texte.

• Le *compteur* indique la position actuelle du curseur de défilement du plan de montage de la liste des calques au format habituel des heures, minutes, secondes et cadres.

#### **Editer des calques et des motions dans le plan de montage**

Lorsqu'un calque est créé, sa durée est réglée sur le temps complet du titre dont il fait partie. Pour retarder la première apparition d'un calque dans le titre en cours, ou pour bloquer le calque avant que le titre lui-même soit terminé, faites glisser les extrémités du calque le long du plan de montage de la même façon que l'édition de clips dans le plan de montage de la fenêtre de films.

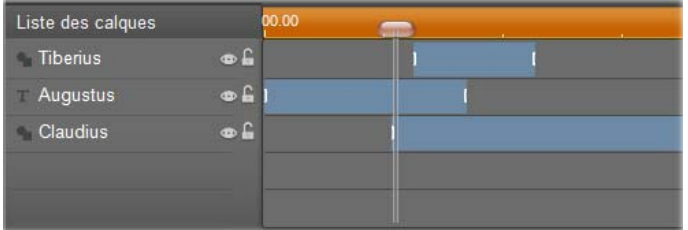

*Un titre Motion fonctionne comme un stade dans lequel les calques sont les acteurs qui viennent pour leur grande scène avant de repartir. Rogner les calques dans le plan de montage de la liste des calques vous permet de contrôler précisément la durée de leur entrée et de leur quitter.* 

Chaque calque peut contenir jusqu'à trois motions – une de chaque type – celles-ci sont aussi affichées sur le plan de montage où vous pouvez également ajuster leur durée. Les motions *Entrée* et *Quitter* sont chacune ancrées à leur fin respective de la durée du calque, mais la fin de la motion d'*entrée* et le début de la motion *quitter* peuvent être librement édités avec la souris. Si le calque a une motion *emphase*, elle occupe le restant de la durée inutilisée.

0:00:09.22

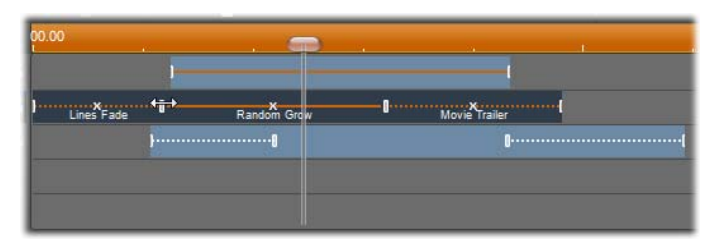

*Trois calques avec des motions. Le calque supérieur contient uniquement une motion Emphase (ligne unie) qui utilise par conséquent toute la durée. Le calque inférieur contient les motions d'entrée et de quitter ainsi qu'un intervalle statique entre elles. Le calque du milieu contient les trois types de motions. La motion Entrée est rognée (notez le curseur de flèche horizontale) ; lorsque sa longueur est modifiée, la motion Emphase se règle automatiquement pour utiliser entièrement tout le temps inutilisé.* 

**Pour remplacer l'une des motions** utilisées dans un calque, il vous suffit d'ajouter la nouvelle motion comme d'habitude : une motion existante de ce type sera remplacée.

**Pour supprimer une motion** sans la remplacer, cliquez sur le petit 'x au milieu du graphique du plan de montage de la motion.

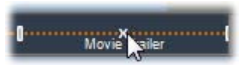

# **Utiliser les groupes de calques**

Le titreur Motion vous permet de grouper des calques de façon temporaire ou permanente.

**Pour créer un groupe temporaire,** vous devrez utiliser les techniques standard de sélection multiple soit dans la fenêtre d'édition soit dans la liste des calques. Vous pouvez ensuite effectuer des modifications, comme par exemple appliquer un aspect à tous ceux appartenant au groupe simultanément. Le groupe reste entier uniquement jusqu'à ce que vous cliquiez sur un autre calque ou sur une zone vide de la fenêtre d'édition, suite à quoi les calques reprennent leur existence individuelle. Dans un groupe temporaire, les cadres de contrôle de chaque élément appartenant au groupe sont visibles en même temps.

**Pour créer un groupe permanent,** vous devez d'abord créer un groupe temporaire, puis utiliser la commande *Groupe* depuis le menu *Groupement* de la barre d'en-tête de la liste des calques (ou depuis n'importe quel sousmenu contextuel *Groupement*). Après l'avoir créé, le groupe demeure jusqu'à ce vous le cassiez explicitement avec une autre commande du menu *Dégrouper)*, ou en faisant glisser les calques en dehors du groupe dans la liste des calques. Le même menu propose une autre commande (*Regrouper*) qui reconstitue automatiquement le dernier groupe qui a été dégroupé.

Lorsqu'un groupe permanent est sélectionné, il contient un cadre de contrôle avec tous ses membres. Les cadres de contrôles de chaque membre n'apparaissent pas à l'écran.

Les groupes permanents ont leur propre en-tête et piste de plan de montage dans la liste des calques. L'en-tête du groupe peut être agrandi ou réduit pour afficher ou masquer les en-têtes pour les calques membres. Lorsqu'un groupe est ouvert, ses calques membres sont décalés vers la droite par rapport à l'en-tête du groupe.

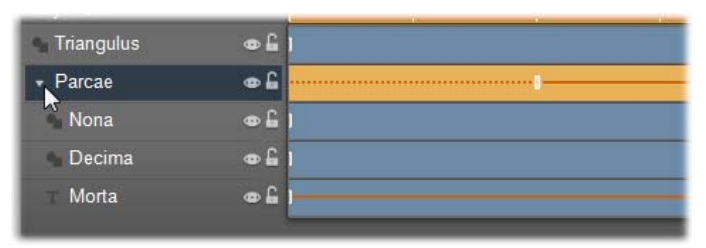

*Un calque ordinaire et un groupe avec trois calques membres dans la liste des calques. Les graphiques de plan de montage indiquent que les motions ont été appliquées au groupe lui-même et à l'un de ses membres. Le curseur de la souris est positionné afin de réduire le groupe, ce qui permet de masquer les noms des calques membres.* 

Les groupes temporaires et les groupes permanents ne répondent pas de la même manière à bon nombre de commandes comme cela est détaillé cidessous.

**Remarque :** même lorsqu'un calque appartient à un groupe permanent, vous pouvez toujours le sélectionner individuellement, soit dans la fenêtre d'édition (à moins que le groupe soit lui-même sélectionné actuellement) soit dans la liste des calques. Un calque appartenant à un groupe peut même être ajouté à un groupe temporaire avec d'autres calques à l'intérieur ou en dehors du groupe permanent.

## **Sélection multiple de calques**

La première étape pour faire un groupe consiste à sélectionner les objets multiples qu'il comprendra. Dans la fenêtre d'édition, il y a deux façons de réaliser cela :

- en cliquant et en faisant glisser avec la souris pour marquer un rectangle de sélection qui croise tous les objets que vous voulez grouper, ou
- en cliquant sur le premier objet que vous voulez grouper, puis en appuyant sur Ctrl-en cliquant sur chacun des autres.

Une autre approche pour faire une sélection multiple consiste à utiliser la liste de calques, comme cela est décrit plus haut dans la section "Utiliser la liste des calques".

### **Opérations de la fenêtre d'édition sur le groupe**

Les groupes temporaires tout comme les groupes permanents peuvent être repositionnés, redimensionnés et tournés :

- **Pour repositionner un groupe quelconque,** faites-le glisser sur la nouvelle position comme s'il s'agissait d'un calque individuel.
- **Pour faire pivoter un groupe permanent,** faites glisser le bouton de rotation du cadre de contrôle partagé. Tous les membres du groupe tournent autour de leur centre commun tout comme les planètes tournent autour du soleil.
- **Pour faire pivoter un groupe temporaire,** faites glisser le bouton de rotation d'un des membres. Tous les membres du groupe tournent autour de leur propre centre tout comme les planètes tournent sur leur axe.
- **Pour redimensionner un groupe permanent,** faites glisser un point de contrôle quelconque du cadre partagé. La taille de l'ensemble du groupe change comme si vous étiriez une feuille de caoutchouc avec tous les calques peints dessus.
- **Pour redimensionner un groupe temporaire,** faites glisser un point de contrôle quelconque de n'importe quel cadre de contrôle. Chaque calque est affecté individuellement, agrandi ou réduit autour de son centre.

Dans les opérations de redimensionnement sur les groupes, tout comme avec des calques individuels, le fait de faire glisser le point de contrôle d'un angle préserve le ratio d'aspect du calque, tandis que si vous faites glisser un point de contrôle latéral, les proportions seront modifiées.

## **Appliquer des propriétés à un groupe**

Après avoir sélectionné un groupe temporaire, tout paramètre de propriété que vous définissez aura des répercussions sur chacun des membres du groupe auquel la propriété est applicable :

- **Si vous appliquez un aspect,** celui-ci sera aussi appliqué à tout élément de texte ou de forme.
- **Si vous ajoutez une motion** en faisant un clic droit sur l'icône d'une motion et en sélectionnant *Ajouter au(x) calque(s)s sélectionné(s)*, le résultat sera le même que si vous l'aviez ajoutée à chacun des membres un à un.
- **Si vous sélectionnez une police,** ou modifier un attribut du style de texte, chaque élément de texte du groupe temporaire sera mis à jour.

A part dans le premier cas, les groupes permanents obéissent à leurs propres règles pour ces opérations.

- **Si vous appliquez un aspect,** cela fonctionne comme avec un groupe temporaire.
- **Si vous ajoutez une motion à un groupe permanent,** le groupe est traité à des fins d'animation comme un objet graphique unique, sans tenir compte des lettres, des mots ou des lignes que ses membres peuvent contenir. Cependant, les motions individuelles de ses membres continuent à fonctionner parallèlement à celle du groupe.
- Les **Styles de texte** ne sont pas applicables à un groupe permanent.

## **Aligner des calques dans des groupes temporaires**

Le dernier type d'opération de groupe, et qui s'applique uniquement aux groupes temporaires, est proposé dans le menu *Alignement des calques*. Vous pouvez y accéder avec le bouton dans la barre d'entête de la liste des calques ou dans le menu contextuel pour tout calque faisant actuellement partie d'un groupe temporaire.

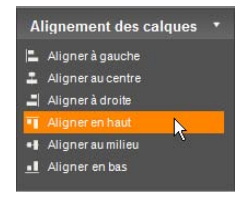

Les commandes, parmi lesquelles trois sont pour l'alignement vertical et trois pour l'alignement horizontal, ont des répercussions sur tous les membres du groupe sauf le premier sélectionné car il définit la position pour les autres.

# **Effets sonores et musique**

On peut envisager la vidéo comme un support visuel primordial, mais le rôle du son dans vos films n'est pas moins important que celui des images à l'écran.

Les long-métrages et les productions pour la télévision contiennent divers types de son, en commençant par les dialogues et autres effets sonores créés au cours de l'action. Dans vos films, la piste son brute est importée avec la vidéo en mode Acquisition. Elle apparaît dans l'Affichage Plan de montage de la Fenêtre Film, sur la piste *audio d'origine*, située sous la piste *vidéo.* L'audio d'origine peut également apparaître sur la piste *superposition audio*.

La plupart des productions commerciales nécessitent également des effets sonores (comme des portes qui claquent, de la tôle froissée, des aboiements, etc.) et de la musique d'accompagnement, qui peut soit être créée spécialement pour le film, soit faire appel à des airs existants ou un mélange des deux. Une voix-off et d'autres effets personnalisés peuvent également s'avérer nécessaires.

Vous pouvez utiliser tous ces types de sons ajoutés dans vos films :

- Un jeu d'effets au format **wav** est installé avec Studio ; d'autres sont disponibles auprès de nombreuses autres sources.
- L'outil Fond musical crée automatiquement une piste de musique de la durée que vous voulez dans plusieurs styles.
- Vous pouvez déplacer des fichiers **mp3** de l'Album vers le Plan de montage ou importer de l'audio ou des pistes MP3 d'un CD à l'aide de l'outil *CD audio*.
- L'outil *Voix-off* vous permet d'ajouter une narration ou un commentaire pendant la prévisualisation de votre vidéo.

L'audio, quel que soit son type, s'ajoute à votre film sous forme de clips dans la Fenêtre Film. Vous pouvez déplacer ces clips, les découper et les modifier, à la manière de clips vidéo et d'images fixes.

Une fois qu'un clip audio est incorporé à votre film, vous pouvez le modifier grâce à des fondus et autres réglages de volume. Une méthode simple pour créer des fondus et des fondus-enchaînés audio consiste à ajouter des transitions à vos clips audio, comme décrit à la page 283.

Vous pouvez modifier la position de vos clips dans un mixage stéréo ou surround et même changer cette position de manière arbitraire dans le clip. Vous pouvez également appliquer les effets audio de Studio, notamment la réduction de bruit et la réverbération, entre autres.

**Disponibilité** : le mode surround n'est disponible que dans Studio Ultimate.

# **À propos du son surround**

Le mixage « surround » va bien au-delà de deux canaux standard, pour donner à vos productions de DVD un champ sonore enveloppant de style théâtre. Studio vous permet de définir la position apparente de chaque piste audio de manière indépendante dans le mixage et d'effectuer un « panoramique » sur la piste (la repositionner, doucement ou de manière abrupte) dans une direction voulue et aussi souvent que nécessaire sur la durée du film.

Pour avoir un aperçu du son surround au cours du montage dans Studio, vous avez besoin d'une carte son prenant en charge la sortie en surround 5.1

**Remarque :** même si vous n'entendez pas votre mixage surround lors de l'aperçu, il apparaît quand même sur vos DVD. Cependant, un aperçu surround permet un mixage plus précis.

Vous pouvez sortir une bande sonore surround sur DVD de deux manières :

• Au format Dolby Digital 5.1, dans lequel chacun des six canaux surround est stocké discrètement sur le disque et acheminé directement vers le haut-parleur correspondant lors de la lecture sur un système surround 5.1 complet.

• Au format Dolby Digital 2.0, dans lequel le mixage surround est codé sur deux canaux. Lorsque vous lisez votre DVD sur des systèmes équipés d'un décodeur Pro Logic ou Pro Logic 2 et de haut-parleurs 5.1 ou plus performants, les informations du surround d'origine sont recréées. Sur d'autres systèmes, la bande sonore codée s'entend comme de la stéréo conventionnelle.

#### **Création d'un fichier de piste son**

Studio vous permet de sortir la piste son de votre film sous forme de fichier audio au format **wav** (PCM), **mp3** ou **mp2**. Il vous suffit d'ouvrir l'onglet *Fichier* en mode Créer un film, comme d'habitude, puis sélectionnez *Audio* comme type de fichier. Plusieurs préréglages sont proposés, avec quelques réglages typiques pour les types de fichiers standard. Le préréglage Personnaliser vous permet de configurer le type et les réglages du fichier de sortie à votre convenance.

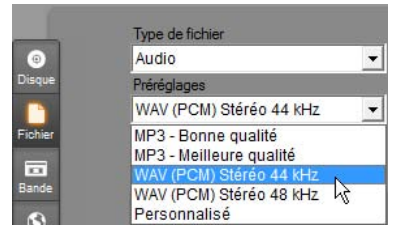

*Préréglages de la sortie du fichier de bande son* 

# **Les pistes audio du Plan de montage**

L'affichage Plan de montage de la Fenêtre Film contient plusieurs pistes audio :

**Piste audio d'origine :** contient l'audio acquis avec vos clips vidéo. On l'appelle également audio « synchrone », car il est enregistré en même temps que la piste *vidéo*.

**Piste superposition audio :** audio d'origine des clips vidéo sur la piste *superposition*.

**Piste des effets sonores et des voix-off :** les effets sonores et la voix-off constituent le contenu de cette piste. Les effets sonores sont amenés dans votre projet à partir de la section Effets sonores de l'Album (voir « La section Effets sonores », à la page 76). Les voix-off sont créées à l'aide de l'outil *Voix-off* (présenté à la page 274).

**Piste Fond musical :** cette piste vous permet d'insérer des fichiers audio au format **mp3** ou **wav**, un fond musical ScoreFitter généré par Studio et de la musique (ou un autre contenu) provenant de disques compact (CD) audio. Vous pouvez importer les fichiers audio par le biais de la section Musique de l'Album (voir page 77). Vous pouvez créer des clips ScoreFitter grâce à l'outil *Fond musical* et des clips audio CD grâce à l'outil *CD audio* (voir « L'outil *Fond musical* », à la page 272 et « L'outil *CD audio* » à la page 271).

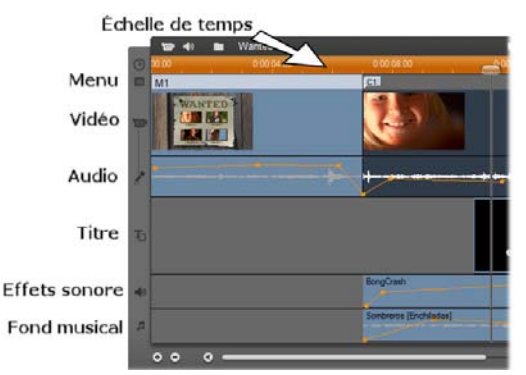

*Pistes audio du Plan de montage : audio d'origine, effets sonores et voix-off et musique de fond. Une quatrième piste audio s'affiche lorsque la piste superposition est visible ; elle contient l'audio d'origine correspondant à la vidéo sur cette piste.* 

### **Permutation entre les pistes audio**

Même si les types de pistes audio ont un rôle spécialisé comme nous l'avons vu ci-dessus, elles permettent principalement de maîtriser le choix de la piste dans laquelle les nouveaux clips apparaissent. L'audio d'origine se place toujours sur la *piste audio d'origine* lorsqu'un nouveau clip vidéo est inséré ; une nouvelle voix-off se crée toujours sur la piste *effets sonores et voix-off* et les nouveaux clips CD audio et ScoreFitter s'ajoutent à la piste *fond musical*.

Cependant, une fois que vous avez créé un clip, vous pouvez le déplacer vers une piste audio différente ; chaque piste peut en fait contenir n'importe quel type de clip audio. Cela vous permet par exemple d'utiliser deux effets sonores en même temps, simplement en plaçant l'un deux sur la piste *fond musical*.

La seule piste audio dotée d'un statut particulier est la piste *audio d'origine*, soit pour la piste *vidéo* principale, soit pour la piste *superposition,*  lorsqu'elle est en cours d'utilisation. Par défaut, les clips audio de cette piste sont montés en parallèle avec le contenu de la piste vidéo, au même index temporel. Verrouillez la *piste vidéo* (en cliquant sur l'icône en forme de cadenas située sur le côté droit de la Fenêtre Film) pour traiter le signal audio original comme un clip séparé pour le découpage, pour l'amener sur une autre piste audio sans modifier la vidéo ou pour amener d'autres clips audio sur une piste audio originale. Voir « Montage avancé dans le Plan de montage », à la page 112 pour plus d'informations.

# **L'outil** *CD audio*

Cet outil vous permet de créer un clip audio à partir d'une piste de CD. Vous pouvez prévisualiser des pistes dans l'outil et sélectionner soit une piste entière soit un extrait à ajouter à votre film.

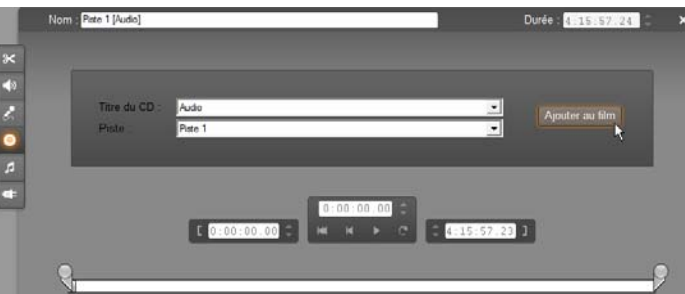

Si un CD que vous n'avez pas utilisé précédemment dans un projet Studio se trouve dans le lecteur, Studio vous demande de saisir son nom avant de poursuivre. Les commandes de l'outil deviennent disponibles uniquement si Studio peut proposer au moins une entrée dans la liste déroulante *Titre du CD*.

Sélectionnez le CD à partir duquel vous voulez faire une acquisition audio dans la liste déroulante *Titre du CD*, puis choisissez une piste de ce CD dans la liste *Piste*. Le champ *Titre du CD* étant modifiable, vous pouvez, si vous le souhaitez, changer le nom par lequel Studio désigne ce CD. Le changement de nom s'applique aux sessions actuelles et futures.

Une fois le CD et la piste sélectionnés, vous pouvez découper le clip (facultatif) et lui donner un nom personnalisé à l'aide des autres commandes de l'outil. Ces commandes sont communes à la plupart des types de clips audio ; elles s'utilisent pour l'édition autant que pour la création de clips. Elles sont présentées à la page 277, à la rubrique « Découpage à l'aide de l'outil *Modifier les propriétés du clip* ».

Enfin, cliquez sur le bouton *Ajouter au film*. Studio enregistre le clip musical à partir du lecteur de CD et l'ajoute à la piste *fond musical* en commençant à l'index temporel actuel (indiqué par le curseur balayeur du Plan de montage et l'image d'aperçu dans le Lecteur).

# **L'outil** *Fond musical*

Le ScoreFitter de Studio crée automatiquement une musique п d'arrière-plan dans le style musical de votre choix. Au sein de ce style, vous pouvez choisir une *chanson* parmi plusieurs, et pour cette chanson, un certain nombre de *versions*. La liste des versions disponibles dépend également de la durée du fond musical que vous définissez.

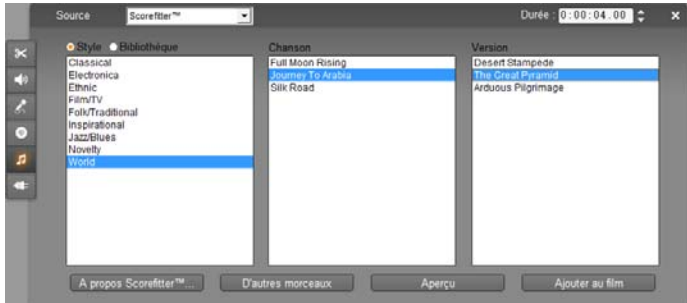

Pour créer de la musique destinée à un ensemble particulier de clips, sélectionnez les clips en question avant d'ouvrir l'outil *Fond musical*. (Pour sélectionner tout le film, utilisez *Edition*  $\triangleright$  *Sélectionner tout* ou appuyez sur Ctrl+A.) La longueur totale des clips sélectionnés détermine le paramètre initial de durée de la musique, mais vous pouvez modifier cette valeur à tout moment en découpant dans le Plan de montage ou en modifiant directement le compteur *Durée* de l'outil.

Dans l'outil *Fond musical*, choisissez un style, une chanson et une version dans les listes proposées. Chaque style propose un choix de chansons et chaque chanson son choix de versions. Cliquez sur le bouton *Aperçu* pour écouter le morceau musical lorsque l'outil est ouvert.

Saisissez un nom pour le clip dans le champ *Nom* et réglez sa durée à l'aide du compteur *Durée*, le cas échéant. Le clip musical que vous créez sera ajusté de manière à occuper exactement la durée sélectionnée.

Lorsque vous avez fait votre choix, cliquez sur le bouton *Ajouter au film*. Studio crée le clip sur la piste *musique de fond* en commençant à l'index temporel en cours (indiqué par le curseur balayeur du Plan de montage et l'image d'aperçu du Lecteur).

#### **Elargissement de votre collection de titres**

Les titres du ScoreFitter se trouvent dans des collections appelées « bibliothèques ». La bibliothèque standard comprise dans Studio contient plus de 40 titres allant de la folk à la musique électronique. Vous pouvez acheter d'autres bibliothèques directement auprès de Studio en cliquant sur le bouton *Plus de titres*. Cliquez sur la case d'option *Bibliothèque* pour afficher la collection de titres classée par bibliothèque et non par style musical.

### **Utilisation de SmartSound®**

Si vous avez installé des titres au format SmartSound sur votre ordinateur, ceux-ci sont également disponibles dans l'outil *Fond musical*. Procédez à la sélection voulue dans le champ déroulant *Source* sur le bord supérieur de la fenêtre de l'outil afin de commuter entre les collections de titres ScoreFitter et SmartSound.

# **L'outil** *Voix-off*

Enregistrer la voix-off dans Studio est aussi simple que de passer un coup de fil. Il vous suffit d'ouvrir l'outil *Voix-off*, de cliquer sur *Démarrer* et de parler dans le microphone. Vous pouvez parler pendant que vous visionnez le film, pour que vos paroles correspondent à l'action à l'écran. Vous pouvez également utiliser cet outil comme moyen d'acquisition rapide de musique ou d'effets sonores maison par le biais de votre microphone.

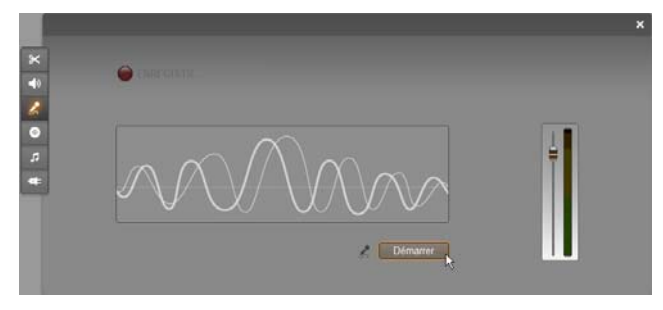

Avant d'effectuer un enregistrement audio à l'aide de l'outil *Voix-off*, vous devez connecter un microphone à la prise d'entrée de la carte son de votre PC. Vous devez avoir au moins un clip vidéo dans la Fenêtre Film.

Visualisez les scènes vidéo de votre film et décidez de l'endroit où vous voulez que la voix-off commence et finisse. Lorsque vous être prêt, ouvrez l'outil *Voix-off*. Vous remarquerez que le voyant d'enregistrement (le rectangle sombre dans le coin supérieur gauche de l'illustration ci-dessus) est éteint.

Choisissez le point de départ dans le Plan de montage de la Fenêtre Film. Vous pouvez le faire en sélectionnant un clip, en lisant le film et en l'arrêtant à l'endroit voulu ou en déplaçant le curseur balayeur du Plan de montage.

Placez le microphone en position d'utilisation et dites une phrase test, qui vous permettra de vérifier le niveau d'enregistrement (voir « Niveau de la voix-off » ci-après). Lorsque vous êtes satisfait, cliquez sur le bouton *Démarrer* (qui se transforme alors en bouton *Arrêt*). Attendez quelques instants que le voyant indique d'abord **STAND BY,** puis affiche un compte à rebours 3-2-1.

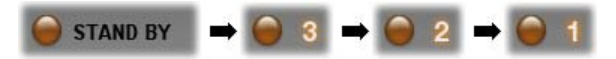

Lorsque le voyant indique **ENREGISTR.** et que le film commence sa lecture dans le Lecteur, vous pouvez parler.

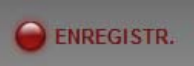

Enfin, cliquez sur le bouton *Arrêt*. Le voyant s'éteint et le clip de voix-off est placé automatiquement sur la piste *effets sonores et voix-off*. Vous pouvez lire le clip en le sélectionnant puis en cliquant sur le bouton *Lecture*.

## **Niveau de la voix-off**

Le niveau d'enregistrement d'un clip de voix-off est réglé au moment de la création de la voix-off et ne peut pas être modifié par la suite. Vous pouvez cependant régler le volume de la lecture à tout moment. Le niveau d'enregistrement se règle à l'aide de la glissière du *niveau d'enregistrement* et du vue-mètre de l'outil *Voix-off*.

Ce compteur vous permet de vérifier que les niveaux d'enregistrement ne montent pas trop ou ne descendent pas trop. Le voyant passe généralement de vert (modulation de 0 à 70 %) à rouge, en passant par le jaune. En règle générale, faites en sorte que les pics restent dans le jaune (71-90 %) et en dehors du rouge (91-100 %).

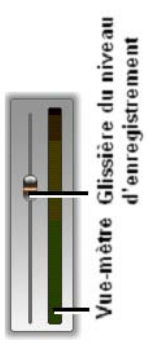

# **Options d'enregistrement de la voix-off**

Les boîtes de dialogue de configuration de Studio contiennent plusieurs paramètres permettant de modifier la configuration et la qualité de l'enregistrement. Cette section propose un bref aperçu. Voir « *Préférences video et audio* » à la page 320 pour plus d'informations.

Pour accéder à ces options, sélectionnez *Configuration* ¾ *Préférences vidéo et audio* dans la barre de menus principale.

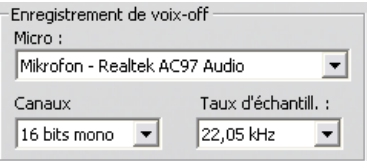

La liste déroulante *Micro* de cette boîte de dialogue présente les multiples façons de connecter un microphone à votre carte son particulière. Les entrées de la liste ont l'aspect suivant (exemple de système avec une carte son NVIDIA®) :

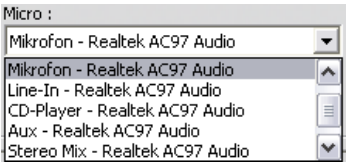

Choisissez un élément de la liste, puis connectez votre microphone comme indiqué (par ex. *Microphone* ou *Line In*).

Les réglages des *Canaux* et du *Taux d'échantillonnage* dans la boîte de dialogue permettent de modifier la qualité de la voix-off ou d'un autre enregistrement audio. Définissez-les au niveau de qualité le plus élevé que vous voulez avoir, sans toutefois oublier que plus la qualité est élevée, plus vous aurez besoin d'espace disque.

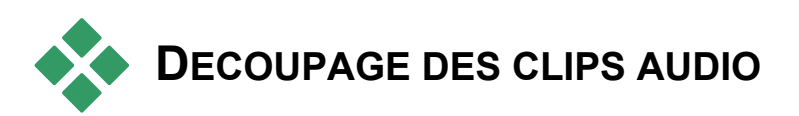

Tout comme les autres types de clip, vous pouvez découper les clips audio soit directement dans le Plan de montage, soit à l'aide de l'outil *Modifier les propriétés du clip*. Voir « Découpage dans le Plan de montage à l'aide des poignées », à la page 104 pour une présentation de la première méthode.

La plupart des types de clips audio peuvent se découper entre une image et la longueur initiale du contenu du clip. Vous pouvez découper les clips ScoreFitter dans le Plan de montage jusqu'à un minimum de trois secondes et sans limite maximale.

# **Découpage à l'aide de l'outil** *Modifier les propriétés du clip*

La commande de menu *Boîte à outils* ¾ *Modifier les propriétés du*   $\propto$ *clip* appelle l'outil *Modifier les propriétés du clip* pour le clip sélectionné. Vous pouvez également accéder à l'outil en double-cliquant sur un clip audio.

Pour commencer, l'outil propose des commandes vous permettant d'afficher ou de modifier deux propriétés partagées par tous les clips :

- Pour définir la durée du clip, changez la valeur du compteur *Durée*.
- La zone de texte *Nom* vous permet d'attribuer un nom personnalisé au clip pour remplacer celui que Studio donne par défaut. Ce nom est utilisé par l'affichage Liste de la Fenêtre Film ; il peut aussi s'afficher sous la forme d'une étiquette lorsque la souris passe sur le clip dans l'affichage Scénario.

Les autres commandes proposées par l'outil dépendent du type de clip audio que vous lui donnez.

## **Audio d'origine, effets sonores et voix-off**

L'outil *Modifier les propriétés du clip* propose le même type de commandes de découpage des clips d'effets sonores et de voix-off que pour les clips vidéo, mais il affiche un graphique de l'oscillogramme au lieu des zones d'aperçu.

Pour savoir comment découper à l'aide de ces commandes, voir « Découpage à l'aide de l'outil *Modifier les propriétés du clip* », à la page 108.

N'oubliez pas que vous pouvez éditer les clips se trouvant sur les pistes *audio d'origine* et de *superposition audio* uniquement lorsque la piste *vidéo* correspondante est verrouillée. Voir « Montage avancé dans le Plan de montage », à la page 112.

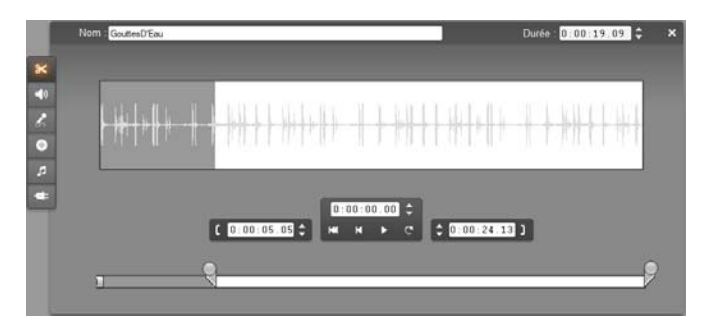

# **CD Audio**

Pour les clips CD audio, l'outil *Modifier les propriétés du clip* fait appel aux mêmes commandes de découpage que ci-dessus et il propose en plus des sélecteurs déroulants pour *Titre du CD* et *Piste*. Ceux-ci permettent de changer la source du clip à tout moment. *Titre du CD* est également une zone de texte modifiable, dans laquelle vous pouvez taper le titre du CD.

## **ScoreFitter**

Vous pouvez donner à vos clips ScoreFitter presque n'importe quelle longueur. Sachez toutefois que les clips très courts de certaines durées peuvent ne pas être disponibles dans toutes les combinaisons de Style et Chanson. Cet outil est presque identique à l'outil de création de clips ScoreFitter (décrit à la section intitulée « L'outil *ScoreFitter*», à la page 272), à l'exception du bouton *Ajouter au film,* remplacé par le bouton *Accepter les changements*.

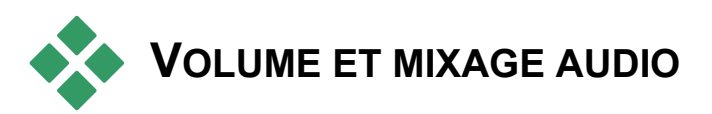

Vous pouvez modifier les niveaux audio et le positionnement stéréo de clips individuels soit directement dans le Plan de montage, soit à l'aide de l'outil *Volume et balance*. Ces deux techniques présentent des avantages. La modification dans le Plan de montage vous donne une bonne indication du temps par rapport au volume ou à la balance, alors que l'outil *Volume et balance* facilite le *mixage :* le réglage séparé du volume et de la balance stéréo de chacune des pistes audio.

Lors de la création de disques, l'outil *Volume et balance* vous permet de choisir de créer une bande sonore surround, plutôt que stéréo. L'outil vous permet de positionner de manière dynamique n'importe quelle piste audio de l'avant vers l'arrière aussi bien que de la gauche vers la droite.

**Disponibilité** : le mode surround n'est disponible que dans Studio Ultimate.

# **Anatomie d'un clip audio**

L'icône de clip audio du Plan de montage est constituée de plusieurs parties. Les limites des clips sont matérialisées par des barres verticales. Le contenu de l'audio est représenté par un oscillogramme :

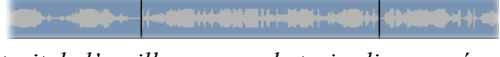

*Extrait de l'oscillogramme de trois clips consécutifs.* 

L'aspect de l'oscillogramme fournit des indications quant au caractère du son. En effet, l'oscillogramme d'un son *faible* est étroit, proche de la ligne centrale du clip. L'oscillogramme d'un son *fort,* en revanche, contient de grands pics et creux, qui s'étendent presque jusqu'aux bords du clip. Un son *continu*, comme un moteur de voiture, contient de nombreuses pulsations rapprochées. Un son *saccadé* contient de brèves pulsations séparées par des silences, au cours desquels l'oscillogramme est plat.

# **Lignes de réglage**

La courbe de volume orange modélise les changements de volume apportés à la piste et au clip. Si vous n'avez pas du tout réglé le volume, la ligne est droite le long du clip environ aux trois-quarts de la hauteur du clip. Il s'agit du niveau de « gain zéro » (0 dB), dans lequel le volume d'origine du clip n'a été ni augmenté ni baissé.

Si vous augmentez ou baissez le volume de la piste entière, la courbe de volume reste horizontale, mais se trouve au-dessus ou en dessous du niveau de base de gain zéro.

Enfin, si vous réglez le volume *dans* le clip, la ligne est composée de segments ascendants ou descendants qui se rejoignent aux *poignées de réglage du volume*.
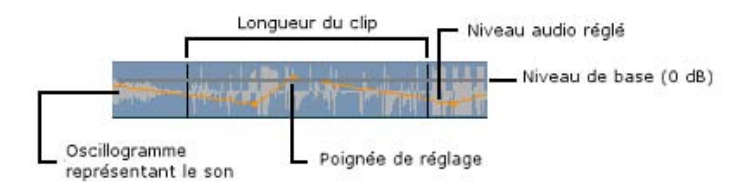

À la différence de l'oscillogramme ou des lignes de réglage de la balance et du fondu (voir ci-après), la ligne de réglage du volume est mise à l'échelle grâce à des *logarithmes*. Le volume perçu variant de manière logarithmique par rapport à la force d'un signal audio, cette fonction permet à la ligne de réglage de modéliser plus précisément ce que vous entendez réellement. Par exemple, un segment de courbe ascendant produit un fondu ascendant régulier, depuis le niveau de départ jusqu'au niveau de fin.

La *courbe de balance stéréo* verte et la *courbe de balance avant-arrière (« fondu »)* rouge fonctionnent de la même façon que la courbe de volume, sauf que dans ces deux cas, la position neutre correspond au centre vertical du clip et la ligne de réglage est linéaire.

L'augmentation de la courbe de balance stéréo déplace le clip audio vers la gauche de l'auditeur, alors que l'abaissement de la courbe déplace le clip vers la droite. De la même manière, l'élévation de la courbe de fondu éloigne le clip de l'auditeur, alors que son abaissement le rapproche.

**Remarque :** vous pouvez visualiser et modifier la courbe de *fondu* d'un clip uniquement lorsque l'outil *Volume et balance* est en mode *surround*. Vous pouvez visualiser l'incidence du réglage de la courbe exclusivement sur des systèmes proposant la lecture en son surround.

Pour sélectionner la courbe de réglage à afficher, utilisez le menu contextuel du bouton droit du clip :

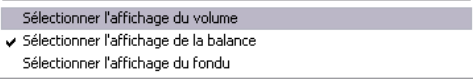

**Disponibilité** : le mode surround n'est disponible que dans Studio Ultimate.

# **Réglage de l'audio dans le Plan de montage**

Vous pouvez régler les niveaux de volume directement dans un clip du Plan de montage. Vous pouvez régler la courbe de volume ou l'une des courbes de balance à l'aide du pointeur de la souris (voir « Anatomie d'un clip audio », à la page 279).

Lorsque vous ajoutez un nouveau clip audio au Plan de montage :

- La courbe de réglage du volume du clip que vous venez de créer relie les courbes d'éventuels clips précédants et suivants.
- Si aucun réglage de volume n'a été effectué sur d'autres clips de la piste, la courbe de volume du nouveau clip est horizontale. Sa hauteur reflète le volume global de la piste tel que défini dans l'outil *Volume et balance*.
- Si aucun réglage de volume n'a été fait pour l'un ou l'autre des clips ou pour le volume global de la piste, la courbe de volume du nouveau clip se trouve aux trois-quarts de la hauteur.

Pour régler le volume d'un clip dans le Plan de montage, sélectionnez-le (en cliquant dessus avec le bouton gauche), puis approchez le pointeur de la souris de la courbe. Le *curseur de réglage du volume* apparaît :

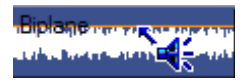

Cliquez sur le bouton gauche et déplacez la courbe vers le haut ou vers le bas dans le clip. Elle se déforme à mesure qu'elle suit la souris.

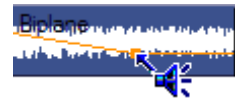

Lorsque vous relâchez la souris, Studio crée une *poignée de réglage* sur la courbe de volume.

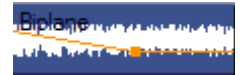

Lorsque vous placez le pointeur de la souris sur une poignée de réglage dans un clip sélectionné, une version mise en évidence du curseur de réglage s'affiche. Ce curseur vous permet de déplacer par cliquer-glisser la poignée de réglage verticalement et horizontalement.

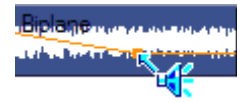

Cliquez avec le bouton droit sur une poignée de réglage pour ouvrir la commande de menu contextuel *Supprimer les paramètres de volume*. Cette commande a pour effet de supprimer une poignée de réglage. Utilisez l'option *Supprimer les modifications du volume* pour supprimer toutes les poignées du clip.

### **Réglage de la balance et du fondu**

Les courbes de balance gauche-droite et avant-arrière sont dotées des mêmes fonctions d'édition que la courbe de volume que nous venons de voir, sauf que le paramètre neutre se trouve à la moitié de la hauteur du volume, au lieu des trois-quarts dans le cas du volume.

Dans le cas de la balance gauche-droite (stéréo), le réglage de la courbe vers le haut à partir des positions centrales place l'audio davantage vers la gauche. Dans le cas de la balance avant-arrière (« fondu »), le réglage de la courbe vers le haut éloigne la source apparente de l'audio de l'auditeur, alors que le réglage de la courbe vers le bas le rapproche (vers les enceintes à l'arrière).

# **Suppression des changements**

Vous pouvez supprimer les poignées de réglage audio soit individuellement, soit pour tout un clip audio en une seule fois. Sélectionnez la commande correspondante dans le menu contextuel du clip avec le bouton de droite :

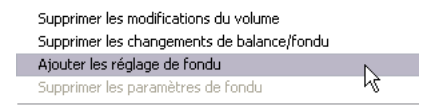

# **Transitions sur les pistes audio**

Pour créer facilement un fondu au début ou à la fin d'un clip audio, il suffit d'ajouter une transition Fondu comme vous le feriez pour un clip vidéo. Vous trouverez des informations détaillées au *Chapitre 9 : Transitions*.

Pour obtenir un fondu-enchaîné entre deux clips audio voisins, il vous suffit de placer une transition Fondu-enchaîné sur la piste du Plan de montage, entre les deux. (En fait, *tout* type de transition autre que le Fondu produit le même effet, mais le Fondu-enchaîné donne le meilleur effet visuel d'un fondu-enchaîné.)

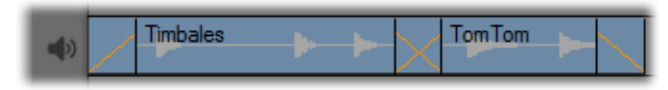

*Transitions sur la piste audio : placée au début d'un clip, la transition Fondu se fond dans la séquence suivante ; placée à la fin, elle se perd progressivement. La transition Fondu-enchaîné crée un fondu-enchaîné entre deux clips voisins.* 

# **L'outil Volume et balance**

Par rapport au réglage de l'audio dans le Plan de montage, l'outil *Volume et balance* offre un plus grand nombre de fonctions de réglage regroupées à un seul endroit. Il propose également des commandes de balance gauche-droite et surround. Cet outil fonctionne de la même manière qu'un outil de mixage standard.

**Disponibilité** : la lecture du son surround est prise en charge uniquement dans Studio Ultimate.

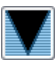

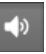

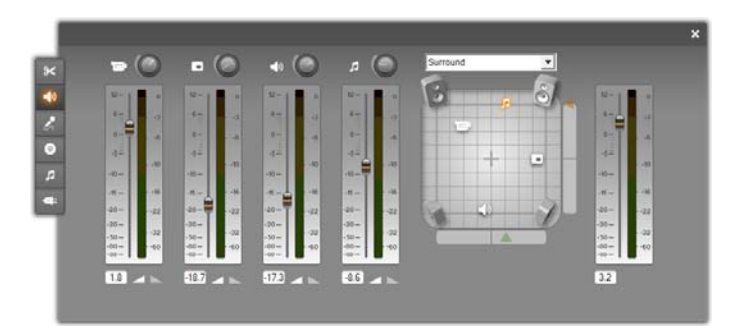

L'outil *Volume et balance* propose des commandes de niveau individuelles pour chacune des pistes audio : *audio d'origine* (sur la gauche de l'illustration), *superposition audio*, *effets sonores et voix-off* et *musique de fond* (sur la droite). Les commandes *superposition audio* s'affichent uniquement lorsque les pistes *superposition* vidéo et audio sont ouvertes dans la Fenêtre Film.

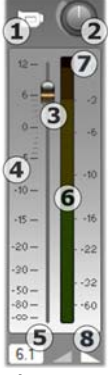

Le *contrôle de balance,* situé dans la partie droite de l'outil, permet de placer le son d'un clip (ou une partie du son) en mode *stéréo* (unidimensionnel) ou dans l'un des deux modes *surround* (bidimensionnel). Vous pouvez sélectionner le mode dans la liste déroulante située au-dessus du contrôle.

Chaque piste audio possède son propre jeu de commandes de niveau. Les commandes de la piste *audio d'origine* sont illustrées ci-contre.

Ces commandes comprennent un bouton de *coupure du son* de la piste **.** Lorsque ce bouton est en position *enfoncée*, aucun clip audio de la piste n'est utilisé dans votre film. Cette

icône a également un second usage : l'identification de la piste à laquelle les commandes de niveau s'appliquent. Il s'agit là de la seule différence visible entre les trois jeux de commandes (quatre si la piste superposition est visible).

Le bouton de *niveau de la piste* **@** permet d'augmenter ou d'abaisser le volume global de la piste. Il a donc une incidence sur la position verticale des courbes de réglage du volume de tous les clips de la piste, sans pour autant en modifier la courbe. Cliquez sur le bouton et faites-le tourner dans le sens des aiguilles d'une montre (jusqu'à la position maximale, 2 heures) pour augmenter le volume. Pour abaisser le volume, tournez-le dans le sens inverse des aiguilles d'une montre (position maximale : 6 heures).

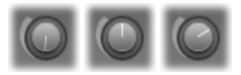

#### *Boutons de niveau, minimum (gauche), par défaut (centre) et maximum (droite).*

Une glissière de *fondu*  $\bullet$  permet de régler le niveau actuel de la piste sur une échelle de *niveau relatif* q échantillonnée en décibels (dB). La marque 0 dB correspond au niveau d'enregistrement du clip. Le niveau actuel est affiché sous forme numérique sur un compteur séparé  $\bullet$ .

La position du bouton de fondu indique le niveau de volume à la position actuelle de lecture dans votre film, par rapport au niveau d'enregistrement du clip actuel. Faites glisser le bouton vers le haut ou vers le bas pour modifier le niveau. Le bouton est « grisé » (désactivé) si aucun clip ne figure sur la piste à l'index temporel en cours. Si la piste est muette, le bouton est grisé en bas de sa plage. Le réglage du fondu ajoute une poignée de réglage de volume à la piste, comme décrit ci-dessus.

Un contour de volume de lecture de piste, ou *enveloppe*, combine le niveau global de piste ave le niveau relative à chaque point sur la piste. Ce niveau combiné, représenté graphiquement par les lignes de réglage du volume sur les clips audio, est appliqué aux données audio réelles afin de produire le niveau de sortie de la piste, tel que cela est représenté sur le *mètre de niveau*  $\odot$  qui s'allume pendant la lecture pour afficher le niveau de l'index de temps actuel.

L'échelle du mètre à droite du mètre de niveau affiche le niveau de sortie. L'unité est à nouveau dB, mais sur cette échelle, 0 dB correspond à la valeur maximale de l'échantillon numérique. Si le volume de la piste atteint ou dépasse cette valeur, la sortie est entachée par la coupure audio, le son déplaisant produit lors de la tentative de réglage des niveaux de volume en dehors de la portée d'un signal numérique. Pour éviter ceci, ajustez l'atténuateur de manière à ce que le niveau de sortie dans les parties les plus sonores de la piste passe de -6 dB à -3dB. Comme aide de contrôle visuel, la couleur de l'échelle de niveau passe du vert au jaune puis à l'orange au fur et à mesure que le niveau de sortie augmente ainsi que le danger de coupure. Evitez de laisser le niveau sonore au-dessus de la zone jaune. Si une coupure se produit, une zone rouge tout en haut de l'échelle, l'*indicateur de coupure*  $\bullet$ , s'affiche et reste brièvement allumée pour vous alerter de la coupure.

Les boutons de *fondu* <sup>o</sup> produisent un fondu en entrée et un fondu en sortie à la position actuelle du film. Pour obtenir une confirmation visuelle de leur effet, observez le comportement de la courbe de réglage du volume du clip lorsque vous cliquez sur les boutons de fondu. La durée du fondu varie de zéro à 59 secondes. Vous pouvez le modifier dans le panneau d'options *Préférences de projet* (*Configuration* ¾ *Préférences de projet*) sous *Fondus volume*. Les fondus ne sont pas disponibles trop près du début ou de la fin d'un clip.

### **La commande de balance**

Ce contrôle propose trois modes, *Stéréo*, *Surround* et *Dialogue*, que vous pouvez sélectionner dans la liste déroulent au-dessus du contrôle. Vous pouvez changer le mode lorsque bon vous semble, même au sein d'un clip audio individuel.

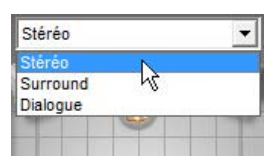

**Disponibilité** : le mode surround n'est disponible que dans Studio Ultimate.

En n'importe quel mode, la position de chaque piste à chaque endroit du film est matérialisée par l'icône représentant un haut-parleur (« palet »). Cette icône correspond à celle sur l'indicateur de coupure de son pour la piste correspondante.

En mode *Stéréo*, vous définissez la position de la piste en déplaçant le palet sur la gauche et la droite entre les deux haut-parleurs principaux :

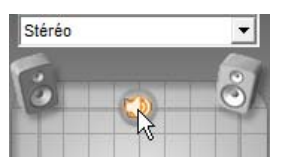

*Positionnement de l'audio d'origine au milieu d'un mixage stéréo avec la piste d'effets sonores (G) et la piste de superposition (D) sur des côtés opposés. Dans l'exemple en question, le symbole de la piste de musique (à droite du centre) est grisé, ce qui signifie que la piste a été mise en sourdine ou bien qu'il n'y a pas de clip sur la piste pour cet index temporel.* 

En mode *Surround*, vous pouvez déplacer les pistes de l'avant vers l'arrière (« fondu ») et de la gauche vers la droite (« balance »). Vous pouvez placer chaque piste n'importe où à l'intérieur de la zone d'écoute rectangulaire définie par les haut-parleurs aux quatre coins.

Le mode *Dialogue* est semblable, mais il contient un haut-parleur central à l'avant de la zone d'écoute. Le fait de déplacer une partie de l'audio du clip au centre permet de stabiliser la position apparente du son dans le mixage surround changeant. Dans le même temps, le placement de la source du son peut être changé librement en deux dimensions, tout comme avec le mode *Surround* standard.

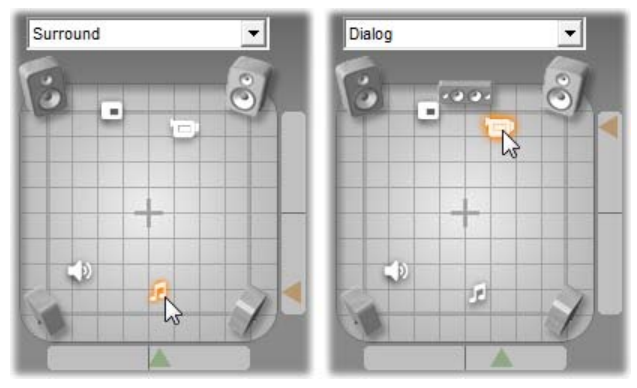

*Modes Surround et Dialogue : sur la gauche, la piste musicale, en mode Surround, se trouve à l'arrière du champ d'écoute. La piste audio d'origine au même index temporel se trouve en mode Dialogue, illustré dans la partie droite. Le mode Dialogue met en avant l'audio d'origine en incluant le haut-parleur central dans le mixage.* 

Il existe deux façons de définir la position de l'icône de la piste dans la commande de balance. Vous pouvez soit cliquer sur l'icône de l'une des pistes et la faire glisser vers l'emplacement voulu, soit la déplacer en faisant glisser les *boutons localisateurs* triangulaires sous la commande et à droite. Le bouton localisateur situé sous la commande de balance permet de régler la position gauche-droite de la sortie audio par rapport au clip sélectionné, alors que le bouton de droite permet de régler la position avantarrière.

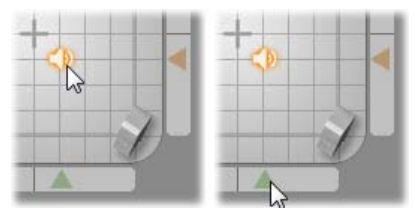

*Faites glisser l'icône de la piste directement (à gauche) ou à l'aide du bouton localisateur (à droite).* 

### **Affichage des courbes de niveau de volume et balance**

Tous les clips audio de votre projet possèdent une courbe de niveau indiquant le volume, la balance gauche-droite ou la balance avant-arrière. Pour sélectionner l'un des trois types de courbe à afficher, utilisez les commandes du menu contextuel du bouton droit d'un clip audio (voir « Anatomie d'un clip audio », à la page 279).

Vous pouvez modifier les courbes de niveau directement dans le Plan de montage à l'aide des *poignées de réglage*. Pour plus d'informations, voir « Réglage de l'audio dans le Plan de montage », à la page 281.

Vous pouvez modifier les courbes de niveau directement dans le Plan de montage à l'aide des *poignées de réglage*.

# **Effets Audio**

Vous pouvez modifier un clip audio de votre projet à l'aide du plugin d'effets audio de Studio, auquel vous accédez par le biais de l'outil *Effets audio*, qui est le sixième dans la boîte à outils Audio. Le fonctionnement de cet outil est identique à celui de l'outil *Effets vidéo*. Voir cette rubrique pour une description complète. Le fonctionnement de cet outil est identique à celui de l'outil *Effets vidéo*. Voir « Utilisation des effets vidéo » (page 137) pour une description complète.

Tout comme pour les effets vidéo, vous pouvez améliorer votre bibliothèque de plug-ins audio. Tout effet audio utilisant la norme VST peut être utilisé dans Studio tout comme les effets fournis avec le programme.

### **Icônes pour les effets audio**

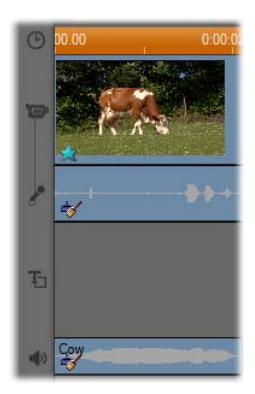

En mode Plan de montage, tous les effets spéciaux que vous avez appliqués à un clip audio ou vidéo sont signalés par de petites icônes dans la partie inférieure du clip. Celles-ci correspondent aux catégories présentées par le navigateur *Ajouter un nouvel effet* des outils *Effets audio* et *Effets vidéo*. Ces catégories sont présentées à la rubrique « Bibliothèque d'effets vidéo », à la page 148.

Vous pouvez ouvrir l'outil correspondant pour en modifier les paramètres en double-cliquant sur l'une des icônes.

Dans l'illustration, l'effet *Réduction du bruit* a été

appliqué aux deux clips audio. L'icône représentant une étoile sous le clip vidéo montre qu'un ou plusieurs effets du groupe « Effets fantaisie » lui ont été appliqués.

# **Copier des effets audio**

Les effets peuvent être copiés et collés entre des clips audio tout comme ils peuvent l'être entre des clips vidéo. Voir page 138pour plus de détails

# **À propos des effets**

Le puissant filtre *Réduction du bruit* est livré avec toutes les versions de Studio. Vous en trouverez une présentation ci-après.

Studio Ultimate contient un groupe supplémentaire d'effets audio. Studio Ultimate contient un groupe supplémentaire d'effets audio. Ceux-ci sont présentés brièvement à partir de la page 291. Une documentation complète concernant les paramètres des effets Ultimate se trouve dans l'aide en ligne contextuelle, que vous pouvez afficher en cliquant sur le bouton *Aide* dans l'angle supérieur gauche du panneau de paramètres de chaque effet, ou en appuyant sur la touche F1 lorsque le panneau est ouvert.

L'effet *Vitesse*se trouve dans une catégorie spéciale et il fonctionne à la fois sur piste vidéo et sur piste audio. Il est présenté à la page 152.

# **Réduction de bruit**

Ce filtre sophistiqué supprime le bruit indésirable des clips audio. Le filtre réagit dynamiquement aux conditions de bruit changeantes du clip. Le préréglage que vous choisissez constitue le point de départ à partir duquel l'algorithme d'adaptation fonctionne.

Vous pouvez souvent améliorer les résultats en modifiant les paramètres *Réduction du bruit* et *Réglage minutieux*. Il convient d'attendre environ une seconde pour qu'un nouveau paramètre ait un effet audible ; apportez donc des changements légers, puis interrompez-vous pour vérifier si une amélioration est survenue.

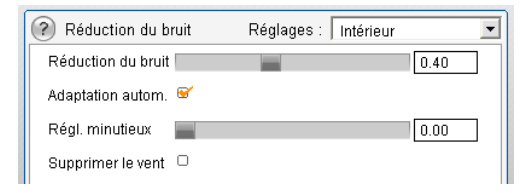

**Réduction du bruit :** lorsque vous utilisez un magnétoscope en extérieur, avec des acteurs se tenant à une certaine distance du microphone, le « bruit source » peut être très élevé et, pis encore, le bruit interne du magnétoscope peut être amplifié jusqu'à devenir intolérable. Cependant, si vous utilisez un microphone boutonnière relié à l'entrée haut niveau du magnétoscope pour enregistrer la scène, le bruit source peut être atténué. Réglez cette commande pour qu'elle corresponde aux conditions de bruit du signal même.

**Réglage minutieux :** cette option permet de contrôler la quantité de réduction de bruit à utiliser. Elle est nécessaire uniquement lorsque le niveau de *réduction du bruit* est bas, puisqu'à des niveaux plus élevés le bruit a déjà été éliminé.

**Adaptation autom. :** lorsque cette option est cochée, le filtre s'ajuste automatiquement aux changements de type ou de quantité de bruit dans le clip. Le réglage précis n'est pas utilisé lorsque l'*adaptation automatique* est activée.

**Supprimer le vent :** cette case à cocher permet d'activer un filtre réduisant le bruit du vent et autres sons indésirables de ce type dans le clip audio.

**Remarque :** le filtre *Réduction du bruit* peut s'avérer utile sur un grand nombre de séquences, mais il n'est pas la panacée. Les résultats peuvent varier en fonction du matériel d'origine et de la gravité et de la nature des problèmes.

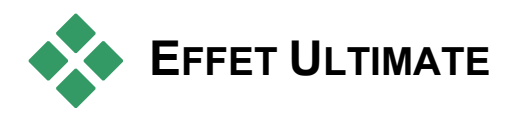

Le pack d'effets audio Studio est livré uniquement avec Studio Ultimate. Les utilisateurs d'autres versions de Studio peuvent obtenir ces effets en mettant à niveau vers Studio Ultimate.

Cette section présente brièvement chaque effet du groupe. Des descriptions plus complètes, notamment de tous les paramètres, sont disponibles dans l'aide contextuelle qui s'affiche lorsque la fenêtre de paramètres des effets s'ouvre dans Studio Ultimate.

# **ChannelTool**

Cet effet Studio Ultimate a pour mission d'acheminer votre signal audio stéréo. Il vous permet de connecter le canal d'entrée gauche ou droit (ou les deux) à l'un ou l'autre (ou aux deux) des canaux de sortie. En outre, ChannelTool propose des préréglages spécifiques, notamment *Inversion de phase* et *Suppression de la voix,* l'effet « karaoké ».

# **Chœur**

L'effet Chœur de Studio Ultimate crée un son plus riche en introduisant à plusieurs reprises des « échos » dans le flux audio. En contrôlant des propriétés comme la fréquence des échos et la baisse de volume entre les répétitions, vous pouvez obtenir une large gamme de résultats, notamment un son de type flanger (évoquant un réacteur d'avion) et autres effets spéciaux.

# **Dessibileur**

Ce filtre audio de Studio Ultimate supprime discrètement les sifflements excessifs du discours enregistré. Les paramètres vous permettent d'effectuer un réglage minutieux pour l'enregistrement particulier que vous devez corriger.

# **Egalisateur**

Les égalisateurs graphiques comme celui de Studio Ultimate sont proches des commandes de « tonalité » aigu et grave des appareils audio, mais ils permettent un réglage plus poussé. En effet, l'égalisateur de Studio divise le spectre audio en dix *bandes*, chacune centrée sur une fréquence de son différente.

**Remarque :** en termes musicaux, chaque bande d'égalisation couvre une *octave*, la fréquence centrale étant proche en ton du Si.

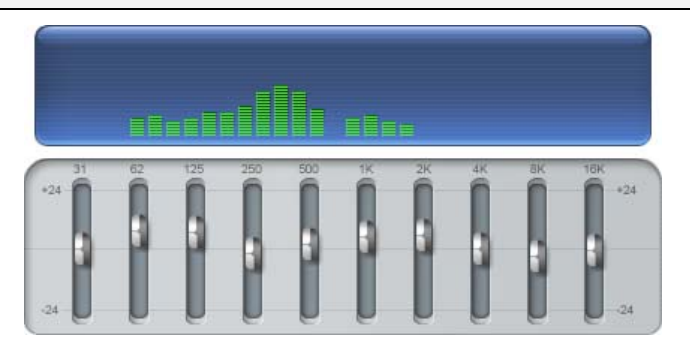

Les glissières permettent d'augmenter ou de réduire la contribution de fréquence de chacune des bandes au son total à une plage couvrant 48 dB (-  $24$  à  $+24$ ). Le réglage sur une bande est appliqué intégralement sur la fréquence centrale et se rapproche de zéro dans les deux directions.

L'affichage au-dessus de la glissière montre l'activité sur le spectre audio au cours de la lecture de votre projet.

# **Grungelizer**

Dans Studio Ultimate le Grungelizer permet d'ajouter du bruit et de la friture à vos enregistrements, pour donner l'impression que vos clips audio sont lus sur une radio dont la réception est mauvaise ou sur un disque vinyle usé.

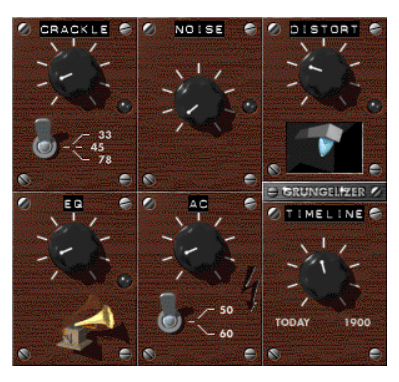

# **Limitateur de volume**

Dans Studio Ultimate cet effet permet de compenser un problème courant dans l'enregistrement d'audio pour les productions vidéo : le déséquilibre entre le volume d'enregistrement des différents éléments de l'audio d'origine. Par exemple, vos commentaires lors de la prise de vue peuvent être enregistrés à un niveau si élevé qu'ils prennent le pas sur les autres sons.

La difficulté de l'utilisation du *Limitateur de volume* est de trouver un volume cible se situant entre celui du niveau élevé et du niveau faible du son du clip d'origine. Sous ce niveau, le *Limitateur de volume élève* le niveau d'origine d'un coefficient fixe. Au-dessus du volume cible, il agit comme un *compresseur*, en réduisant le niveau d'origine. Grâce à un réglage précis des paramètres, la balance interne de l'audio peut être nettement améliorée.

# **Réverbération**

Dans Studio Ultimate l'effet *Réverbération* donne l'impression que le son source est lu dans une pièce d'une taille et d'une réflectivité du son données. L'intervalle de temps entre l'arrivée du son d'origine aux oreilles de l'auditeur et les premiers échos est supérieur dans une grande pièce que dans une petite. La vitesse de disparition de l'écho dépend à la fois de la taille de la pièce et du pouvoir réflecteur des murs.

Les préréglages de l'effet *Réverbération* portent le nom de la pièce qu'ils imitent, qui va de l'habitacle d'une voiture à une immense grotte.

# **Écho stereo**

L'effet Écho stéréo, disponible dans Studio Ultimate, vous permet de définir des délais séparés sur les canaux gauche et droit, à l'aide de commandes de retour et de balance qui permettent toute une gamme de sons intéressants.

# **Élargissement stéréo**

Cet effet Studio Ultimate vous permet de réduire ou d'augmenter la largeur apparente du champ d'écoute stéréo dans un clip audio. Souvent, il sert à créer un mixage au son plus ouvert et spacieux.

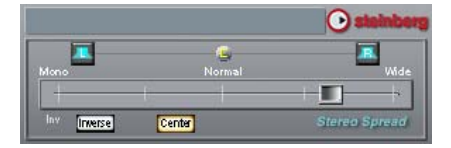

# **Création de film**

L'un des avantages de la vidéo numérique est le nombre important (et croissant) d'appareils qui l'utilisent. Studio vous permet de créer des versions de votre film destinées aux différents appareils de visionnage que les spectateurs sont susceptibles d'utiliser, depuis les lecteurs DivX portatifs et téléphones mobiles jusqu'aux dispositifs de home cinéma **HDTV** 

Une fois le montage de votre projet terminé, basculez en mode Création de film en cliquant sur le bouton *Créer un film,* en haut de l'écran.

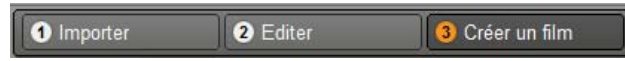

Le navigateur de sorties s'ouvre. Il vous permet d'indiquer à Studio en quelques clics tout ce qu'il a besoin de savoir pour sortir le film sous la forme que vous voulez.

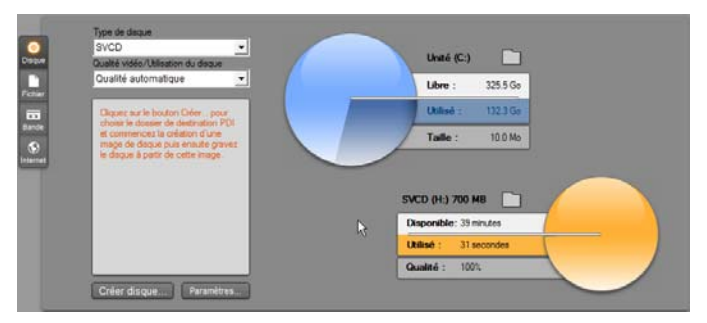

*Navigateur de sorties. Les onglets situés sur la gauche vous permettent d'enregistrer sur un disque, un fichier, une bande ou sur Web. Les autres contrôles vous permettent de définir des options de sortie correspondant au type de support choisi. La partie droite indique l'utilisation du disque.* 

Commencez par sélectionner le type de support de votre film fini, à l'aide des quatre onglets situés sur le côte gauche de la fenêtre : *Disque*, *Fichier, Bande* ou *Web*.

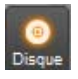

La sortie sur *Disque* vous permet de copier un film sur un disque enregistrable par le biais du graveur de CD, DVD, DVD HD ou Blu-ray de votre ordinateur. Vous pouvez également demander à

Studio de créer une copie, ou une « image » du disque sur votre disque dur, sans qu'il soit nécessaire de la graver. Voir page 300 pour plus d'informations.

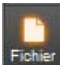

La sortie sur *Fichier* permet de créer des fichiers lisibles sur votre disque dur, votre site Web, votre lecteur vidéo portatif ou même sur votre téléphone mobile. Voir page 304.

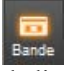

La sortie sur *Bande* enregistre votre film sur cassette dans un caméscope ou un magnétoscope. Cet onglet vous permet également de lire le film sur votre écran d'ordinateur. Voir page 312.

La sortie sur *Web* crée un fichier destiné à être téléchargé sur G YouTube ou Yahoo! Video. Sur ces sites Web populaires, votre oeuvre a un auditoire potentiel de plusieurs millions de personnes. Voir page 314.

# **Configuration de la sortie**

Vous pouvez configurer rapidement la sortie au sein de chaque type de support grâce aux listes déroulantes du navigateur de sorties.

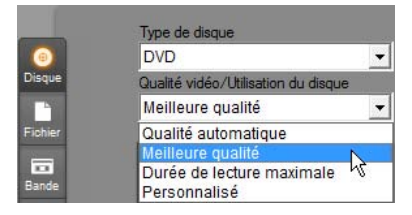

Si vous voulez vérifier les paramètres, cliquez sur le bouton *Paramètres* pour ouvrir le panneau d'options correspondant au type de support. Une fois les paramètres confirmés, cliquez sur le bouton *Créer un disque* pour commencer la sortie.

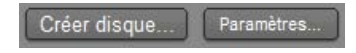

### **Préparation du film pour la sortie**

Pour qu'un film soit prêt pour la sortie, il est généralement indispensable d'effectuer un traitement préalable. En règle générale, Studio a besoin d'effectuer un « rendu » (créer des images vidéo au format de sortie adéquat) des transitions, titres, menus de disque et effets vidéo que vous avez ajoutés à votre film. Tous les fichiers générés par Studio durant ce processus sont stockés dans les dossiers de fichiers auxiliaires dont vous pouvez définir l'emplacement à l'aide du bouton *dossier* en haut du navigateur de sorties.

### **Créer des marqueurs intermédiaires**

Pour un résultat sur fichier ou sur le Web, le navigateur de sortie contient deux listes déroulantes dans lesquelles vous pouvez choisir les marqueurs de Plan de montage qui définissent les points personnalisés de début et de fin pour le résultat. Utilisez-en une, ou les deux selon le cas, pour produire des séquences de votre film comme bon vous semble.

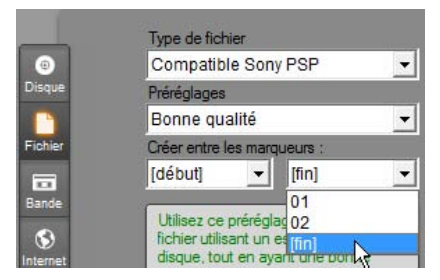

Le résultat sur fichier ou sur Web peut être délimité à une extrémité, ou les deux, par des marqueurs définis dans le mode d'édition. Les limites par défaut, à savoir le début réel et la fin réelle de votre film, sont représentés sur les listes par '[début]' et '[fin]'.

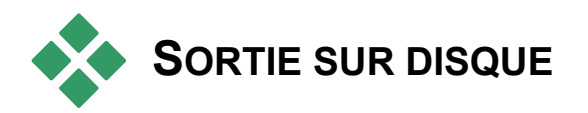

Studio peut sortir des films directement sur VCD (VideoCD), SVCD (Super VideoCD), DVD, DVD HD et disques Blu-ray si le matériel de gravure requis est

disponible sur votre système.

Que vous possédiez un graveur ou non, Studio peut enregistrer dans un répertoire sur votre disque dur une image de disque (un ensemble de fichiers contenant les mêmes informations que celles qui sont sauvegardées sur le disque). L'image peut ensuite être gravée sur le disque.

### **Formats CD**

Si votre système est équipé d'un graveur de CD ou DVD, Studio peut créer des disques VCD ou S-VCD sur un support CD-R ou CD-RW.

#### **Vos disques VCD peuvent être lus sur les périphériques suivants :**

- Sur un lecteur de VCD ou S-VCD.
- Sur certains lecteurs de DVD. La plupart peuvent lire des supports CD-RW, mais nombre d'entre eux ne lisent pas le format CD-R de manière fiable. La plupart des lecteurs de DVD lisent le format VCD.
- Sur un ordinateur équipé d'un lecteur de CD ou DVD et d'un logiciel de lecture de MPEG-1 (par exemple Windows Media Player).

#### **Vos disques S-VCD peuvent être lus sur les périphériques suivants :**

- Sur un lecteur S-VCD.
- Sur certains lecteurs de DVD. La plupart peuvent lire des supports CD-RW, mais nombre d'entre eux ne lisent pas le format CD-R de manière fiable. Les lecteurs de DVD commercialisés en Europe et Amérique du Nord ne lisent généralement pas le format S-VCD, mais ceux vendus en Asie le font souvent.
- Sur un ordinateur équipé d'un lecteur de CD ou DVD et d'un logiciel de lecture de MPEG-2.

### **DVD, HD DVD et Blu-ray**

Si votre système est équipé d'un graveur DVD, Studio peut créer trois types de disque DVD : Standard (pour lecteurs DVD), format DVD HD pour lecteurs de DVD HD et format AVCHD pour lecteurs Blu-ray.

Si votre système est équipé d'un graveur DVD HD ou Blu-ray, vous pouvez effectuer un enregistrement sur tout support réinscriptible pris en charge par le périphérique.

#### **Vos disques DVD peuvent être lus sur les périphériques suivants :**

- Sur tout lecteur de DVD lisant le format de DVD enregistrable que votre graveur crée. La plupart des lecteurs sont capables de lire les formats les plus courants.
- Sur un ordinateur avec lecteur de DVD et un logiciel de lecture adapté.
- Sur un lecteur de DVD HD.

#### **Vos disques DVD ou DVD HD au format DVD HD peuvent être lus sur les périphériques suivants :**

- Sur tous les lecteurs de DVD HD, y compris la Xbox 360 de Microsoft avec lecteur intégré.
- Sur un ordinateur avec lecteur de DVD HD et un logiciel de lecture adapté.

#### **Votre disque Blu-ray ou votre disque DVD au format AVCHD peut être lu :**

- par un lecteur Panasonic DMP-BD10, la Playstation 3, et tout autre lecteur Blu-ray (la plupart des lecteurs prennent en charge le format AVCHD, mais certains ne le prennent pas en charge).
- par un ordinateur équipé d'un lecteur Blu-ray et d'un logiciel de lecture approprié.

### **Sortie de votre film**

#### **Studio crée votre disque ou image de disque en trois étapes.**

- 1. Dans un premier temps, le film dans son intégralité est *rendu,* pour générer les informations encodées MPEG à stocker sur le disque.
- 2. Ensuite, le disque est *compilé*. Au cours de cette phase, Studio crée les fichiers et l'arborescence des répertoires dont il a besoin sur le disque.
- 3. Enfin, le disque est *gravé*. (Cette étape est sautée si vous créez une image de disque plutôt qu'un disque.)

**Voici comment éditer votre film sur un disque ou une image de disque :** 

1. Cliquez sur l'onglet *Disque* pour ouvrir l'écran suivant :

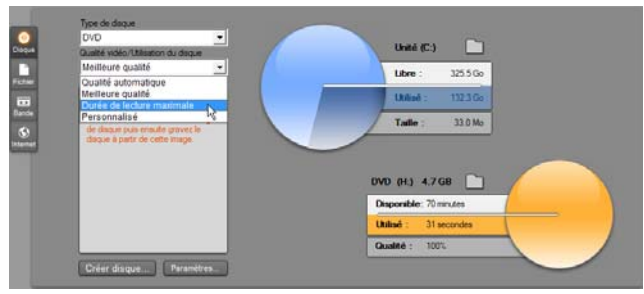

Les deux disques représentent l'utilisation du disque dur. Celui du haut indique la quantité d'espace de stockage nécessaire pour la création du film. Celui du bas donne une estimation du temps que le film occupera sur votre disque réinscriptible.

Le bouton *dossier* **permet de changer l'emplacement de stockage** des fichiers auxiliaires Studio sur le disque dur. Si vous créez une image de disque, elle sera également enregistrée dans ce dossier. Le bouton correspondant en bas de l'affichage vous permet de sélectionner le graveur à utiliser s'il existe plusieurs périphériques.

2. Sélectionnez le type de disque que vous utilisez, puis le préréglage de qualité vidéo/type d'usage du disque qui convient le mieux à vos besoins.

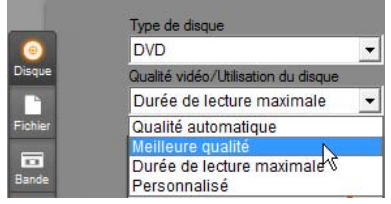

Si vous voulez définir vos propres paramètres de sortie, sélectionnez le préréglage *Personnalisée*, puis cliquez sur le bouton *Paramètres* pour ouvrir le panneau d'options *Créer un disque* (voir « Paramètres de création de disques » à la page 325).

Si vous voulez définir vos propres paramètres de sortie, sélectionnez le préréglage Personnalisée, puis cliquez sur le bouton *Paramètres* pour ouvrir le panneau d'options *Créer un disque*.

- 3. Cliquez sur le bouton vert *Créer un disque*. Studio accomplit les étapes décrites ci-dessus (rendu, compilation et, le cas échéant, gravure) pour créer le disque ou l'image de disque que vous avez précisé(e) dans le panneau d'options *Créer un disque*.
- 4. Lorsque Studio a terminé de graver, le disque est éjecté.

### **Qualité et capacité des formats de disque**

Les différences entre les différents formats de disques peuvent être réduites aux quelques règles de base suivantes concernant la qualité de vidéo et la capacité de chaque format :

- **VCD :** chaque disque contient environ 60 minutes de vidéo MPEG-1, à une qualité équivalente à environ la moitié de celle du DVD.
- **S-VCD :** chaque disque contient environ 20 minutes de vidéo MPEG-2, à une qualité équivalente à environ aux les deux tiers de celle du DVD.
- **DVD :** chaque disque contient environ 60 minutes de vidéo MPEG-1 de qualité maximale (120 minutes si l'enregistreur prend en charge l'enregistrement double couche).
- **DVD (AVCHD) :** chaque disque contient environ 40 minutes de vidéo AVCH de qualité supérieure par couche.
- **DVD (DVD HD) :** chaque disque contient environ 24 minutes de vidéo DVD HD de qualité supérieure par couche.
- **DVD HD :** chaque disque contient environ 160 minutes de vidéo DVD HD de qualité supérieure par couche.
- **BD :** chaque disque a une durée de plus de 270 minutes de vidéo HD par couche.

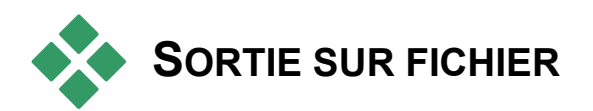

Studio permet de créer des fichiers vidéo aux formats suivants :

- $3GP$
- Audio uniquement
- AVI
- DivX
- Flash Video
- Compatible iPod
- MOV
- MPEG-1
- $\bullet$  MPEG-2
- MPEG-2 TS
- $\bullet$  MPEG-4
- Real Media
- Compatible Sony PSP
- Windows Media

Choisissez le format qui convient le mieux aux besoins de vos spectateurs et aux spécifications de leur matériel de visionnage.

La taille du fichier de sortie dépend à la fois du format du fichier et des paramètres de compression définis au sein du format. Même si vous pouvez modifier facilement les paramètres de compression pour produire de petits fichiers, une compression poussée réduit la qualité.

Vous pouvez modifier les paramètres détaillés de la plupart des formats en sélectionnant le préréglage *Personnalisée* et en cliquant sur le bouton *Paramètres*. D'autres préréglages chargent les paramètres destinés à des situations standard. Voir *Annexe A : Options de configuration,* pour plus d'informations sur les options de Studio.

Une fois les options de sortie définies, cliquez sur le bouton *Créer un fichier*. Un explorateur de fichiers s'ouvre, pour vous permettre de préciser un nom et un emplacement pour le fichier vidéo que vous créez.

Le navigateur de sortie contient également des boutons destinés au lancement d'un fichier multimédia dans le Lecteur Windows Media ou Real Player, pour que vous

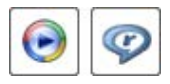

puissiez lire votre fichier en sortie dans un lecteur externe dès sa création.

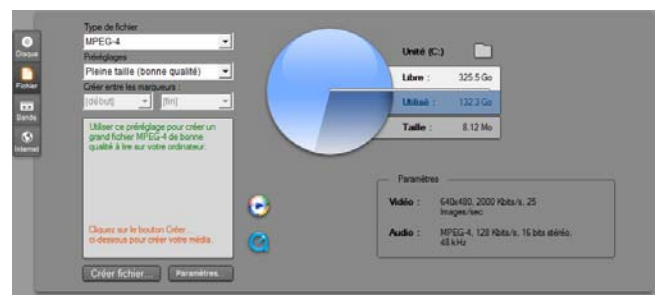

*Onglet Fichier du navigateur de sorties* 

### **3GP**

Studio peut générer des films dans ce format largement utilisé, si vous avez choisi la compression vidéo MPEG-4 ou H.263, avec une compression audio AMR. Ce format convient aux capacités de traitement et de mémoire relativement modeste des téléphones mobiles.

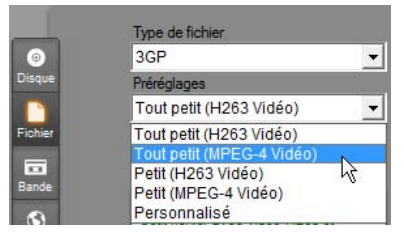

La liste des préréglages pour ce type de fichier propose deux tailles de cadre pour chaque codeur. Choisissez *Petit*, pour 176x144, ou *Très Petit*, pour 128x96.

# **Audio uniquement**

Il arrive que la bande son d'un film ne comporte pas d'image. Le tournage de séquences de divertissement en direct et les enregistrement vidéo d'interviews ou de discours sont des exemples de cas dans lesquels il peut être souhaitable de réaliser une audio uniquement.

Dans Studio, vous pouvez enregistrer votre bande son au format **wav** (PCM), **mp3** ou **mp2**.

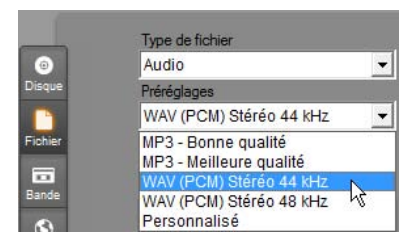

Cliquez sur le préréglage de qualité qui correspond le mieux à vos besoins ; ou choisissez *Personnalisée*, puis cliquez sur le bouton *Paramètres* pour ouvrir le panneau d'options *Créer un fichier*.

Cliquez sur le préréglage de qualité qui correspond le mieux à vos besoins ; ou choisissez *Personnalisée*, puis cliquez sur le bouton *Paramètres* pour ouvrir le panneau d'options *Créer un fichier* (voir page 329).

# **AVI**

Même si le type de fichier AVI pour la vidéo numérique est largement pris en charge, le codage et le décodage des données vidéo et audio dans un fichier AVI est effectué par un logiciel de *codec* séparé.

Studio propose un codec DV et un codec MJPEG. Si vous voulez sortir votre film au format AVI ou autre, vous pouvez faire appel à n'importe quel codec compatible DirectShow installé sur votre PC, si ce codec est également installé sur le PC qui va lire le film.

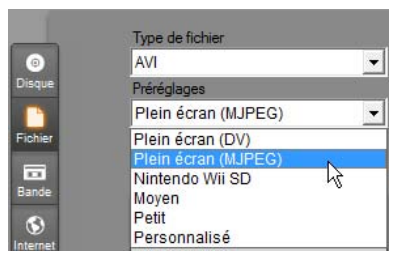

Cliquez sur le préréglage qui convient le mieux à vos besoins ou sélectionnez *Personnalisée*, puis cliquez sur le bouton *Paramètres* pour ouvrir le panneau d'options *Créer un fichier*.

Cliquez sur le préréglage qui convient le mieux à vos besoins ou sélectionnez *Personnalisée*, puis cliquez sur le bouton *Paramètres* pour ouvrir le panneau d'options *Créer un fichier* (voir page 329).

# **DivX**

Ce format de fichier, basé sur la technologie de compression vidéo MPEG-4, est largement utilisé pour les fichiers vidéo diffusés sur Internet. Il est également pris en charge par un large éventail de périphériques compatibles DivX, allant des lecteurs de DVD aux appareils portatifs.

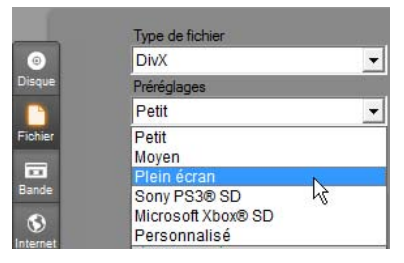

Cliquez sur le préréglage de qualité qui convient le mieux à vos besoins ou sélectionnez *Personnalisée*, puis cliquez sur le bouton *Paramètres* pour ouvrir le panneau d'options *Créer un fichier*.

Cliquez sur le préréglage de qualité qui convient le mieux à vos besoins ou sélectionnez *Personnalisée*, puis cliquez sur le bouton *Paramètres* pour ouvrir le panneau d'options *Créer un fichier* (voir page 329).

# **Flash Video**

Studio prend en charge la sortie au format Flash Video (**flv**), version 7. Pratiquement tous les navigateurs Web sont en mesure d'afficher ce format courant, largement adopté par les sites des réseaux sociaux et les sites crées nouvellement.

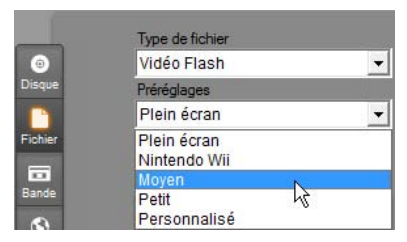

Cliquez sur le préréglage de qualité qui correspond le mieux à vos besoins ; ou choisissez *Personnalisée*, puis cliquez sur le bouton *Paramètres* pour ouvrir le panneau d'options *Créer un fichier*.

Cliquez sur le préréglage de qualité qui correspond le mieux à vos besoins ; ou choisissez *Personnalisée*, puis cliquez sur le bouton *Paramètres* pour ouvrir le panneau d'options *Créer un fichier* (voir page 329).

# **Compatible iPod**

De même que DivX, ce format de fichier est basé sur la technologie de compression vidéo MPEG-4. La combinaison d'une compression performante et d'une taille d'écran réduite de 320x240 donne des fichiers très petits par rapport aux formats plus volumineux. Les fichiers obtenus sont compatibles avec les populaires appareils iPod Vidéo et peuvent éventuellement être utilisés avec d'autres appareils.

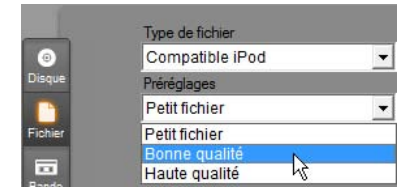

Les trois préréglages de qualité sélectionnent différents débits qui correspondent chacun à un rapport différent entre la qualité et la taille du fichier.

### **MOV**

Il s'agit du format de fichiers QuickTime®. Il convient notamment lorsque le film est visionné avec le lecteur QuickTime.

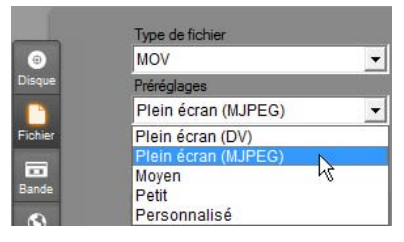

Les réglages proposent un grand nombre d'options de taille et d'encodage. Le réglage *Moyen* (384x288) utilise le format de compression MJPEG ; *Petit* (176x144) utilise le format MPEG-4.

### **MPEG**

**MPEG-1** est le format de fichier MPEG d'origine. La compression vidéo MPEG-1 est utilisée avec les VideoCD, mais dans d'autres contextes, elle a laissé la place à des normes plus récentes.

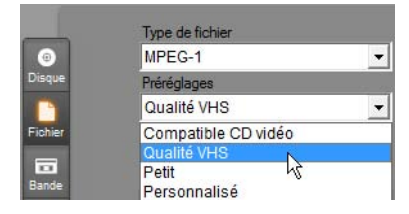

**MPEG-2** est le successeur de MPEG-1. Alors que le format de fichier MPEG-1 est pris en charge par les ordinateurs Windows 95 et versions ultérieures, les fichiers MPEG-2 et MPEG-4 sont lisibles uniquement sur des PC dotés d'un logiciel de décodage adéquat. Deux des préréglages MPEG-2 prennent en charge les appareils de lecture HD (High Definition).

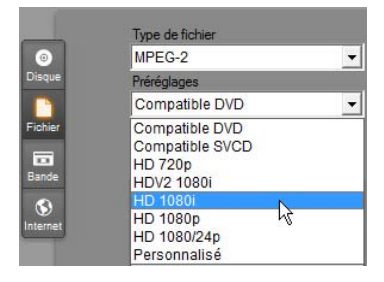

**MPEG-2 TS** est la version du "flux de transport" MPEG-2. Ses applications contiennent un lecteur HD sur des caméscopes basés sur AVCHD et sur la console de jeux PlayStation 3 de Sony.

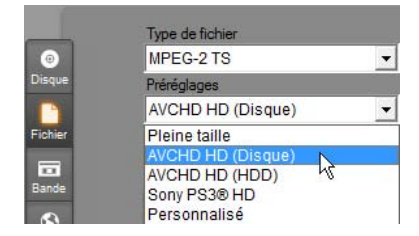

**MPEG-4** est un autre membre de la famille MPEG. Il propose une qualité d'image proche de celle de MPEG-2, mais avec une compression supérieure. Il est particulièrement adapté à une utilisation sur Internet. Deux des préréglages MPEG-4 (QCIF et QSIF) créent des vidéos « quart d'image » destinées aux téléphones cellulaires, deux autres (CIF et SIF) créent des vidéos « image complète » destinées aux lecteurs portatifs.

**Préréglages personnalisés.** Avec toutes les variantes MPEG, l'option *Personnalisée* vous permet de configurer la sortie du film en détail en cliquant sur le bouton *Paramètres* pour ouvrir le panneau d'options *Créer un fichier*.

**Préréglages personnalisés.** Avec toutes les variantes MPEG, l'option *Personnalisée* vous permet de configurer la sortie du film en détail en cliquant sur le bouton *Paramètres* pour ouvrir le panneau d'options *Créer un fichier* (voir page 329).

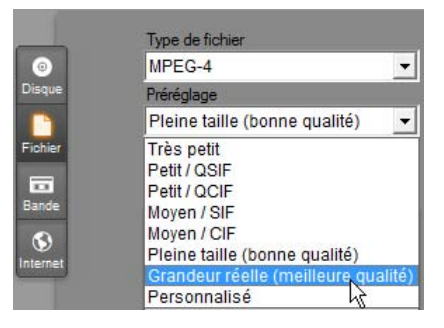

### **Real Media**

Les fichiers vidéo Real Media sont destinés à être lus sur Internet. Quiconque dans le monde dispose du logiciel RealNetworks® RealPlayer®, qui se télécharge gratuitement sur le site www.real.com, peut les lire.

Cliquez sur le bouton *Paramètres* pour configurer votre sortie à l'aide du panneau d'options *Créer un fichier - Real Media*.

Voir la page 333 pour plus d'informations sur la configuration de votre sortie à l'aide du panneau d'options *Créer un fichier - Real Media*.

# **Compatible Sony PSP**

Il s'agit ici d'un autre format de fichier basé sur la technologie de compression vidéo MPEG-4. De même que pour le format compatible iPod, la combinaison d'une compression performante et d'une taille d'écran réduite de 320x240 donne des fichiers très petits par rapport aux formats plus volumineux. Les fichiers obtenus sont compatibles avec les populaires appareils Sony PlayStation Portable et peuvent éventuellement être utilisés avec d'autres appareils.

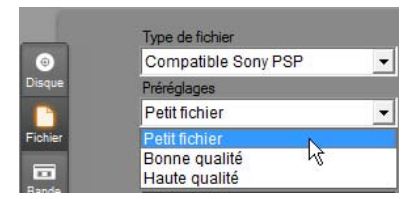

### **Windows Media**

Le format de fichier Windows Media est également destiné à la lecture en continu sur Internet. Les fichiers sont lisibles sur n'importe quel ordinateur doté du lecteur Windows Media, qui est un programme gratuit de **Microsoft** 

Cliquez sur le bouton *Paramètres* pour configurer votre sortie à l'aide du panneau d'options *Créer un fichier - Real Media*.

Voir page 336 pour plus d'informations sur la configuration de votre sortie à l'aide du panneau d'options *Créer un fichier - Real Media*.

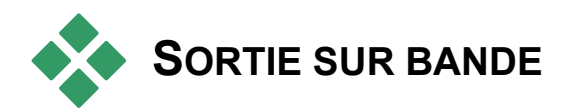

Cliquez sur l'onglet *Bande* dans le navigateur de sorties si vous voulez envoyer votre sortie sur un périphérique vidéo externe, tel qu'un téléviseur, un caméscope ou un magnétoscope ou sur « VGA », pour l'afficher sur l'écran de votre ordinateur.

# **Configuration de la caméra ou de l'enregistreur vidéo...**

Vérifiez que le périphérique d'enregistrement est connecté avant de commencer à créer le film.

### **Sortie par câble IEEE-1394**

Si votre périphérique d'enregistrement possède une entrée DV, il vous suffit de le connecter à votre carte vidéo numérique à l'aide d'un câble IEEE-1394 (ou « i.LINK »). Le connecteur à l'extrémité du caméscope doit être étiqueté **DV IN/OUT.**

**Remarque :** sur les machines ne prenant pas en charge l'enregistrement sur le caméscope, notamment de nombreux appareils PAL, le connecteur DV s'appelle simplement **DV OUT**.

### **Sortie avec audio analogique/ câble vidéo**

Si vous possédez un produit Studio avec une sortie analogique (TV ou vidéo), tel que Studio DVplus ou DC10plus, connectez les sorties vidéo de la carte d'acquisition aux entrées du magnétoscope vidéo et les sorties audio de la carte son (ou de la carte d'acquisition, le cas échéant) aux entrées audio du magnétoscope.

### **Connexion d'un téléviseur ou d'un écran vidéo**

Nombre de caméscopes disposent d'un affichage intégré, qui ne rend pas obligatoire la connexion d'un écran vidéo.

Si tel n'est pas le cas, pour visionner votre film tel qu'il est enregistré, vous devez connecter un téléviseur ou un écran vidéo aux sorties vidéo de votre caméscope. Ces sorties vidéo ne sont toutefois pas toujours disponibles sur tous les caméscopes DV.

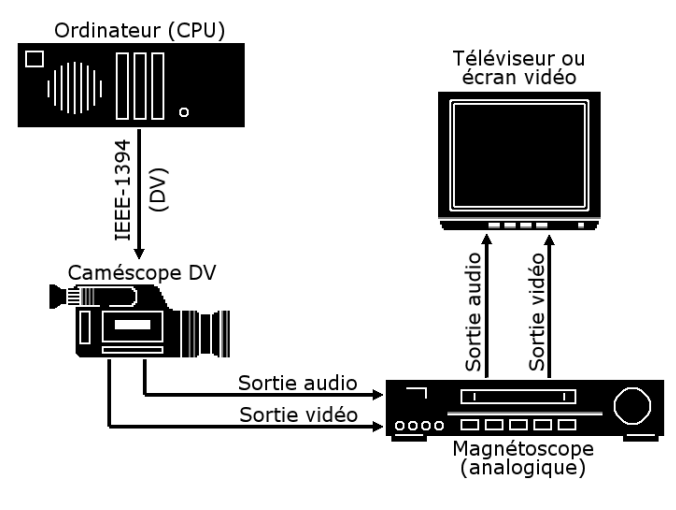

# **Sortie d'un film sur cassette vidéo**

Vérifiez que le caméscope/magnétoscope est sous tension et configuré, et qu'une cassette est insérée et calée à l'endroit où vous voulez commencer l'enregistrement. Deux options se présentent à vous :

1. Si vous enregistrez le film sur une cassette DV, Studio vous permet de contrôler le périphérique DV automatiquement. Cliquez sur le bouton *Paramètres,* puis cochez la case correspondante dans la zone *Options de sortie*.

La plupart des appareils DV présentent un léger décalage entre le moment où la commande d'enregistrement est reçue et le début de l'enregistrement. Ce délai variant d'un appareil à l'autre, vous devez essayer diverses valeurs *Délai à l'enregistrement* pour obtenir les meilleurs résultats avec votre périphérique.

2. Si vous enregistrez sur une bande analogique, ou que vous n'avez pas coché l'option *Démarrage et arrêt automatiques de l'enregistrement* sur le panneau d'options *Créer une bande*, démarrez votre enregistrement VCR maintenant.

Cliquez ensuite sur *Lecture* dans le Lecteur.

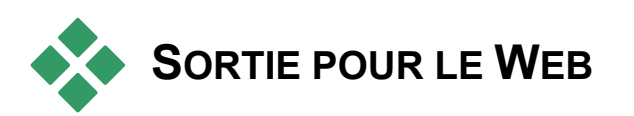

Studio peut mettre directement en ligne votre vidéo sur le site Yahoo! Video ou YouTube afin de la rendre accessible à des millions d'internautes.

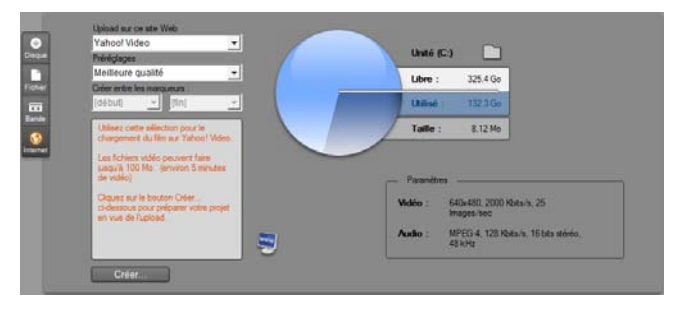

Les deux options présentent deux formats de réglage, *Meilleure qualité* et *Chargement rapide*. Ainsi, des combinaisons différentes de taille de cadre et de taux de données vidéo sont proposées.

Aucun paramètre de format supplémentaire n'est nécessaire pour l'une ou l'autre des destinations.

Aucun autre réglage du format n'est nécessaire pour ces deux sites.

Après avoir sélectionné le site de téléchargement et le réglage par défaut de votre choix, cliquez sur le bouton *Créer*. Vous voyez alors apparaître une boîte de dialogue de téléchargement dans laquelle vous pouvez entrer des informations supplémentaires concernant votre production.

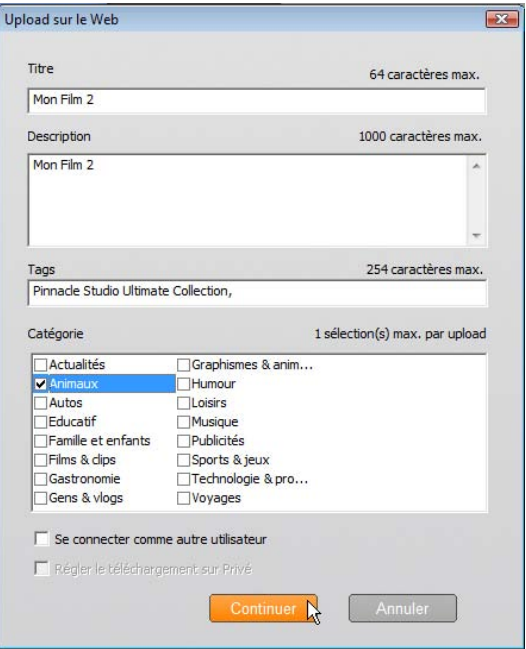

Entrez le titre de votre choix, la description et les tags de recherche séparés par des virgules et cochez trois catégories dans lesquelles votre film doit apparaître.

Si vous vous êtes déjà inscrit pour votre compte Yahoo! dans Studio, mais souhaitez utiliser un autre nom d'utilisateur, cochez la case *Se connecter comme autre utilisateur*.

La boîte de connexion Yahoo! Desktop s'affiche alors, à moins que vous ne vous soyez déjà inscrit. Si vous possédez déjà un nom d'utilisateur Yahoo!, entrez-le ici. Dans le cas contraire, vous devez tout d'abord cliquer sur le lien (SIGN IN) *S'inscrire* pour créer un nouveau compte Yahoo!

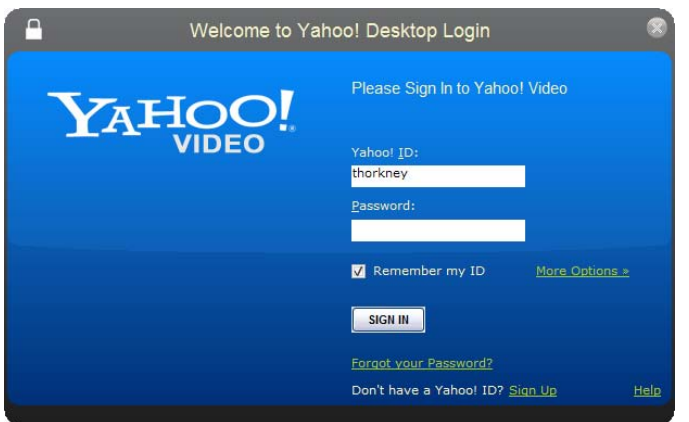

Studio crée alors automatiquement votre vidéo et la met en ligne. Cliquez sur le bouton *Watch video online* si vous souhaitez ouvrir le site Yahoo! dans votre navigateur Web pour confirmer que le chargement s'est bien déroulé.

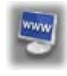
# **Options de configuration**

Ces paramètres permettent de régler divers aspects du fonctionnement de Studio. Les valeurs par défaut ont été choisies pour fonctionner correctement dans la majorité des cas et des matériels. Cependant, vous voudrez peut-être les modifier pour qu'elles conviennent mieux à votre style de travail ou à votre configuration de matériel spécifique.

## **À propos des options de configuration de Studio**

Les options de configuration de Studio sont réparties dans deux boîtes de dialogue à onglets, comptant plusieurs panneaux.

La boîte de dialogue Options principales compte deux panneaux contenant des options liées au mode Édition. Vous pouvez ouvrir le panneau de votre choix en sélectionnant l'une des commandes du premier groupe dans le menu *Configuration*.

```
Options de configuration de Pinnacle Studio Ultimate Collection
 Préférences de projet | Préférences vidéo et audio |
```
La boîte de dialogue Options de création de film compte trois panneaux, chacun correspondant à un type de support : disque, fichier et bande. Vous pouvez l'ouvrir en sélectionnant l'une des commandes figurant du deuxième groupe du menu *Configuration*.

```
Options de configuration de Pinnacle Studio Ultimate Collection
Créer un disque | Créer un fichier | Créer une bande |
```
Les paramètres de Studio s'appliquent aux sessions en cours et à venir. Il n'est pas possible de les réinitialiser.

# **Préférences de projet**

Ces paramètres sont répartis dans cinq zones, qui sont présentées dans les sous-paragraphes suivants. Les paramètres de matériel liés au montage se trouvent dans le panneau *Préférences vidéo et audio* (voir page 320). Les paramètres de matériel liés au montage se trouvent dans le panneau *Préférences vidéo et audio*.

#### **Environnement de montage**

**Enr. et charger autom. mes projets :** si cette option est cochée, Studio met à jour en continu votre projet enregistré sans que vous ayez besoin d'enregistrer les changements explicitement. Si vous préférez gérer vousmême vos chargements et enregistrements, laissez cette option désélectionnée.

**Afficher de grandes miniatures de scénario :** cochez cette case pour afficher plus d'informations dans les miniatures apparaissant dans l'affichage Scénario de la fenêtre Film.

**Afficher le contenu Premium, Afficher les fonctions Premium :** le contenu et les fonctionnalités Premium vous permettent d'étendre Studio facilement et rapidement lorsque vous avez besoin de ressources ou de puissance supplémentaires pour améliorer vos films. Le terme *contenu Premium* désigne les effets, transitions, titres, menus et sons complémentaires. Le terme *fonctions Premium* désigne le panoramique et zoom, l'incrustation vidéo et autres fonctions avancées.

Cochez ces cases si vous voulez que les éléments Premium soient répertoriés dans l'Album et à d'autres endroits dans Studio.

En règle générale, lorsque vous cliquez sur un élément Premium, vous pouvez l'acheter et l'installer sur-le-champ sans quitter Studio, si vous disposez d'une connexion à Internet. Voir Étoffer Studio pour plus d'informations. Voir « Étoffer Studio » à la page 11 pour plus d'informations.

#### **Format du projet**

Par défaut, votre projet de film Studio est au même format vidéo que le premier clip auquel vous l'ajoutez. Si vous voulez que les nouveaux projets aient un format différent, cliquez sur l'option *Utiliser pour les nouveaux projets*, puis sélectionnez le format voulu dans la liste déroulante.

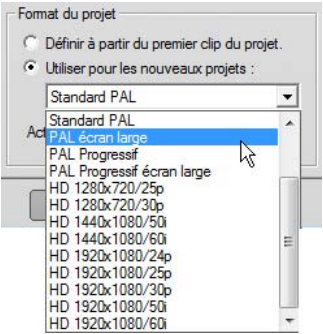

## **Durées par défaut**

Ces durées sont mesurées en secondes et images. Le compteur de secondes avance toutes les 30 images au format NTSC ou toutes les 25 au format PAL.

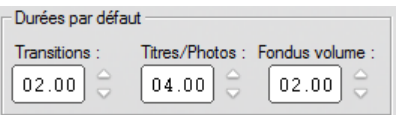

Ces trois paramètres permettent de modifier la valeur de durée initiale des transitions, images fixes et fondus de volume lorsque vous les ajoutez à votre film. Vous pouvez découper les durées selon des valeurs personnalisées au cours du montage. Les valeurs par défaut à l'installation sont montrées dans l'illustration ci-dessus.

## **Lors de l'ajout d'un menu de disque**

Lorsque vous placez un menu de disque dans le Plan de montage, Studio vous demande si vous voulez générer des *Liens vers des chapitres* à partir du menu vers tous les clips qui le suivent (au moins jusqu'au menu suivant). Les options présentées dans cette liste déroulante vous permettent d'éviter d'ouvrir la boîte de dialogue de confirmation en précisant que vous voulez que des liens ne soient jamais créés ou soient toujours créés, ou que vous voulez que Studio créent des liens à partir d'un nouveau menu vers ses chapitres et également des *liens de retour* vers le menu à partir de la fin de chaque chapitre. Une dernière option *Demander s'il faut créer des chapitres* active la boîte de dialogue de confirmation et restaure les paramètres par défaut.

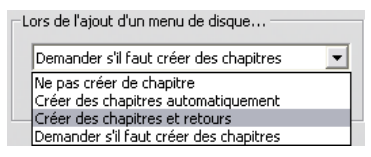

**Longueur minimale du chapitre :** si vous avez indiqué que Studio doit créer automatiquement des liens vers des chapitres lorsque vous ajoutez un menu, plusieurs clips sont rassemblés en chapitres pour obtenir cette durée minimale, le cas échéant.

## **Dossier des fichiers auxiliaires**

Studio crée des fichiers auxiliaires dans de nombreux cas à mesure que vous montez et sortez votre projet. Ces fichiers sont tous stockés dans le dossier de disque précisé ici. Cliquez sur le bouton *Dossier* pour changer l'emplacement des fichiers auxiliaires, ce qui arrive généralement lorsque vous avez besoin d'économiser l'espace sur un lecteur particulier.

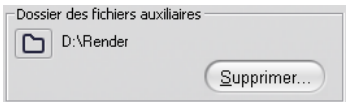

**Supprimer :** ce bouton ouvre la boîte de dialogue Supprimer les fichiers secondaires, qui vous permet de récupérer de l'espace sur le disque dur en supprimant les fichiers créés au cours du rendu de votre projet.

# **Préférences vidéo et audio**

Les cinq zones de ce panneau contiennent des paramètres relatifs au matériel et au format pour le montage et l'aperçu.

## **Aperçu de la vidéo**

En raison du rôle central de la prévisualisation durant l'édition interactive de la vidéo, Studio propose un certain nombre de réglages qui influent sur le comportement de l'aperçu.

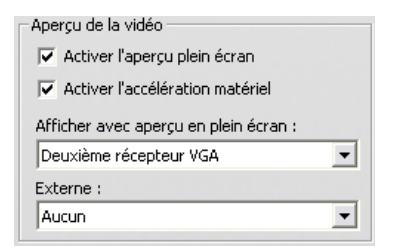

Pour la prévisualisation sur un écran d'ordinateur, l'affichage par défaut avec une résolution d'un quart est probablement suffisante. Si vous avez des exigences astreignantes pour l'aperçu, et, en particulier, si vous effectuez la prévisualisation avec un périphérique de sortie externe (en le sélectionnant sur la liste déroulante *Externe*), vous pouvez avoir besoin de cocher *Activer l'aperçu plein écran.* Sur certaines machines, cette option peut entraîner une baisse notable des performances.

*Activer l'accélération matérielle* tire profit des éventuelles capacités avancées de votre carte graphique. Cette option doit être cochée, à moins que vous n'ayez des problèmes d'affichage durant la prévisualisation.

La liste déroulante de *Afficher avec aperçu en plein écran* vous permet de spécifier la façon dont Studio doit effectuer la prévisualisation lorsque vous cliquez sur le bouton *Plein écran* sur le Lecteur. Les options disponibles sur la liste dépendent de votre matériel de visionnage.

Sur un système à un seul écran, l'aperçu plein écran (autre qu'externe) doit bien évidemment utiliser le même écran que l'interface propre de Studio. C'est l'option *Écran principal VGA*. Dans ce cas spécial, la lecture plein écran démarre à partir de la position actuelle de lecture lorsque vous cliquez sur le bouton *Plein écran* et se termine à la fin du film ou lorsque vous appuyez sur la touche échap.

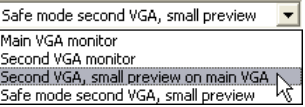

Si vous possédez un système à double écran, vous utilisez normalement votre second écran pour afficher un aperçu en plein écran et utilisez Studio sur votre écran principal. Le visionnage sur le second écran est entièrement contrôlé par le bouton *Plein écran*, que la lecture du film soit en cours ou sur pause.

L'option la plus directe pour le visionnage en plein écran est *Deuxième écran VGA*. Dans ce mode, l'aperçu est gradué pour utiliser le plus d'espace possible sur l'écran (sans modifier le format de l'image de la vidéo).

L'aperçu du Lecteur sur l'écran principal reste vierge pour soulager le processeur. Si vous disposez d'un deuxième écran, ce mode est recommandé pour la plupart des utilisateurs.

Les deux options restantes sont des modes spéciaux qui permettent une sortie plein écran sur un écran tout en fournissant un aperçu normal sur la fenêtre Studio. Ces modes ne sont proposés que si vous disposez d'une carte vidéo à deux sorties d'un des types suivants :

• ATI Radeon 9600 (ou plus) avec la version 5.8 (au minimum) du pilote d'affichage Catalyst™.

Afin d'utiliser les modes de prévisualisation supplémentaires, vous devez *désactiver* le deuxième écran dans le dialogue *Propriétés de l'affichage* (ou le centre de contrôle de Catalyst) avant de lancer Studio.

• nVidia GeForce Fx5xxx ou plus, ou une carte équivalente de la série Quadro. Les versions minimum des pilotes sont 81.85 (GeForce) et 81.64 (Quadro).

Avant de lancer Studio, le deuxième écran doit être activé en tant qu'extension du Bureau Windows (pas dans les modes « Span and clone » (étendre et cloner).

Au démarrage, Studio vérifie que les conditions mentionnées ci-dessus sont bien remplies. Si elles le sont, les options restantes deviennent disponibles.

*Deuxième VGA, petit aperçu sur le principal VGA :* cette option dépasse les autres modes plein écran en reconfigurant l'affichage de l'écran pour s'adapter au format exact des spécifications de votre projet vidéo en ce qui concerne le format des images et le taux d'actualisation. Si, par exemple, le format de votre projet est de 720x480 avec un taux d'actualisation NTSC de 60 Hz, l'écran va être placé dans ce mode pour une visualisation la plus précise possible. En même temps, l'aperçu habituel du petit Lecteur est affiché sur l'écran principal.

**Remarque :** même si vous possédez la bonne carte graphique, il est toujours possible que le format désiré ne fonctionne pas avec un écran particulier. Si Studio détermine que tel est le cas, il retourne au mode de visualisation précédent (voir le paragraphe suivant). Si la configuration de votre matériel s'avère instable, il est fortement recommandé de repasser sur l'un des modes de base décrits plus haut.

*Mode sécurisé deuxième VGA, petit aperçu :* dans ce mode, Studio adapte le format de votre projet vidéo autant que possible aux formats pris en charge par l'écran. Par exemple, si le format d'image 720x480 n'est pas disponible, Studio va régler l'affichage à 800x600 et centrer l'image sur l'écran. De la même façon, si l'écran ne prend pas en charge la sortie 50 Hz (PAL), il l'affichera avec 60 Hz.

## **Enregistrement de voix-off**

**Micro :** liste déroulante de choix de branchement d'un microphone à votre matériel.

**Canaux, Taux d'échantill. :** ces paramètres permettent de modifier la qualité du son. Le paramètre standard de voix-off est 16 bits mono à 22,05 kHz.

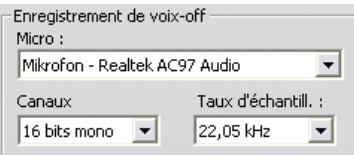

## **Rendu en arrière-plan**

Le *rendu* est le processus de génération de vidéo pour des films utilisant des transitions HFX, des effets ou autres fonctionnalités de Studio nécessitant d'importants calculs. Tant que cette vidéo n'est pas rendue, elle peut ne pas s'afficher de manière fluide et en détail lors de l'aperçu.

Studio peut effectuer le rendu en coulisses pendant que vous travaillez. Cette fonctionnalité s'appelle le *Rendu en arrière-plan*.

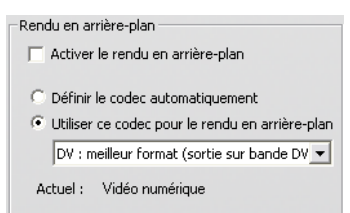

**Activer le rendu en arrière-plan :** désélectionnez cette case si vous ne voulez pas utiliser du tout le rendu en arrière-plan. Cette option peut s'avérer utile sur un ordinateur lent si un rendu intensif ralentit trop les autres opérations.

**Définir le codec automatiquement :** cette option laisse Studio décider du codec à utiliser pour le rendu de la vidéo.

**Utiliser ce codec pour le rendu en arrière-plan :** si vous savez que votre projet est destiné à une bande DV, la sélection de DV comme format de rendu en arrière-plan peut réduire le temps de rendu de votre film. Il est préférable de choisir MPEG comme codec de rendu pour les films destinés à des disques, pour la même raison.

Si vous projetez d'afficher un aperçu de votre vidéo sur un périphérique externe (Studio Ultimate uniquement), vous pouvez avoir besoin de définir le format du projet et le codec de rendu en arrière-plan pour convenir au périphérique. Par exemple, si vous affichez un aperçu sur un écran analogique connecté à votre caméscope DV, il est préférable que vous fassiez votre rendu en arrière-plan en DV.

## **Lecture du son surround**

Cochez cette case *Activer la lecture discrète en son surround 5.1* si le système hi-fi de bureau que vous utilisez pour l'aperçu de votre projet Studio prend en charge l'audio discret 5.1. Laissez-la décochée si vous voulez un aperçu en son surround sur un système compatible Pro Logic ou en stéréo.

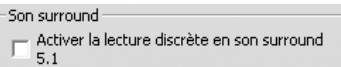

## **Lecteur de CD (pour ripper les fichiers audio)**

Si vous utilisez de la musique provenant d'un CD dans votre projet, Studio transfère numériquement (« rippe ») les données audio du disque vers l'ordinateur. La liste déroulante vous permet de sélectionner le lecteur de CD à utiliser pour ripper, si plusieurs sont disponibles.

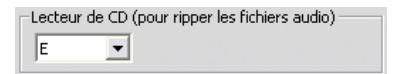

# **Paramètres de création de disques**

Ces paramètres vous permettent de définir les options de création de disques VCD, S-VCD, DVD, HD DVD ou Blu-ray et de création d'une image de disque sur un disque dur.

La création d'un VCD ou S-VCD nécessite un graveur de CD ou de DVD. La création d'un DVD nécessite un graveur de DVD ou DVD HD et la création d'un DVD HD nécessite un graveur DVD HD ; la création d'un disque Blu-ray nécessite un graveur Blu-ray.

Vous pouvez graver des DVD dans des formats par défaut pour lecteurs de DVD, au format AVCHD pour lecteurs Blu-Ray ou au format DVD HD pour lecteurs DVD HD. Vous trouverez de plus amples informations à la rubrique Création de film. Vous trouverez de plus amples informations à la rubrique « Création de film » (page 300).

## **Format**

**Type de disque :** sélectionnez VCD, S-VCD, DVD ou Blu-ray pour créer un disque (ou une image de disque) de ce type. Sélectionnez DVD HD pour créer soit un DVD ou un DVD HD destiné à être lu dans un lecteur DVD HD. Si vous désirez créer un DVD pouvant être lu dans la plupart des périphériques Blu-ray, sélectionnez AVCHD.

**Qualité de la vidéo/utilisation du disque :** vous disposez de différents paramètres (*Qualité automatique, Meilleure qualité, Majeure partie sur le disque* et *Personnalisée*), sauf pour les VCD pour lesquels le format est déterminé. Les trois premiers sont des réglages par défaut qui correspondent à des débits de données particuliers. L'option *Personnalisée* vous permet de définir le débit de données à une autre valeur. Dans chacun des cas, une estimation de la quantité de vidéo pouvant contenir sur le disque avec le paramètre actuel s'affiche.

**Kbits/s:** si vous avez choisi précédemment l'option *Personnalisée*, cette combinaison d'une liste déroulante et d'une zone d'édition vous permet de choisir ou de spécifier le débit de données du disque, et par conséquent la qualité de la vidéo et sa durée maximale. Des valeurs plus élevées correspondent à une meilleure qualité et à une capacité plus faible.

**Compression audio :** sélectionnez l'une des options suivantes pour stocker la bande son de votre film :

- Le codage **PCM** du son stéréo est pris en charge par tous les lecteurs de DVD, mais il occupe plus d'espace sur le DVD que le format MPEG.
- L'audio **MPEG**, au format MPA (MPEG-1 Layer 2), existe toujours sur les lecteurs PAL DVD. Il est largement pris en charge par les lecteurs NTSC, même s'il reste en option en théorie.
- Le codage **Dolby ® numérique 2 canaux** permet de stocker de manière compacte une bande son stéréo ou surround. Pour pouvoir bénéficier du mixage surround, vous devez disposer d'un appareil compatible Dolby Pro Logic. Sur d'autres systèmes, le son est restitué en tant que mixage stéréo normal.
- Le codage **Dolby ® numérique 5.1 canaux** stocke les canaux surround de manière discrète. Pour pouvoir bénéficier du mixage surround, vous devez disposer d'un amplificateur et d'un système de haut-parleurs surround.

**Utiliser le codage progressif :** les images de télévision normales sont formées de deux « champs » successifs contenant chacun la moitié des centaines de lignes vidéo horizontales qui composent l'image. Les lignes impaires se trouvent dans un champ et les lignes paires dans l'autre. L'œil perçoit les champs superposés comme une seule image.

Ce système, appelé « balayage entrelacé », donne des résultats de qualité raisonnable, grâce aux caractéristiques des écrans de télévision et à la vision humaine.

En revanche, les systèmes de télévision à haute définition et les écrans d'ordinateurs standard utilisent le système de « balayage progressif », dans lequel l'image est dessinée de haut en bas avec un taux d'actualisation plus élevé, qui produit une image plus claire et moins scintillante. Si votre projet comporte surtout de vidéos à balayage progressif et/ou d'images fixes, le fait de cocher cette case peut permettre d'obtenir une sortie de meilleure qualité. En général, il convient cependant de laisser cette option inactive.

**Toujours ré-encoder le film entier :** cette option oblige à un nouveau rendu complet du film pour la sortie. Elle est recommandée uniquement si vous avez des problèmes avec le film en sortie et que vous voulez réduire les sources possibles d'erreur.

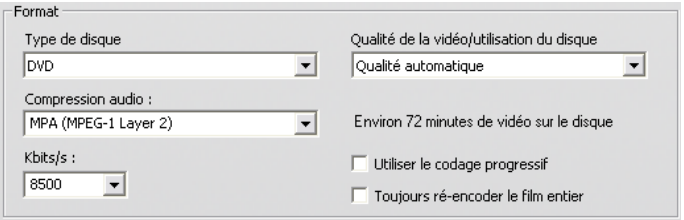

## **Options de gravure**

**Créer le contenu du disque et ensuite graver :** il s'agit là de l'option par défaut de création de disques. Dans un premier temps, les données qui seront écrites sur le disque sont générées et stockées temporairement sur votre disque dur. Dans un deuxième temps, les données générées sont gravées sur le disque optique.

**Créer le contenu du disque mais sans graver :** votre graveur de disques n'est pas utilisé quand vous sélectionnez cette option. Les fichiers qui seraient normalement enregistrés sur un disque CD-ROM sont stockés dans un répertoire sur le disque dur sous la forme d'une « image de disque ». Pour certains types de disques, vous avez le choix entre plusieurs formats d'images de disque. Choisissez le format de votre choix dans la liste *Type d'image* dans la zone *Options du périphérique et du support* (voir page 328).

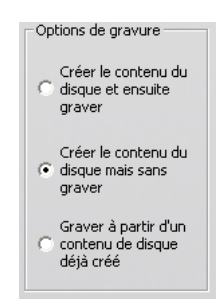

Choisissez le format de votre choix dans la liste *Type d'image* dans la zone *Options du périphérique et du support*.

**Graver à partir d'un contenu de disque déjà créé :** cette option est disponible uniquement lorsque le format du disque est DVD. Au lieu d'utiliser votre projet en cours directement pour graver un disque, une image de disque déjà créée est envoyée à votre graveur de DVD. Cela vous permet de fractionner le travail de création d'un disque en deux étapes séparées que vous pouvez effectuer à des moments différents. Cette option est particulièrement utile si vous voulez faire plusieurs copies du même projet ou si vous voulez générer le disque sur un ordinateur mais le graver sur un autre.

## **Options du périphérique et du support**

**Support cible:** choisissez une entrée dans la liste déroulante correspondant au type et à la capacité du disque sur lequel vous gravez votre projet.

**Graveur :** si vous avez plusieurs graveurs dans votre système, sélectionnez celui que vous voulez que Studio utilise.

**Copies :** sélectionnez ou tapez le nombre de copies du disque à créer.

**Vitesse de gravure :** choisissez l'une des vitesses disponibles, ou sélectionnez l'option *Auto* pour la sélection par défaut.

**Type d'image :** cette liste déroulante vous permet de choisir le format quand vous créez une image de disque au lieu de graver un CD. Ce choix peut s'avérer important si vous prévoyez d'accéder à l'image à l'aide d'autres logiciels.

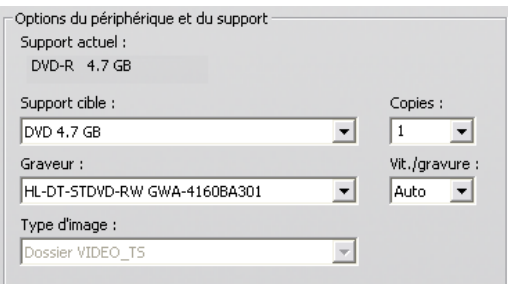

**Ejecter le disque :** cochez cette case si vous voulez que Studio éjecte automatiquement le disque à la fin du processus de gravure.

## **Options générales**

Ces options sont disponibles à la fois pour l'onglet des options Créer un disque et pour l'onglet des options Créer un fichier. Elles vous permettent de définir, de manière individuelle ou combinée, des actions spécifiques devant être effectuées une fois que votre disque ou fichier vidéo a été créé.

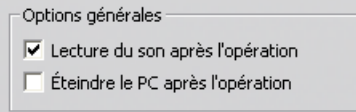

**Lecture du son après l'opération :** dès que Studio a terminé la sortie de votre film, vous en serez averti par l'émission d'un effet sonore par les haut-parleurs de votre ordinateur. Ceci est pratique pour continuer de travailler pendant que l'unité centrale est occupée à générer le film. Assurez-vous que vos haut-parleurs sont mis en circuit et que vous avez réglé un volume approprié si vous utilisez cette fonction.

**Éteindre le PC après l'opération :** après avoir terminé la sortie de votre film, Studio donne l'ordre à Windows d'éteindre votre ordinateur. Cette option vous garantit que le système sera éteint même si vous n'êtes plus sur place, ou pendant votre sommeil, à l'issue de la sortie.

# **Paramètres de création de fichiers**

 Les listes Type de fichier et Préréglages, qui se trouvent dans le panneau de paramètres *Créer un fichier* pour tous les types de fichiers, correspondent aux listes Format et Préréglage du navigateur de sorties (voir Création de films). Les listes Type de fichier et Préréglages, qui se trouvent dans le panneau de paramètres *Créer un fichier* pour tous les types de fichiers, correspondent aux listes Format et Préréglage du navigateur de sorties (voir *Chapitre 16 : Création de film*). La plupart des types de fichiers ont un panneau de contrôle commun. Des panneaux spécifiques sont utilisés pour les fichiers Real Media et Windows Media. Les fichiers Real Media et Windows Media disposent de panneaux de contrôle spécifiques, présentés au paragraphe « Paramètres de création d'un fichier Real Media » à la page 333 et « Paramètres de création d'un fichier Windows Media » à la page 336.

Le panneau commun présenté ici est utilisé par tous les autres types de fichiers pris en charge : 3GP, AVI, DivX, Flash Video, MPEG-1, MPEG-2 et MPEG-4, y compris iPod Compatible et Sony PSP Compatible, ainsi que les types audio uniquement (audio-only).

Ce panneau vous permet de manipuler les paramètres de fichier et de compression lorsque le préréglage *Personnalisé* est sélectionné. La plupart des types de fichiers prennent en charge la personnalisation, dans une plus ou moins grande mesure.

Les paramètres personnalisés peuvent permettre de minimiser la taille du fichier de sortie, d'en améliorer la qualité ou de le préparer pour un objectif particulier (par exemple, sa diffusion sur Internet) impliquant des caractéristiques telles que la taille d'image.

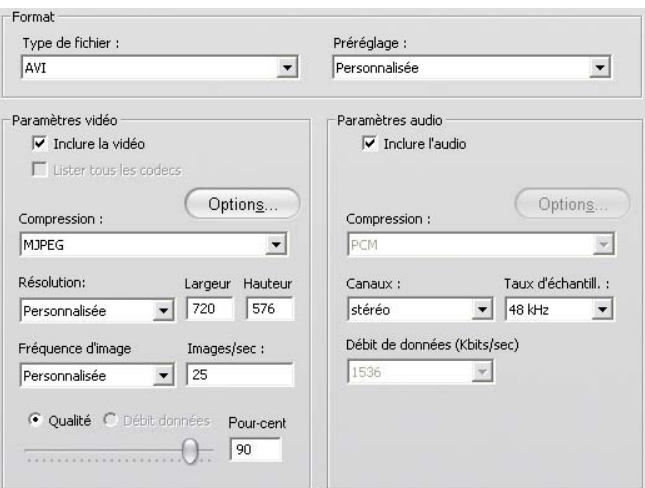

*Le panneau de paramètres commun Créer un fichier est partagé par tous les types de fichiers, à l'exception des fichiers Real Media et Windows Media. Les options ne sont pas toutes disponibles pour tous les types de fichiers.* 

**Remarque :** les fichiers MPEG-2 et MPEG-4 nécessitent un logiciel de décodage particulier. Si vous ne disposez pas de ce logiciel, vous ne pourrez pas lire ces types de fichiers.

## **Paramètres vidéo**

**Inclure la vidéo :** cette option est activée par défaut. Si vous la désélectionnez, le fichier en sortie contient uniquement du son.

**Lister tous les codecs :** par défaut, cette case n'est *pas* cochée ; par conséquent, seuls les codecs certifiés par Pinnacle Systems pour une utilisation avec Studio sont répertoriés. Si vous activez cette option, tous les codecs installés sur votre PC sont répertoriés, qu'ils soient certifiés ou non.

L'utilisation de codecs non certifiés par Pinnacle Systems peut donner des résultats indésirables. Pinnacle Systems ne peut proposer d'assistance technique concernant les problèmes liés à l'utilisation de codecs non certifiés.

**Options :** le bouton Options ouvre un panneau d'options spécifique à un codec s'il en existe un.

**Compression :** choisissez le compresseur (codec) le plus approprié à vos besoins. Lors de la création d'un fichier AVI, vous devrez choisir les paramètres de compression correspondant aux capacités de la plate-forme du public visé et les codecs pris en charge par cette plate-forme.

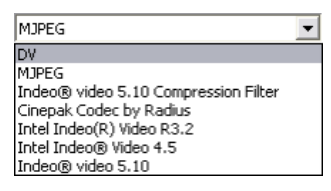

**Résolution :** cette liste déroulante de préréglages propose des options de largeur et hauteur standard. L'option *Personnalisé* vous permet de définir directement les dimensions.

**Largeur, Hauteur :** la taille de l'image se mesure en pixels. Le paramètre par défaut correspond à la résolution à laquelle Studio fait l'acquisition. La réduction de la largeur et de la hauteur entraîne une diminution de la taille du fichier.

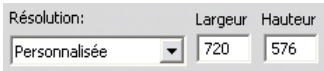

**Fréquence d'image :** la fréquence d'image standard est de 29,97 par seconde pour NTSC et 25 pour PAL. Vous avez la possibilité de la réduire pour des applications comme la vidéo pour le Web.

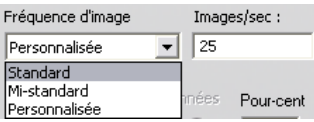

**Qualité, Débit (de) données :** selon le CODEC utilisé, vous pouvez régler le pourcentage de qualité ou de débit de données grâce au curseur. Plus le pourcentage est élevé, plus le fichier obtenu est grand.

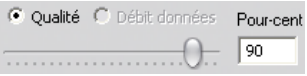

#### **Paramètres audio**

Si vous voulez garder les tailles de fichier à une taille la plus basse possible, le son peut être défini en 8 bits mono à 11 kHz pour la plupart des utilisations en numérique. En règle générale, essayez 8 bits 11 kHz pour la plupart des commentaires et 16 bits stéréo à 22 ou 44 kHz lorsque la musique est prédominante. À titre d'exemple, la musique sur CD-ROM est en stéréo 16 bits échantillonné à 44 kHz. Une autre façon de vous permettre de choisir un taux de compression est de comparer 11 kHz à une qualité radio en AM, 22 kHz à une qualité FM et 16 bit stéréo, 44 kHz à la qualité d'un CD audio.

**Inclure l'audio :** cette option est activée par défaut. Si vous la désélectionnez, le fichier en sortie est muet.

Options : le bouton Options ouvre un panneau d'options spécifique à un codec s'il en existe un.

**Compression :** les codecs répertoriés ici varient en fonction du type de fichier.

**Canaux :** selon le type de fichier, vous avez ici le choix entre Mono, Stéréo et MultiChannel. La taille du fichier augmente quand vous utilisez des canaux supplémentaires.

**Taux d'échantill. :** le son numérique est produit en prenant de petits échantillons discrets de la forme d'onde analogique continue ; plus il y a d'échantillons, meilleur est le son. Par exemple, les CD audio sont enregistrés à 44 kHz, en 16 bits stéréo. Le son peut être échantillonné à 11 kHz pour la plupart des utilisations numériques, notamment pour les commentaires.

**Débit de données (Kbits/sec):** cette liste déroulante contrôle le débit de données et, par conséquent, le taux de compression, du son. Des débits de données plus élevés donnent une meilleure qualité et des fichiers plus volumineux.

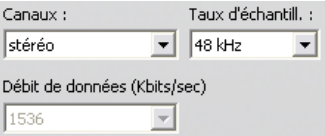

#### **Paramètres des données**

Le type de fichier « Compatible Sony PSP » contient une zone nommée « Données » dans laquelle vous pouvez attribuer un titre au film que vous avez sauvegardé.

## **Réglages généraux**

Les réglages sont les mêmes que ceux décrits pour l'onglet de Création de disque à la page 328.

Les réglages sont les mêmes que ceux décrits pour l'onglet Création de disques.

## **Paramètres de création d'un fichier Real Media**

Le panneau d'option *Créer un fichier – RealVideo* permet de modifier les paramètres des fichiers RealVideo Ceux-ci permettent de configurer la création de fichiers devant être lus avec le lecteur de RealNetworks®, RealPlayer®, que vous pouvez télécharger gratuitement sur le site www.real.com.

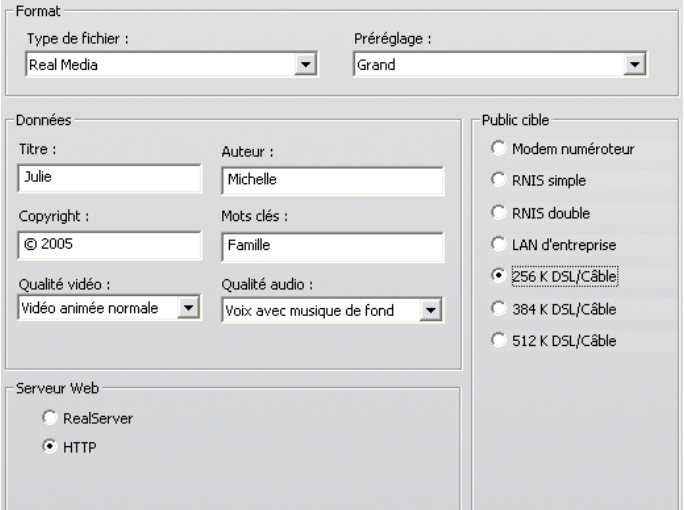

**Titre, Auteur, Copyright :** ces trois champs servent à identifier chaque clip RealVideo ; ils sont codés dans le clip pour ne pas être visibles aux yeux du spectateur.

**Mots clés :** ce champ accepte jusqu'à 256 caractères ; il vous permet de coder des mots clés dans chaque clip. Ceci est généralement utilisé pour identifier le clip par les moteurs de recherche sur Internet.

**Qualité vidéo :** ces options vous permettent d'équilibrer les divers besoins en matière de qualité d'image et de débit d'image.

- **Pas de vidéo :** lorsque vous sélectionnez cette option, le fichier en sortie contient uniquement du son.
- **Vidéo animée normale :** recommandée pour des clips à contenu mélangé, afin d'équilibrer l'animation et la clarté de l'image.
- **Vidéo animée optimisée :** recommandée pour les clips qui contiennent peu d'action, comme les informations ou les interviews, pour améliorer l'animation vidéo dans son ensemble.
- **Image vidéo optimisée :** recommandée pour les clips avec beaucoup d'action, pour améliorer l'animation vidéo dans son ensemble.
- **Diaporama :** la vidéo s'affiche sous la forme d'une série de photos, ce qui donne la meilleure clarté d'image possible.

**Qualité audio :** ce menu déroulant vous permet de choisir les caractéristiques de votre piste audio. Studio utilise ces informations pour sélectionner la meilleure compression audio pour votre fichier Real Media. Chaque option successive propose une meilleure qualité de son, mais avec un fichier plus volumineux.

- **Pas d'audio :** lorsque vous sélectionnez cette option, le fichier en sortie contient uniquement de la vidéo.
- **Voix uniquement :** cette option propose une qualité adéquate pour l'audio parlé dans les clips sans musique.
- **Voix avec musique de fond :** cette option sert dans les cas où, même si un fond sonore est présent, l'audio parlé prédomine.
- **Musique :** sélectionnez cette option pour une piste monaurale dans laquelle la musique prédomine.
- **Musique stéréo :** sélectionnez cette option pour une piste musicale en stéréo.

**Serveur Web :** l'option *RealServer* vous permet de créer un fichier qui peut être lu en temps réel depuis un RealServer RealNetorks. Le RealServer prend en charge une caractéristique spéciale qui reconnaît la vitesse de connexion du modem du spectateur, et règle sa transmission pour qu'elle corresponde à ce débit. Cette option vous permet de choisir jusqu'à sept débits de données *Public cible*. La taille du fichier et le temps de téléchargement augmentant avec chaque débit de données que vous ajoutez, sélectionnez uniquement les publics cible que vous jugez nécessaires.

Pour utiliser l'option *RealServer*, le fournisseur d'accès Internet hébergeant votre site Web doit avoir installé le logiciel RealServer. Si vous n'en êtes pas sûr, mettez-vous en rapport avec lui ou utilisez l'option *HTTP* standard, qui vous permet d'optimiser la lecture pour l'une des options de *Public cible* répertoriée.

**Public cible :** cette option permet de sélectionner la vitesse de connexion du modem du public cible. Plus la vitesse est basse, moins la qualité de la vidéo est bonne. Si vous désirez que vos spectateurs puissent voir votre film au fur et à mesure de son téléchargement, vous devez sélectionner une vitesse pour le public cible qui correspond à la vitesse de leur modem.

Lorsque vous choisissez un public cible, vous précisez une largeur de bande maximale pour votre flux RealMedia. La largeur de bande, mesurée en kilobits par seconde (Kbps), représente la quantité de données pouvant être envoyée par le biais d'une connexion Internet ou réseau au cours d'un laps de temps donné. Les modems standard (utilisant des lignes téléphoniques) sont classés en fonction de la largeur de bande qu'ils sont capables de traiter. Les valeurs courantes sont 28,8 et 56 Kbps.

Outre ces publics standard, vous pouvez enregistrer des clips pour des vitesses de connexion allant jusqu'à, 100 Kbps, 200 Kbps, ou supérieures. Ces largeurs de bandes sont adaptées pour une utilisation sur des réseaux locaux (LAN), des modems câbles ou des modems ADSL.

# **Paramètres de création d'un fichier Windows Media**

Le panneau *Créer un fichier - Windows Media* vous permet de modifier les options de création de fichiers Windows Media Player.

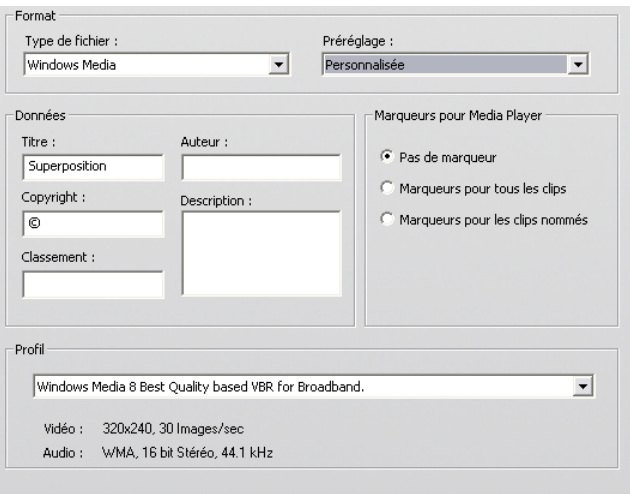

Titre, Auteur, Copyright : ces trois champs servent à identifier chaque clip Windows Media. Ils sont codés dans le clip pour ne pas être visibles aux yeux du spectateur.

**Description :** ce champ accepte jusqu'à 256 caractères, et vous permet de coder des mots clés dans chaque clip. Cela sert généralement à identifier le clip par les moteurs de recherche sur Internet.

**Classement :** le fait de préciser une catégorie dans ce champ sera utile aux spectateurs.

**Profil :** choisissez la qualité de lecture selon la capacité de la plate-forme cible, c'est-à-dire les ordinateurs qui liront le film. Les paramètres audio et vidéo correspondant au choix en cours s'affichent dans l'espace sous la liste. L'option *Personnalisée* vous permet de régler les paramètres en sélectionnant plusieurs combinaisons possibles dans une liste.

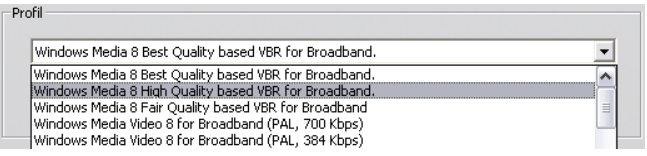

**Marqueurs pour Media Player :** vous pouvez inclure les « marqueurs de fichiers » Windows Media au fil de la compression. Ces marqueurs permettent aux spectateurs d'aller directement au début d'un clip en sélectionnant un nom dans la liste.

- **Pas de marqueur :** le fichier de film est créé sans marqueurs.
- **Marqueurs pour tous les clips :** les marqueurs sont créés automatiquement pour chaque clip du film. Si vous n'avez pas donné au clip un nom personnalisé, un nom par défaut est généré à partir du nom du projet.
- **Marqueurs pour les clips nommés :** les marqueurs ne sont générés que pour les clips pour lesquels vous avez indiqué un nom personnalisé.

## **Paramètres de création de bandes**

Studio détecte automatiquement le matériel installé sur votre machine et configure la destination de lecture de la fonction Création de bandes en conséquence.

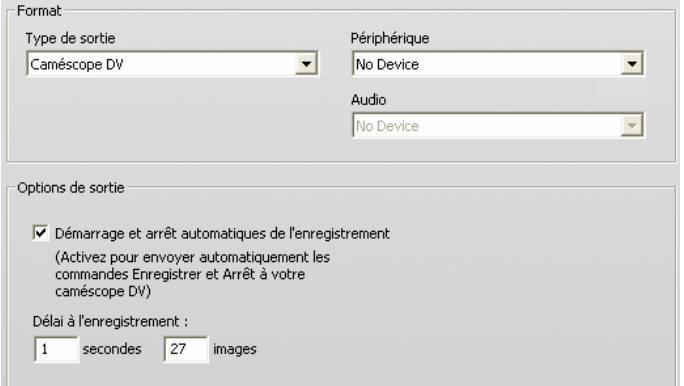

Si vous imprimez (*Créer une bande*) vers un périphérique DV, vous avez la possibilité de démarrer le périphérique manuellement ou automatiquement.

#### **Pour imprimer automatiquement :**

- 1. Cliquez sur le bouton *Créer un film* dans la barre de menu principale. La moitié supérieure de l'écran change pour afficher la Fenêtre Film.
- 2. Cliquez sur l'onglet *Bande.*
- 3. Cliquez sur le bouton *Paramètres*. L'onglet *Créer une bande* s'ouvre.
- 4. Cochez la case *Démarrage et arrêt automatiques de l'enregistrement* pour activer la fonction automatique. Ce réglage rend superflu le lancement manuel de l'enregistrement à l'étape 6.

Sur la plupart des périphériques DV, il y a un léger laps de temps entre le moment où l'ordre d'enregistrer est reçu et le moment où la bande est réellement enregistrée. Dans Studio, on appelle cela le *Délai à l'enregistrement*. Ce décalage varie selon les appareils, aussi il vous faudra peut-être modifier cette valeur pour obtenir les meilleurs résultats avec votre appareil.

- 5. Cliquez sur *OK*.
- 6. Cliquez sur *Créer*.

Studio fait un rendu de votre film puis vous invite à actionner le bouton *lecture* de votre Lecteur. Si vous n'avez pas coché l'option automatique (étape 4), vous devez lancer manuellement l'enregistrement sur périphérique avant d'actionner le bouton *lecture* ; sinon Studio envoie lui-même l'ordre d'*enregistrer*. Studio sort la première image de votre film (sans le son) sur votre périphérique DV pour la durée du délai d'enregistrement indiquée, donnant le temps à l'appareil de passer la bande et de commencer l'enregistrement.

**Conseil :** lorsque vous lisez votre bande, si la première partie de votre film n'a pas été enregistrée, vous devrez augmenter le paramètre de *Délai à l'enregistrement.* D'un autre côté, si votre film commence en retenant la première image comme s'il s'agissait d'une photographie, vous devez abaisser ce paramètre.

**Conseil :** si vous désirez envoyer du noir à votre périphérique d'enregistrement pendant son délai d'enregistrement, placez un titre vide sur la piste vidéo de Studio juste avant le début de votre film (un titre vide est du noir vidéo). Si vous désirez enregistrer du noir à la fin de votre film, placez un titre vide sur la piste *vidéo* juste après la dernière image de votre film.

## **Sortie analogique**

Si vous imprimez sur un périphérique analogique, le choix entre les formats *Composite* ou *S-vidéo* peut être disponible s'il est pris en charge par le matériel.

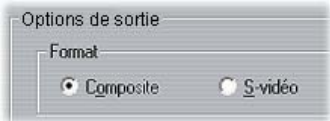

#### **Sortie sur écran**

L'une des options de la liste déroulante *Vidéo* dans la zone *Outils de lecture* est « Affichage VGA ». Si vous utilisez cette option, votre projet terminé sera relu sur votre écran plutôt que sur un outil externe.

# **Conseils et astuces**

Voici quelques conseils émanant des spécialistes techniques de Pinnacle concernant le choix, l'utilisation et la maintenance d'un système informatique pour faire de la vidéo.

# **Matériel**

Pour utiliser Studio de manière efficace, votre matériel devra être préparé et configuré de manière optimale.

#### **Préparation du disque dur**

Avant de vous lancer dans l'acquisition vidéo, nous vous conseillons d'effectuer les opérations suivantes, surtout si votre système est déjà âgé, si l'espace est limité sur votre lecteur d'acquisition, ou si votre système peut présenter des problèmes de disque dur :

• Terminez autant d'applications et de programmes en arrière-plan que possible. Comme ceux-ci incluent des logiciels de sécurité importants tels que les antivirus et les utilitaires anti-espiogiciels, Pinnacle vous recommande de vous déconnecter de l'Internet (ou de configurer votre pare-feu de sorte qu'il bloque tout trafic Internet) lors de cette opération. Des logiciels utilitaires sont disponibles pour effectuer la fermeture des processus d'arrière-plan.

• Cliquez avec le bouton droit sur le nom de votre lecteur d'acquisition dans l'Explorateur Windows, et sélectionnez *Propriétés* dans le menu contextuel. Sur l'onglet *Outils* du dialogue Propriétés du Disque, cliquez sur *Contrôler maintenant* et effectuez une vérification d'erreurs pour vous assurer que le disque est sans erreurs. Une fois cette opération terminée, cliquez sur *Défragmenter maintenant* ; l'utilitaire de défragmentation du système organisera le contenu de votre disque de sorte que vous disposerez d'un espace le plus vaste possible pour vos fichiers d'acquisition.

La vérification d'erreurs et la défragmentation du disque sont toutes deux des opérations longues, que vous pouvez faire exécuter en votre absence.

• Désactivez temporairement votre économiseur d'écran et toutes les options d'économie d'énergie que vous avez configurées, dans la boîte de dialogue Économiseur d'écran Windows.

**Nota :** les programmes de montage vidéo n'effectuent pas très bien les tâches multiples. N'utilisez pas d'autres programmes en réalisant un film sur bande vidéo ou sur disque optique, ou en faisant une acquisition. En revanche, vous *pouvez* effectuer des tâches multiples pendant le montage.

## **Mémoire vive (RAM)**

Plus la mémoire vive est généreuse, plus le travail avec Studio est aisé. Pour pouvoir travailler dans de bonnes conditions avec Studio, il vous faut disposer d'au moins 512 Mo (RAM), et nous recommandons vivement 1 Go (ou plus). Si vous travaillez sur une vidéo HD, ou que vous utilisez Windows Vista, nous recommandons une capacité de 2 Go. L'édition d'une vidéo AVCHD requiert une capacité de 2 Go au minimum.

## **Carte-mère**

Intel Pentium ou AMD Athlon 1,4 GHz ou plus – plus l'ordinateur est performant, mieux cela vaut. Windows Vista et l'édition AVCHD requièrent tous deux une unité centrale plus puissante. Le minimum recommandé peut atteindre 2,66 GHz pour l'édition d'une vidéo AVCHD de 1920 pixels.

## **Carte graphique**

Pour exécuter Studio, votre carte graphique compatible DirectX :

• Pour une utilisation normale, au moins 64 MB de mémoire embarquée (de préférence 128 MB).

- Pour Windows Vista, au moins 128 MB (de préférence 256 MB).
- Pour HD et AVCHD, au moins 256 MB (de préférence 512 MB).

# **Configuration de la carte graphique**

#### **Réglage de l'intensité des couleurs**

S'il s'avère nécessaire de minimiser la charge du système, tout en garantissant une qualité de couleurs acceptable, Pinnacle vous recommande de régler votre écran sur une palette de couleurs de 16 bits.

#### **Pour régler l'affichage sous Windows XP :**

- 1. Placez votre souris sur votre Bureau, cliquez avec le bouton droit, et sélectionnez *Propriétés*. Lorsque la boîte de dialogue Propriétés d'affichage apparaît, cliquez sur l'onglet *Paramètres*.
- 2. Si vous travaillez avec plusieurs moniteurs, sélectionnez celui auquel doit s'appliquer la nouvelle configuration.
- 3. Sous *Qualité Couleurs*, choisissez « Moyenne (16 bits) ».

#### **Pour régler l'affichage sous Windows Vista :**

1. Placez votre souris sur votre Bureau, cliquez avec le bouton droit, et sélectionnez *Personnaliser*. Dans la fenêtre « Personnaliser l'apparence et les sons », cliquez sur le lien « Paramètres d'affichage ».

La boîte de dialogue Paramètres d'affichage apparaît.

- 2. Si vous travaillez avec plusieurs moniteurs, sélectionnez celui auquel doit s'appliquer la nouvelle configuration.
- 3. Sous *Couleurs*, choisissez « Moyenne (16 bits) ».

La configuration des couleurs affecte exclusivement la représentation sur le moniteur de l'ordinateur ; à la sortie vidéo, les séquences enregistrées apparaissent toujours en TrueColor.

# **Studio et animation par ordinateur**

Si vous éditez des animations avec Studio ou si vous voulez associer animations et vidéo numérique, n'oubliez pas de créer vos animations avec la même taille d'image et le même taux d'actualisation d'image que votre vidéo d'origine :

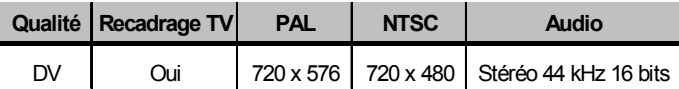

Si vous ne le faites pas, vous obtiendrez des temps de rendu inutilement longs et, après le rendu, des défauts pourront être visibles lors de la lecture de l'animation.

# **Dépannage**

Avant de commencer le dépannage, prenez le temps de vérifier votre matériel et votre logiciel.

**Mettez à jour votre logiciel :** nous recommandons d'installer les mises à jour des systèmes d'exploitation Windows XP et Windows Vista. Vous pouvez les télécharger à l'adresse suivante :

#### windowsupdate.microsoft.com/default.htm

Assurez-vous que vous possédez la dernière version du logiciel Studio en cliquant sur le menu *Aide* ¾ *Mises à jour de logiciel* du programme. Studio vérifiera sur Internet la disponibilité d'éventuelles mises à jour.

**Vérifiez votre matériel :** assurez-vous que tout le matériel installé fonctionne normalement avec les pilotes les plus récents, et qu'aucun conflit n'est signalé dans le Gestionnaire de périphériques de Windows (voir ci-après). En cas de conflit de périphériques, vous devrez résoudre le problème avant de commencer l'installation.

**Obtenez les pilotes les plus récents :** nous vous conseillons fortement d'installer les pilotes les plus récents pour vos cartes son et graphique. Au cours du processus de lancement, Studio vérifie que vos cartes son et vidéo prennent en charge DirectX. Reportez-vous à la section « Mettez à jour les pilotes audio et vidéo » à la page 351 qui contient les informations relatives à cette procédure.

## **Ouverture du Gestionnaire de périphériques**

Le Gestionnaire de périphériques de Windows XP et de Windows Vista, qui vous permet de configurer le matériel de votre système, joue un rôle important dans le dépannage.

La première étape d'ouverture du Gestionnaire de périphériques dans toutes les versions de Windows consiste à cliquer avec le bouton droit sur l'icône *Poste de travail,* puis à sélectionner *Propriétés* dans le menu contextuel. Vous ouvrez alors la boîte de dialogue Propriétés du Système. Le bouton *Gestionnaire de périphériques* se trouve sur l'onglet *Matériel* dans XP, il est répertorié sur le panneau de gauche dans Vista.

Assurez-vous que tout le matériel installé fonctionne normalement avec les pilotes les plus récents, et que l'indicateur d'erreur n'apparaît pas, sous la forme d'un point d'exclamation, dans le Gestionnaire de périphériques. Si vous rencontrez un problème de pilote que vous ne pouvez pas résoudre par vous-même, veuillez contacter le fabricant du périphérique ou le revendeur de votre ordinateur pour demander conseil.

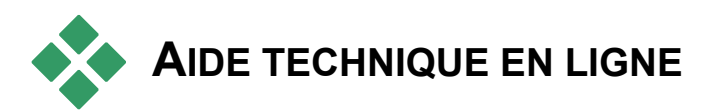

La Base de connaissances technique de Pinnacle est une archive consultable contenant des milliers d'articles mis à jour régulièrement, traitant des questions et problèmes les plus courants auxquels les utilisateurs de Studio et autres produits Pinnacle sont confrontés. Cette base de connaissances vous permet de trouver les réponses aux éventuelles questions que vous pouvez vous poser au sujet de l'installation, l'utilisation ou le dépannage de Pinnacle Studio.

Vous pouvez accéder à la base de connaissances par le biais de votre navigateur Web à l'adresse suivante :

http://www.pcle.com/selfhelp

La page d'accueil de la base de connaissances s'ouvre. Vous n'avez pas besoin de vous inscrire pour la consulter, mais si vous voulez poser une question au personnel du service d'assistance technique, vous devrez créer un compte de base de connaissances. Lisez tous les articles de la base de connaissances pertinents pour votre recherche avant de vous mettre en rapport avec le personnel du service d'assistance technique.

#### **Utilisation de la base de connaissances**

Dans la liste déroulante *Produit*, sélectionnez « Studio Version 14 ». Vous pouvez également sélectionner le cas échéant un *Sous-produit*, une *Catégorie* ou les deux. La sélection d'un sous-produit ou d'une catégorie peut réduire le nombre de résultats de recherche non pertinents, mais aussi éliminer des articles utiles d'ordre plus général. Si vous n'êtes pas sûr de la catégorie à choisir, sélectionnez l'option *Toutes les catégories*.

Pour recherche un article, tapez une expression ou un groupe de mots clés dans la zone de texte. Restez concis : la recherche donne de meilleurs résultats lorsqu'elle porte sur un nombre réduit de mots.

#### **Exemple de recherche**

Dans la liste ci-après de questions de dépannage courantes, le premier élément est « Studio plante en mode Montage ».

Tapez « plante en mode Montage » dans la zone de recherche et cliquez sur le bouton *Rechercher*. Vous devriez recevoir entre 60 et 150 résultats. Le tout premier, « Studio plante en mode Montage », répertorie les causes connues de ce problème et leurs solutions.

Si vous effectuez une recherche sur le mot clé « plante », vous obtiendrez bien moins de résultats, tous liés aux plantages de Studio.

Si les résultats d'une recherche ne contiennent aucun article vous paraissant pertinent, essayez de modifier la recherche en choisissant un ensemble de mots clés différents. Vous pouvez également utiliser les options *Rechercher par* et *Trier par* pour sélectionner des articles spécifiques ou plébiscités.

#### **Recherche par ID de réponse**

Si vous connaissez l'ID de la réponse que vous recherchez, vous pouvez accéder directement à cette dernière. Par exemple, si vous obtenez une erreur d'acquisition lorsque vous appuyez sur le bouton *Acquisition*, on peut vous renvoyer à l'article n° 2687 de la base de connaissances intitulé « J'obtiens une erreur d'acquisition dans Studio ». Dans la liste déroulante *Rechercher par*, sélectionnez « ID de la réponse », saisissez l'ID dans la zone de texte, puis cliquez sur *Rechercher*.

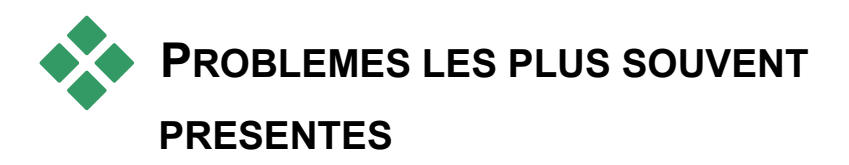

Les informations contenues dans les pages suivantes s'appuient sur certains articles les plus consultés de la base de connaissances. Les liens suivants permettent d'accéder aux thèmes issus des articles les plus consultés de la base de connaissances en ligne Pinnacle. Le texte présenté ici est généralement moins détaillé que les informations disponibles en ligne. Pour consulter le texte intégral d'une ID de réponse, veuillez vous reporter à la base de connaissances en ligne.

## **Défauts ou plantage lors de l'installation**

#### *ID de réponse 13122*

Des messages d'erreur peuvent s'afficher lors de l'installation de Studio dans une boîte de dialogue à en-tête « Erreur CRC », « Erreur de transfert de caractéristique » ou « Erreur E/S ». Dans d'autres circonstances, la routine d'installation peut planter ou sembler se figer. Dans tous ces cas, essayez successivement les opérations suivantes jusqu'à ce que le problème soit résolu :

• **Examinez les disques :** vérifiez que chaque disque est exempt de saleté, de taches et de traces de doigts. Nettoyez le disque avec un chiffon doux au besoin. Évitez les serviettes en papier ou tout autre matériau abrasif susceptible de rayer le disque. Essuyez du centre du disque vers le bord extérieur. N'effectuez pas de mouvements circulaires. Une fois le disque nettoyé, essayez de refaire l'installation.

Si le disque est endommagé et qu'il présente des rayures profondes ou des fissures, rendant impossible toute l'installation, veuillez contacter le service conseil Pinnacle pour obtenir un remplacement.

- **Essayez un autre lecteur :** si vous possédez un deuxième lecteur de disque optique de type compatible, essayez d'effectuer l'installation à partir de celui-ci.
- **Dépouillez votre configuration de démarrage :** si vous connaissez l'utilitaire **msconfig**, suivez la procédure indiquée pour supprimer l'exécution de programmes pouvant interférer avec l'installateur Windows lors du démarrage de Windows. Voir la section « Édition des applications de démarrage » à la page 357 pour des détails complémentaires.
- **Effectuez l'installation à partir du disque dur :** lors de cette procédure, vous démarrez dans le mode sécurisé Windows, copiez le contenu du disque d'installation Studio sur votre disque dur, puis exécutez l'installation depuis celui-ci. Nous vous recommandons de consulter l'ID de réponse 13122 sur le site web Pinnacle, pour lire les derniers conseils à ce sujet.

## **Studio plante en mode Montage**

#### *ID de la réponse 6786*

Le plantage de Studio est généralement dû à un problème de configuration au sein d'un projet ou d'un fichier de contenu. Ce type de problème peut souvent être résolu par l'une des méthodes suivantes :

- Désinstallation et réinstallation de Studio.
- Optimisation de l'ordinateur.
- Recréation d'un projet corrompu.
- Réacquisition d'un clip corrompu.

Pour aider à résoudre ce problème, définissez quel mode d'échec répertorié ci-après correspond le mieux aux symptômes rencontrés, puis reportez-vous aux instructions correspondantes :

- **Cas n° 1 :** Studio plante de manière aléatoire. Le plantage se produit fréquemment, sans raison particulière apparente.
- **Cas n° 2 :** Studio plante à chaque fois que vous cliquez sur un onglet ou un bouton en particulier dans le mode Montage.
- **Cas n° 3 :** Studio plante à chaque fois que vous effectuez une série d'étapes particulière.

## **Cas n° 1 : Studio plante de manière aléatoire**

Essayez tout à tour l'une des solutions suivantes :

**Procurez-vous la version la plus récente de Studio :** assurez-vous que vous avez bien la dernière version de Studio 14 installée. Vous la trouverez sur notre site Web à l'adresse suivante :

#### *http://www.pinnaclesys.com/support/studio14*

Fermez tous les programmes avant d'installer une nouvelle version.

**Réglez les paramètres de Studio :** sélectionnez l'option *Aucun rendu d'arrière-plan* dans la liste déroulante *Rendu* et désactivez la case à cocher *Utiliser l'accélération matérielle*. Vous trouverez ces deux options dans le panneau *Préférences vidéo et audio* (voir page 318). Vous trouverez ces deux options dans le panneau *Préférences vidéo et audio*.

**Fermez les tâches en arrière-plan :** fermez les autres applications et déchargez tous les processus en arrière-plan avant d'utiliser Studio.

Appuyez simultanément sur les touches Ctrl+Alt+Suppr pour ouvrir le Gestionnaire des tâches. Vous ne verrez probablement pas grand-chose dans l'onglet *Applications*, mais l'onglet *Processus* affiche le logiciel en cours d'exécution. Si vous n'êtes pas sûr des processus à garder ouverts, certains utilitaires logiciels sont disponibles pour vous aider à décider.

**Défragmentez votre disque dur :** au fil du temps, les fichiers se trouvant sur votre disque dur peuvent *se fragmenter* (c'est-à-dire être stockés en plusieurs parties dans différentes zones du disque), ce qui ralentit l'accès et peut donner lieu à des problèmes en termes de performances. Pour prévenir ou corriger ce problème, utilisez un outil de défragmentation de disque. Vous pouvez accéder au défragmenteur intégré de Windows, par le biais de la commande *Défragmenteur de disque* du menu *Programmes* ¾ *Accessoires* ¾ *Outils systèmes*.

**Mettez à jour les pilotes audio et vidéo :** vérifiez que vous disposez bien des dernières versions des pilotes pour vos cartes son et vidéo, sur les sites Web de leur fabricant. Même un ordinateur vendu neuf pouvant être équipé de pilotes obsolètes, il est conseillé de vérifier la présence de mises à jour. Vous pouvez voir les cartes dont vous êtes équipés dans le Gestionnaire de périphériques de Windows.

Pour déterminer quelle carte vidéo vous possédez, cliquez sur le signe plus situé en regard de *Cartes graphiques* dans la liste du Gestionnaire de périphériques. Le nom de votre carte vidéo s'affiche. Double-cliquez dessus pour ouvrir une autre boîte de dialogue, dans laquelle vous cliquez sur l'onglet *Pilote*. Vous pouvez maintenant afficher des informations sur le fabricant du pilote, ainsi que les noms des fichiers composant le pilote.

La carte son s'affiche dans la section *Contrôleurs de son, vidéo et jeux* du Gestionnaire de périphériques. À nouveau, le fait de double-cliquer sur son nom vous permet d'accéder aux informations concernant le pilote.

Allez sur les sites Web des fabricants pour obtenir les pilotes les plus récents de vos cartes son et graphique. De nombreux utilisateurs possèdent des cartes graphiques NVIDIA ou ATI, pour lesquelles des pilotes sont disponibles sur les sites suivants :

```
www.nvidia.com et www.atitech.com
```
Les propriétaires de cartes audio Sound Blaster peuvent obtenir des mises à jour à l'adresse suivante :

#### us.creative.com

**Mettez à jour Windows :** vérifiez que disposez de toutes les dernières mises à jour de Windows disponibles.

**« Ajuster afin d'obtenir les meilleures performances » :** cette option système permet de désactiver les éléments visuels superflus qui monopolisent du temps processeur. Cliquez avec le bouton droit sur *Poste de travail*, sélectionnez *Propriétés* dans le menu contextuel, puis cliquez sur l'onglet *Avancé*. Dans *Performances*, cliquez sur le bouton *Paramètres* pour ouvrir la boîte de dialogue Options de performance. Sélectionnez l'option *Ajuster afin d'obtenir les meilleurs performances*, puis cliquez sur *OK*.

**Mettez à jour DirectX :** procurez-vous la version la plus récente de DirectX. Vous pouvez la télécharger sur le site de Microsoft à l'adresse suivante :

#### www.microsoft.com/windows/directx

**Faites de l'espace sur votre disque de démarrage :** vérifiez que vous avez au moins 10 Go d'espace libre sur votre disque de démarrage pour la pagination.

**Désinstallez, réinstallez et mettez à jour Studio :** si votre installation de Studio s'est corrompue, essayez de procéder comme suit :

- 1. Désinstallez Studio : cliquez sur *Démarrer* ¾ *Programmes* ¾ *Studio 14* ► *Outils* ► *Désinstaller Studio 14*, puis suivez les instructions à l'écran. Si l'outil de désinstallation vous demande si vous voulez supprimer certains fichiers partagés, cliquez sur *Oui pour tous*. Déconnectez la caméra et le câble de la carte DV, si vous en avez une.
- 2. Réinstallez Studio : insérez votre CD de Studio et réinstallez le logiciel. Assurez-vous que vous être connecté en tant qu'Administrateur (ou en tant qu'utilisateur disposant des droits Admin.) lors de l'installation de Studio. Nous vous conseillons fortement d'installer Studio dans son répertoire par défaut sur le disque principal du système d'exploitation.
- 3. Téléchargez et installez la dernière version de Studio : cliquez sur la commande de menu *Aide* ¾ *Mises à jour de logiciels* pour vérifier la disponibilité de mises à jour. Si une nouvelle version de Studio est détectée sur notre site Web, on vous demandera de la télécharger. Téléchargez ce *fichier de correctif* sur un emplacement où vous pouvez le trouver facilement (comme le Bureau), puis quittez Studio. Enfin, double-cliquez sur le fichier téléchargé pour mettre à jour Studio.

**Recréez un projet corrompu :** essayez de recréer les premières minutes de votre projet. Si aucun problème ne survient, ajoutez progressivement des éléments au projet, en vérifiant de temps en temps que le système reste stable.

**Réparez la vidéo ou l'audio corrompu(e) :** l'instabilité survient quelquefois seulement lorsque vous manipulez certains clips audio ou vidéo. Si tel est le cas, faites à nouveau l'acquisition de ces clips. S'ils ont été créés par une autre application, refaites l'acquisition avec Studio si possible. Même si Studio prend en charge nombre de formats vidéo, ce clip particulier peut être corrompu ou dans un format inhabituel. Si vous avez un fichier **wav** ou **mp3** qui semble poser problème, convertissez-le dans un autre format avant d'importer le fichier. En effet, nombre de fichiers **wav** et **mp3** sur Internet sont corrompus ou ne sont pas standard.

**Réinstallez Windows :** il s'agit d'une mesure radicale, mais si les étapes précédentes n'ont pas résolu le problème, il se peut que Windows soit corrompu. Même si vos autres applications semblent fonctionner correctement, la taille des fichiers vidéo utilisés dans Studio peut encombrer votre système au point de provoquer une instabilité latente.

#### **Cas n° 2 : un clic sur un onglet ou un bouton plante Studio**

Commencez par les étapes données pour le Cas n° 1. Ce type de problème est souvent signe d'une mauvaise installation de Studio ou de sa corruption. La désinstallation, réinstallation et mise à jour de Studio, permettent généralement de résoudre le problème.

Si tel n'est pas le cas, essayez de créer un projet que vous appellerez « test01.stx », pour tenter de déterminer si l'échec est spécifique d'un projet particulier. Ouvrez le fichier vidéo de démonstration et déplacez les premières scènes dans le Plan de montage. Cliquez ensuite sur l'onglet ou le bouton qui semble poser problème. Si ce projet test fonctionne correctement, il se peut que le problème vienne du projet sur lequel vous travaillez, plutôt que de Studio ou de votre système. Si le projet test échoue, mettez-vous en rapport avec notre service d'assistance technique et fournissez-leur des informations détaillées sur le problème. Ils tenteront de recréer le problème et de le résoudre.

#### **Cas n° 3 : certaines séquences d'actions plantent Studio**

Ce cas est une version plus complexe du cas n° 2, mais les mêmes étapes de résolution s'appliquent. Puisqu'il peut être difficile de déterminer la séquence exacte d'actions provoquant l'échec, vous devrez être méthodique dans votre approche. La création d'un petit projet de test, comme celui du cas n° 2, permet d'éliminer des variables qui pourront entraîner une certaine confusion dans les résultats du test.

# **Studio plante lors du rendu**

#### *ID de la réponse 6386*

Avec ce type de problème, Studio « se fige » au cours du rendu (la préparation de votre vidéo pour la sortie en mode Création de film). Pour trouver la solution à un cas particulier, essayez les étapes de dépannage correspondant au mode d'échec suivant correspondant le mieux à votre situation :
- **Cas n° 1 :** le rendu s'interrompt immédiatement après avoir démarré.
- **Cas n° 2 :** le rendu s'interrompt de manière aléatoire dans un projet. En règle générale, il ne s'arrête pas au même endroit si vous tentez l'opération de rendu plusieurs fois.
- **Cas n° 3 :** le rendu s'interrompt au même endroit dans un projet, quel que soit le nombre de tentatives de rendu.

### **Cas n° 1 : le rendu s'interrompt immédiatement**

Si le plantage survient dès que vous cliquez sur le bouton *Créer*, c'est parce qu'il y a un problème de configuration de votre système. Essayez d'effectuer le rendu de la vidéo de démonstration fournie. Si cela échoue, il s'agit donc bien d'un problème lié au système, puisque nous n'avons pas pu reproduire un problème de rendu dans le fichier de démonstration lors du test en interne.

#### **Solutions possibles :**

- Désinstallez et réinstallez Studio.
- Désinstallez tout autre logiciel qui pourrait entrer en conflit avec Studio (autres logiciels d'édition vidéo, autres codecs vidéo, etc.).
- Essayez de faire un rendu dans des fichiers ou sur des disques de types différents dans Studio. Essayez de créer des fichiers MPEG 1 et MPEG 2, un fichier AVI au format DV. Pouvez-vous créer des VCD et des DVD ? Le fait de savoir ce qui fonctionne et ce qui ne fonctionne pas peut être déterminant dans l'identification et la résolution du problème.
- Vérifiez que tous les Services Pack Windows disponibles sont installés.
- Réinstallez Windows *sans* le désinstaller au préalable. Sous Windows XP, cette procédure s'appelle une *réparation*.

### **Cas n° 2 : le rendu s'interrompt de manière aléatoire**

Si le rendu s'interrompt à des endroits différents même au sein du même projet, les interruptions peuvent être dues à des tâches en arrière-plan, à la gestion de l'alimentation ou à un problème thermique de l'ordinateur.

#### **Solutions possibles :**

- Recherchez d'éventuelles erreurs sur votre disque dur et défragmentez-le.
- Quittez toutes les tâches en arrière-plan, telles que les anti-virus, les indexeurs de lecteurs et les modem-fax.
- Désactivez la gestion de l'alimentation.
- Installez des ventilateurs dans le boîtier de l'ordinateur.

#### **Cas n° 3 : le rendu s'interrompt toujours au même endroit**

Si le rendu s'interrompt toujours au même endroit dans un projet donné, voyez si les autres projets ont le même problème. Si tel n'est pas le cas, il se peut que le projet soit corrompu. Si les autres projets ont le même problème, essayez de trouver un facteur commun.

Il est beaucoup plus facile de trouver une solution à ce type de problème si vous pouvez identifier un élément particulier dans le projet qui entraînerait l'interruption du rendu. La suppression de l'élément ou son découpage peuvent permettre de terminer le rendu, même si dans certains cas le problème peut simplement se reproduire ailleurs dans le projet.

#### **Autres solutions et contournements :**

- Recherchez dans les clips du projet des images vidéo corrompues. Elles peuvent s'afficher en gris, en noir, ou déformées. Si vous en trouvez, découpez le clip de manière à les exclure. Vous pouvez également essayer de faire une nouvelle acquisition de la séquence.
- Défragmentez votre disque dur.
- Veillez à avoir suffisamment d'espace libre, de préférence plusieurs dizaines de gigaoctets, sur votre disque dur, pour la vidéo. En effet, le rendu peut utiliser de grandes quantités d'espace de stockage et peut donc être perturbé si l'espace est insuffisant.
- Si vous possédez un disque séparé dédié à l'acquisition, veillez à déplacer le dossier de fichiers auxiliaires sur ce disque.
- Copiez la section dans laquelle l'aperçu s'interrompt et collez-la dans un nouveau projet. Ajoutez 15 à 30 secondes aux deux extrémités de l'erreur. Essayez de faire un rendu de cet extrait dans un fichier AVI et, si vous réussissez, utilisez ce fichier pour remplacer la partie du projet d'origine qui pose problème.
- Si vous êtes en train de créer un DVD ou un disque optique d'un autre type, supprimez tous les menus du projet et effectuez un rendu du reste dans un fichier AVI. Si cette opération réussit, créez un nouveau projet, importez le fichier AVI, et ajoutez vos menus. Le rendu nécessitera moins de ressources et aura ainsi davantage de chances d'aboutir.

# **Studio plante au lancement ou ne démarre pas**

#### *ID de la réponse1596*

Les problèmes lors du lancement peuvent se manifester de diverses façons. Studio peut planter au milieu du lancement.

#### **Dans tous ces cas, essayez une ou toutes les solutions suivantes :**

- Redémarrez l'ordinateur, puis double-cliquez sur l'icône Studio.
- Attendez quelques minutes, pour confirmer que l'application est vraiment plantée. Même si vous pensez que Studio est planté, attendez quelques minutes, au cas où. En effet, le lancement peut prendre plus longtemps que vous ne le pensez sur certains ordinateurs.
- Désinstallez et réinstallez Studio. (Voir les instructions à la page 352.)
- Démarrez Windows en mode sécurisé. Si Studio ne démarre pas en mode sécurisé, il se peut que votre installation soit corrompue. Le fait de désinstaller et de réinstaller Studio devrait vous permettre de venir à bout de ce problème.

Si le démarrage de Studio en mode sécurisé réussit, le problème est sans doute dû à un défaut de pilote de périphérique ou à un conflit d'application. Essayez de délimiter le problème de plus près :

- Débranchez le matériel d'acquisition. Commencez par les périphériques Pinnacle tels que Dazzle ou MovieBox. Si le démarrage de Studio réussit alors, rebranchez le périphérique concerné et ouvrez de nouveau Studio. Si le démarrage échoue de nouveau, passez à l'étape suivante.
- Si vous possédez une webcam, essayez de démarrer Studio avec l'appareil débranché, puis une deuxième fois avec l'appareil branché. Si le démarrage réussit dans un cas mais pas dans l'autre, veillez à maintenir la configuration favorable lors des démarrages futurs de Studio.
- Ensuite, examinez les cartes d'acquisition de votre ordinateur. Pour savoir quels sont les périphériques présents, utilisez l'utilitaire AM Capture (*Démarrer*  $\rightarrow$  *Tous programmes*  $\rightarrow$  *Studio 12*  $\rightarrow$ *Outils*  $\rightarrow$  *AM Capture*), et cliquez sur le menu déroulant *Périphériques*. Essayez de débrancher un par un les périphériques listés. Vous pouvez également essayer de désinstaller les pilotes concernés.
- Téléchargez et installez les pilotes les plus récents pour votre carte son et votre carte graphique, sur le site web du fabricant. Toutes deux doivent prendre en charge DirectX. Nombre d'utilisateurs possèdent une carte graphique NVIDIA ou ATI, dont les derniers pilotes peuvent être téléchargés sur les sites www.nvidia.com et www.atitech.com.
- Si vous possédez une carte son (plutôt qu'un périphérique son basé sur la carte-mère), essayez de la retirer du système. Certaines cartes son anciennes ne sont pas parfaitement compatibles avec les nouvelles versions de Windows. Pour vérifier cet état de fait, éteignez l'ordinateur, retirez la carte son et redémarrez l'ordinateur. Si Studio démarre, cela signifie que vous devez sans doute remplacer la carte son.
- Terminez les tâches effectuées en arrière-plan. À cet effet, vous pouvez utiliser soit le bouton *Terminer le processus* du Gestionnaire de tâches Windows, ou l'un des utilitaires disponibles, prévus pour cette fonction. Une autre possibilité consiste à prévenir l'exécution des tâches superflues (voire conflictuelles) en éditant votre liste de programmes exécutés au démarrage.

## **Édition des applications de démarrage**

Pour empêcher les applications de se charger au démarrage (ou redémarrage) de votre PC, procédez comme suit :

- 1. Cliquez sur Démarrer ≻ Exécuter
- 2. Dans la zone Ouvrir, tapez : **msconfig**
- 3. Cliquez sur *OK*

Dans la fenêtre Utilitaire de configuration système, cliquez sur l'onglet Démarrage, situé à droite. Désélectionnez toutes les cases, à l'exception de Explorer et System Tray (SysTray.exe).

## **Le message d'erreur « La gravure a échoué » apparaît dans Créer Film**

#### *ID de réponse 13438*

Si Studio affiche le message « La gravure a échoué » lorsque vous essayez de créer un disque optique, un DVD par exemple, essayez chacune des solutions suivantes, jusqu'à ce que votre problème soit résolu.

- **Effectuez une mise à jour en téléchargeant le dernier correctif :** dans le menu de commande *Aide* ¾ *Mises à jour de logiciels* pour vérifier que vous possédez bien les dernières mises à jour du programme Studio.
- **Utilisez l'option de gravure dans les Paramètres de création de disques :** dans Studio, cliquez sur *Configuration* ¾ *Créer un disque*. Dans la boîte à en-tête *Options de gravure*, sélectionnez « Créer le contenu du disque puis le graver », en cliquant d'abord sur le bouton précédant le réglage, puis sur *OK*. Maintenez ce réglage jusqu'à la fin du dépannage.
- **Redémarrez Studio :** fermez Studio, puis relancez-le. Essayez alors de récréer le disque en utilisant le mode sécurisé comme décrit ci-dessus.
- **Redémarrez l'ordinateur :** essayez d'ouvrir la porte du graveur de DVD. Si elle ne s'ouvre pas, fermez Studio, puis redémarrez l'ordinateur. Après avoir redémarré Studio, essayez de recréer le DVD en utilisant le mode sécurisé.
- **Vérifiez le support :** vérifiez que le support inséré dans le graveur de DVD est vierge, de type écriture unique ou réinscriptible, et que votre graveur de DVD accepte le support utilisé. Lors du dépannage, nous recommandons en général d'utiliser un support réinscriptible afin de réduire le nombre de disques perdus. Cependant, si vous ne disposez que de supports réinscriptibles (RW) déjà utilisés, nous vous conseillons de faire également l'essai avec des DVD à écriture unique (-/+ R). Pour des raisons de sécurité, Pinnacle suggère d'utiliser des DVD de marque Sony, Apple ou Memorex. Lors du dépannage, nous recommandons d'essayer des DVD d'une ou plusieurs marques différentes.

• **Éditez l'enregistrement :** cette opération ne doit être effectuée que si tous les points suivants sont avérés : vous avez sauvegardé votre enregistrement avant d'avoir procédé à toute modification et savez comment restaurer l'enregistrement à son état initial ; vous avez déjà édité l'enregistrement auparavant et vous connaissez les risques liés à l'édition de l'enregistrement. Si vous souhaitez continuer, supprimez *Graveur* dans le chemin d'enregistrement suivant (la mise en majuscules peut varier) :

HKEY\_LOCAL\_MACHINE\Software\VOB\CDRApp\Recorder

Cette modification forcera le graveur à refaire un balayage complet du lecteur.

# **Les DVD créés par Studio ne peuvent pas être lus, ou apparaissent vierges.**

#### *ID de réponse 13092*

Dans certains cas, un DVD créé par Studio ne peut pas être lu dans votre lecteur de DVD. Les opérations suivantes vous aideront à résoudre ce problème.

- Vérifiez que le disque est propre. Assurez-vous que le disque ne comporte pas de taches visibles ou de rayures.
- Vérifiez que les dossiers et fichiers voulus ont bien été créés sur le DVD gravé. Insérez le DVD dans un lecteur de DVD ROM. Dans *Mon ordinateur*, effectuez un clic droit sur le lecteur dans lequel vous avez inséré le disque et sélectionnez *Explorer*. Vérifiez que le disque comporte des dossiers. Deux dossiers devraient se trouver sur le DVD, appelés « AUDIO\_TS » et « VIDEO\_TS ». Le dossier audio devrait être vierge. Le dossier vidéo devrait contenir des fichiers **.bup**, **.ifo** et **.vob**. Si le disque est vraiment vierge, il s'agit d'un problème de gravure plutôt que d'un problème de lecture. Dans ce cas, veuillez vous reporter à l'ID de réponse 13874 de la base de connaissances en ligne.
- Essayez de lire le DVD sur votre ordinateur. Le disque devrait pouvoir être lu au moyen d'un logiciel de lecture de DVD tel que PowerDVD ou WinDVD. La lecture devrait être également possible avec une application telle que Windows Media Player ou RealPlayer.

• Vérifiez que votre lecteur de DVD est conçu pour lire le type de support utilisé. Les lecteurs de DVD ne sont pas tous conçus pour lire tous les formats de DVD. Vous devriez trouver sur le site du fabricant du lecteur de DVD une liste des types de format de disque pris en charge par votre appareil. Une autre possibilité pour vérifier la compatibilité est de consulter le site :

#### http://www.videohelp.com/dvdplayers

**Conseil :** lors du dépannage concernant des problèmes de gravure ou de lecture, il est recommandé d'utiliser des disques réinscriptibles pour éviter le gaspillage de disques.

# **Conseils aux vidéastes**

Tourner une bonne vidéo, pour ensuite créer un film intéressant, passionnant ou informatif, est une opération à la portée de tous, grâce à un minimum de connaissances.

La première chose à faire est de tourner la vidéo brute, en partant d'un scénario sommaire ou d'un plan de tournage. Même à ce stade, vous devez penser à la phase de montage en veillant à avoir de bonnes prises de vue à partir desquelles travailler.

Le montage d'un film implique de jongler avec toutes les séquences pour en faire un tout harmonieux. Cela implique la prise de décision par rapport à des techniques, des transitions et des effets particuliers qui exprimeront au mieux vos intentions.

La création de la bande son est une partie importante du montage. En effet, le bon son (dialogue, musique, commentaire ou effet) peut, en combinaison avec l'image, engendrer un tout largement supérieur à la somme de ses parties.

Studio propose les outils dont vous avez besoin pour créer une vidéo de qualité professionnelle. Le reste dépend entièrement de vous, en tant que vidéaste.

# **Établissement d'un plan de tournage**

Il n'est pas toujours nécessaire d'avoir un plan de tournage, mais cela peut s'avérer très utile pour les grands projets vidéo. Un plan de tournage peut être aussi simple ou compliqué que vous le décidez. Il peut s'agir simplement d'une liste des scènes prévues, ou il peut présenter des directives détaillées des prises de vues et un dialogue. Les plus ambitieux écriront un scénario à part entière dans lequel chaque angle de la caméra est décrit en détail, avec sa durée, l'éclairage, le texte, et les accessoires.

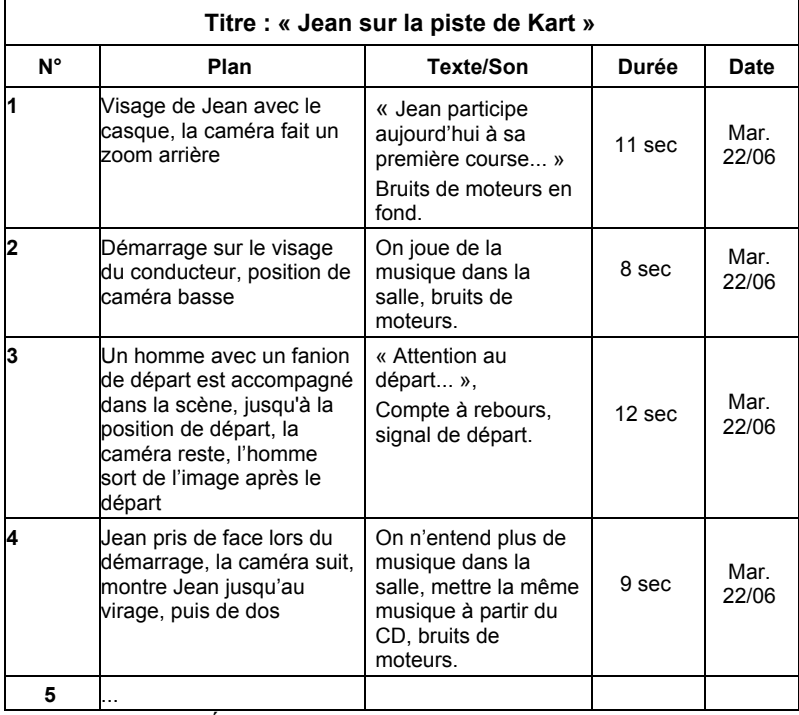

*Ébauche d'un plan de tournage simple* 

# **Montage**

#### **Utilisation de perspectives diverses**

Un événement important doit toujours être tourné sous diverses perspectives et avec des angles de caméra différents. Plus tard, lors du montage, vous pouvez sélectionner et/ou combiner les meilleurs plans. Rappelez-vous de toujours tourner sous des angles différents (d'abord le clown sur la piste, mais aussi le spectateur qui rit vu par le clown). Des événements intéressants peuvent aussi se passer derrière les protagonistes ou les protagonistes peuvent être vus de dos. Ceci peut être utile plus tard lorsque vous essayez d'équilibrer votre film.

#### **Gros plans**

Ne lésinez pas sur les gros plans des personnes ou des choses importantes. Les gros plans rendent généralement mieux sur un écran de télévision et sont plus intéressants que de longues prises de vues, et ils font de bons effets de post-production.

### **Plans larges/plans américains**

Les plans larges donnent une vue d'ensemble de la scène de l'action et la définissent. Cependant, ces scènes peuvent aussi être utilisées pour raccourcir des scènes plus longues. Lorsque vous coupez pour passer d'un gros plan à un plan large, le spectateur ne voit plus les détails et il est donc plus facile de faire un bond chronologique. Le fait de montrer un spectateur dans un plan américain peut aussi distraire brièvement de l'action principale.

#### **Prises complètes**

Filmez toujours des prises complètes, avec un début et une fin. Ceci facilite le montage.

## **Transitions**

Le chronométrage au cinéma nécessite un peu de pratique. Il n'est pas toujours possible de filmer des événements longs dans toute leur durée, et dans les films ils doivent souvent être considérablement raccourcis. Néanmoins, l'intrigue doit rester logique et les coupes ne doivent jamais se remarquer.

C'est la raison pour laquelle la transition d'une scène à une autre est importante. Même si l'action dans des scènes avoisinantes est séparée dans le temps ou dans l'espace, vos choix en matière de montage peuvent fluidifier tellement la juxtaposition que le spectateur comble le vide sans s'en rendre compte.

Le secret d'une transition réussie réside dans l'établissement d'un lien manifeste entre deux scènes. Dans une transition *liée à l'intrigue*, le lien est constitué par une succession d'événements dans une histoire qui se dévoile. Par exemple, l'image d'une voiture neuve peut servir d'introduction à un documentaire sur sa conception et sa production.

Une transition *neutre* n'implique pas en soi le développement d'une histoire ni un changement de temps ou d'endroit, mais elle permet de relier en douceur différents extraits d'une scène. Par exemple, un gros plan sur un spectateur attentif au cours d'un débat sur un plateau vous permet de revenir de manière naturelle à un stade plus avancé du même débat, en coupant la partie entre.

Les transitions *externes* montre quelque chose se situant hors de l'action. Par exemple, au cours d'une séquence de mariage dans la salle de la Mairie, vous pouvez filmer l'extérieur, où une surprise est en cours de préparation.

Les transitions doivent souligner le message du film et toujours coller à la situation, afin d'éviter le semer la confusion chez le spectateur ou de le distraite de l'intrigue.

### **Déroulement logique de l'action**

Les séquences disposées successivement au montage doivent avoir une interaction correspondante par rapport à l'action. Le spectateur ne peut suivre l'événement qu'avec une suite logique de l'action. L'intérêt du spectateur doit être captivé dès le début par une entrée vertigineuse ou spectaculaire, et ne doit pas se perdre avant la fin. L'intérêt ou l'orientation du spectateur peut être perdu si des scènes se succèdent de façon non cohérente ou si elles comportent des erreurs de temps, ou par des fondus enchaînés trop mouvementés ou trop courts (inférieurs à 3 sec). Les motifs ne doivent pas trop se différencier de la séquence suivante.

### **Réduction des écarts**

Efforcez-vous de réduire les écarts entre un lieu de tournage et un autre. Vous pouvez par exemple faire appel à des gros plans pour combler les vides chronologiques, en faisant un zoom sur un visage, pour ensuite vous éloigner sur une scène différente au bout de quelques secondes.

### **Maintenir la continuité**

La continuité (cohérence de détail d'une scène à l'autre) est essentielle pour le spectateur. En effet, un temps ensoleillé ne cadre pas avec des spectateurs qui ont ouvert leur parapluie.

## **Rythme des coupes**

Le rythme du changement de taille des scènes a une incidence sur le message et l'ambiance du film. La suppression d'une séquence ou sa durée influe sur le message du film.

# **Éviter les sautes d'images**

Si vous enchaînez des prises de vue similaires, il y aura peut-être des sautes d'image (une personne se trouve dans la moitié gauche de l'image à un moment puis dans la moitié droite l'image suivante, ou bien on la voit avec ses lunettes puis sans).

#### **Ne pas accumuler les panoramiques**

Les panoramiques ne doivent pas être enchaînés, sauf s'ils ont la même orientation et le même rythme.

# **Règles générales pour le montage vidéo**

Voici quelques directives qui pourront vous être utiles lors du montage de votre film. Il ne s'agit bien évidemment pas de règles strictes, surtout si votre travail est humoristique ou expérimental.

- N'accumulez pas les mouvements de caméra successifs. Les panoramiques, les zooms et les départs de caméra doivent toujours être séparés par des plans fixes.
- Les plans qui se suivent doivent être pris depuis plusieurs positions de caméra, l'angle de prise doit varier d'au moins 45 degrés.
- Les séquences avec des visages doivent toujours être tournées sous différents angles de prise de vue.
- Changez de perspective pour la prise de bâtiments. Lors d'un plan identique de même type et de même taille, la diagonale de l'image doit partir de l'avant droit vers l'arrière gauche et revenir en sens inverse.
- Mettez des coupes dans les mouvements des acteurs. Le spectateur sera distrait par le mouvement et remarquera à peine la coupe. Par exemple, on peut passer à un plan d'ensemble au milieu d'un mouvement.
- Utilisez des coupes harmonieuses et aucun saut d'image.
- Moins il y a de mouvement dans un plan, plus sa longueur doit être réduite. Les plans avec des mouvements vertigineux peuvent être plus longs.
- Les plans d'ensemble ayant plus de contenu, ils doivent être montrés plus longtemps.

Le fait d'organiser vos séquences vidéo dans un certain ordre vous permet non seulement de produire certains effets, mais aussi de transmettre des messages qui ne peuvent pas ou ne doivent pas être montrés à l'image. Il y a globalement six méthodes de transmission des messages par l'intermédiaire du montage :

### **Montage associatif**

Une certaine disposition des plans suggère au spectateur une association sans que le message soit clairement affiché (un homme parie sur une course de chevaux et dans le plan suivant, on le voit acheter une voiture neuve chez un concessionnaire).

## **Montage parallèle**

Deux actions sont projetées en parallèle. Le film fait la navette entre les deux actions et raccourcit les prises de vue jusqu'à la fin. Il s'agit d'une technique de création de suspense jusqu'au point culminant. Exemple : deux voitures différentes roulent en provenance d'endroit différents à grande vitesse en direction du même carrefour.

### **Montage contrasté**

Des plans inattendus et très différents sont montés ensemble volontairement pour rendre le contraste encore plus frappant aux yeux du spectateur (un touriste se prélasse sur la plage, le plan suivant montre des enfants affamés).

#### **Montage de remplacement**

Les événements qui ne peuvent ou ne doivent pas être représentés sont remplacés par d'autres événements (au lieu de la naissance d'un enfant on montre l'éclosion d'une fleur).

### **Montage de cause à effet**

Les plans dépendent directement l'un de l'autre. Sans le premier plan on ne comprend pas le second (un homme se dispute avec sa femme et dans le plan suivant on le voit dormir sous un pont).

## **Montage formel**

Les plans ayant des contenus différents peuvent être montés ensemble s'ils ont quelque chose en commun, par ex. des formes identiques, les mêmes couleurs, le même mouvement (une boule de cristal et la terre, un ciré jaune et des fleurs jaunes, un parachutiste et des plumes qui tombent).

# **Production de la bande son**

Le mixage de la piste audio est un art, mais qui s'apprend. Bien sûr, il n'est pas facile de trouver le bon commentaire au bon endroit, mais des commentaires courts et informatifs sont souvent très utiles au spectateur. Le récit doit sembler naturel. Les commentaires peu naturels ou trop phrasés sonnent faux et doivent être évités autant que possible.

#### **Commentaires courts**

Moins il y a de commentaires, mieux c'est. Les images doivent parler d'elles-mêmes, et les choses que le spectateur peut déduire des images n'ont pas besoin d'être expliquées.

### **Conserver l'audio d'origine**

Les commentaires parlés doivent être mixés avec les sons originaux et la musique de façon à ce que l'audio d'origine soit toujours audible. Le son naturel fait partie de votre pellicule vidéo et ne doit pas, dans la mesure du possible, être supprimé, car la vidéo sans son naturel peut facilement perdre de son intérêt et sembler moins authentique. Souvent cependant, le matériel d'enregistrement acquiert les bruits d'avions et de voitures que l'on ne voit pas dans la scène. De tels sons, ou le bruit du vent qui souffle, sont plus parasites qu'autre chose, et doivent être masqués ou remplacés par un récit ou une musique approprié(e).

### **Choix des morceaux de musique**

Une musique harmonieuse donne la dernière touche professionnelle à votre film et peut renforcer le message d'un clip vidéo. La musique sélectionnée doit en tout cas être définie par rapport au message du film. C'est un vrai défi et un travail de longue haleine, mais le jeu en vaut la chandelle.

# **Titre**

Le titre doit apporter des informations, décrire le contenu du film, et susciter l'intérêt. Grâce aux éditeurs de titres intégrés, votre créativité ne connaîtra plus de limites. En règle générale, vous pouvez laisser votre imagination vagabonder lorsque vous réalisez un titre pour votre vidéo. Voici quelques astuces sur la façon d'optimiser l'efficacité du titre de votre vidéo.

### **Des titres courts et clairs**

Les titres doivent être courts et écrits en gros caractères avec une écriture lisible.

## **Couleur du titre**

Les associations suivantes d'arrière-plans et de texte sont faciles à lire : blanc/rouge, jaune/noir, blanc/vert. Soyez prudents avec les titres blancs sur fond noir. Certains systèmes vidéo ne peuvent pas traiter les contrastes supérieurs à 1:40 et ne peuvent pas reproduire de tels titres en détail.

## **Temps d'affichage**

En règle générale, un titre doit s'afficher assez longtemps pour être lu deux fois. Comptez environ trois secondes pour un titre contenant dix lettres. Comptez une seconde de plus de temps à l'écran pour cinq lettres de plus.

### **Titres « naturels »**

Outre les titres de postproduction, les titres naturels, comme les poteaux indicateurs, les panneaux de nom de rues ou les titres des journaux locaux, offrent des possibilités intéressantes.

# **Glossaire**

La terminologie du multimédia englobe également la terminologie informatique et vidéo. Les termes les plus importants sont définis ci-après. Les références croisées sont indiquées par l'icône  $\Box$ .

**720p :** format vidéo haute définition (HD), d'une résolution de 1280 x 720, proposant des images progressives (non entrelacées).

**1080i :** format vidéo haute définition (HD), d'une résolution de 1440 x 1080, proposant des images entrelacées.

**Acquisition par lot :** processus automatisé faisant appel à une *edit decision list (EDL, liste de décisions de montage)* pour trouver et acquérir à nouveau des clips spécifiques provenant d'une bande vidéo, généralement avec un débit de données plus élevé que celui auquel le clip a été acquis à l'origine.

**ActiveMovie :** interface logicielle de Microsoft pour la commande des périphériques Multimédia sous Windows. *DirectShow*, *DirectMedia*

**ADPCM :** abréviation de **A**daptive **D**elta **P**ulse **C**ode **M**odulation, méthode d'enregistrement des signaux audio au format numérique. Il s'agit de la méthode de codage et de compression audio utilisée dans la production de CD-I et de CD-ROM.

**Adresse :** tous les emplacements de mémoire de l'ordinateur sont numérotés (adressés). Chaque emplacement mémoire peut être appelé à l'aide de ces adresses. Certaines adresses sont réservées à l'usage exclusif de composants matériel particuliers. Si deux composants utilisent la même adresse, on parle de « conflit d'adresse ».

**AVI :** abréviation de **A**udio **V**idéo **I**nterleaved, format standard de vidéo numérique (et **Quantil** *Video for Windows*).

**Balance des blancs :** dans une caméra électronique, il s'agit du réglage des trois canaux de couleur (rouge, vert et bleu) permettant d'éviter que les zones blanches d'une scène n'aient une ombre colorée.

**BIOS :** abréviation de **B**asic **I**nput **Sortie S**ystem (système primaire d'entrées-sorties). Nombre de commandes d'entrée et de sortie mis en mémoire dans une **LA ROM, PROM ou EPROM.** Le but essentiel du BIOS est de commander les entrées et les sorties. Après le démarrage de l'ordinateur, le ROM-BIOS exécute quelques tests. <sup>4</sup> Port parallèle, IRQ, E/S

**Bit :** abréviation de **Bi**nary Digi**t**. Unité d'information la plus petite de la mémoire. Les bits servent notamment à stocker les valeurs de couleur d'une image. Plus on utilise de bits pour chaque *pixel*, plus le nombre de couleurs disponibles est important. Par exemple :

1 bit : chaque pixel est soit noir soit blanc.

4 bits : permet 16 couleurs ou nuances de gris.

8 bits : permet 256 couleurs ou nuances de gris.

16 bits : permet 65 536 couleurs.

24 bits : permet environ 16,7 million de couleurs.

**Bitmap :** un format d'image basé sur un ensemble de points ou de pixels codés ligne par ligne. *Pixel*

**Cadence de balayage vidéo :** fréquence à laquelle le signal vidéo est balayé sur un écran. Plus la cadence est rapide, plus l'image est de qualité et moins elle sautille.

**Canal :** classement d'informations dans un fichier de données pour isoler un aspect particulier de ce fichier. Par exemple, les images en couleur utilisent différents canaux pour classer les différentes couleurs composant l'image. Les fichiers audio stéréo utilisent également différents canaux pour identifier les sons devant sortir sur les enceintes de droite ou de gauche. Les fichiers vidéo utilisent une combinaison de canaux pour les fichiers d'images et de son.

**CD-ROM :** support de stockage de masse pour données numériques, telles que la vidéo numérique. Seule la lecture est possible avec un CD-ROM. *<u>El</u> ROM* est l'abréviation de Read-Only Memory (mémoire morte).

**CD vidéo :** norme de CD-ROM utilisant la compression vidéo *MPEG*.

**Champ :** une  $\Box$  *image* vidéo est composée de lignes horizontales et est divisée en deux champs. Toutes les lignes impaires d'une image constituent le champ 1, toutes les lignes paires le champ 2.

**Clip :** dans Studio, tout type de support allant dans le Scénario ou le Plan de montage de la Fenêtre Film, notamment les images vidéo, les scènes vidéo coupées, les images, les fichiers audio et les menus de disque.

**Codage Huffman :** technique utilisé au cours de méthodes de compression de données  $\Box$  *JPEG* et autres, au cours de laquelle les valeurs survenant rarement reçoivent un code long, alors que les valeurs fréquentes reçoivent un code court.

**Codec :** contraction de compresseur/décompresseur : algorithme permettant de compresser (compacter) et décompresser (décompacter) les données d'image. Les codecs peuvent être mis en œuvre dans un logiciel ou un matériel.

**Codec logiciel :** méthode de compression pouvant créer et restituer des séquences de vidéo numérique sans matériel particulier. La qualité de ces séquences dépend des performances du système complet. *Codec*, *Codec matériel*

**Codec matériel :** méthode de compression qui crée et restitue des séquences vidéo numériques compressées. Un codec matériel peut proposer une vitesse d'encodage accrue et une qualité supérieure d'image par rapport à un codec mis en œuvre complètement dans le logiciel. *Codec*, *Codec logiciel*

**Compression :** méthode d'enregistrement avec réduction de la taille des fichiers sur le disque dur. Il existe deux types de compression : *sans perte* et *avec perte*. Les fichiers compressés sans perte peuvent être restaurés dans leur état d'origine sans changement d'aucune donnée. La compression avec perte laisse de coté quelques données, sacrifiant ainsi la qualité de l'image. La perte de qualité peut être négligeable ou importante, selon la compression.

**Compression d'image :** méthode de réduction de la quantité de données nécessaire pour stocker les fichiers d'image et de vidéo numériques.

**Couleur clé :** couleur rendue transparente et permettant ainsi de faire apparaître l'image en arrière plan. Elle est particulièrement utilisée lorsque vous voulez superposer une séquence vidéo sur une autre, et permet la visualisation de la séquence en sous-impression à chaque fois qu'apparaît une couleur clef.

**Couleur complémentaire :** les couleurs complémentaires sont opposées en valeur aux couleurs primaires. Si vous associez une couleur avec sa couleur complémentaire, vous obtenez du blanc. Par exemple, les couleurs complémentaires de rouge, vert et bleu sont cyan, magenta et jaune respectivement.

**Couleurs primaires :** couleurs constituant la base du modèle colorimétrique RVB : rouge, vert et bleu. Il est possible de créer la plupart des autres couleurs sur un écran d'ordinateur en variant le mélange de ces couleurs primaires.

**DCT :** abréviation de Discrete Cosine Transformation. Partie de la compression de données d'image *A JPEG* et des algorithmes associés. La luminosité et les informations liées à la couleur sont enregistrées sous la forme d'un coefficient de fréquence.

**Débit de données :** quantité de données transmise par unité de temps. Par exemple, nombre d'octets lus ou écrits sur un disque dur par seconde, ou quantité de données vidéo traitées par seconde.

**Décibel (dB) :** unité de mesure de l'intensité du son. Une augmentation de 3 dB double l'intensité.

**Décodeur vidéo :** convertit les informations numériques en signaux vidéo analogiques.

**Digital8 :** format de bande vidéo numérique qui enregistre les données audio et vidéo codées en  $\Box$  *DV* sur des bandes  $\Box$  Hi8. Actuellement commercialisés uniquement par Sony, les caméscopes/magnétoscopes Digital8 peuvent lire des cassettes Hi8 et 8 mm.

**DirectMedia :** extension système de Microsoft pour les applications multimédia sous Windows. <sup>1</sup> ActiveMovie

**DirectShow :** extension système de Microsoft pour les applications multimédia sous Windows. <sup>[1]</sup> ActiveMovie

**DirectX :** somme de plusieurs extensions système développées par Microsoft pour Windows 95 et ses successeurs pour accélérer la vidéo et les jeux.

**Disque laser :** support permettant de stocker de la vidéo analogique. Les informations relatives aux disques laser ne peuvent pas être modifiées.

**DMA :** abréviation de Direct Memory Access (Accès direct à la mémoire).

**DV :** format de bande vidéo numérique pour l'enregistrement de son et de vidéo numérique sur une bande ¼" (Metal Evaporated). Des mini bandes DV peuvent contenir jusqu'à 60 minutes de vidéo, alors que les bandes standard DV peuvent en contenir jusqu'à 270.

**E/S :** Entrée/Sortie.

**ECP :** abréviation de **E**nhanced **C**ompatible **P**ort. Permet un transfert de données bidirectionnel accéléré par le biais du *port parallèle*. EPP

**EDL (Edit Decision List) :** liste de tous les clips et effets dans un ordre particulier qui sera enregistré sur la bande, le disque ou le fichier de sortie. Studio vous permet de créer et de modifier votre propre EDL en ajoutant, supprimant et réorganisant les clips et effets de la Fenêtre Film.

**Encodeur vidéo :** convertit les signaux vidéo analogiques en informations numériques.

**Entrelacement :** méthode de régénération de l'écran utilisée par les systèmes de télévision. L'image de télévision *PAL* consiste en deux moitiés d'image ( $\Box$  *champs*) de 312,5 lignes chacune entrelacées. L'image *NTSC* est constituée de deux moitiés d'image de 242,5 lignes chacune. Les champs s'affichent en alternance pour produire une image mélangée.

**EPP :** abréviation de **E**nhanced **P**arallel **P**ort. Permet un transfert de données bidirectionnel accéléré grâce au *port parallèle* ; recommandé pour Studio DV. <sup>2</sup> ECP

**EPROM :** abréviation de **E**rasable **P**rogammable **R**ead **O**nly **M**emory (mémoire morte reprogrammable). Mémoire qui conserve ses données après programmation sans alimentation électrique. Le contenu de la mémoire peut être effacé à la lumière UV et réécrit.

**Espacement :** disposition de l'audio et de la vidéo permettant de fluidifier la lecture, la synchronisation ou la compression. Le format **and** *AVI* standard espace uniformément l'audio et la vidéo.

**Film noir :** il s'agit du procédé consistant à préparer une bande vidéo pour le montage par insertion en enregistrant du noir sur la vidéo et une piste de contrôle continue sur toute la bande. Si la console d'enregistrement prend en charge le time code, un time code continu sera enregistré en simultané (appelé également « pistage »).

**Filtre :** outil permettant de modifier les données pour produire des effets spéciaux.

**FireWire :** nom commercial qu'a donné Apple Computer au protocole de données en série **El** *IEEE-1394* 

**Fondu au noir/au blanc :** effet numérique qui dissout une image pour arriver au noir à la fin du clip ou qui part du noir au début du clip.

**Fondu :** effet de transition dans lequel la vidéo fond entre deux scènes.

**Format d'image :** la taille maximum pour l'affichage de données image dans une vidéo ou une séquence animée. Si une image destinée à une séquence est plus grande que la taille d'image définie, il faut soit couper l'image, soit la recalculer pour obtenir la taille voulue.

**Format de fichier :** méthode de classement des informations dans un fichier informatique, comme une image ou un document de traitement de texte. Le format d'un fichier est généralement indiqué par son « extension de fichier » (ex. **doc**, **avi** ou **wmf**).

**Fréquence :** nombre de répétitions dans un processus revenant périodiquement (par ex. des vibrations du son, une amplitude de tensions) par unité de temps, souvent par seconde (Hertz).

**Fréquence d'image :** la fréquence d'image définit le nombre d'images d'une séquence vidéo lues en une seconde. La fréquence d'image de la vidéo *NTSC* est de 30 images par seconde, celle de la vidéo *PAL* de 25 images par seconde.

**GOP** : dans le cas du  $\Box$  traitement *MPEG*, le flux de données est d'abord divisé en parties de plusieurs images seules, ce que l'on appelle des **GOP** (**G**roup **o**f **P**ictures (= Groupe d'images). Dans un GOP figurent trois types d'images : les images I, les images P et les images B.

**Longueur du GOP :** la longueur du GOP indique le nombre d'images I, B ou P dans un *GOP*. Par exemple, les longueurs de GOP actuelles sont de de 9 ou de 12 images.

**HD :** Vidéo haute définition. La résolution de la plupart des formats HD actuels est soit 1920 x 1080 soit 1280 x 720. Il existe une différence sensible entre les normes 1080 et 720 : la première contient 2,25 pixels de plus par image. Cette différence augmente considérablement les besoins pour le traitement du contenu au format 1080, en termes de temps d'encodage, de vitesse de décodage et de stockage. Les formats 720 sont tous progressifs. Le format 1080 propose un mélange d'images progressives et entrelacées. Les écrans d'ordinateurs sont progressifs, alors que la diffusion télévisée s'appuie sur des techniques et normes d'entrelacement. La terminologie HD désigne le format progressif par un « p » et le format entrelacé par un « i » (*interlaced*).

**HDV :** Format pour l'enregistrement et la lecture de vidéo haute définition sur une bande DV. Au lieu d'utiliser le codec « DV », HDV fait appel à un type de MPEG-2. Il existe deux variétés de HDV : HDV1 et HDV2. HDV1 est doté d'une résolution de 1280 x 720 et d'images progressives (720p). Le flux de transport MPEG est 19,7 Mbps/s. HDV2 est doté d'une résolution de 1440 x 1080 et d'images entrelacées (1080i). Le flux de transport MPEG est 25 Mbps/s.

**Hi8**: version améliorée du format  $\Box$  *Video8* utilisant le format  $\Box$  *S*-*Video* enregistré sur une bande Metal Particle ou Metal Evaporated. En raison d'une résolution à plus forte luminance et d'une largeur de bande plus grande, le résultat donne des images plus nettes qu'avec le format Video8.

**HiColor :** pour les images, cela signifie normalement un type de couleur 16 bits (5-6-5) pouvant contenir jusqu'à 65 536 couleurs. Les fichiers au format TGA prennent en charge les images de ce type. Les autres fichiers nécessitent une conversion des images de HiColor en *TrueColor*. Pour l'affichage, le HiColor a besoin de cartes d'affichage en 15 bits (5-5-5) pouvant afficher jusqu'à 32 768 couleurs.  $\Box$  *Bit* 

**IDE :** abréviation de **I**ntegrated **D**evice **E**lectronics. Une interface disque dur qui combine toute l'électronique de contrôle du lecteur sur le lecteur lui-même, plutôt que sur la carte reliant le lecteur au bus d'extension.

**IEEE-1394 :** développé par Apple Computers et introduit sous le nom de FireWire, il s'agit d'un protocole de transmission de données en série avec des vitesses allant jusqu'à 400 Mbits/sec. Sony propose une version légèrement modifiée pour la transmission de signaux DV appelée i.LINK, et fournissant des vitesses de transmission allant jusqu'à 100 Mbits/sec.

**Image :** image d'une vidéo ou séquence d'animation. Si vous utilisez la résolution NTSC ou PAL, une image est constituée de deux champs entrelacés. *NTSC*, *PAL*, *champ*, *résolution*

**Image :** une image est une reproduction ou une photo de quelque chose. Dans ce cas, ce terme est utilisé pour décrire les images numérisées, constituées de pixels et qui peuvent être affichées sur un ordinateur et retouchées avec un logiciel adéquat.

**Images clé :** certaines méthodes de compression des données, telles que *MPEG*, stockent complètement les données vidéo de certaines images (les images clé) dans le fichier compressé, alors que les images intermédiaires sont enregistrées seulement en partie. Lors de la décompression, ces images partielles recréent leurs données à partir des images clé.

**Intensité de couleur :** nombre de bits permettant de délivrer l'information de couleur de chaque pixel. Une intensité de couleur de 1 bit signifie  $2^{1} = 2$ couleurs. Une intensité de couleur de 8 bits permet  $2^8 = 256$  couleurs, une intensité de couleur de 24 bits 16 777 216 (= $2^{24}$ ) couleurs

**IRQ :** « Interrupt Request ». Interruption d'un procédé en cours de l'ordinateur afin d'effectuer des tâches de ménage ou en arrière-plan. Les interruptions peuvent être demandées aussi bien par le matériel (par ex. le clavier, la souris, etc.) que par le logiciel.

**JPEG :** abréviation de **J**oint **P**hotographic **E**xpert **G**roup. Se rapporte également à une norme pour la compression des images numériques basée sur la Transformation à cosinus discret *DCT*.

**Juxtaposition :** augmentation du nombre apparent des couleurs d'une image par de motif de couleurs.

**KOctet (aussi Ko) :** un KOctet (Kilo-octet) correspond à 1024 **a** *octets*. Le « K » (Kilo) correspond au nombre 1024 ( $2^{10}$ ), pas au préfixe métrique 1000.

**Lissage :** méthode d'atténuation du crénelage du contour des images bitmap. On procède généralement en ombrant les contours avec des pixels de couleur intermédiaire entre le bord et l'arrière-plan, pour rendre la transition moins apparente. Une autre méthode de lissage consiste à utiliser le périphérique de sortie avec une résolution plus importante.

**LPT :** *Port parallèle*

#### **Luminance :** *Luminosité*

**Luminosité :** ou « luminance ». Désigne la luminosité d'une vidéo.

**M1V :** (extension de fichier) fichier MPEG contenant exclusivement des données vidéo. *MPA*, *MPEG*, *MPG*

**MCI :** abréviation de **M**edia **C**ontrol **I**nterface. Interface de programmation développée par Microsoft pour l'enregistrement et la restitution de données audio et vidéo. Elle permet également de connecter un ordinateur à une source de vidéo externe, comme un magnétoscope ou un disque laser.

**Mise à l'échelle :** adaptation d'une image à une taille donnée.

**MOctet (aussi Mo) :** un MOctet (méga-octet) correspond à 1 024  $\Box K$ *Coctets* – 1 024 x 1 024 octets.

**Modèle colorimétrique :** méthode mathématique de description et de définition des couleurs et leur ordonnancement les unes par rapport aux autres. Chaque modèle colorimétrique a son propre objectif ; les deux principaux systèmes de codage sont les systèmes  $\Box$  *RVB* et  $\Box$  *YUV* 

**Modulation :** encodage des informations sur un signal porteur vide.

**Motion-JPEG (M-JPEG):** format  $\Box$  *Video for Windows*, spécifié par Microsoft, pour l'encodage des séquences vidéo. La compression *JPEG* est utilisée pour compresser chaque image individuellement.

**MPA :** (extension de fichier) fichier MPEG contenant exclusivement des données audio. *M1V*, *MPEG*, *MPG*

**MPEG :** abréviation de **M**otion **P**icture **E**xperts **G**roup. Désigne le standard développé pour la compression des images animées. Comparé à M-JPEG, il offre 75 à 80 % de réduction de données avec la même qualité visuelle.

**MPG :** (extension de fichier) fichier MPEG contenant des données audio et vidéo. *M1V*, *MPEG*, *MPA*

**MPV :** (extension de fichier) fichier MPEG contenant exclusivement des données vidéo. *MPA*, *MPEG*, *MPG*

**Non entrelacé :** méthode de régénération d'image, avec laquelle l'image complète est générée en tant que champ unique, sans saut de ligne. Une image non entrelacée (sur la plupart des écrans d'ordinateurs) scintille beaucoup moins qu'une image entrelacée (télévision).

**NTSC :** abréviation de **N**ational **T**elevision **S**tandards **C**ommittee. Également une norme de TV couleur créée par ce groupe en 1953 avec 525 lignes par image et 60 champs d'image par seconde. La norme NTSC est utilisé en Amérique du Nord, au Japon et dans d'autres pays. *PAL*, *SECAM*

**Octet :** un octet correspond à huit **end** bits. Un octet permet de représenter un caractère alphanumérique (lettre, chiffre, etc.).

**PAL :** abréviation de Phase Alternation Line. Norme de couleur pour la télévision développée en Allemagne et utilisée dans pratiquement toute l'Europe. Cette norme contient 625 lignes et 50 champs d'image par seconde. *NTSC*, *SECAM*

Pilote: fichier contenant les informations nécessaires pour faire fonctionner un périphérique. Le pilote d'acquisition vidéo, par exemple, fait fonctionner la carte vidéo.

**Pilote TWAIN :** TWAIN est une interface logicielle standard pour la communication entre les programmes graphiques ou d'acquisition et les périphériques qui fournissent des informations graphiques. Si le pilote TWAIN est installé, la fonction d'acquisition d'une application graphique permet de charger des images directement depuis votre source vidéo dans le programme. Le pilote prend en charge uniquement les programmes 32 bits et les images en mode 24 bits.

**Pixel :** élément le plus petit d'une image sur un écran. Pixel est l'abréviation de « picture element ».

**Pixélisation :** affichage imprécis de l'image dû aux limitations du périphérique de sortie. Concrètement, la pixélisation se reconnaît par un crénelage des contours des formes courbes et anguleuses.

**Point d'entrée/Point de sortie :** à l'édition d'une vidéo, les points d'entrée et de sortie font référence au time code de début et de fin identifiant les portions de clips à inclure dans le projet.

**Port :** point de transfert électrique pour la transmission de données audio, vidéo, de contrôle ou autres entre deux périphériques. *Port série, port parallèle*

**Port COM :** un port en série situé à l'arrière de l'ordinateur permettant de relier un modem, une table traçante, une imprimante, ou une souris au système.

**Port parallèle :** les données du port parallèle sont transmises par un circuit de données à 8 bits. Ceci signifie que  $8 \Box$  bits (1  $\Box$  Octet) peuvent être transmis en une seule fois. Ce type de transmission est beaucoup plus rapide que la transmission en série, mais n'est pas adapté aux connexions longue distance. Les ports parallèles sont souvent appelés « LPT*n* », *n* étant un nombre (ex. « LPT1 »). *QQ Port série* 

**Port série :** transmet les données à l'aide d'un circuit de données de 1 *bit* à la fois, c'est-à-dire « en série», l'une après l'autre. La vitesse de transmission est par conséquent beaucoup plus réduite qu'avec un port parallèle, où les circuits de données permettent l'envoi simultané de plusieurs bits. Les ports série sont identifiés par « COM*n* » où *n* est un nombre (par ex. « COM2"). *Port parallèle*

**Presse-papiers :** zone de stockage temporaire partagée par tous les programmes Windows utilisée pour stocker des données pendant les opérations de couper, copier et coller. Toute donnée nouvelle placée dans le presse-papiers remplace immédiatement les données existantes.

**GOP fermé :** *GOP* 

**QSIF :** abréviation de **Q**uarter **S**tandard **I**mage **F**ormat. Format MPEG I qui décrit la résolution s'élevant à 176 x 144 sous PAL et à 176 x 120 sous NTSC. *MPEG*, *SIF*

**Quantification :** phase de la compression de données image *D JPEG*. Les détails pertinents sont représentés d'une façon précise, les moins utiles à l'œil humain avec moins de précision

**Raster :** zone d'un affichage vidéo couverte par un faisceau d'électrons balayant l'affichage en une série de lignes horizontales, du coin supérieur gauche vers le coin inférieur droit (du point de vue du spectateur).

**Recadrage :** choix de la surface d'une image à afficher.

**Redondance :** cet aspect des images est exploité par les algorithmes de compression. Les informations superflues peuvent être éliminées au cours de la compression, puis restaurées sans perte au cours de la décompression.

**Résolution :** nombre de pixels pouvant s'afficher sur un écran horizontalement et verticalement. Plus la résolution est élevée, plus la précision de l'affichage est grande. *Pixel*

**ROM :** abréviation de **R**ead **O**nly **M**emory (mémoire morte). Mémoire qui conserve ses données après une seule programmation sans alimentation électrique *EPROM*

**Run Length Encoding (RLE, encodage de la longueur du cycle) :** technique adoptée par nombre de méthodes de compression d'images, notamment  $\Box$  *JPEG*. Les valeurs répétées ne sont pas stockées séparément, mais avec un compteur indiquant le nombre de fois successives où elles surviennent ; c'est ce que l'on appelle la longueur du « cycle ».

**RVB :** rouge, vert, bleu. Il s'agit des couleurs primaires dans un mélange. RVB désigne la méthode utilisée par l'informatique pour encoder les informations liées aux images en pixels, chacun contenant un mélange de ces trois couleurs primaires.

**Saturation d'une couleur :** intensité d'une couleur.

**SCSI :** abréviation de **S**mall **C**omputers **S**ystem **I**nterface. SCSI a longtemps été utilisé comme une interface disque dur pour les ordinateurs à haute performance en raison de sa vitesse élevée de transmission de données. On peut connecter jusqu'à huit périphériques SCSI à un ordinateur en même temps.

**SECAM :** abréviation de **S**équentiel **C**ouleur **à M**émoire. Système de transmission de télévision couleur utilisé en France et en Europe de l'est. Comme le système PAL, SECAM fonctionne avec 625 lignes et 50 trames/seconde. *NTSC*, *PAL*

**SIF :** abréviation de **S**tandard **I**mage **F**ormat. Format MPEG-1 décrivant la résolution qui se monte à 352 x 288 sous PAL et à 352 x 240 sous NTSC. *MPEG*, *QSIF*

**S-VHS :** version améliorée du format VHS, utilisant le format S-Vidéo et une bande Metal Particle pour restituer une résolution de luminance plus élevée, ce qui donne des images plus nettes qu'en VHS. *VHS*, *S-Vidéo*

**S-Vidéo :** avec les signaux S-Video (Y/C), les informations de luminosité (luminance ou « Y ») et de couleur (chrominance ou « C ») sont transmises séparément par plusieurs fils, ce qui évite de moduler et démoduler la vidéo et donc la perte de qualité d'image qui en résulte.

**Taille d'image :** taille maximale pour l'affichage de données image dans une vidéo ou une séquence animée. Si une image destinée à une séquence est plus grande que la taille d'image définie, il faut soit couper l'image, soit la recalculer pour obtenir la taille voulue

**Time code :** le time code identifie la position d'une image dans une séquence vidéo par rapport au point de départ (normalement le début de la séquence). Son format habituel est H:M:S:I (heures, minutes, secondes, images), par ex., « 01:22:13:21 ». Contrairement à un compteur de bande (qui peut être mis à zéro ou remis à n'importe quel point sur la bande), le time code est un signal électronique écrit sur une bande vidéo, permanent une fois qu'il a été attribué.

**Trame:**  $\Box$  *image* simple faisant partie d'une série ou d'une séquence. Lorsque cette série s'affiche à vitesse suffisante, on a l'impression d'un « film animé ».

**Transition :** constitue le lien visuel entre des clips vidéo adjacents. Va d'une simple « coupe » à des effets animés destinés à impressionner. Les transitions les plus courantes, comme les coupures, fondus, recouvrements et balayages font partie du langage visuel du film et de la vidéo. Elles permettent de refléter le passage du temps et les changements de point de vue de manière précise, et souvent subliminelle.

**TrueColor :** le nom (« couleur véritable » en anglais) désigne une image dont la résolution couleur permet de l'afficher en s'approchant le plus possible de la réalité. Dans la pratique, TrueColor désigne une couleur RVB à 24 bits, qui permet environ 16,7 millions de combinaisons différentes des couleurs primaires, rouge vert et bleu. *Bit*, *HiColor*

**VHS :** abréviation de Video Home System. Norme vidéo couramment utilisée sur les magnétoscopes privés. Une bande de ½ pouce permet de stocker des signaux « composites » contenant les informations liées à la luminosité et à la couleur.

**Vidéo8 :** système vidéo analogique utilisant une bande 8 mm. Les caméras Vidéo8 génèrent des signaux composites.

**Vidéo composite:** la vidéo composite code les informations de luminance et de chrominance en un seul signal.  $\Box$  VHS et 8 mm sont des formats qui enregistrent et restituent la vidéo composite

**Vidéo fixe :** images fixes (ou « image gelées ») extraites d'une vidéo.

**Video for Windows :** extension système Microsoft Windows permettant d'enregistrer des séquences vidéo numériques dans des fichiers sur un disque dur et de les restituer par la suite.

**Vidéo numérique :** la vidéo numérique stocke des informations  $\Box$  *bit* par bit dans un fichier (à la différence d'un support de stockage analogique).

**VISCA :** protocole utilisé par certains périphériques pour superviser les sources vidéo externes provenant d'ordinateurs.

**Vitesse de transfert :** mesure de la vitesse à laquelle les informations sont transmises d'un périphérique de stockage (ex. *CD-ROM* ou dique dur) vers un périphérique d'affichage (ex. écran **I** périphérique *MCI*). En fonction des périphériques utilisés, certaines vitesses de transfert permettent de meilleures performances que d'autres.

**WAV :** (extension de fichier) format de fichier de signaux audio numérisé répandu.

**Y/C :** Y/C est un signal à deux composantes :  $Y =$  informations liées à la luminosité, **C** = informations liées à la couleur.

**YUV :** modèle colorimétrique dans lequel Y correspond aux informations liées à la luminosité et U et V aux informations liées à la couleur.

# **Raccourcis clavier**

Les termes *gauche*, *droite*, *haut* et *bas* dans ces tableaux font références aux touches fléchées (curseur).

#### **Raccourcis standard**

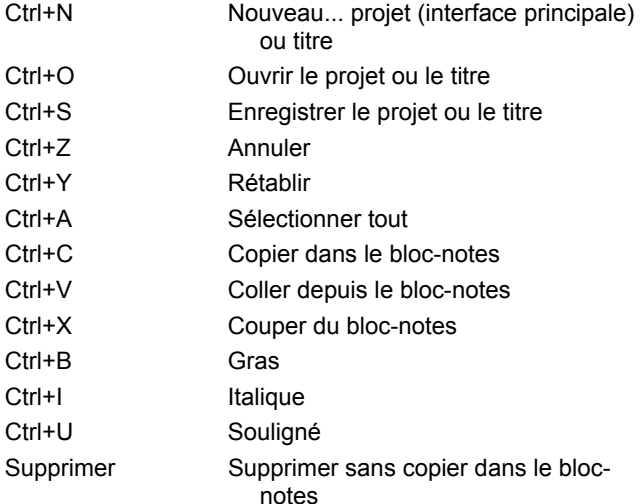

#### **Interface principale de Studio**

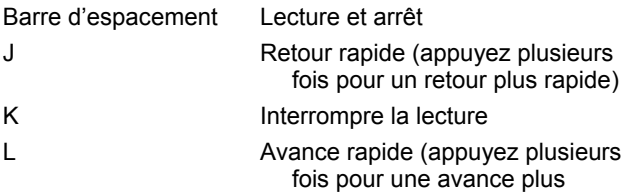

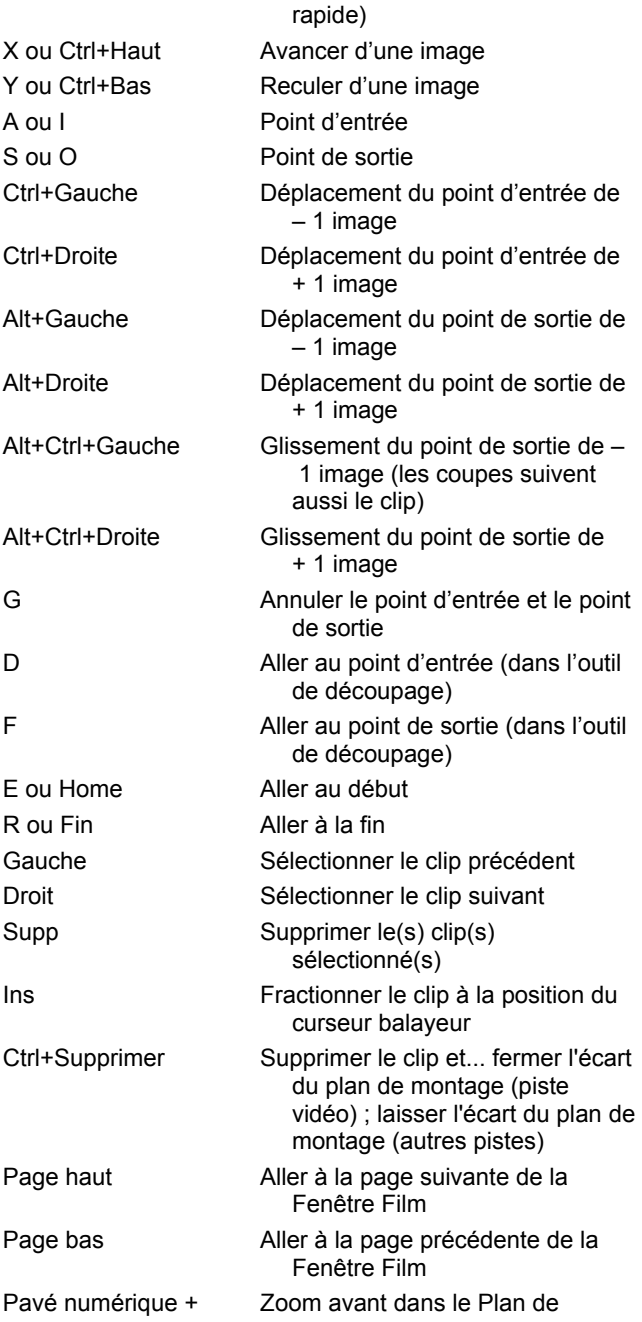

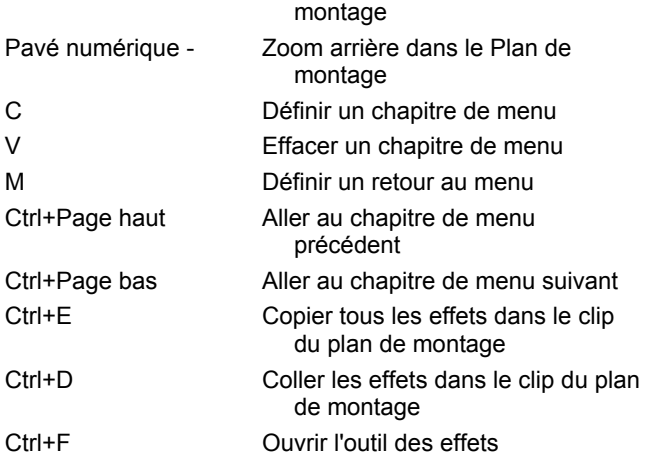

#### **Titreur Motion**

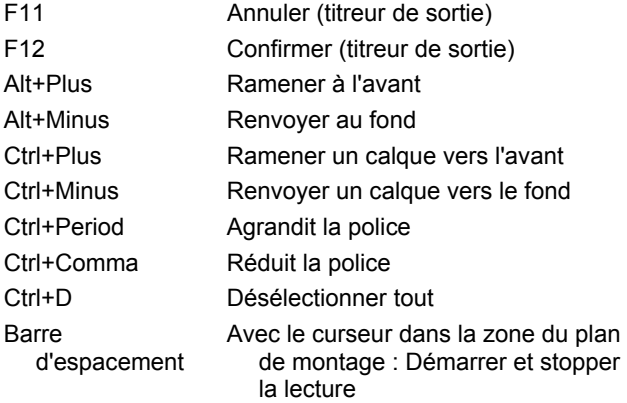

# **Editeur de titres classiques**

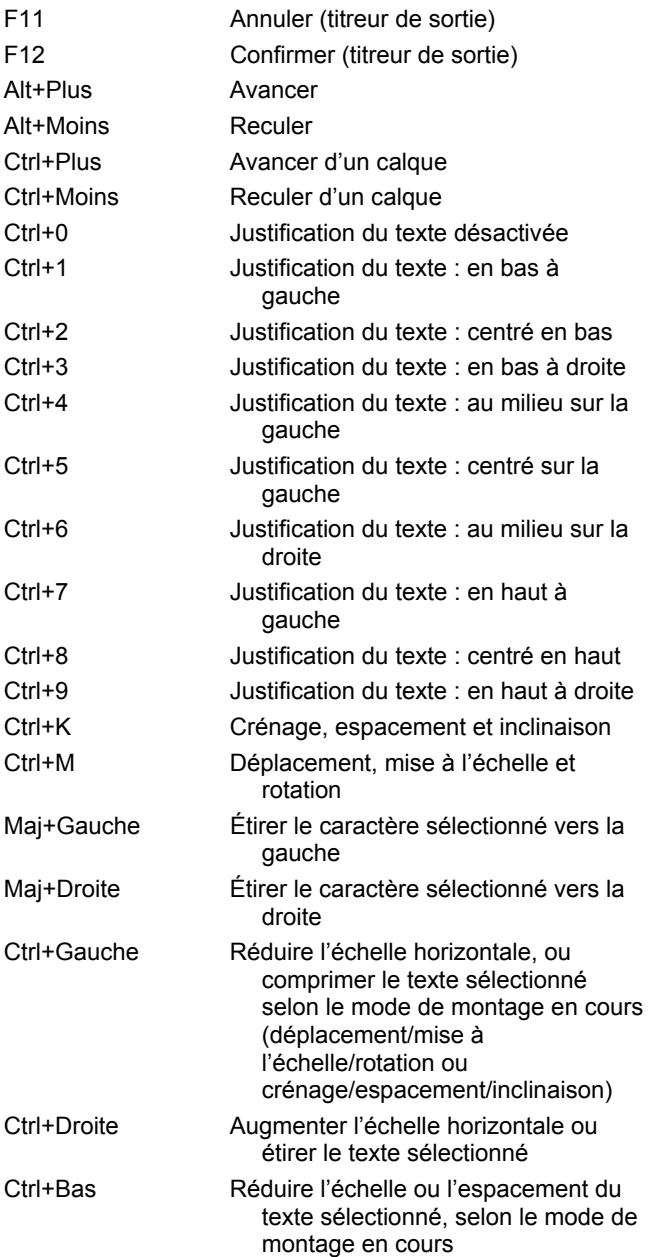

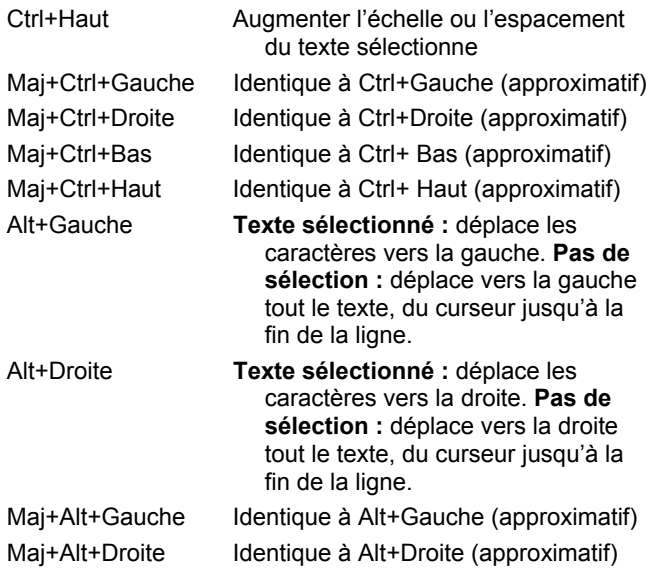

# **Index**

#### **A**

Abréviations 15 Achat Effets sonores 76 Menus de disque 76 Thèmes 72 Transitions 70 Acquisition Préparation du disque dur 341 Vers plusieurs fichiers 99 Activation Explication 12 Adoucir (effet vidéo) 155 Affichage du Plan de montage Fractionnement des clips 111 Affichage du texte 85 Affichage Plan de montage 85 Montage avancé 112 Montage par insertion 114 Affichage Scénario 85 Affichage Texte 91, 109 Affichage, fenêtre Film Scénario 85 Affichages, Fenêtre Film Plan de montage 85 Scénario 85 Texte 85, 91 Ajouter un média au dossier 79 Album Aperçu 5, 55 Dossier du projet 77 Dossiers 54, 59

Dossiers favoris 54, 59 Dossiers source 55 Éditeur de titres classiques *Voir* Album Éditeur de titres classiques Fonctions de l'interface 58 Format d'image 101 Introduction 51 Montage par glisser-déplacer 98 Motion Titler *Voir* Motion Titler Album Opérations du presse-papiers 98 Section Effets sonores 76 Section Images fixes 74 Section Menus de disque 75, 200 Section musique 77 Section Scènes vidéo 97 Section Thèmes 72, 124, 126 Section Titres 73 Section Transitions 70, 177 Section vidéo 56 Sections d'images 186 Sélection de scènes vidéo 64 Utilisation du menu 59 Album de l'Éditeur de titres classiques 222 Section Arrière-plans 224 Section Boutons 226 Section Images 226 Sélecteur d'aspects 222 Album titreur Motion 233 Ajouter des ressources à un titre 234

Album Titreur Motion section des Objets 237 Album, titreur Motion 233 Analogique Sortie 312 Anatomie d'un thème 130 Animation 344, *Voir* Animation Stop-motion Avec thèmes 123 Stop motion 18 Animation par images clé (keyframing) (des paramètres d'effets vidéo) 142, 145 animation Stop-motion 44 Animation, Stop-motion 44 Aperçu Disques 202 Effets vidéo 147 Hollywood FX 181 Menus 6 Transitions 71, 180 Aperçu de l'arrière-plan Des effets vidéo 147 Aperçu de la vidéo Externe 320 Options 320 Plein écran 320 Appareils photo numériques (Import) 44 Appareils photos *Voir* Appareils numériques, *Voir* Appareils numériques Arrière-plan Dans l'Éditeur de titres classiques 224 Assistance technique 346 Assistant Import 16 Assistant d'import Options 17 Options de compression 26 Options de détection des scènes 27 Panneau du mode 24 Panneau du nom de fichier 28 Panneau Importer de 17 Panneau Importer vers 20

Sélectionner un média 30 Vue d'ensemble 16 Assistant d'import dans Studio 16 Audio Balayage 82 Coupure du son 87 D'origine 269 Effets sonores 270 Fond musical 270 Montage par insertion 115 Options d'importation analogique 19 Paramètres (pour le fichier en sortie) 332 Pistes du Plan de montage 269 Réglage dans le Plan de montage 281 Superposé, d'origine 269 Superposition 162 Surround 283 Synchrone 85, 181, 269 Synchronisé avec la vidéo 112 Transitions 181, 283 Utilisation 267 Utilisation dans Studio 268 Utilisation sans l'image 98 Voix-off 270 Volume et mixage 278, 283 Audio d'origine Conservation (conseil en matière de vidéographie) 368 Propriétés 277 Synchronisé avec la vidéo 112 AVCHD 15 Sortie du film sur 301

#### **B**

Background music Tool 96 Balance Réglage dans le Plan de montage 282 Balance couleurs RVB (effet vidéo) 160 Balance des blancs 160 Balance et volume 95, 278
Balayage (transition) 179 Balayage de l'audio 82 Balayage, progressif ou entrelacé 326 Bande Enregistrement d'un film 312 Base de connaissances 346 BD (Import) 43 Blu-ray Sortie du film sur 301 Boîte à outils 81 Audio 95 Vidéo 93 Boîte à outils audio 95 Boîte à outils vidéo 93 Boîtes à outils 91 Boîtes de dialogue Options 317 Options de création de film 317 Options principales 317 Bouton Annuler, Rétablir, Aide, Assistance et Activation 2 Balayage audio 82 Bouton Aide 2 Bouton Annuler 2 Bouton Assistance 2 Bouton balayage audio 82 Bouton Corbeille 83 Bouton Editer menu 94 Bouton Fractionner clip/scène 83, 111 Dans le montage par insertion 114 Bouton Lame de rasoir 83 Bouton Premium 2 Bouton Rétablir 2 Bouton Supprimer clip 83 **Boutons** Ajouter un marqueur 89 Bascule DVD 5, 6 Boîte à outils 91 Chapitre *Voir* Menus de disque Clip 81 Dossier du projet 81 Editer menu 94 Effacer un marqueur 89

Fractionnement du clip 81 Fractionner clip/scène 83 Fractionner le clip 111, 114 Lame de rasoir 111 Lecture 8 Marqueur de clip 81 Mise en évidence 228 Mode<sub>2</sub> Réinitialiser (panoramique et zoom) 190 Sélecteur d'outils 92 Sélection des affichages 81 Supprimer clip 83 Verrouillage de pistes 112 Boutons Avancer/Reculer d'une image 9 Boutons de menu Mise en évidence 228 Boutons de verrouillage de pistes 112

# **C**

Caméra DV/HDV (Import) 37 Caméra HDV (Import) 37 Caméras Analogiques (Import) 41 DV, HDV (Import) 37 Capture *Voir* Import Détection de scènes 27 **Capturer** niveaux audio et vidéo 19 Carte mémoire, importation à partir de *Voir* médias basés sur fichiers carte SD, importation à partir de *Voir* médias basés sur fichiers Carte, mémoire *Voir* Carte mémoire Cassette vidéo Sortie 313 Catalogue de scènes vidéo 199 ChannelTool (effet audio) 292 **Chapitres** Sur la piste menu 203 Chœur (effet audio) 292 Clips Audio 85 Changement de nom 108

Combinaison 112 Conseils pour le découpage 108 Découpage dans le Plan de montage 104 Fractionnement 83, 111 Suppression 83 Thème 125, 127, 129 Vidéo 85 Clips audio 85 Découpage 276, 277 Éléments de l'interface 279 Clips CD audio Propriétés 278 Clips thématiques Création 127 Découpage et montage 129 Insérer et remplacer 127 Sélection de piste 127 Transitions et effets 130 Clips vidéo 85 Annulation du découpage 110 Application d'effets 137 Changement de nom 108 Changer la vitesse de lecture 152 Combinaison 112 Conseils pour le découpage 108 Découpage 104 Découpage dans le Plan de montage 104 Fonctions de l'interface 102 Fractionnement 111 Montage 97 Outil Propriétés 109 Raccourcis par la transition 178 Recherche d'une scène dans l'Album 103 Synchronisation avec l'audio 112 Utilisation de la partie audio uniquement 98 Codage progressif (paramètre de sortie avancé) 326 Commande Chapitre de disque 201 Commande de menu Combiner les clips 112 Commande de menu Définir miniature 62

Commande de menu Fractionner le clip 111 Commande du Lecteur DVD 202 Commande Éditer un thème 125 Commande Rechercher une scène dans l'Album 58 Commande Rechercher une scène dans le projet 58 Commandes Marqueur de clip 81 Commandes de l'Éditeur de titres classiques Boutons de disposition des objets 218 Boutons de sélection du mode 217 Boutons de type de titre 213 Boutons du presse-papiers et de suppression 220 Mise en forme du texte 220 Objet boîte à outils 214 Outil Sélection 214 Commandes de lecture 5 Aller au début 8 Avance rapide/retour rapide 8 Boutons Avancer/ Reculer d'une image 9 DVD 6, 10, 199 Lecture/Pause 8 Loop 8 Standard 5, 8 Commandes de menu 16 Compression Audio 332 Options (Import) 26 Vidéo 330, 331 Compression audio 332 Compression vidéo 330 Compteur 9 Configuration *Voir* Options Configuration matériel requise 13 Configuration requise, matériel 13 Contenu Importation 13 Contenu et fonctionnalités Premium 13

Contenu verrouillé Activation 11 Continuité (conseil en matière de vidéographie) 365 Contrôleur du caméscope 195 Conventions 15 Conventions relatives au clavier 16 Copier et coller des effets Copier et coller 138 Correction automatique des couleurs (effet vidéo) 150 Correction des couleurs (effet vidéo) 158 Couches Dans l'Éditeur de titres classiques 215 Couleurs Sélectionner 175 Coupe (transition) 179 Coupe en J A/B 163 Définition 116 Explication 118 Coupe en L A/B 163 Définition 116 Explication 116 Coupes Rythme (conseil en matière de vidéographie) 365 Coupure du son d'une piste audio 87 Création de film 297 Créer des marqueurs intermédiaires 299 Curseur balayeur 9 Curseur balayeur de découpage 88

## **D**

Découpage Annulation 110 Avec la touche Ctrl 107 Clips audio 276, 277 Clips vidéo 104 Conseils 108 Dans le Plan de montage 104

Description 104 Images fixes 187 Introduction 97 Photos 188 Transitions 183 Dépannage 345 Dessibileur (effet audio) 292 Détection automatique de scènes *Voir* Détection de scènes Détection de scènes 62 Commandes de menu 69 Détection des scènes 27 Déverrouillage Contenu Premium 11 Effet plug-in 149 Effets plug-in 139 Diaporama 181, 187, 199 Diffraction (effet vidéo) 156 DirectX 14 **Discs** Authoring 53 Disque Aperçu 202 Enregistrement d'un film 300 Image sur disque dur 300 Disque Blu-ray (Import) 43 Disque dur Préparation pour l'acquisition 341 Disque local (Import) 30 Disque optique *Voir* Disque Image sur disque dur 300 **Disques** Création 1, 75, 185, 199, 226, 279 Dossier Musique 77 Dossier du projet Ajouter un média 79 Bouton 81 Supprimer un média 80 Utilisation 77 Dossier, Projet 77 **Dossiers** Album 54 Favoris 54, 59 Images fixes 74

Source 55 Titres 74 Durée (des transitions, etc.) 319 DV 16 Sortie vers 312 DVD Aperçu 202 Commande du Lecteur 202 Commandes de lecture 6, 10, 199 Image sur disque dur 300 Menus 75, *Voir* Menus de disque Sortie du film sur 301 DVD (Import) 43

#### **E**

Échelle de temps 85 Écho stéréo (effet audio) 295 Éclairage 159 Eclat rêveur (effet vidéo) 150 Écran vidéo Sortie simultanée 313 Écrans Deux 320 Editeur 2D (effet vidéo) 156 Éditeur de menus *Voir* Éditeur de titres Editeur de titres classiques 211, *Voir* Editeur de titres classiques Lancement 212 Éditeur de titres classiques Édition avancée de texte 216 Sélection multiple 219 Éditeur thématique Mini-Album 126 Editeur, Menu et Titre 211 Éditeurs de titres Introduction 92 Editeurs, Menu et Titre 229 Édition Menus de disque 203 Édition de photos et autres images 188 Édition de texte Avancée 216 Effet audio 289 ChannelTool 292

Chœur 292 Dans Studio Ultimate 291 Écho stéréo 295 Egalisateur 293 Élargissement stéréo (Stereo spread) 295 Icônes 289 Outil 289 Standard et Ultimate 290 Effet plug-in Déverrouillage 149 Effet vidéo Adoucir 155 Ajout 148 Animation par images clé (keyframing) 142 Balance couleurs RVB 160 Correction des couleurs 158 De base 148 Editeur 2D 156 Effet de netteté 149 Incrustation luminance (luma key) 155 Inverser 159 Loupe 157 Noir et blanc 158 RTFX Ultimate 153 Standard 149 Vague aquatique 157 Effets Audio *Voir* Effets audio Copier et coller 138 Vidéo *Voir* Effets vidéo Effets audio Appliqués aux clips thématiques 130 Copier et coller 290 Dessibileur 292 Déverrouillage 139 Grungelizer 294 Limitateur de volume 294 Réduction de bruit 290 Réverbération 295 Effets de couleur Balance des blancs 160 Effets de superposition 161 Effets plug-in

Déverrouillage 139 Effets sonores 85, 267 Achat 76 Propriétés 277 Section (de l'Album) 76 Effets vidéo 137 Ajout et suppression 139 Animation par images clé 145 Aperçu et rendu 147 Appliqués aux clips thématiques 130 Changement des paramètres 140 Copier et coller 138 Correction automatique des couleurs 150 Déverrouillage 139 Diffraction 156 Éclairage 159 Eclat rêveur 150 Flou animé 157 Goutte d'eau 157 Icônes 103 Incrustation couleur 172 Incrustation d'image 167 La liste des effets 138 Mappage de couleur 158 Outil 137 Panoramique et zoom 193 Postérisation 159 Préréglages 141 Réduction du bruit 151 Relief 154 Rotation 151 Sépia 160 Stabilisere 152 Tremblement de terre 156 Vieux film 154 Vitesse 152 Vitrail 155 Egalisateur (effet audio) 293 Élargissement stéréo (Stereo spread) (effet audio) 295 Enregistrement de la voix-off 274 Qualité 275 Enregistrement pour le WWW 314 Enregistrement vidéo/audio (Import) 40

Enregistrement, contrôlé manuellement (Import) 40 Enregistrer dans fichier Audio uniquement 305 Bande son 305 Enregistrer dans le fichier 3GP 305 Flash Video 307 MOV 308 Enregistrer dans un fichier AVI 306 Compatible iPod 308 Compatible Sony PSP 311 DivX 307 MPEG 309 Real Media 310 Windows Media 311 Enregistrer sur bande 312 Enregistrer sur disque 300 Enregistrer sur fichier 304

## **F**

Fenêtre Aperçu 5, 6, 106 Fenêtre d'édition (titreur Motion) 250 Fenêtre Film 81 Affichages 85 Découpage dans le Plan de montage 104 Fonctions de l'interface 102 Montage par glisser-déplacer 98 Opérations du presse-papiers 98 Positionnement 84 Recherche d'une scène dans l'Album 58, 103 Zone de message d'état 81 Fichier Enregistrement d'un film 304 Fichiers AVI 76 Fichiers de son 76 Fichiers MP2 305 Fichiers MP3 76, 305 Fichiers WAV 76, 305 Film Aperçu 5 Flou (video effect) 153

Flou animé (effet vidéo) 157 Fond dans le titreur Motion 249 Fond musical 84, 85 CD 271 Formats 270 Outil 272 ScoreFitter 272 Fondu Durée par défaut 319 Réglage de la balance dans le Plan de montage 282 Fondu (transition) 179 Fondu enchaîné Dans l'audio 181 Fondu enchaîné (transition) 179 Format d'image *Voir* Formats d'images Format vidéo 100 Format vidéo du projet 100 Formats d'image 62 Mélange 100 Fractionnement de clips Restauration 111 Fractionnement des clips 111

### **G**

Glisser-déplacer À partir de l'Album 98, 177 Création de liens de menu 208 Montage 98 Glossaire 371 Goutte d'eau (effet vidéo) 157 Graphiques Édition 188 Gros plans 363 Groupes Provisoires, Dans l'Éditeur de titres classiques 219 Grungelizer (effet audio) 294

#### **H**

HD 377 HD DVD Sortie du film sur 301 HDV 16, 377 Hollywood FX Aperçu 181 Édition 180 Et rendu d'arrière-plan 181 Montage 184 Transitions 178, 180

## **I**

Icônes d'effets Vidéo 103 Icônes pour les effets Audio 289 ID de réponse (Assistance technique) 348 IEEE 1394 (FireWire) Appareils (Import) 37 IEEE-1394 16 Câble 312 Images *Voir* Images fixes Images clé (case à cocher) 145 Images en plein écran Description 186 Images fixes Création 186 Découpage 188 Découpage et montage 187 Description 185 Dossier 74 Édition 188 Plein écran 186 Plein écran et superposition 185 Rotation 189 Section (de l'Album) 74 Superposition 186 Types 185 Images miniatures Avec la vidéo animée, dans les menus 207 Dans l'Album 62 Définition dans les menus de disque 207 Images superposées Description 186 Import

A partir de IEEE 1394 (FireWire) 37 à partir du disque local 30 A partir d'une caméra DV ou HDV 37 animation Stop-motion 44 Appareils numériques 44 BD (Disque Blu-ray) 43 Cadre simple 18 DVD 43 Enregistrement contrôlé manuellement 40 Enregistrement vidéo/audio 40 Enregistrer avec des marqueurs de début et de fin 40 Instantané 47 Marqueurs de début et de fin 39 Photos 44 protection Copyright (DVD, BD) 43 Source 30 Tous les médias 30 vidéo et audio analogiques 41 Importation d'un contenu issu de versions précédentes 13 Importer niveaux audio et vidéo 19 Incrustation couleur Conseils 173 Écran de fond pour 173 Effet vidéo 172 Outil 168 Incrustation d'image Effet vidéo 167 Outil 164 Incrustation luminance (luma key) (effet vidéo) 155 Indicateurs Placement sur la piste menu 204 Instantané 18 Instantané (Import) 47 Internet Enregistrer un film pour 314 Inverser 159

# **K**

Ken Burns 189 Kits graphiques *Voir* Thèmes

# **L**

Lecteur Aperçu des transitions 71, 180 Curseur balayeur 9 Introduction 5 Lors du découpage dans le Plan de montage 104 Lecteur Media 311 Lecteur Windows Media Visionnage de fichiers 305 Letterboxing (barres noires) 101 Lien de retour vers le menu 204 Liens affichent les nombres au cours de l'édition 206 Création 204 Création automatique 201 Création par glisser-déplacer 208 Dans l'outil Menu de disque 208 Des menus de disque 197 Édition 205 Modification 204 Repositionnement 204 Retour vers le menu 204 Suppression 204 Liens de chapitres *Voir* Liens Liens de menus *Voir* Liens Ligne de montage Insertion de clips 98 Limitateur de volume (effet audio) 294 Loupe (effet vidéo) 157

### **M**

Mappage de couleur (Effet vidéo) 158 Marqueur de début, marqueur de fin Enregistrement 40 Marqueurs *Voir* Marqueurs de clips

Créer des marqueurs intermédiaires 299 Marqueurs de clips 89 Ajouter, supprimer, nommer 89 Commandes 90 Marqueurs de début et de fin (Import) 39 Média Sélectionner pour l'importation 30 Menu Album Affichage commentaire 66 Afficher icône 65 Combiner scènes 67 Commandes de détection de scènes 69 Définir miniature 62 Recherche d'une scène dans le projet 103 Recherche d'une scène dans un projet 58 Sélection par nom 67 Subdiviser les scènes 68 Vignette 66 Vue détaillée 65 Menu Configuration 3 Menu et Editeur de titres 211 Menu et Editeurs de titres 229 Menus de disque 197 Achat 76 Création 211 Création automatique de liens 201 Définition des miniatures 207 Description 197 Édition 211 Édition dans le Plan de montage 203 Édition de chapitre 208 Édition des liens 205 Exemple de disposition de film 198 Fournis 200 Intitulés des boutons 200 Lecture en boucle 197 Limites des VCD, S-VCD 200 Menus et titres 200

Nom et durée 205 Option Miniatures animées 207 Ouverture dans l'Éditeur de titres classiques 205 Placement dans le Plan de montage 201 relient les nombres au cours de l'édition 206 Section (de l'Album) 75, 200 Menus du disque Arrière-plans dynamiques 225 Menus, Disques *Voir* Menus de disque Microphone Connexion 276 Mise en évidence Des boutons de menu 228 MMC *Voir* médias basés sur fichiers Mode Créer un film 297 Mode création de film 297 Mode d'acquisition Introduction 1 Mode de création de films Introduction 1 Mode d'import Introduction 1 Mode Montage Interface 4 Introduction 1 **Modes** Définition 2 Introduction 1 Montage 4 Montage 363, *Voir* Themes A/B 162 Associatif 366 Avancé 87, 161 Cause à effet 367 Clips vidéo 97 Contrasté 366 De remplacement 367 Formel 367 Fractionnement 116 Images fixes 187 Insertion 114

Parallèle 366 Montage à plusieurs pistes 161 Avec thèmes 123 Montage A/B 162 Montage par fractionnement A/B 163 Introduction 116 Montage par insertion 114 A/B 163 Audio 115 Introduction 114 Méthode 114 MPEG Rendu pour la sortie 299 Musique 267, *Voir* Fond musical Choix (conseil en matière de vidéographie) 368 Dossier 77 Section (de l'Album) 77

## **N**

Niveaux analogiques durant l'import 19 Niveaux audio dans l'importation analogique 19 Niveaux vidéo dans l'importation analogique 19 Niveaux, audio et vidéo dans l'importation analogique 19 Noir et blanc (effet vidéo) 158 Nom de fichier Projet 81 Noms Dans les affichages Texte et Scénario 109 Des clips - changement 109 Noms de produits 15

### **O**

**Objets** De l'Éditeur de titres classiques 214 Objets de l'Éditeur de titres classiques 214 Réorganisation des couches 215

Texte 215 Options 317 Aperçu de la vidéo 320 Audio pour le fichier en sortie 332 Boîte de dialogue principale 317 Compression (Import) 26 Compression vidéo 331 Création de film 317 Créer un disque 325 Créer un fichier audio 329 Créer un fichier AVI 329 Créer un fichier MPEG 329 Créer un fichier Real Media 333 Créer un fichier Windows Media 336 Créer une bande 337 Débit de données et qualité 331 Détection de scènes 27 d'importation 17 Fréquence d'image 331 Inclure l'audio 332 Inclure la vidéo 330 Lister tous les codecs 330 Organisation 317 Paramétrage 3 Préférences de projet 318 Préférences vidéo et audio 320 Sortie sur écran VGA 339 Vidéo pour les fichiers en sortie 330 Options de configuration 317 Outil Effet audio 289 Fond musical 272 Outil CD audio 96, 271 Outil de volume et balance 278 Outil Éditeur thématique 93, 133 Outil Menu de disque 94, 209 Outil Modifier les propriétés du clip 88, 93, 95 Découpage 108 Découpage avec 183 Pour les clips audio 277 Pour les clips vidéo 109 Pour les menus de disque 205 Pour les transitions 183

Outil Propriétés du clip Pour les images fixes 188 Outil Saisie d'images 194 Description 194 Outil Titres 93 Outil Voix-off 96, 274 Outil Volume et balance 95, 283 **Outils** CD audio 96, 271 Éditeur thématique 93, 125, 133, 134 Effets audio 96 Effets vidéo 94, 137 Fond musical automatique 96 Incrustation couleur 168 Incrustation d'image 164 Menu de disque 94, 209 Modifier les propriétés du clip 88, 93, 95, 108, 205, 277 Panoramique et zoom 188 PIP et Incrustation couleur 94 Saisie d'images 94 SmartMovie 94, 120 Titres 93 Voix-off 96, 274 Volume et balance 95, 278, 283

## **P**

Pack d'effets audio Ultimate 291 Pack d'effets vidéo RTFX Ultimate 153 Panneau du mode (assistant d'import) 24 Panneau du nom de fichier (Assistant d'import) 28 Panneau Importer de (Assistant d'import) 17 Panneau Importer vers (assistant d'import) 20 Panoramique et zoom 101 Animation 190 Animations complexes 191 Effet vidéo 193 Outil 188 Photos 189 Panoramique et zoom animé 190

Paramètres *Voir* Options Paramètres des effets plug-in Préréglages 141 Paramètres des effets vidéo Modification 140 Paramètres pour les effets Réinitialiser 141 Passeport 12 **Perspectives** Diverses 363 Photos Durée par défaut 319 Édition 188 Panoramique et zoom 189 Réduction des yeux rouges 190 Rotation 189 Photos, numériques (Import) 44 Piste Coupure du son et masquage 87 Effets sonores et voix-off 270 Verrouillage 87 Piste audio Liée à une piste vidéo 114 Piste de superpositions Et images fixes 185 Piste menu 203 Indicateurs 203 Montage 204 Piste superposition 161 Affichage, masquage 162 Audio 269 Audio, d'origine 162 Introduction 161 Option Toujours afficher 162 Ouverture 161 Piste titre Verrouillage 113 Piste vidéo 87, 98, 112 Et images fixes 185 Liée à une piste audio 114 Pistes Audio 269, 270 Audio d'origine 269 Fond musical 270 Indication de verrouillage 113 Menu 203 Superposition 161

Titre 113 Vidéo 87, 112 Vidéo liée à audio 114 Pistes audio 270 Plan de montage Découpage de clips 104 Édition de menus de disque 203 Pistes 85 Pistes audio 269 Placement de menus de disque 201 Réglage du volume 281 Superposition vidéo 161 Verrouillage de pistes 112 Plans larges (conseil en matière de vidéographie) 363 Plusieurs fichiers d'acquisition Utilisation 99 Polices 221 Poste de télévision Sortie simultanée 313 Postérisation (effet vidéo) 159 Poussée (transition) 179 Préférences de projet (panneau d'options) 318 Préférences vidéo et audio (panneau d'options) 320 Préréglages pour les effets 141 Presse-papiers Avec l'Album et la Fenêtre Film 98 Problèmes et leur solutions 345 Projet *Voir* Film Propriétés du clip Durée 188 Nom 188 Protection copyright dans l'importation de DVD, BD 43

### **R**

Ralenti 152 Real Media Fichier 310 RealNetworks® RealPlayer® 310 Réaliser un film

Partiel 299 RealNetworks® RealPlayer® Visionnage de fichiers 305 Récapitulatif concernant le disque optique 303 Recouvrement (transition) 179 Réduction de bruit (effet audio) 290 Réduction des yeux rouges Annulation 190 Explication 190 Réduction du bruit (effet vidéo) 151 Relief (effet vidéo) 154 Rendu 299 Rendu de l'arrière-plan Activation et désactivation 181 De Hollywood FX 181 Rendu en arrière-plan 100 Des miniatures de menus animés 207 Réorganisation des objets En trois dimensions 215 Réseau *Voir* Média basé sur fichiers Réseau, importation à partir de *Voir* médias basés sur fichiers Réverbération (effet audio) 295 Rotation (effet vidéo) 151

# **S**

Saisie d'images Outil 94, 186 Outil, description 194 Scénes *Voir* Scènes vidéo Scènes (conseil en matière de vidéographie) 365 Scènes vidéo Affichage 63 Affichage de la longueur 65 Ajout à un film 97, 98 Combinaison et subdivision 67 Commentaires 66 Fractionnement 83 Images miniatures 62 Indicateur d'utilisation 102 Ordre 56 Recherche dans l'Album 58 Re-détection 69

Sélection 64 Voisines 103 **ScoreFitter** Durée des clips 276 Propriétés du clip 278 SCSI 14 Section Arrière-plans De l'Album de l'Éditeur de titres classiques 224 Section Boutons De l'Album de l'Éditeur de titres classiques 226 section des objets (de l'Album titreur Motion) 237 section des photos (de l'Album titreur Motion) 236 section des vidéos (de l'Album titreur Motion) 235 Section Vidéo Affichages 66 Sélection multiple Dans l'Éditeur de titres classiques 210 Dans le titreur Motion 264 Sélection multiple (dans le titreur Motion) 262 Sélectionner le média à importer 30 Sépia (effet vidéo) 160 Son surround 283 Sortie Audio uniquement 305 Navigateur 297 Pour le World Wide Web 314 Sur bande 312 Sur cassette vidéo 313 Sur disque optique 300 Sur fichier 304 Sur fichier compatible iPod 308 Sur fichier compatible Sony PSP 311 Sur fichier DivX 307 Type de support 298 Vers fichier 3GP 305 Vers fichier Flash Video 307 vers fichier MOV 308 Vers un fichier AVI 306 Vers un fichier MPEG 309

Vers un fichier Real Media 310 Vers Windows Media 311 Sos-clips Ajout d'effets 136 Source (pour l'import) 30 Sous-clips Alignement vers la zone de dépôt 135 Coupure du son 135 Exporter vers Fenêtre Film 135 Stabilisere (effet vidéo) 152 Stéréo Réglage de la balance dans le Plan de montage 282 Stick USB, importation à partir de *Voir* médias basés sur fichiers Stop motion 18 Studio Ultimate Animation par images clé 145 Animation par images clé (keyframing) 142 Effet audio 290, 291 Effet vidéo 153 Suppression de clips 83 Suppression de scènes 83 Supprimer un média du Dossier 80 S-VCD Menus 75, *Voir* Menus de disque Sortie du film sur 300 Synchronisation (de la vidéo et de l'audio) Remplacement 112

# **T**

Thèmes Achat 72 Ajout à un film 124 Anatomie 130 Arrière-plans 126 Clips *Voir* Clips thématiques Introduits 123 Kits graphiques 123, 124, 126, 130, 134 Personnalisation 124 Section (de l'Album) 72, 124, 126

Sous-clips 135 Zones de dépôt 135 Titre Choix (conseil en matière de vidéographie) 368 Couleurs (conseil en matière de vidéographie) 368 **Titres** classiques 211 Création 211 Créer 229 Défilants 213 Déroulants 213 Dossier 74 Editer 229 Édition 211 Motion 229 Section (de l'Album) 73 Titres et piste de superpositions Et images fixes 185 Titreur Motion Créer et éditer des titres 247 fenêtre d'édition 250 Fermer 232 Groupes de calques 262 Lancer 231 Liste de calques 257 Opérations de fichiers 232 Opérations de texte 253 Panneau de fond 249 section des aspects 238 section des Motions 244 section des photos 236 section des vidéos 235 Sélection multiple 262 Sélection multiple dans 264 Titreur Motion, Motion *Voir* Titreur Motion Transition Standard (2D) 178 Transition avec ondulation 181, 187, 199 Transitions Achat 70 Affichage du type 71 Ajout à un film 177 Alpha Magic 178

Aperçu 71, 180, 184 Attribution de nom 183 Balayage, recouvrement, poussée 179 Conseil en matière de vidéographie 364 Coupe 179 Critères de choix 178 Dans l'audio 181 Découpage 183 Définition de la durée 183 Description 177 Durée par défaut 319 Effet sur la durée du clip 178 Fondu 179 Fondu enchaîné 179 Groupes 70 Hollywood FX 178, 180 Inversement de la direction 184 Passage en boucle dans l'Aperçu 184 Section (de l'Album) 70 Sur clips thématiques 130 Sur le Plan de montage 177 Sur pistes audio 283 Transition avec ondulation 181, 187, 199 Trois dimensions 180 Types 178 Transitions Alpha Magic 178 Tremblement de terre (effet vidéo) 156 Type de fichier 3GP 305 AVI 306 compatible iPod 308 compatible Sony PSP 311 DivX 307 Flash Video 307 MOV 308 MP2 305 MP3 305 MPEG 309 Musique 77 Real Media 310 WAV 305 Windows Media 311

Types de fichiers AVI 76 Image 74 MP3 76 Son 76 WAV 76

#### **U**

UDMA 14

#### **V**

Vague aquatique (effet vidéo) 157 VCD Menus 75, *Voir* Menus de disque Sortie du film sur 300 Verrouillage de pistes 87 Indication 113 VGA Sortie du film 339 Vidéo Acquisition *Voir* Acquisition Dossiers 59 Fonctions de l'interface de l'Album 58 Format d'image *Voir* Formats d'images Masquage 87 Matériel de sortie 15 Options d'importation analogique 19 Ouverture d'un fichier 59 Paramètres (pour les fichiers en sortie) 330 Section (de l'Album) 56 Vidéo acquise *Voir* Vidéo Video effects Flou 153 Vidéo et audio analogiques (Import) 41 Vidéo musicale *Voir* SmartMovie Video scenes

In-use indicator 58 Vidéographie 361 Vieux film (effet vidéo) 154 Vitesse (effet vidéo) 152 Vitesse de lecture Changer 152 Vitrail (effet vidéo) 155 Voix-off 85 Enregistrement 274 Enregistrement des options de qualité 275 Propriétés 277 Volume 275 Volume Fondu, durée par défaut 319 Mixage 278, 283 Niveaux de la voix-off 275 Réglage dans le Plan de montage 281 Vue d'ensemble Import 15

#### **W**

Web Enregistrer un film pour 314 Windows Media Fichier 311 Lecteur 311

# **Y**

Yahoo! Video 314 YouTube 314

# **Z**

Zones de dépôt Ajout d'effets 136 Alignement des sous-clips 135 Coupure du son 135 Suppression 135